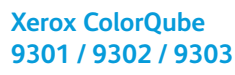

Multifunction Printer Imprimante multifonction

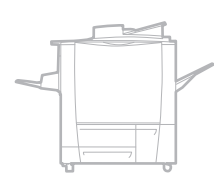

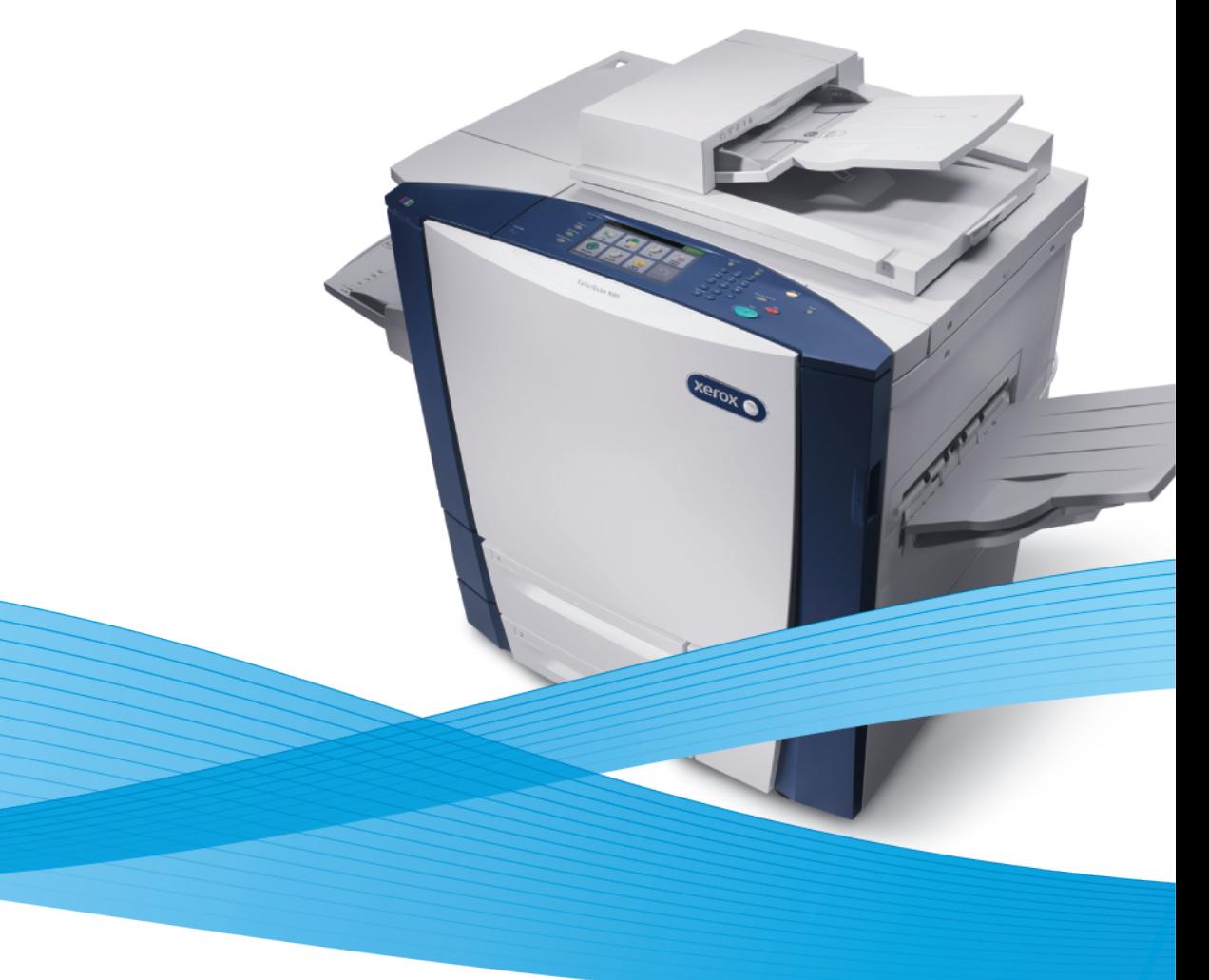

## Xerox<sup>®</sup> ColorQube® 9301 / 9302 / 9303 System Administrator Guide Guide de l'administrateur système

**Español** Guía del administrador del sistema **Português** Guia de Administração do Sistema

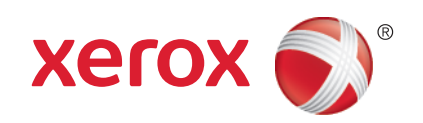

© 2011 Xerox Corporation. Tous droits réservés. Le programme est soumis aux lois américaines sur la protection des œuvres non publiées. Il est interdit de reproduire le contenu de cette publication sous quelque forme que ce soit sans l'autorisation de Xerox Corporation.

La protection garantie par les droits d'auteur s'applique à tout ce qui se rapporte à la forme et au fond des informations et du matériel étant actuellement permis par les dispositions législatives ou la jurisprudence ou accordé ci-après, y compris sans aucune limite, le matériel provenant des programmes logiciels apparaissant sur les écrans tels que les styles, les modèles, les icônes, les écrans, les aspects, etc.

XEROX® and XEROX and Design®, Phaser®, CentreWare®, PrintingScout®, Walk-Up®, WorkCentre®, FreeFlow®, SMARTsend®, Scan to PC Desktop®, MeterAssistant®, SuppliesAssistant®, Xerox Secure Access Unified ID System®, Xerox Extensible Interface Platform<sup>®</sup>, ColorQube<sup>®</sup>, Global Print Driver<sup>®</sup> et Mobile Express Driver<sup>®</sup> sont des marques déposées de Xerox Corporation aux États-Unis et/ou dans d'autres pays.

Adobe® Reader®, Adobe® Type Manager®, ATM™, Flash®, Macromedia®, Photoshop® et PostScript® sont des marques déposées de Adobe Systems Incorporated aux États-Unis et/ou dans d'autres pays.

Apple®, AppleTalk®, Bonjour®, EtherTalk®, Macintosh®, Mac OS® et TrueType® sont des marques déposées d'Apple Computer, Inc. aux États-Unis et/ou dans d'autres pays.

HP-GL®, HP-UX® et PCL® sont des marques déposées de Hewlett-Packard Corporation aux États-Unis et/ou dans d'autres pays.

IBM® et AIX® sont des marques déposées de International Business Machines Corporation aux États-Unis et/ou dans d'autres pays.

Microsoft®, Windows Vista®, Windows® et Windows Server® sont des marques de Microsoft Corporation aux États-Unis et/ou dans d'autres pays.

Novell<sup>®</sup>, NetWare®, NDPS®, NDS®, IPX™ Novell Distributed Print Services™ sont des marques déposées de Novell, Inc. aux États-Unis et/ou dans d'autres pays.

SGI<sup>®</sup> et IRIX<sup>®</sup> sont des marques déposées de Silicon Graphics International Corp. ou de ses filiales aux États-Unis et/ou dans d'autres pays.

Sun<sup>SM</sup>, Sun Microsystems™ et Solaris™ sont des marques déposées de Sun Microsystems, Incorporated aux États-Unis et/ou dans d'autres pays.

UNIX® est une marque commerciale aux États-Unis et dans d'autres pays, accordée sous licence exclusivement par le biais de X/Open Company Limited.

ENERGY STAR et la marque ENERGY STAR sont des marques déposées aux États-Unis.

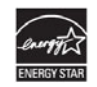

Version du document 1.0: Avril 2011

## Contenus

 $\overline{1}$ 

 $\overline{2}$ 

 $\overline{3}$ 

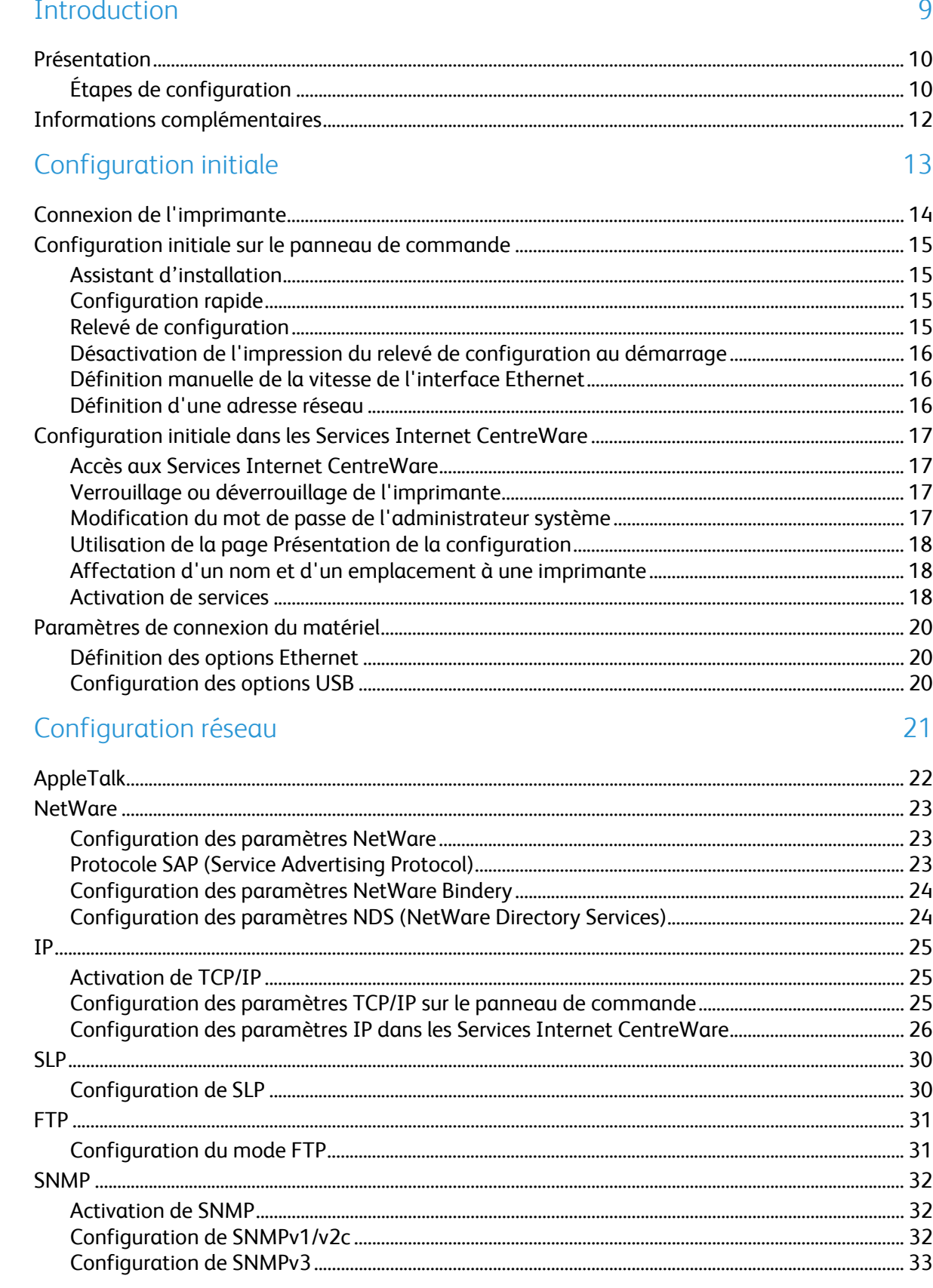

 $\overline{4}$ 

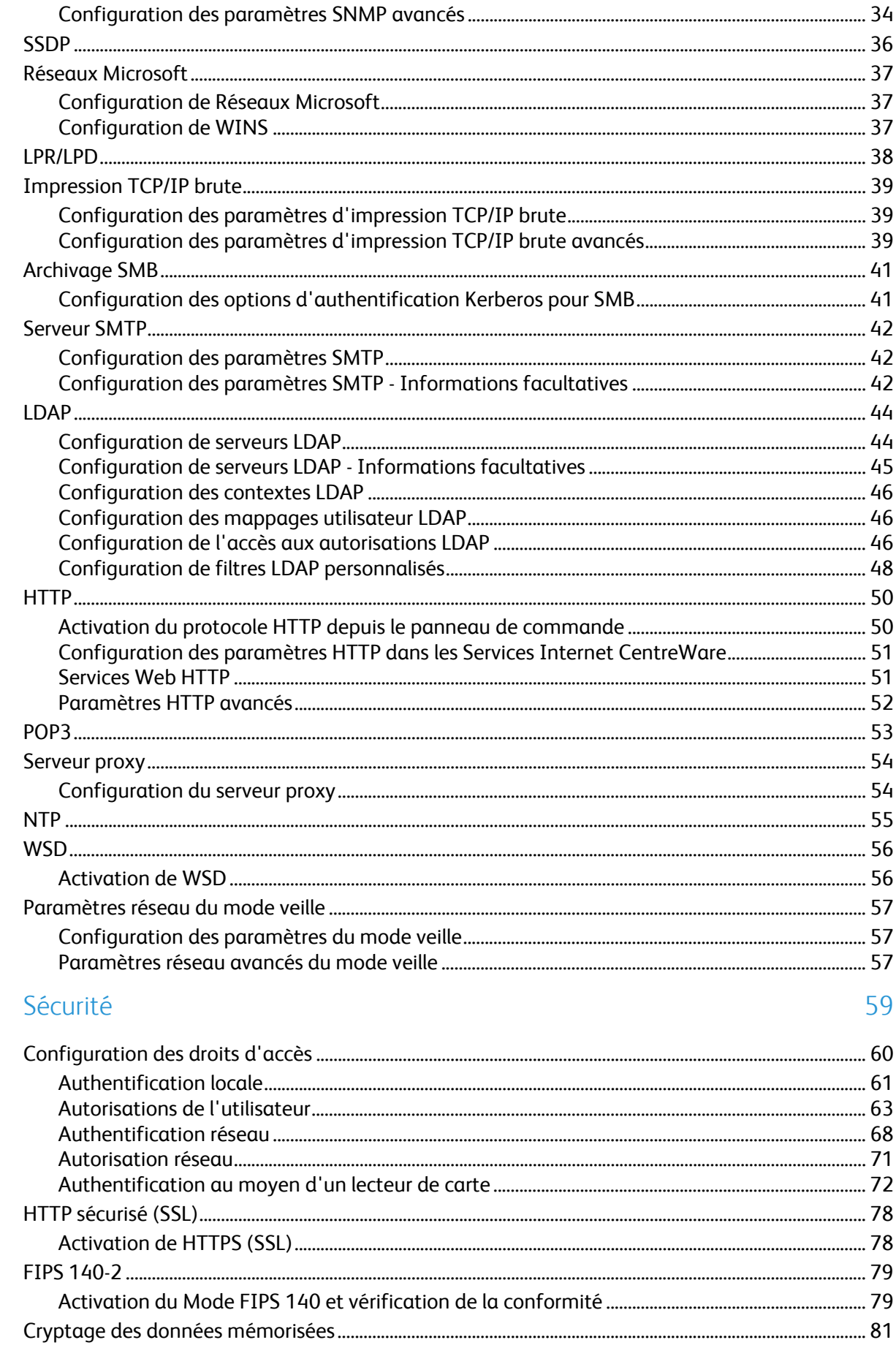

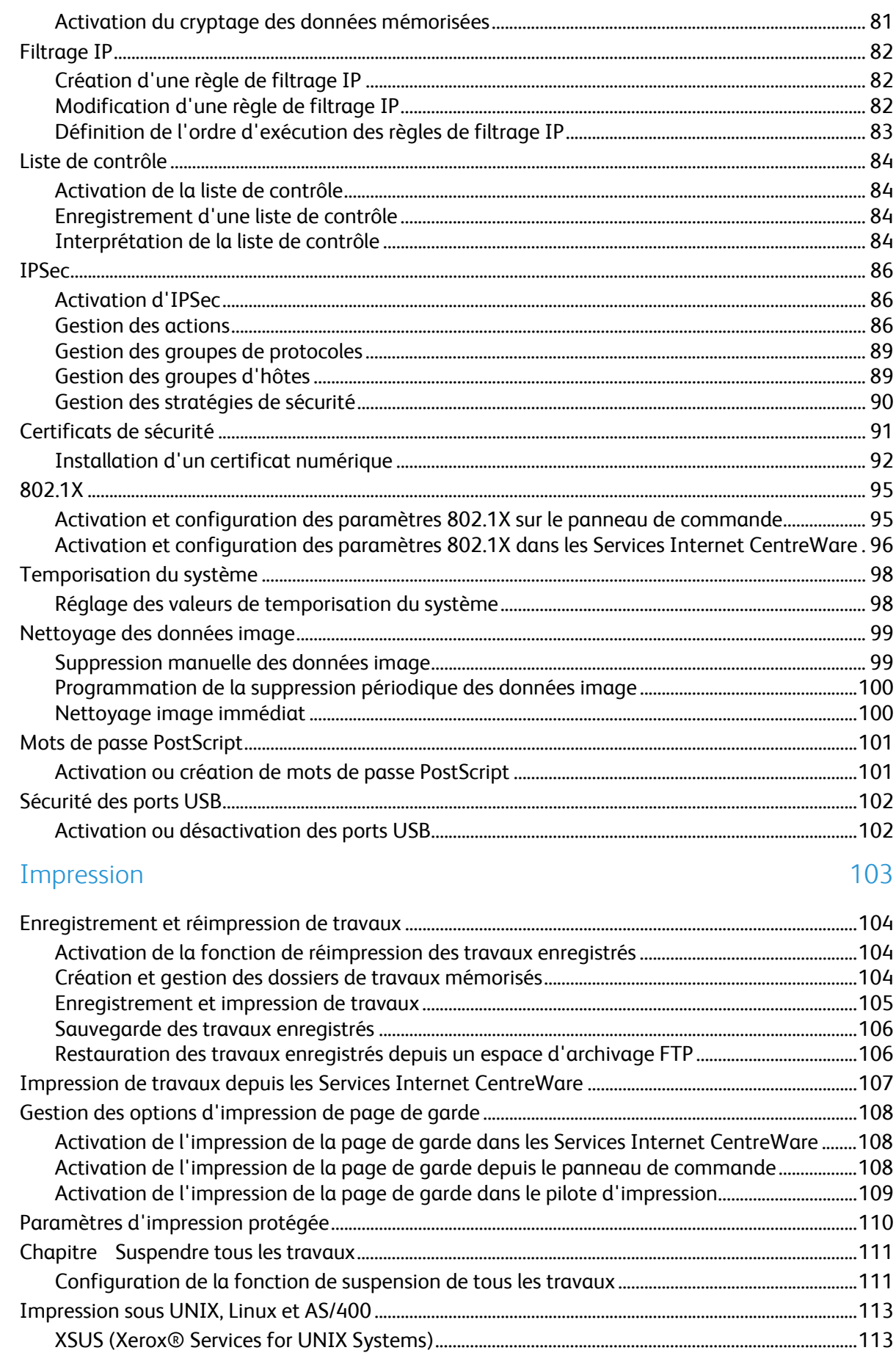

 $\overline{5}$ 

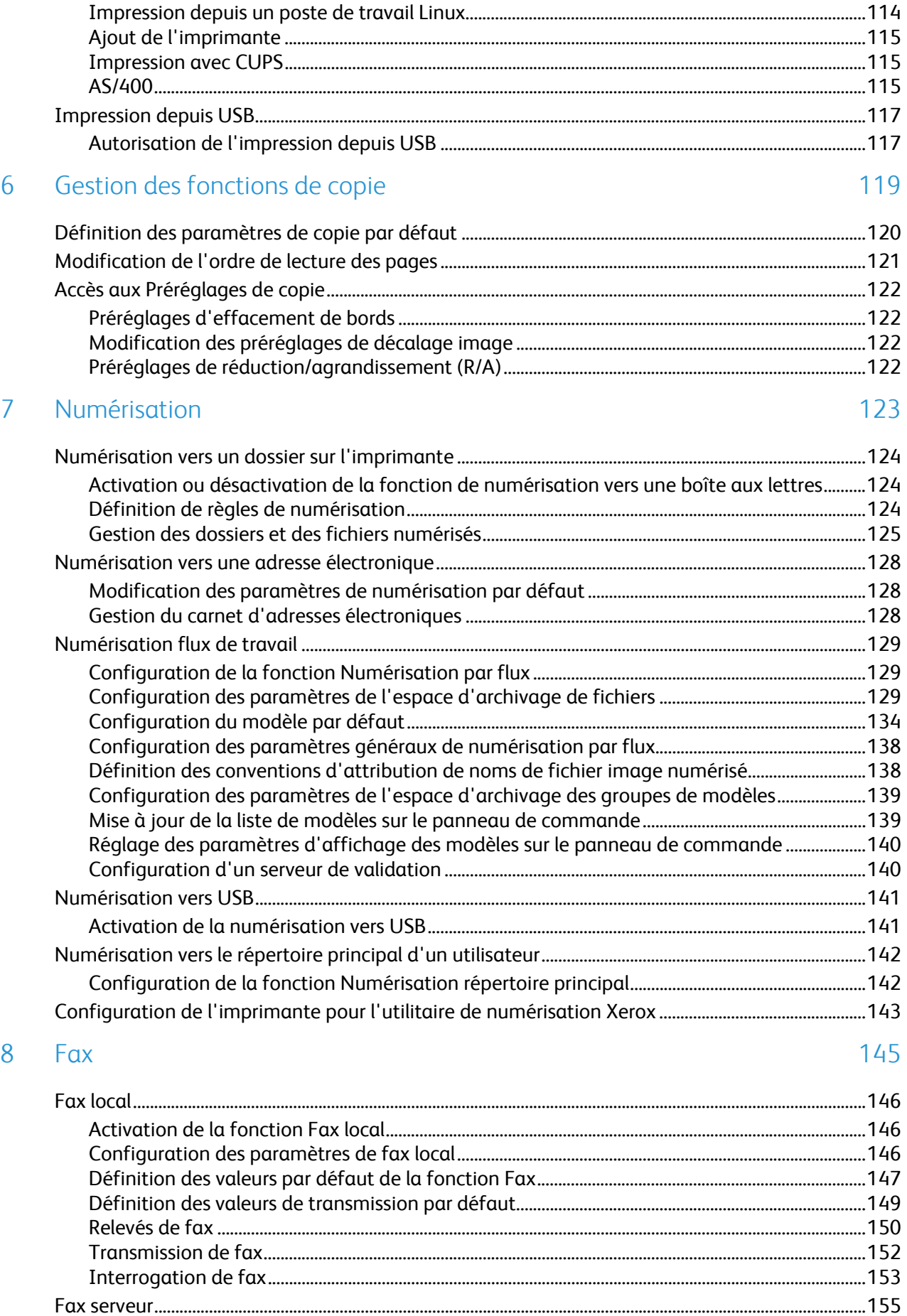

6 Imprimante multifonctions ColorQube 9301/9302/9303 Guide de l'administrateur système

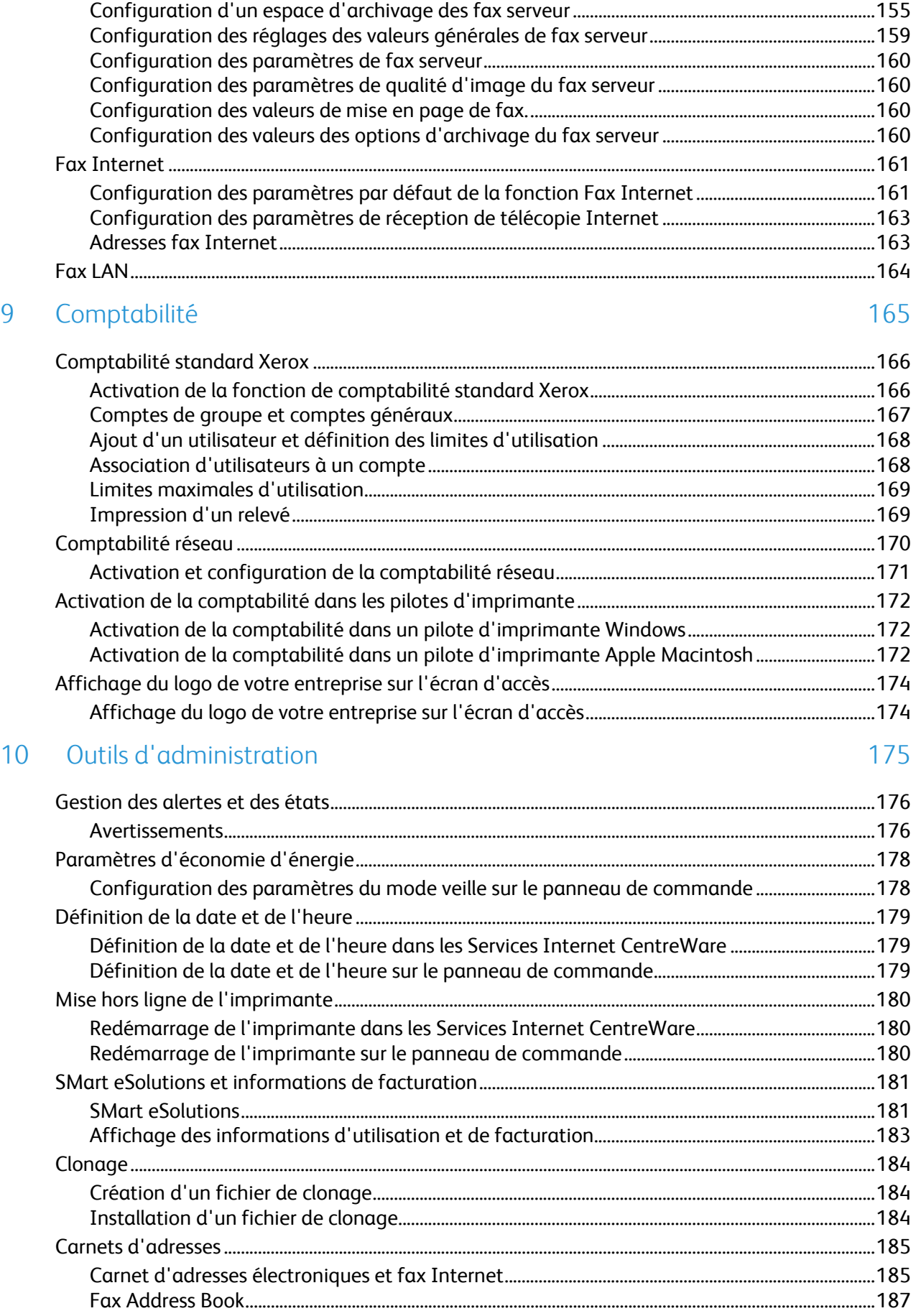

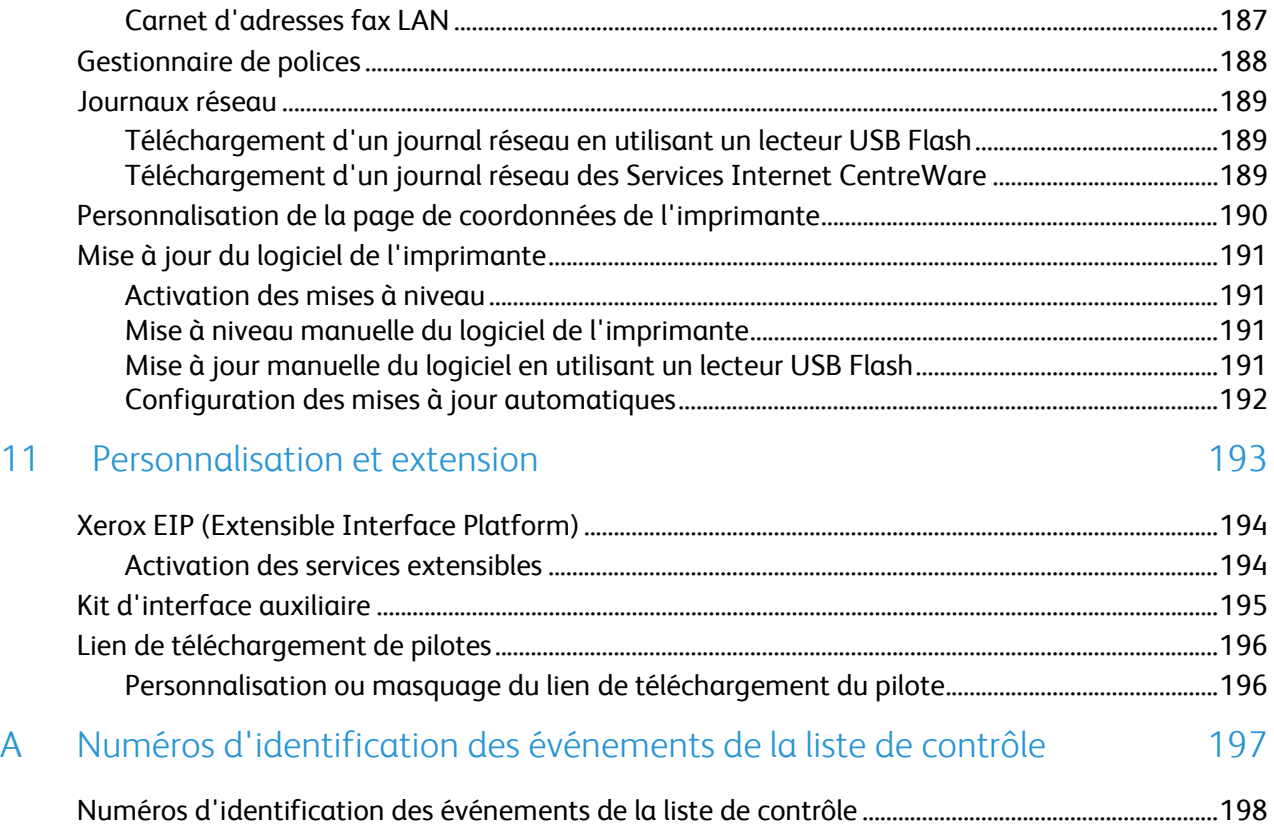

## Introduction and 1

#### Ce chapitre contient les sections suivantes :

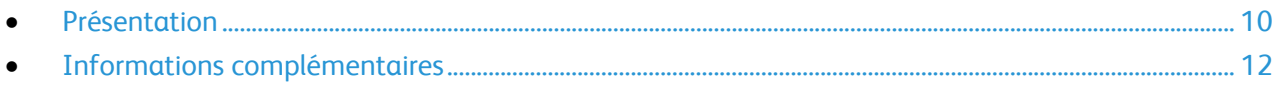

## Présentation

Ce guide s'adresse à un administrateur système qui dispose de droits d'administrateur réseau, comprend les concepts de mise en réseau et sait créer et gérer des comptes utilisateur réseau.

Ce guide traite de l'installation, de la configuration et de la gestion de l'imprimante sur un réseau.

Remarques :

- Les fonctions réseau ne sont pas disponibles si vous utilisez une connexion USB.
- Les fonctions fax intégrées (ou fax local) ne sont pas prises en charge sur tous les modèles d'imprimante.

### Étapes de configuration

Lors de la configuration initiale de l'imprimante, effectuez les tâches suivantes :

- 1. Reliez l'imprimante au réseau par le biais d'un câble Ethernet.
- 2. Assurez-vous que l'imprimante est détectée sur le réseau. Par défaut, l'imprimante est configurée de manière à recevoir une adresse IP d'un serveur DHCP, via un réseau TCP/IP. Si vous utilisez un autre type de réseau ou souhaitez définir une adresse IP statique, reportez-vous à la section IP à la page 25.
- 3. Exécutez les assistants d'installation. Ces assistants facilitent la configuration de paramètres de base sur l'imprimante, notamment votre situation géographique, votre fuseau horaire, ainsi que vos préférences de date et heure.
- 4. Imprimez un relevé de configuration indiquant la configuration actuelle de l'imprimante. Consultez ce relevé pour déterminer l'adresse IP de l'imprimante. Pour de plus amples informations, reportez-vous à la section Relevé de configuration à la page 15.
- 5. Ouvrez un navigateur Web et saisissez l'adresse IP de l'imprimante pour accéder aux Services Internet CentreWare. Les Services Internet CentreWare correspondent au logiciel d'administration et de configuration installé sur le serveur Web intégré de l'imprimante. Pour de plus amples informations, reportez-vous à la section Accès aux Services Internet CentreWare à la page 17.

Remarque : La plupart des paramètres de configuration figurent dans l'onglet Propriétés des Services Internet CentreWare.

- 6. Imprimez la liste de contrôle de la configuration. La liste de contrôle de la configuration vous permet de noter des informations importantes au cours du processus de configuration. Servez-vous de cette liste pour consigner les informations relatives aux paramètres réseau, notamment les mots de passe, les chemins réseau et les adresses de serveur.
- 7. Configurez l'authentification. Pour de plus amples informations, reportez-vous à la section Configuration des droits d'accès à la page 60.
- 8. Configurez la sécurité. Pour de plus amples informations, reportez-vous au chapitre Sécurité à la page 59.
- 9. Activez les services dans les Services Internet CentreWare. Pour de plus amples informations, reportez-vous à la section Activation des services à la page 18.
- 10. Configurez les fonctions d'impression, de numérisation et de fax. Pour de plus amples informations, reportez-vous aux chapitres Impression à la page 103, Numérisation à la page 123 et Fax à la page 145.
- 11. Configurez la comptabilité. Pour de plus amples informations, reportez-vous au chapitre Comptabilité à la page 165.

Remarque : Tous les modèles d'imprimante ne prennent pas en charge ces fonctions.

## Informations complémentaires

Vous pouvez obtenir des informations complémentaires sur votre imprimante en utilisant les sources suivantes :

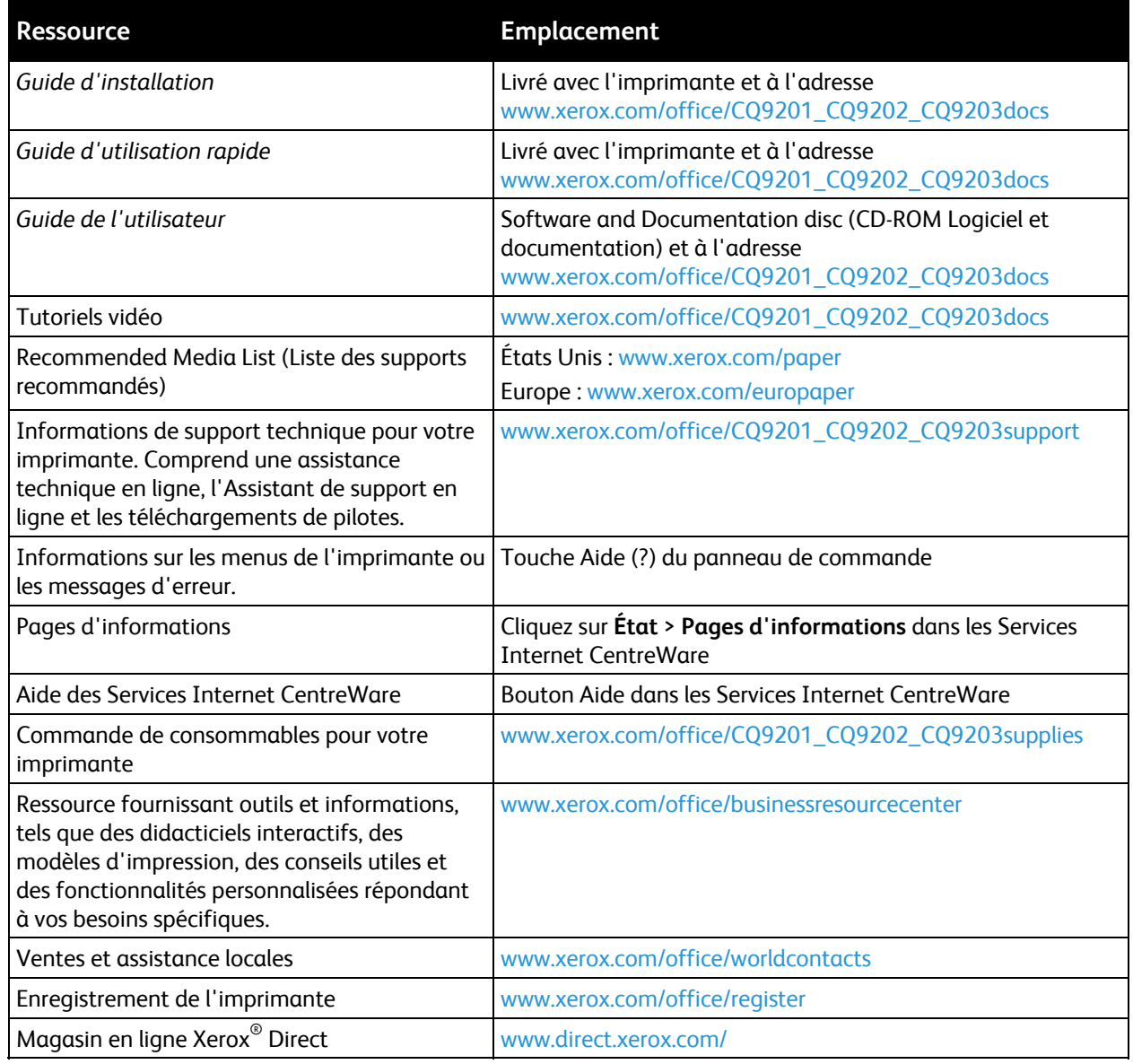

# Configuration initiale 2

#### Ce chapitre contient les sections suivantes :

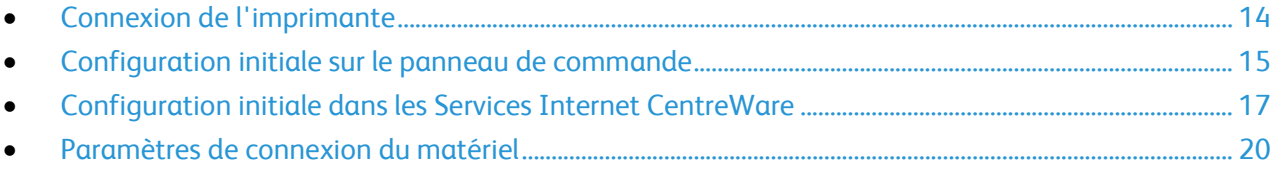

## Connexion de l'imprimante

- 1. Branchez le câble d'alimentation sur l'imprimante puis sur une prise électrique.
- 2. Connectez une extrémité d'un câble Ethernet de catégorie 5 (ou supérieur) au port Ethernet, à l'arrière de l'imprimante. Connectez l'autre extrémité du câble à un port réseau correctement configuré.
- 3. Si l'imprimante est équipée de la fonction Fax, connectez-la à une ligne téléphonique correctement configurée.
- 4. Mettez l'imprimante sous tension.

## Configuration initiale sur le panneau de commande

#### Assistant d'installation

L'assistant d'installation démarre la première fois que vous démarrez l'imprimante. Il vous permet de configurer les paramètres de base de votre imprimante en répondant à une série de questions.

Remarque : Vous pouvez modifier ces paramètres à tout moment.

#### Configuration rapide

Une fois l'assistant d'installation exécuté, l'assistant de configuration rapide s'affiche. L'assistant de configuration rapide permet de configurer les paramètres de l'imprimante.

Remarque : Vous pouvez exécuter cet assistant à tout moment.

- 1. Utilisez l'assistant Paramètres d'adresse IP pour attribuer une adresse IP statique ou modifier les paramètres d'adressage dynamique par défaut.
- 2. Utilisez l'assistant Coordonnées du contact pour entrer les numéros de téléphone à utiliser pour contacter le support technique ou commander des consommables.

Une fois l'assistant Configuration rapide exécuté, l'imprimante redémarre et imprime automatiquement un relevé de configuration.

#### Relevé de configuration

Le relevé de configuration recense tous les paramètres en cours de l'imprimante. Par défaut, il s'imprime au démarrage de l'imprimante.

- 1. Dans les Services Internet CentreWare, cliquez sur **État** > **Relevé de configuration**.
- 2. Pour imprimer le relevé, cliquez sur **Imprimer une page de configuration**.

Pour désactiver cette fonction, voir Désactivation du relevé de configuration au démarrage à la page 16.

Remarque : Si l'administrateur système a limité l'impression des relevés de configuration, vous devrez utiliser un nom d'utilisateur et un mot de passe pour pouvoir imprimer. Pour de plus amples informations, consultez l'administrateur système.

#### **Accès de l'administrateur système au panneau de commande**

- 1. Sur le panneau de commande de l'imprimante, appuyez sur la touche **État machine**, appuyez sur l'onglet **Outils**.
- 2. Appuyez sur la touche **Connexion/Déconnexion**.
- 3. Tapez **admin** et appuyez sur **Suivant**.
- 4. Tapez le **mot de passe de l'administrateur** et appuyez sur **Entrer**. Le mot de passe par défaut est **1111**.

#### Désactivation de l'impression du relevé de configuration au démarrage

- 1. Dans les Services Internet CentreWare, cliquez sur **Propriétés** > **Services**.
- 2. Cliquez sur **Imprimer** > **Généralités**.
- 3. Dans Relevé de configuration, désactivez **Impression à la mise sous tension**.
- 4. Cliquez sur **Appliquer** pour enregistrer les nouveaux paramètres ou **Annuler** pour ignorer les modifications.

#### Définition manuelle de la vitesse de l'interface Ethernet

L'interface Ethernet de l'imprimante détecte automatiquement la vitesse de votre réseau. Un périphérique à détection automatique, tel qu'un concentrateur, connecté au réseau ne détecte pas correctement la vitesse. Consultez la page de configuration pour vous assurer que l'imprimante détecte correctement la vitesse du réseau.

- 1. Sur le panneau de commande de l'imprimante, appuyez sur la touche **État machine**, appuyez sur l'onglet **Outils**.
- 2. Appuyez sur **Paramètres réseau** > **Paramètres avancés**.
- 3. Lorsque le message d'avertissement s'affiche, appuyez sur **Continuer**.
- 4. Appuyez sur **Support Ethernet**.
- 5. Sélectionnez une vitesse identique à celle définie au niveau du concentrateur ou commutateur.
- 6. Appuyez sur **Enregistrer**, puis sur **Fermer**.

#### Définition d'une adresse réseau

Par défaut, un serveur DHCP envoie automatiquement une adresse réseau à l'imprimante. Pour définir une adresse IP statique et configurer les paramètres de serveur DNS ou d'autres paramètres TCP/IP, reportez-vous à la section IP à la page 25.

## Configuration initiale dans les Services Internet CentreWare

Services Internet CentreWare est le logiciel d'administration et de configuration installé sur le serveur Web intégré de l'imprimante. Il vous permet de configurer et de gérer l'imprimante depuis un navigateur Web.

Avant de commencer :

- Pour pouvoir accéder aux Services Internet CentreWare, il est impératif que TCP/IP et HTTP soient activés. Si vous désactivez l'un ou l'autre de ces services, vous devez l'activer sur l'imprimante afin de pouvoir accéder aux Services Internet CentreWare.
- Localisez l'adresse IP de votre imprimante avec le Relevé de configuration.

Remarque : Si votre imprimante est verrouillée, tapez le nom d'utilisateur et le mot de passe de l'administrateur système pour accéder à l'onglet Propriétés. Le nom d'utilisateur par défaut est **admin** et le mot de passe par défaut, **1111**.

#### Accès aux Services Internet CentreWare

Sur votre ordinateur, ouvrez un navigateur Web, tapez l'adresse IP de l'imprimante dans le champ d'adresse et appuyez sur **Entrée** ou **Retour**.

#### Verrouillage ou déverrouillage de l'imprimante

- 1. Dans les Services Internet CentreWare, cliquez sur **Propriétés** > **Sécurité** > **Authentification**.
- 2. Cliquez sur **Accès aux outils et fonctions**
- 3. Dans Préréglages, sélectionnez :
	- **Accès standard Verrouillage des outils uniquement** pour verrouiller l'imprimante.
	- **Accès ouvert Déverrouillage des outils et des fonctions** pour déverrouiller l'imprimante.
	- **Accès personnalisé** pour verrouiller ou déverrouiller individuellement les services de la liste.
- 4. Cliquez sur **Appliquer** pour enregistrer les nouveaux paramètres ou **Annuler** pour ignorer les modifications.

#### Modification du mot de passe de l'administrateur système

Xerox® vous recommande de modifier le mot de passe par défaut de l'administrateur système après avoir configuré l'imprimante. Conservez ce mot de passe en lieu sûr.

- 1. Dans les Services Internet CentreWare, cliquez sur **Propriétés** > **Sécurité**.
- 2. Cliquez sur **Mot de passe administrateur**.
- 3. Sous Nom utilisateur, tapez le **nouveau mot de passe**.
- 4. Tapez à nouveau le mot de passe pour le confirmer.
- 5. Cliquez sur **Appliquer** pour enregistrer les nouveaux paramètres ou **Annuler** pour ignorer les modifications.

### Utilisation de la page Présentation de la configuration

La page Présentation de la configuration contient des liens vers les pages les plus fréquemment utilisées sous l'onglet Propriétés. Utilisez la page Présentation de la configuration pour vous aider à installer votre imprimante correctement.

- 1. Dans les Services Internet CentreWare, cliquez sur **Propriétés** > **Page de configuration**.
- 2. Pour configurer l'un ou l'autre des services ou fonctions, cliquez sur **Paramètres** après le service pour ouvrir la page correspondante. Vous pouvez également cliquer sur **Afficher** pour ouvrir une page montrant toutes les options que vous pouvez sélectionner pour créer un fichier de clonage. Ces options incluent notamment :
	- **SMart eSolutions**
	- **Protocoles d'impression**
	- **Courrier électronique**
	- **Numérisation par flux**
	- **Fax serveur**
	- **Fax Internet**
	- **Clonage**

Remarque : Toutes les imprimantes ne prennent pas en charge la totalité des options mentionnées. Certaines options s'appliquent uniquement à des modèles ou configurations d'imprimantes spécifiques.

#### Affectation d'un nom et d'un emplacement à une imprimante

- 1. Dans les Services Internet CentreWare, cliquez sur **Propriétés** > **Description**.
- 2. Sous **Nom du périphérique**, saisissez un nom pour l'imprimante.
- 3. Sous **Emplacement**, indiquez l'emplacement de l'imprimante.
- 4. Cliquez sur **Appliquer** pour enregistrer les nouveaux paramètres ou **Annuler** pour ignorer les modifications.

#### Activation de services

Pour pouvoir gérer les services par le biais de la page Accès aux outils et fonctions, il est nécessaire de les activer au préalable.

- 1. Dans les Services Internet CentreWare, cliquez sur **Propriétés** > **Services**.
- 2. Cliquez sur **Enregistrement des services**.
- 3. Sélectionnez les services à activer ou cliquez sur **Tout activer**.
- 4. Cliquez sur **Appliquer** pour enregistrer les nouveaux paramètres ou **Annuler** pour ignorer les modifications.

Remarque : Si un service n'est pas activé dans la page Enregistrement des services, vous ne pouvez pas l'afficher ni le gérer à partir de la page Accès aux outils et fonctions. Veillez à ce que le service souhaité soit activé.

#### **Affichage des Services sur le panneau de commande**

- 1. Sur le panneau de commande de l'imprimante, appuyez sur la touche **État machine**, puis sur l'onglet **Informations machine**.
- 2. Appuyez sur **Options installées**.

Toutes les options installées enregistrées dans les Services Internet CentreWare ainsi que leur état s'affichent. Réglez les options sur Verrouillé ou Déverrouillé sur la page Outils et services.

## Paramètres de connexion du matériel

Vous pouvez définir les paramètres USB et Ethernet tels que la vitesse nominale Ethernet, le mode de connexion USB et le délai d'impression pour l'impression USB.

#### Définition des options Ethernet

- 1. Dans les Services Internet CentreWare, cliquez sur **Propriétés** > **Connectivité** > **Connexions physiques**.
- 2. Cliquez sur **Ethernet**.
- 3. Sous Vitesse, cliquez sur la flèche vers le bas et sélectionnez la vitesse de votre connexion.
- 4. Cliquez sur **Appliquer** pour enregistrer les nouveaux paramètres ou **Annuler** pour ignorer les modifications.

Cliquez sur **Défaut tout** pour rétablir les valeurs par défaut des paramètres.

Remarque : redémarrez l'imprimante pour que les nouveaux réglages soient appliqués.

#### Configuration des options USB

- 1. Dans les Services Internet CentreWare, cliquez sur **Propriétés** > **Connectivité** > **Connexions physiques**.
- 2. Cliquez sur **Paramètres USB**.
- 3. Sous Mode de connexion USB, sélectionnez l'une des options suivantes :
	- **Outils logiciels** : sélectionnez cette option si vous utilisez XCA (Xerox Copier Assistant) ou si vous souhaitez désactiver Impression directe via le pilote. Xerox utilise également cette option pour se connecter directement à l'imprimante et utiliser le logiciel de diagnostic et autres utilitaires logiciels.
	- **Impression directe via le pilote** : sélectionnez cette option pour permettre la connexion à l'imprimante à l'aide d'un câble USB.
- 4. Sous Délai d'impression, entrez la durée en secondes pendant laquelle la connexion de l'imprimante à un périphérique connecté au port est maintenue. Entrez **0** pour désactiver le délai d'impression.
- 5. Cliquez sur **Appliquer**.

## Configuration réseau

Ce chapitre contient les sections suivantes :

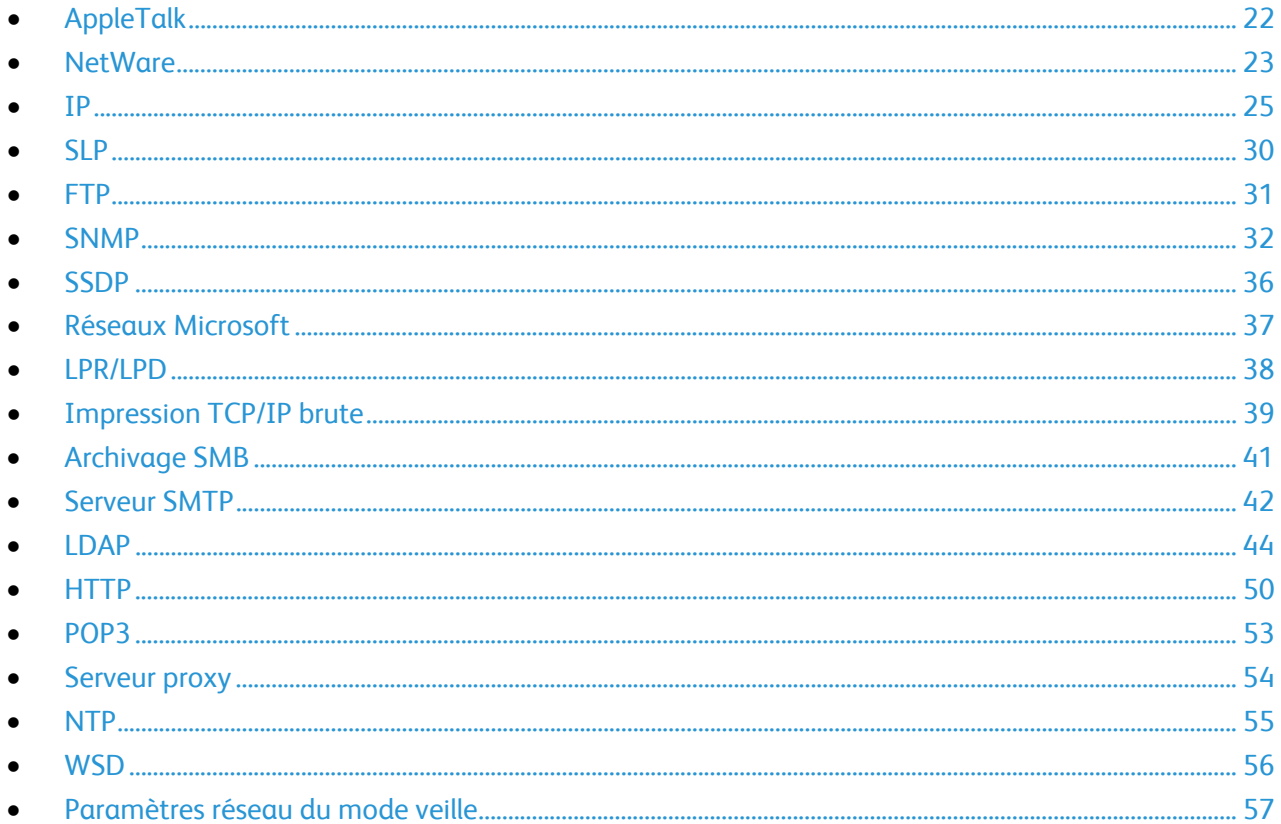

## AppleTalk

AppleTalk est une suite propriétaire de protocoles développée par Apple, Inc. pour les ordinateurs réseau. Une zone AppleTalk est un groupe de nœuds ou réseaux organisés par départements ou emplacements physiques.

Avant de commencer :

- Vérifiez la présence d'un réseau AppleTalk opérationnel.
- Déterminez le nom AppleTalk à attribuer à l'imprimante.
- Déterminez la zone AppleTalk, le cas échéant, à attribuer à l'imprimante.
- 1. Dans les Services Internet CentreWare, cliquez sur **Propriétés** > **Connectivité** > **Protocoles**.
- 2. Cliquez sur **AppleTalk**.
- 3. Sous Protocole, sélectionnez **Activé(e)** pour activer le protocole.
- 4. Sous Nom d'imprimante, saisissez le nom de l'imprimante ou conservez le nom par défaut. Le nom par défaut de l'imprimante est fondé sur l'adresse MAC de celle-ci.
- 5. Sous Nom de zone, saisissez un nouveau nom de zone ou conservez la zone locale AppleTalk par défaut. Cette dernière est identifiée par **\***.
- 6. Cliquez sur **Appliquer** pour enregistrer les nouveaux paramètres ou **Annuler** pour ignorer les modifications.
- 7. Cliquez sur **Défaut tout** pour rétablir les valeurs par défaut des paramètres.

## NetWare

NetWare est un système d'exploitation réseau développé par Novell pour exécuter plusieurs services en mode multitâche coopératif.

Avant de commencer :

- Assurez-vous qu'un réseau NetWare opérationnel est disponible.
- Vérifiez que vous disposez des droits d'administrateur requis pour accéder à un serveur de fichiers/une arborescence NetWare.
- Veillez à ce que l'imprimante soit connectée au réseau.
- Configurez un objet de type serveur d'impression au moyen de l'utilitaire Novell adéquat. Reportez-vous à la documentation de votre système Novell pour en savoir plus sur ce point.

#### Configuration des paramètres NetWare

- 1. Dans les Services Internet CentreWare, cliquez sur **Propriétés** > **Connectivité** > **Protocoles**.
- 2. Cliquez sur **NetWare**.
- 3. Sélectionnez **Activé(e)** pour activer ce protocole.
- 4. Sélectionnez **IP** ou **IPX** dans le menu Transport archivage.
- 5. Effectuez la sélection requise dans le menu Type de trame. Les options suivantes sont disponibles :
	- **Auto**
	- **Ethernet II**
	- **Ethernet 802.2**
	- **Ethernet 802.3**
- 6. Définissez la fréquence d'interrogation (de **1 à 240** secondes) du serveur d'impression dans le champ Fréquence d'interrogation de la file d'attente. La valeur par défaut est de 5 secondes.
- 7. Indiquez le nom du serveur d'impression. Le nom par défaut est **XRX\_adresse MAC**.
- 8. Entrez le mot de passe du serveur dans les champs Nouveau mot de passe sur le serveur d'impression et Confirmer nouveau mot de passe sur le serveur d'impression.
- 9. Activez l'option **Mémoriser le nouveau mot de passe**.

### Protocole SAP (Service Advertising Protocol)

Le protocole SAP (Service Advertising Protocol) permet d'envoyer à d'autres composants réseau des messages de diffusion périodiques relatifs aux services disponibles sur l'imprimante. SAP facilite l'ajout et la suppression dynamiques de services sur un réseau d'interconnexion IPX. Avec SAP, les serveurs peuvent annoncer leurs services lorsqu'ils démarrent et les supprimer lorsqu'ils s'arrêtent.

- 1. Dans Protocole, sélectionnez **Activer**.
- 2. Dans Fréquence SAP, saisissez la durée en secondes entre **15 et 300**. La valeur par défaut est de 60 secondes.

#### Configuration des paramètres NetWare Bindery

Les services Bindery correspondent à un système de base de données autonome contenant des informations sur les utilisateurs et des données de sécurité. NetWare peut faire appel aux services Bindery pour l'authentification.

Si vous utilisez le mode Bindery, indiquez les noms des serveurs de fichiers primaires (au maximum 4) dans les champs prévus à cet effet dans Paramètres Bindery.

Remarque : Lorsque l'imprimante utilise le mode Bindery, les champs Arborescence NDS et Contexte NDS sont vides.

#### Configuration des paramètres NDS (NetWare Directory Services)

NDS (NetWare Directory Services) est une base de données hiérarchique orientée objets qui présente l'ensemble des actifs d'une organisation sous la forme d'une structure d'arborescence logique. Les imprimantes, les serveurs, les ordinateurs, les organisations et les individus figurent parmi les actifs possibles.

1. Sous NDS (NetWare Directory Services), sélectionnez le type d'adresse préféré. Sélectionnez **Adresse IPv4** pour définir une adresse IPv4 ou sélectionnez **Nom d'hôte** pour configurer à l'aide d'un serveur NDS.

Remarque : Le serveur NDS est utilisé dans le cadre des fonctions de numérisation par flux et de fax serveur uniquement.

- 2. Attribuez un nom à l'arborescence NDS. Par défaut, ce champ contient la valeur **Xerox\_DS\_Tree**. Si vous utilisez bindery ou émulation bindery, ne renseignez pas ce champ.
- 3. Indiquez le nom de contexte. Par défaut, ce champ contient la valeur **Xerox\_DS\_Context**. Si vous utilisez bindery ou émulation bindery, ne renseignez pas ce champ.
- 4. Cliquez sur **Appliquer** pour enregistrer les nouveaux paramètres ou **Annuler** pour ignorer les modifications.
- 5. Cliquez sur **Défaut tout** pour rétablir les valeurs par défaut des paramètres.

### IP

Internet Protocol (IP) est un protocole de la suite de protocoles Internet qui gère la transmission des messages d'un ordinateur à un autre.

#### Activation de TCP/IP

- 1. Sur le panneau de commande de l'imprimante, appuyez sur la touche **État machine**, appuyez sur l'onglet **Outils**.
- 2. Appuyez sur **Paramètres réseau** > **Paramètres TCP/IP**.
- 3. Appuyez sur **Activation TCP/IP**.
- 4. Appuyez sur **Activer** pour IPv4 ou IPv6, puis sur **Enregistrer**.

Remarque : Par défaut, TCP/IP est activé. Si vous avez désactivé le protocole TCP/IP, vous devez l'activer sur le panneau de commande de l'imprimante pour pouvoir accéder aux Services Internet CentreWare.

#### Configuration des paramètres TCP/IP sur le panneau de commande

#### **Configuration manuelle de l'adresse réseau**

- 1. Sur le panneau de commande de l'imprimante, appuyez sur la touche **État machine**, appuyez sur l'onglet **Outils**.
- 2. Appuyez sur **Paramètres réseau** > **Paramètres TCP/IP**.
- 3. Appuyez sur **Adressage dynamique**.
- 4. Sélectionnez **Désactiver**, puis appuyez sur **Enregistrer**.
- 5. Appuyez sur **Adresse IP/Nom d'hôte**.
- 6. Appuyez sur le champ situé sous Adresse IPv4, puis entrez l'adresse IP statique à l'aide du pavé numérique de l'écran tactile.
- 7. Appuyez sur le champ situé sous **Nom d'hôte**, puis saisissez le nom d'hôte.
- 8. Appuyez sur **Enregistrer**, puis sur **Fermer**.
- 9. Appuyez sur **Sous-réseau et passerelle**.
- 10. Appuyez sur **Masque de sous-réseau**, puis saisissez l'adresse du masque de sous-réseau à l'aide du pavé numérique de l'écran tactile.
- 11. Appuyez sur **Enregistrer**.
- 12. Appuyez sur **Passerelle IP**, indiquez l'adresse de passerelle à l'aide du pavé numérique de l'écran tactile, puis appuyez sur **Enregistrer**.

#### **Configuration des paramètres d'adressage dynamique**

- 1. Sur le panneau de commande de l'imprimante, appuyez sur la touche **État machine**, appuyez sur l'onglet **Outils**.
- 2. Appuyez sur **Paramètres réseau** > **Paramètres TCP/IP**.
- 3. Appuyez sur **Adressage dynamique**.
- 4. Appuyez sur **DHCP** ou **BOOTP**, puis appuyez sur **Enregistrer**.

#### **Configuration des paramètres DNS/DDNS sur le panneau de commande**

DNS (Domain Name System) et DDNS (Dynamic Domain Name System) sont des systèmes qui permettent d'établir une correspondance entre des noms d'hôte et des adresses IP.

- 1. Sur le panneau de commande de l'imprimante, appuyez sur la touche **État machine**, appuyez sur l'onglet **Outils**.
- 2. Appuyez sur **Paramètres réseau** > **Paramètres TCP/IP**.
- 3. Appuyez sur **Configuration DNS**.

Remarque : Si DHCP est activé, il se peut que les informations suivantes soient fournies par le serveur DHCP de votre entreprise.

- 4. Appuyez sur **Nom de domaine**, puis sur le champ situé sous ce même intitulé et indiquez le nom du domaine à l'aide du pavé numérique de l'écran tactile. Cela fait, appuyez sur **Enregistrer**.
- 5. Appuyez sur **Serveurs DNS**.
	- a. Appuyez sur **Serveur DNS primaire**, puis saisissez l'adresse du serveur à l'aide du pavé numérique de l'écran tactile.
	- b. Appuyez sur **Autre serveur DNS 1**, puis saisissez l'adresse du serveur à l'aide du pavé numérique de l'écran tactile.
	- c. Appuyez sur **Autre serveur DNS 2**, puis saisissez l'adresse du serveur à l'aide du pavé numérique de l'écran tactile.
	- d. Appuyez sur **Enregistrer**, puis sur **Fermer** pour quitter l'écran des serveurs DNS.
- 6. Appuyez sur **Enregistrement DNS dynamique**, puis sous IPv4 ou IPv6, appuyez sur **Activé(e)**, si nécessaire.

#### Configuration des paramètres IP dans les Services Internet CentreWare

Si votre imprimante possède une adresse réseau valide, vous pouvez configurer les paramètres TCP/IP dans les Services Internet CentreWare.

#### **Configuration d'adresse IPv4**

IPv4 peut être utilisé à la place ou en plus d'IPv6.

- 1. Dans les Services Internet CentreWare, cliquez sur **Propriétés** > **Connectivité** > **Protocoles**.
- 2. Cliquez sur **Protocole Internet (IP)** > **IPv4**.
- 3. Sous Protocole, sélectionnez **Activé(e)** pour activer le protocole.
- **ATTENTION :** Si IPv4 et IPv6 sont tous deux désactivés, vous ne pouvez pas accéder aux Services  $\triangle$ Internet CentreWare. Pour accéder aux paramètres IPv4 et IPv6 dans les Services Internet CentreWare, activez TCP/IP sur le panneau de commande de l'imprimante. Si vous désactivez TCP/IP ou modifiez l'adresse IP, les protocoles qui en dépendent sont désactivés et le contrôleur réseau redémarre.
- 4. Sous Résolution de l'adresse IP, sélectionnez l'une des options dans la liste déroulante. Selon les options que vous aurez sélectionnées, une partie ou la totalité des champs peuvent être désactivés.
	- **STATIQUE** : cette option permet de désactiver l'adressage dynamique et d'entrer une adresse IP statique. Entrez l'adresse IP de la machine, le masque de sous-réseau et l'adresse de passerelle.
	- **BOOTP** : Cette option permet l'attribution d'une adresse IP à l'imprimante par le serveur DHCP. L'enregistrement DNS dynamique est activé.
	- **DHCP** : Cette option permet l'attribution d'une adresse IP à l'imprimante par le serveur DHCP. L'enregistrement DNS dynamique est activé.
- 5. Sous Libérer l'enregistrement, sélectionnez **Activé(e)** pour envoyer une requête de libération auprès des serveurs DHCP et DNS. Si la demande est accordée, l'adresse IP actuellement utilisée et les noms DNS dynamiques sont libérés à la mise hors tension de l'imprimante.
- 6. Sous Mise en réseau avec configuration zéro, sélectionnez **Activé(e)** sous Adresse auto-affectée. Lorsque cette option est activée, l'imprimante s'attribue elle-même une adresse si le serveur DHCP ne lui en fournit pas.
- 7. Cliquez sur **Appliquer** pour enregistrer les nouveaux paramètres ou **Annuler** pour ignorer les modifications.
- 8. Cliquez sur **Défaut tout** pour rétablir les valeurs par défaut des paramètres. Cette option désactive également le mode FIPS 140.

#### **Configuration des paramètres pour IPv6**

Les hôtes IPv6 peuvent s'autoconfigurer lorsqu'ils sont connectés à un réseau IPv6 routé à l'aide du protocole ICMPv6 (Internet Control Message Protocol Version 6). ICMPv6 signale les erreurs relatives à IP et exécute d'autres fonctions de diagnostic. Au moment de sa connexion initiale à un réseau, un hôte envoie une demande de sollicitation de routeur multicast au niveau Link-Local pour obtenir ses paramètres de configuration. S'ils sont configurés comme il convient, les routeurs répondent à cette requête au moyen d'un paquet d'annonce de routeur contenant des paramètres de configuration relatifs à la couche réseau.

- 1. Dans les Services Internet CentreWare, cliquez sur **Propriétés** > **Connectivité** > **Protocoles**.
- 2. Cliquez sur **IP** > **IPv6**.
- 3. Sous Protocole, sélectionnez **Activé(e)** pour activer le protocole.
- **ATTENTION :** Si IPv4 et IPv6 sont tous deux désactivés, vous ne pouvez pas accéder aux Services  $\mathbb{A}$ Internet CentreWare. Pour accéder aux paramètres IPv4 et IPv6 dans les Services Internet CentreWare, activez TCP/IP sur le panneau de commande de l'imprimante. Si vous désactivez TCP/IP ou modifiez l'adresse IP, les protocoles qui en dépendent sont désactivés et le contrôleur réseau redémarre.
- 4. Sous Adresses sans état, activez l'option **Utiliser les préfixes du routeur** pour permettre au routeur d'attribuer les préfixes d'adresse.
- 5. Sous Paramètres DHCP (Dynamic Host Configuration Protocol), définissez le fonctionnement de DHCP avec IPv6. Les options suivantes sont disponibles :
	- **Utiliser DHCP comme indiqué par le routeur**
	- **Toujours activer DHCP pour l'affectation d'adresses et les autres données de configuration**
	- **Toujours activer DHCP pour les autres données de configuration uniquement**
	- **Ne jamais utiliser DHCP**
- 6. Sélectionnez **Libérer l'adresse DHCPv6 à la mise hors tension** pour libérer l'adresse actuellement attribuée par DHCP et les noms DNS à la mise hors tension de l'imprimante.
- 7. Sélectionnez **Utiliser l'adresse manuelle** pour définir une adresse manuellement. Sélectionnez un préfixe de routeur dans le menu ou saisissez un nouveau préfixe et cliquez sur **Ajouter**.
- 8. Sélectionnez **Préférer l'adresse IPv6 à IPv4** pour utiliser en priorité une adresse IPv6 plutôt qu'une adresse IPv4.
- 9. Cliquez sur **Appliquer** pour enregistrer les nouveaux paramètres ou **Annuler** pour ignorer les modifications.
- 10. Cliquez sur **Défaut tout** pour rétablir les valeurs par défaut des paramètres.

#### **DNS**

DNS (Domain Name System) et DDNS (Dynamic Domain Name System) sont des systèmes qui permettent d'établir une correspondance entre des noms d'hôte et des adresses IP.

- 1. Dans les Services Internet CentreWare, cliquez sur **Propriétés** > **Connectivité** > **Protocoles**.
- 2. Cliquez sur **Protocole Internet (IP)** > **DNS**.
- 3. Sous Nom d'hôte, indiquez un nom unique pour votre imprimante. Lorsque le nom d'hôte est enregistré sur le serveur DNS, il est affiché sous Nom d'hôte vérifié. Le nom d'hôte par défaut est XRX\_xxx, où xxx correspond à l'adresse MAC de l'imprimante.

Remarque : si aucun nom d'hôte ou si un nom d'hôte différent est affiché sous Nom d'hôte vérifié, l'enregistrement du nom d'hôte sur le serveur DNS a échoué. Vérifiez que votre réseau prend bien en charge l'enregistrement direct du nom DNS du client ou configurez votre serveur DHCP de façon à ce qu'il effectue des mises à jour au nom des clients DHCP. Activez les mises à jour dynamiques sur le serveur DNS.

4. Sous Nom de domaine, entrez le nom de domaine auquel l'imprimante est connectée. Lorsque le nom de domaine est enregistré sur le serveur DNS, il est affiché sous Nom de domaine vérifié.

Remarque : si aucun nom de domaine ou si un nom de domaine différent est affiché, l'enregistrement du nom de domaine sur le serveur DNS a échoué. Vérifiez que votre réseau prend bien en charge l'enregistrement direct du nom DNS du client ou configurez votre serveur DHCP de façon à ce qu'il effectue des mises à jour au nom des clients DHCP. Activez les mises à jour dynamiques sur le serveur DNS.

- 5. Dans Adresse IPv4, ou Adresse IPv6 sous Enregistrement DNS dynamique, sélectionnez **Activé(e)** si nécessaire. L'option permet au serveur DDNS d'enregistrer le nom d'hôte de l'imprimante automatiquement. Lorsque le nom d'hôte est modifié dans les Services Internet CentreWare, le nom d'hôte enregistré est mis à jour sur le serveur DDNS. Désélectionnez la case à cocher **Activé(e)** si votre réseau ne prend pas en charge l'adressage de noms dynamique et gérez manuellement les noms d'hôtes dans le serveur DNS.
- 6. Sous Retirer l'enregistrement DNS IPv4 de ce périphérique, sélectionnez **Activé(e)** si nécessaire. Cette option permet l'envoi d'une requête de libération auprès des serveurs DHCP et DNS. Si la demande est accordée, l'adresse IP actuellement utilisée et les noms DNS dynamiques sont libérés à la mise hors tension de l'imprimante.
- 7. Sous Retirer l'enregistrement DNS IPv6 de ce périphérique à la mise hors tension, sélectionnez **Activé(e)** si nécessaire. Cette option permet la libération des adresses actuellement affectées par DHCP et des noms DNS lorsque l'imprimante est mise hors tension.
- 8. Pour permettre aux utilisateurs d'afficher l'imprimante et de s'y connecter à l'aide de Bonjour, sous Enregistrement DNS multidiffusion, sélectionnez **Activé(e)**.
- 9. Si vous disposez d'un serveur DHCP et que l'imprimante détecte votre serveur DNS, l'adresse s'affiche sous Adresses serveur DNS. Pour utiliser d'autres serveurs DNS, saisissez l'adresse serveur IPv4 ou IPv6 sous Adresses de serveur DNS supplémentaires.
- 10. Sous Temporisation de la connexion DNS, entrez la durée en secondes pendant laquelle l'imprimante doit attendre si la connexion au serveur DNS échoue. Une fois la période de temporisation dépassée, l'imprimante tente de se connecter aux serveurs DNS supplémentaires, le cas échéant.
- 11. Si vous disposez d'un serveur DHCP, les noms de domaines de recherche reconnus sont répertoriés sous Liste de recherche des noms de domaine. Cette liste permet au serveur DNS de détecter les noms d'hôtes non qualifiés. Pour effectuer une recherche sur d'autres noms de domaines, entrez les noms sous Domaines de recherche supplémentaires.
- 12. Sous Ajouter un domaine de périphérique, sélectionnez **Activé(e)** pour ajouter le domaine de l'imprimante à la liste de recherche des noms de domaine.
- 13. Sous Ajouter des domaines parent, sélectionnez **Activé(e)** pour ajouter les domaines parents de l'imprimante à la liste de recherche des noms de domaine.
- 14. Cliquez sur **Appliquer**.

## SLP

Les imprimantes utilisent le protocole SLP (Service Location Protocol) pour signaler et rechercher des services sur un réseau local sans configuration préalable. Lorsque SLP est activé, l'imprimante agit comme agent de services (Service Agent ou SA) et signale ses services aux agents utilisateurs (User Agents ou UA) sur le réseau utilisant SLP.

Les agents annuaire correspondent à des composants qui placent des services en mémoire cache. Ils sont utilisés au sein de réseaux de grande taille afin de limiter le volume de trafic. Les agents annuaire sont facultatifs. Si un agent annuaire est présent, il est demandé aux Agents utilisateur (UA) et aux Agents système de l'utiliser au lieu de communiquer directement avec l'imprimante.

#### Configuration de SLP

- 1. Dans les Services Internet CentreWare, cliquez sur **Propriétés** > **Connectivité** > **Protocoles**.
- 2. Cliquez sur **SLP**.
- 3. Sous Protocole, sélectionnez **Activé(e)**.
- 4. Sous Agent annuaire (DA), tapez l'adresse IP de l'agent annuaire (DA), le cas échéant. Cette entrée est facultative.
- 5. Si vous utilisez des étendues pour regrouper des services, saisissez le nom des étendues 1, 2 et 3. Les imprimantes n'ont pas accès aux services qui se trouvent dans des étendues différentes. Sous Type de message, sélectionnez **Multidestination** pour acheminer des paquets de diffusion entre sous-réseaux, ou sélectionnez **Diffusion** pour ne pas router les paquets entre sous-réseaux.
- 6. Sélectionnez une valeur de radius multidestinataire comprise entre **0 et 255**. Celle-ci définit le nombre de routeurs que le paquet multidestinataire peut traverser. La valeur par défaut est 255.
- 7. Sélectionnez une valeur pour la taille de l'unité de transmission maximale (MTU) comprise entre **484 et 32768** octets. La valeur par défaut est 1400 octets.

Remarque : La taille de transmission maximale d'IP sur Ethernet est 1500 octets.

- 8. Cliquez sur **Appliquer** pour enregistrer les nouveaux paramètres ou **Annuler** pour ignorer les modifications.
- 9. Cliquez sur **Défaut tout** pour rétablir les valeurs par défaut des paramètres.

## FTP

Le protocole de transfert de fichiers (FTP, File Transport Protocol) est un protocole réseau standard servant à transmettre et manipuler des fichiers sur un réseau TCP/IP. Plusieurs services exécutés sur l'imprimante, notamment Numérisation réseau, Sauvegarder des travaux enregistrés et Mise à jour logiciel peuvent utiliser FTP comme service d'archivage.

Remarque : En mode actif, les données sont transférées sur un port fixe connu à partir d'une connexion établie depuis le serveur. En mode passif, les données sont transférées sur un numéro de port aléatoire spécifié par le serveur FTP à partir d'une connexion établie depuis l'imprimante.

#### Configuration du mode FTP

- 1. Dans les Services Internet CentreWare, cliquez sur **Propriétés** > **Connectivité** > **Protocoles**.
- 2. Cliquez sur **FTP**.
- 3. Sous Mode, sélectionnez le mode FTP à utiliser lorsque FTP est sélectionné comme protocole d'archivage réseau. Les options disponibles sont **Passif** et **Actif**.

## **SNMP**

Simple Network Management Protocol (SNMP) est un ensemble de protocoles réseau qui vous permet de gérer et d'assurer le suivi des périphériques sur votre réseau.

Vous pouvez utiliser les pages de configuration SNMP dans les Services Internet CentreWare pour :

- Activez ou désactivez Interruptions génériques d'échec d'authentification.
- Activez le protocole SNMPv3 pour créer un canal crypté, permettant ainsi la gestion sécurisée des imprimantes.
- Affecter la confidentialité, les protocoles d'authentification et les touches aux comptes Administrateur et Principaux utilisateurs.
- Affecter des droits d'accès en lecture et en écriture aux comptes utilisateur.
- Limiter l'accès SNMP à l'imprimante à l'aide de noms d'hôtes.

#### Activation de SNMP

- 1. Dans les Services Internet CentreWare, cliquez sur **Propriétés** > **Connectivité** > **Protocoles**.
- 2. Cliquez sur **SNMP**.
- 3. Sélectionnez **Activer le Protocoles SNMP v1/v2c** pour activer ce protocole.
- 4. Sélectionnez **Activer le Protocoles SNMP v3** pour activer ce protocole.
- 5. Sous Interruptions génériques d'échec d'authentification, sélectionnez **Activer** afin que l'imprimante génère une interruption pour chaque requête SNMP de l'imprimante contenant un nom de communauté non valide.
- 6. Cliquez sur **Appliquer** pour enregistrer les nouveaux paramètres ou **Annuler** pour ignorer les modifications.

Remarque : Cliquez sur **Appliquer** après avoir activé des protocoles et avant de naviguer sur d'autres pages afin de vous assurer que vos paramètres ont bien été enregistrés.

#### Configuration de SNMPv1/v2c

SNMP version 1 (SNMPv1) correspond à l'implémentation initiale du protocole SNMP. SNMPv1 fonctionne avec des protocoles tels que UDP (User Datagram Protocol), IP et IPX (Novell Internet Packet Exchange).

SNMPv2c présente des améliorations par rapport à SNMPv1, notamment en ce qui concerne les performances, la confidentialité et les communications entre gestionnaires, mais utilise toutefois le même schéma de sécurité simple basé sur le nom de communauté.

- 1. Dans les Services Internet CentreWare, cliquez sur **Propriétés** > **Connectivité** > **Protocoles**.
- 2. Cliquez sur **SNMP**.
- 3. Sous Propriétés SNMP, cliquez sur **Modifier les propriétés SNMP v1/v2c**.
- 4. Tapez un nom de **256** caractères maximum dans le champ Nom de communauté GET ou utilisez la valeur par défaut **public**. GET renvoie le mot de passe des requêtes SNMP GET transmises à l'imprimante. Ce mot de passe est utilisé par des applications, comme les Services Internet CentreWare, qui reçoivent des informations de l'imprimante via SNMP.
- 5. Tapez un nom de **256** caractères maximum dans le champ Nom de communauté SET ou utilisez la valeur par défaut **private**. SET renvoie le mot de passe des requêtes SNMP SET transmises à l'imprimante. Ce mot de passe est utilisé par les applications qui définissent des informations sur l'imprimante via SNMP.

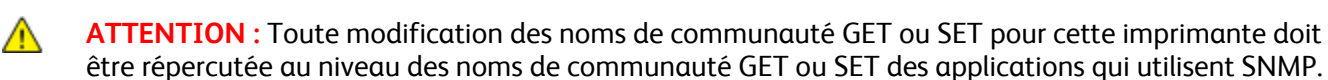

6. Tapez un nom de **256** caractères maximum dans le champ Nom de communauté TRAP par défaut ou utilisez la valeur par défaut **SNMP\_TRAP**.

Remarque : Utilisez le nom de communauté TRAP par défaut pour définir le nom de communauté par défaut de toutes les interruptions générées par cette imprimante. Ce nom de communauté peut être remplacé par les noms de communauté TRAP individuels définis pour chaque adresse de destination des interruptions. Chaque nom de communauté TRAP doit être unique.

7. Cliquez sur **Enregistrer** pour appliquer les nouveaux paramètres ou sur **Effacer** pour rétablir les paramètres précédents.

Cliquez sur **Annuler** pour revenir à la page précédente.

#### Configuration de SNMPv3

SNMPv3 correspond à la version standard actuelle de SNMP, définie par l'IETF (Internet Engineering Task Force). Cette version propose trois fonctions de sécurité importantes :

- intégrité des messages pour s'assurer qu'un paquet n'a pas été altéré au cours du transfert ;
- authentification pour vérifier que le message émane d'une source valide ;
- cryptage des paquets pour empêcher tout accès non autorisé.

Avant de commencer :

- Assurez-vous que le protocole HTTP sécurisé (SSL) est activé.
- Assurez-vous qu'un certificat est installé sur l'imprimante.

#### **Modification des propriétés SNMPv3**

- 1. Dans les Services Internet CentreWare, cliquez sur **Propriétés** > **Connectivité** > **Protocoles**.
- 2. Cliquez sur **SNMP**.
- 3. Sous Propriétés SNMP, cliquez sur **Modifier les propriétés SNMP v3**.
- 4. Sous Compte administrateur, sélectionnez **Compte activé** pour créer le compte administrateur.
- 5. Indiquez un **mot de passe d'authentification**, puis confirmez-le. Le mot de passe d'authentification permet de générer une clé d'authentification.
- 6. Indiquez un **mot de passe confidentiel**, puis confirmez-le. Le mot de passe confidentiel est utilisé pour le cryptage des données SNMPv3. La phrase secrète utilisée pour le cryptage des données doit correspondre à celle figurant sur le serveur.

Remarque : Les mots de passe doivent comporter au moins 8 caractères. Tous les caractères sont admis, à l'exception des caractères de contrôle.

- 7. Sélectionnez la case à cocher permettant d'enregistrer le nouveau mot de passe.
- 8. Sous Compte des pilotes d'imprimante/clients distants, cliquez sur **Compte activé**. Pour réinitialiser le mot de passe par défaut, cliquez sur **Réinitialiser**. Ce compte permet aux pilotes et clients Xerox® de disposer d'un accès limité aux objets de l'imprimante.
- 9. Cliquez sur **Enregistrer** pour appliquer les nouveaux paramètres ou sur **Effacer** pour rétablir les paramètres précédents.
- 10. Cliquez sur **Annuler** pour revenir à la page précédente.

#### Configuration des paramètres SNMP avancés

Vous pouvez ajouter, modifier ou supprimer les adresses IP et IPX de stations de travail de gestion de réseau recevant des interruptions de l'imprimante.

#### **Configuration des paramètres SNMP avancés**

- 1. Dans les Services Internet CentreWare, cliquez sur **Propriétés** > **Connectivité** > **Protocoles**.
- 2. Cliquez sur **SNMP**.
- 3. Cliquez sur **Paramètres avancés**.
- 4. Pour ajouter une adresse IP de destination des interruptions, cliquez sur **Ajouter adresse IP** sous Adresses de destination des interruptions.
- 5. Pour ajouter une adresse IPX de destination des interruptions, cliquez sur **Ajouter adresse IPX** sous Adresses de destination des interruptions.
- 6. Pour modifier une adresse, cliquez sur **Modifier** en regard de l'adresse voulue.
- 7. Pour supprimer une adresse, sélectionnez la case à cocher en regard de l'adresse voulue et cliquez sur **Supprimer**.

#### **Ajout ou modification d'une adresse IP de destination des interruptions**

- 1. Sur la page Paramètres avancés, cliquez sur **Ajouter adresse IPX** ou sélectionnez une adresse existante et cliquez sur **Modifier**.
- 2. Saisissez l'adresse IP de l'hôte exécutant le gestionnaire SNMP qui recevra les interruptions.
- 3. Saisissez le numéro de port UDP. Le port 162 est utilisé par défaut pour les interruptions.
- 4. Sélectionnez la version SNMP en fonction des capacités du système qui recevra les interruptions.
- 5. Sous Interruptions attendues, sélectionnez le type d'interruptions reçues par le gestionnaire SNMP.
- 6. Cliquez sur **Enregistrer** pour appliquer les nouveaux paramètres ou sur **Effacer** pour rétablir les paramètres précédents.
- 7. Cliquez sur **Annuler** pour revenir à la page précédente.

#### **Ajout ou modification d'une adresse IPX de destination des interruptions**

- 1. Sur la page Paramètres avancés, cliquez sur **Ajouter adresse IP** ou sélectionnez une adresse existante et cliquez sur **Modifier**.
- 2. Saisissez le nombre hexadécimal à 8 chiffres qui identifie l'hôte de réseau externe IPX configuré pour recevoir les interruptions.
- 3. Indiquez l'adresse MAC physique (48 bits) de l'ordinateur exécutant le gestionnaire SMNP qui doit recevoir les interruptions.
- 4. Indiquez le numéro de socket IPX de l'ordinateur exécutant le gestionnaire SNMP configuré pour recevoir les paquets. Le numéro de socket IPX par défaut est 9010.
- 5. Sélectionnez la version SNMP.
- 6. Sous Interruptions attendues, sélectionnez le type d'interruptions reçues par le gestionnaire SNMP.
- 7. Cliquez sur **Enregistrer** pour appliquer les nouveaux paramètres ou sur **Effacer** pour rétablir les paramètres précédents.
- 8. Cliquez sur **Annuler** pour revenir à la page précédente.

## **SSDP**

Le protocole SSDP (Simple Service Discovery Protocol) fournit des mécanismes permettant aux clients réseau présentant une configuration statique minimale, voire inexistante, de détecter des services réseau. SSDP permet la détection multicast, la notification via un serveur et le routage de la détection.

- 1. Dans les Services Internet CentreWare, cliquez sur **Propriétés** > **Connectivité** > **Protocoles**.
- 2. Cliquez sur **SSDP**.
- 3. Sous Protocole, sélectionnez **Activé(e)**.
- 4. Sous Contrôle de la mémoire cache, indiquez une valeur comprise entre **1 et 43200** minutes. La valeur par défaut est 1440 minutes.
- 5. Sous Durée de session, indiquez le nombre de tronçons de routeur, entre **1 et 60**, pour les annonces de détection. Par défaut, le nombre de tronçons est fixé à 4.
- 6. Cliquez sur **Appliquer** pour enregistrer les nouveaux paramètres ou **Annuler** pour ignorer les modifications.

Cliquez sur **Défaut tout** pour rétablir les valeurs par défaut des paramètres.
# Réseaux Microsoft

Lors de l'utilisation de WINS, l'imprimante enregistre son adresse IP et son nom d'hôte NetBIOS sur un serveur WINS. WINS permet à l'imprimante de communiquer au moyen du nom d'hôte uniquement. L'utilisation de la fonction Réseaux Microsoft simplifie grandement le travail des administrateurs système.

# Configuration de Réseaux Microsoft

- 1. Dans les Services Internet CentreWare, cliquez sur **Propriétés** > **Connectivité** > **Protocoles**.
- 2. Cliquez sur **Réseaux Microsoft**.
- 3. Sous Protocole, sélectionnez **Activé(e)** pour activer le protocole.
- 4. Indiquez le nom requis dans le champ Groupe de travail.
- 5. Indiquez le nom d'hôte utilisé pour l'accès partagé et l'authentification des communications interprocessus dans le champ Nom d'hôte SMB.
- 6. Au besoin, saisissez un commentaire descriptif dans le champ Commentaire nom d'hôte SMB.
- 7. Renseignez le champ Nom de partage.
- 8. Au besoin, saisissez un commentaire descriptif dans le champ Commentaire nom de partage.
- 9. Indiquez une valeur comprise entre **10 et 30** dans le champ Nombre maximum de connexions.
- 10. Indiquez le délai voulu, de **1 à 32767** secondes, pour la temporisation des connexions.

# Configuration de WINS

- 1. Sous Informations serveur, sélectionnez **Activé(e)** pour activer le protocole.
- 2. Indiquez l'adresse IP du serveur primaire.
- 3. Au besoin, indiquez l'adresse IP d'un second serveur.

Remarque : Si DHCP est configuré, les adresses IP définies pour les serveurs WINS ne sont pas prises en compte.

4. Cliquez sur **Appliquer** pour enregistrer les nouveaux paramètres ou **Annuler** pour ignorer les modifications.

# LPR/LPD

- 1. Les protocoles LPD (Line Printer Daemon) et LPR (Line Printer Remote) permettent de fournir des fonctions de mise en file d'attente et de serveur d'impression réseau à des systèmes de type UNIX, tels HP-UX, Linux et Macintosh.Dans les Services Internet CentreWare, cliquez sur **Propriétés** > **Connectivité** > **Protocoles**.
- 2. Cliquez sur **LPR/LPD**.
- 3. Sous Protocole, sélectionnez **Activer**.
- 4. Indiquez un numéro de port LPR/LPD ou utilisez celui défini par défaut, à savoir 515.
- 5. Sous Paramètres avancés, sélectionnez **Activé(e)** pour autoriser le basculement PDL. Cette option permet à l'imprimante de traiter un travail d'impression contenant plusieurs langages d'imprimante, par exemple un travail d'impression PostScript contenant un en-tête PCL.
- 6. Sélectionnez **Activé(e)** pour activer la fonction Les attributs de la page de garde PDL remplacent ceux du fichier de contrôle LPR pour le nom et le propriétaire du travail. Cette fonction permet de remplacer les informations standard affichées sur la page de garde par le nom d'utilisateur et le nom du travail d'impression.
- 7. Sélectionnez l'option voulue dans le menu déroulant Travaux à mettre en attente. Les options suivantes sont disponibles :
	- **Aucun (utiliser le nom du travail de la page de garde par défaut de l'imprimante si le fichier de données est le premier)** : l'imprimante n'attend pas de recevoir les informations de contrôle du travail. Avec cette option, il se peut que les informations de la page de garde ne s'impriment pas correctement.
	- **Uniquement ceux dont le fichier de données est reçu en premier** : l'imprimante suspend l'impression du travail si le fichier de données du travail est reçu en premier. Dans ce cas, l'imprimante attend d'avoir reçu les informations contenues dans le fichier de contrôle du travail afin que les informations de la page de garde s'impriment correctement.
	- **Tous (cohérent avec les implémentations plus anciennes)** : cette option suspend tous les travaux. L'impression d'un travail ne commence qu'une fois toutes les données reçues. Cette option peut provoquer une diminution de la vitesse d'impression des travaux, mais les informations de page de garde s'impriment correctement.
- 8. Cliquez sur **Appliquer** pour enregistrer les nouveaux paramètres ou **Annuler** pour ignorer les modifications.

# Impression TCP/IP brute

L'impression TCP/IP brute est utilisée pour ouvrir une connexion TCP au niveau du socket via le port 9100 et pour acheminer un fichier prêt à être imprimé vers la mémoire tampon d'entrée de l'imprimante. La connexion est ensuite fermée après détection d'un indicateur de fin de travail (EOJ - End Of Job) en langage PDL (Page Description Language - Langage de description de page) ou après expiration d'une valeur de temporisation prédéterminée. Le port 9100 ne nécessite aucune requête LPR de l'ordinateur ni l'utilisation d'un LPD sur l'imprimante. Sous Windows, l'impression TCP/IP brute est sélectionnée en tant que port TCP/IP standard.

# Configuration des paramètres d'impression TCP/IP brute

- 1. Dans les Services Internet CentreWare, cliquez sur **Propriétés** > **Connectivité** > **Protocoles**.
- 2. Cliquez sur **Impression TCP/IP brute**.
- 3. Sélectionnez **Activer** pour activer ce protocole.
- 4. Assurez-vous que le numéro de port TCP est réglé sur **9100** pour le port 1. Si vous voulez émuler HP JetDirect EX Plus 3, réglez le port 2 sur **9101** et le port 3 sur **9102**.
- 5. Sélectionnez **Activer** pour l'option de communication bidirectionnelle.
- 6. Réglez le nombre maximum de connexions par port entre **1 et 32** pour chaque port. La valeur de port par défaut est 32.
- 7. Dans le champ Fin du délai d'attente du travail, indiquez le délai d'attente en secondes (**de 0 à 1800**) avant le traitement d'un travail contenant un indicateur de fin de travail. Le délai par défaut est de 300 secondes.
- 8. Sélectionnez **Activer** dans le basculement PDL afin de permettre à l'imprimante de basculer entre les divers PDL pris en charge utilisés au sein d'un même travail. En principe, le basculement PDL devrait être désactivé.
- 9. Cliquez sur **Appliquer** pour enregistrer les nouveaux paramètres ou **Annuler** pour ignorer les modifications.

Cliquez sur **Défaut tout** pour rétablir les valeurs par défaut des paramètres.

Remarque : Activez l'impression TCP/IP avant d'activer l'impression TCP/IP brute.

# Configuration des paramètres d'impression TCP/IP brute avancés

Cette page permet de définir des options d'impression TCP/IP brute supplémentaires pour les ports 1, 2 et 3.

Pour configurer des paramètres avancés :

- 1. Dans Connexions, réglez les paramètres suivants :
	- Réglez le nombre maximum de connexions par port entre **1 et 32**. La valeur de port par défaut est 32.
	- Pour autoriser le traitement de travaux concurrents dans chaque connexion de port, tapez un nombre de travaux entre **0 et 500** sur chaque port. Tapez **0** pour autoriser des travaux concurrents en nombre illimité.
	- Pour limiter le nombre de travaux actifs pour chaque connexion de port, tapez un nombre compris entre **0 et 32768**. Tapez **0** pour autoriser des travaux actifs en nombre illimité.
- 2. Dans Détermination de la fin des travaux :
	- Entrez une valeur de Fin du délai d'attente du travail entre **0 et 1800** secondes pour indiquer le temps restant avant le traitement d'un travail contenant un indicateur de fin de travail. Le délai par défaut est de 300 secondes. Tapez **0** pour désactiver la détection de fin du travail par temporisation.
- 3. Dans Données transmises par le canal arrière :
	- Pour qu'il soit possible d'intercaler les données de plusieurs travaux, activez l'option **Transmettre les données au client par le biais d'un canal arrière (back-channel)**, puis l'option **L'ordre des données transmises par le canal arrière est incorrect**.

Remarque : L'option L'ordre des données transmises par le canal arrière est incorrect est disponible uniquement lorsque l'option Transmettre les données au client par le biais d'un canal arrière (back-channel) est activée.

- 4. Dans Impression de la page de garde :
	- Pour limiter l'impression d'une page de garde à certains travaux uniquement, sélectionnez les types de travaux voulus dans le menu déroulant Page de garde activée. Vous avez le choix entre **Premier travail uniquement**, **Aucun travail** ou **Tous les travaux**.
	- Pour imprimer une page de garde avant chaque document PDL au sein d'un même travail, sélectionnez **Activer** pour Page de garde pour chaque document de travail.
	- Pour limiter l'impression d'une page de garde uniquement aux travaux qui en font la demande au moyen d'une requête PJL, sélectionnez **Activer** pour Page de garde du travail contenant uniquement des commandes PJL.
- 5. Divers
	- Pour permettre à l'imprimante de passer d'un PDL à un autre au sein d'un même travail, sélectionnez **Activer** pour Basculement PDL dans le travail PJL.
	- Pour forcer l'analyse des données des travaux, sélectionnez **Activer** pour Remplacement de l'analyse des données des travaux.

Remarque : Les données du travail ne sont pas analysées lorsque les options Basculement PDL et communication bidirectionnelle sont désactivées.

6. Cliquez sur **Appliquer** pour enregistrer les nouveaux paramètres ou **Annuler** pour ignorer les modifications.

Cliquez sur **Défaut tout** pour rétablir les valeurs par défaut des paramètres.

# Archivage SMB

Vous pouvez définir les options d'authentification Kerberos pour les fonctions permettant d'archiver des images vers un emplacement en réseau partagé SMB.

# Configuration des options d'authentification Kerberos pour SMB

- 1. Dans les Services Internet CentreWare, cliquez sur **Propriétés** > **Connectivité** > **Protocoles**.
- 2. Sous Avec des tickets Kerberos, sélectionnez l'une des options suivantes pour les fonctions Numérisation par flux, Fax serveur et Numériser vers le répertoire principal :
	- **Toujours archiver avec un ticket Kerberos** : l'emplacement réseau partagé SMB est accédé à l'aide de l'authentification Kerberos uniquement. Configurez l'authentification réseau ou l'authentification par carte à puce à l'aide du serveur Kerberos.
	- **Préférer l'archivage avec un ticket Kerberos** : l'authentification d'accès à l'emplacement réseau partagé SMB est effectuée à l'aide d'un ticket Kerberos, si disponible. Si aucun ticket Kerberos n'est disponible ou que l'authentification Kerberos échoue, l'imprimante effectue d'autres tentatives d'authentification à l'aide d'autres méthodes, telles que NT ou NTLM.
	- **Ne pas archiver avec un ticket Kerberos** : l'emplacement réseau partagé SMB est accédé à l'aide d'autres méthodes telles que NT ou NTLM. Ne sélectionnez pas cette option lorsque l'authentification par carte à puce est activée. La sélection de cette option alors que l'authentification par carte à puce est activée entraîne l'échec de la transmission de fichiers par SMB et l'affichage d'un message d'erreur sur l'écran tactile.
- 3. Sous Sans ticket Kerberos, sont répertoriées les fonctions qui utilisent SMB mais qui ne peuvent pas utiliser l'authentification Kerberos. Cliquez sur le lien sous le nom de la fonction afin d'accéder à la page de configuration correspondante. Désactivez ces fonctions ou bien configurez-les pour utiliser un autre protocole que SMB pour la conformité avec FIPS 140.
- 4. Cliquez sur **Appliquer**.

# Serveur SMTP

SMTP (Simple Mail Transfer Protocol) est une norme Internet qui permet la transmission de courriers électroniques sur des réseaux IP. Votre imprimante fait appel à SMTP pour transmettre des images numérisées et des travaux de fax Internet au moyen de la fonction de courrier électronique.

# Configuration des paramètres SMTP

- 1. Dans les Services Internet CentreWare, cliquez sur **Propriétés** > **Connectivité** > **Protocoles**.
- 2. Cliquez sur **SMTP (Courrier électronique)**.
- 3. Sous Informations nécessaires, sélectionnez la méthode à utiliser pour détecter un serveur SMTP.
	- Sélectionnez **Utiliser DNS (pour identifier le serveur SMTP)** pour permettre la détection automatique d'un serveur SMTP sur le réseau via DNS.
	- Sélectionnez **Spécifier le serveur SMTP manuellement** pour définir un serveur SMTP particulier.

Remarque : Si vous choisissez l'option Utiliser DNS (pour identifier le serveur SMTP), veillez à ce que DNS soit configuré pour IPv4 ou IPv6 pour pouvoir définir le serveur SMTP.

- 4. Sélectionnez le type d'adresse. Les options disponibles sont **IPv4**, **IPv6** ou **Nom d'hôte**.
- 5. Saisissez l'adresse au format correct, ainsi que le numéro de port. Le numéro de port par défaut est 25.
- 6. Saisissez l'adresse électronique attribuée à l'imprimante par le serveur SMTP dans le champ Adresse électronique du périphérique multifonctions.
- 7. Cliquez sur **Appliquer** pour enregistrer les nouveaux paramètres ou **Annuler** pour ignorer les modifications.

# Configuration des paramètres SMTP - Informations facultatives

- 1. Pour définir la taille maximale des messages avec pièces jointes, indiquez une valeur comprise entre **512 et 20480** Ko dans le champ Taille maximum du message. La taille par défaut est de 10240 Ko.
- 2. Pour améliorer la vitesse de transmission, définissez la division des messages en divers fragments, de **2 à 500**. Le nombre de fragments par défaut est de 1.
- 3. Pour définir la taille maximale des travaux, indiquez une valeur comprise entre **512 et 2000000** Ko dans le champ Taille totale du travail.
- 4. Si vous avez défini une valeur supérieure à 1 dans le champ Nombre de fragments, vous pouvez indiquer la manière dont les travaux de courrier électronique doivent être divisés via l'option Division des courriers électroniques. Sélectionnez :
	- **Division par page** pour que le travail ne soit pas reconstitué par le client de messagerie à la réception.
	- **Division automatique** pour que le travail soit reconstitué par le client de messagerie à la réception.
- 5. Sous Informations de connexion pour le périphérique multifonction, sélectionnez **Système**. Cette option permet de faire en sorte que l'imprimante s'authentifie à l'aide du nom de connexion et du mot de passe configurés sur cette page. Sélectionnez **Aucun(e)** pour que l'imprimante ne fournisse aucune information d'authentification au serveur SMTP.
- 6. Si vous sélectionnez Système, indiquez le nom de connexion et le mot de passe utilisés pour l'accès au serveur.
- 7. Activez **Sélectionner l'enregistrement du nouveau mot de passe** pour mettre à jour le mot de passe associé à un nom de connexion existant.
- 8. Si l'authentification est activée et que l'accès aux outils et aux fonctions est configuré de manière à exiger des utilisateurs qu'ils se connectent pour accéder à la fonction de courrier électronique, sélectionnez **Utilisateur authentifié** sous Références de connexion pour l'utilisateur itinérant. Vous pouvez également faire en sorte que ce champ soit réglé sur le même paramètre que celui sélectionné pour l'envoi des courriers électroniques automatisés.
- 9. Cliquez sur **Appliquer** pour enregistrer les nouveaux paramètres ou **Annuler** pour ignorer les modifications.

# LDAP

### Cette section aborde les points suivants :

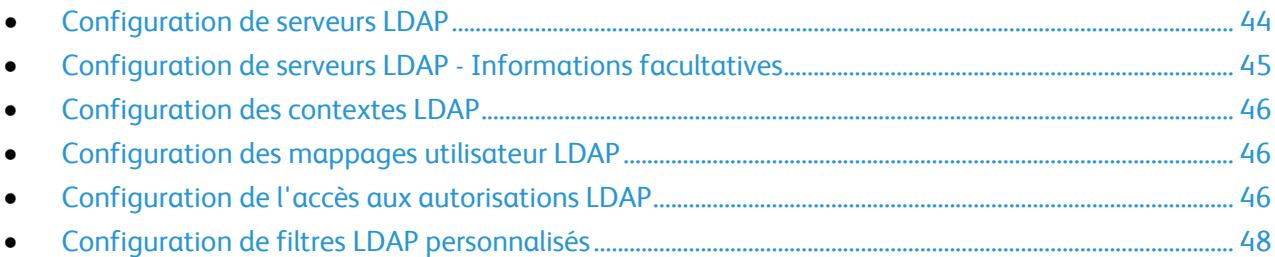

LDAP (Lightweight Directory Access Protocol) est un protocole permettant l'interrogation et la mise à jour d'un annuaire d'informations LDAP stocké sur un serveur externe. LDAP peut également être utilisé pour l'authentification et l'autorisation réseau. Les annuaires LDAP sont très largement optimisés pour les opérations de lecture. Utilisez cette page pour définir la manière dont l'imprimante récupère les informations utilisateur d'un annuaire LDAP.

La page du serveur LDAP affiche les serveurs LDAP actuellement configurés sur l'imprimante. Vous pouvez configurer jusqu'à neuf serveurs LDAP sur l'imprimante.

- 1. Dans les Services Internet CentreWare, cliquez sur **Propriétés** > **Connectivité** > **Protocoles**.
- 2. Cliquez sur **LDAP**.
- 3. Pour ajouter un nouveau serveur LDAP, cliquez sur **Ajouter nouveau**.
- 4. Pour modifier un serveur LDAP, cliquez sur **Modifier** en regard du serveur que vous voulez modifier.
- 5. Pour copier une configuration de serveur LDAP, cliquez sur **Copier à partir de**.
- 6. Pour supprimer tous les serveurs LDAP configurés, cliquez sur **Supprimer tous**.

# Configuration de serveurs LDAP

- 1. Dans les Services Internet CentreWare, cliquez sur **Propriétés** > **Connectivité** > **Protocoles**.
- 2. Cliquez sur **LDAP**.
- 3. Pour ajouter un nouveau serveur, cliquez sur **Ajouter un nouveau serveur**. Pour modifier les paramètres d'un serveur LDAP existant, sélectionnez ce dernier et cliquez sur **Modifier**.
- 4. Sous Informations serveur, sélectionnez le type d'adresse voulu. Les options suivantes sont disponibles : **IPv4**, **IPv6** ou **Nom d'hôte**.
- 5. Définissez le nom convivial du serveur LDAP.
- 6. Saisissez l'adresse au format correct, ainsi que le numéro de port. Le numéro de port par défaut est 389.
- 7. Sélectionnez le type de serveur LDAP dans le menu Serveur LDAP.

# Configuration de serveurs LDAP - Informations facultatives

1. Dans le champ Chercher dans la racine du répertoire, indiquez le chemin d'accès racine du répertoire de recherche au format DN de base.

Plus en savoir plus sur le format DN de base, consultez le document *RFC 2849 - LDAP Data Interchange Format (LDIF) Technical Specification*, disponible sur le site Web de l'IETF.

- 2. Indiquez les références de connexion requises pour accéder à l'annuaire LDAP. Les options suivantes sont disponibles :
	- **Aucun** : aucun nom d'utilisateur ou mot de passe n'est exigé lorsque l'imprimante accède au serveur.
	- **Utilisateur authentifié** : l'imprimante utilise le nom d'utilisateur et le mot de passe de l'utilisateur authentifié pour accéder au serveur.
	- **Système** : l'imprimante utilise les informations indiquées dans les champs Nom de connexion et Mot de passe pour accéder au serveur.
- 3. Après avoir sélectionné le type de références de connexion, saisissez le nom de connexion et le mot de passe, si nécessaire
- 4. Saisissez de nouveau le mot de passe et sélectionnez **Enregistrer le mot de passe**, si nécessaire.
- 5. Si vous souhaitez utiliser SSL, sélectionnez **Activer le protocole SSL** sous SSL.
	- a. Sélectionnez Valider le certificat SSL d'archivage pour que l'imprimante puisse valider les certificats.
	- b. Sous Certificats SSL de confiance, sélectionnez le certificat à utiliser.
	- c. Pour afficher les informations du certificat sélectionné ou pour enregistrer le certificat sur votre ordinateur, cliquez sur **Afficher/Enregistrer**.

Remarque : Si le cryptage est activé au niveau du serveur LDAP, le certificat émanant de l'autorité de certification de ce serveur doit être installé sur l'imprimante.

- 6. Sous Nombre maximum de résultats, indiquez un nombre compris entre **5 et 100** ; il s'agit du nombre maximum d'adresses renvoyées qui correspondent aux critères de recherche définis. La valeur par défaut est 25. Vous pouvez également indiquer la valeur maximale du serveur LDAP.
- 7. Sous Temporisation de la recherche, sélectionnez **Utiliser la temporisation du serveur LDAP** afin que l'imprimante utilise les paramètres actuels du serveur LDAP. Pour indiquer un délai, sélectionnez **Délai** et définissez le délai d'attente, de **5 à 100** secondes, avant la temporisation. Par défaut, ce délai est de 30 secondes.

Remarque : Si vous avez des difficultés à récupérer les résultats depuis votre serveur LDAP, choisissez l'option Délai.

- 8. Si le serveur LDAP primaire est connecté à d'autres serveurs LDAP, sélectionnez **Renvois LDAP** pour étendre les recherches à ces serveurs.
- 9. Sous l'intitulé Exécuter la requête sur, sélectionnez :
	- **Champs Nom et prénom** pour faire porter la recherche sur les champs Nom et prénom de l'utilisateur actuellement configurés.
	- **Champ de nom mappé** pour définir la manière dont les champs de nom sont mappés. Après avoir appliqué ce paramètre, cliquez sur **Mappages utilisateur** pour définir le mappage des champs.
- 10. Cliquez sur **Appliquer** pour enregistrer les nouveaux paramètres ou **Annuler** pour ignorer les modifications.

# Configuration des contextes LDAP

Dans une base de données LDAP, les contextes fournissent un point de départ précis à partir duquel effectuer les recherches. Les contextes sont utilisés avec la fonction Authentification. Vous pouvez configurer l'imprimante automatiquement afin qu'elle ajoute un contexte d'authentification au nom de connexion entré par l'utilisateur.

Remarque : Les contextes sont utilisés uniquement si vous configurez les paramètres du serveur LDAP et si vous sélectionnez NDS comme type de serveur.

### **Configuration des contextes LDAP**

- 1. Dans les Services Internet CentreWare, cliquez sur **Propriétés** > **Connectivité** > **Protocoles**.
- 2. Cliquez sur **LDAP**.
- 3. Cliquez sur **Contextes** en haut de la page du serveur LDAP.
- 4. Renseignez le champ Contexte de connexion par défaut.
- 5. Cliquez sur **Appliquer** pour enregistrer les nouveaux paramètres ou **Annuler** pour ignorer les modifications.

# Configuration des mappages utilisateur LDAP

Les serveurs LDAP affichent des résultats différents selon la méthode de mappage utilisée. Cette page permet de mapper les champs LDAP sur les champs affichés sur l'imprimante. La modification des réglages de mappage actuels vous permet d'affiner les résultats des recherches sur le serveur.

### **Définition des mappages utilisateur**

- 1. Cliquez sur **Mappages utilisateur** en haut de la page Serveur LDAP.
- 2. Sous Chercher, indiquez le nom d'utilisateur à rechercher dans le champ Entrer le nom à chercher, puis cliquez sur **Chercher**.
	- Si une concordance est détectée, les informations relatives à l'utilisateur s'affichent.
- 3. Utilisez les menus déroulants sous En-tête importé pour redéfinir le mappage des champs à votre convenance. Les en-têtes sont définis par le schéma du serveur LDAP.

Remarque : Les utilisateurs de la fonction Fax Internet doivent s'assurer que le champ Fax Internet n'est pas défini sur **Mappage non disponible**. Ce paramètre empêche l'affichage du carnet d'adresses réseau sur l'écran Fax Internet du panneau de commande de l'imprimante. Si votre serveur LDAP ne contient pas un champ d'adresse Fax Internet unique, il peut être configuré de manière à correspondre à l'en-tête utilisé pour l'adresse électronique.

# Configuration de l'accès aux autorisations LDAP

Si vous avez spécifié une Autorisation à distance comme type d'autorisation, vous pouvez utiliser les groupes utilisateur LDAP pour contrôler l'accès aux services et fonctions de l'imprimante. Les noms de groupe d'accès sont définis sur le serveur LDAP. Par exemple, le serveur LDAP peut contenir un groupe d'utilisateurs appelé Admin. Vous pouvez configurer ce groupe Admin sur l'imprimante de sorte que seuls ses membres disposent d'un accès administrateur à l'imprimante. Lorsqu'un utilisateur appartenant au groupe Admin se connecte à l'imprimante, celle-ci effectue une recherche dans l'annuaire LDAP pour vérifier si cet utilisateur y figure. Une fois authentifié, l'utilisateur est autorisé à intervenir en tant qu'administrateur sur l'imprimante.

Remarque : Des groupes d'utilisateurs peuvent être configurés uniquement pour le premier serveur LDAP de la liste. Tous les autres serveurs utilisent les mêmes réglages d'Accès aux autorisations.

### **Configuration de l'accès - Rôles utilisateur**

Vous pouvez inclure les utilisateurs dans des groupes de rôles spécifiques pour leur accorder des types d'accès.

- 1. Cliquez sur **Accès aux autorisations** en haut de la page du serveur LDAP.
- 2. Sur la page Accès aux autorisations, cliquez sur l'onglet **Rôles utilisateur**.
- 3. Dans le champ Accès de l'administrateur système, indiquez le nom d'un groupe de serveur LDAP auquel accorder des droits d'accès à l'imprimante de type Administrateur système.
- 4. Dans le champ Accès de l'administrateur de comptabilisation, indiquez le nom d'un groupe de serveur LDAP auquel accorder des droits d'accès à l'imprimante de type Administrateur de comptabilisation.
- 5. Cliquez sur **Appliquer**.
- 6. Pour vérifier si un utilisateur est associé à l'un ou l'autre de ces rôles, tapez son nom dans le champ Entrer le nom d'utilisateur, puis cliquez sur **Test**.

Si le chemin est verrouillé et si l'utilisateur appartient au groupe LDAP, le groupe s'affiche à côté du nom de l'utilisateur. Si le nom d'utilisateur n'est pas celui d'un membre du groupe d'accès, le message Pas d'accès s'affiche.

7. Lorsque vous avez terminé, cliquez sur **Fermer**.

### **Configuration de l'accès aux périphériques**

- 1. Cliquez sur **Accès aux autorisations** en haut de la page Serveur LDAP.
- 2. Sur la page Accès aux autorisations, cliquez sur l'onglet **Accès aux périphériques**.
- 3. Dans le champ Accès aux services, indiquez le nom d'un groupe du serveur LDAP auquel accorder l'accès aux services et fonctions de l'imprimante.
- 4. Répétez la procédure pour les options Accès à État des travaux et Accès à État machine.
- 5. Cliquez sur **Appliquer**.
- 6. Pour vérifier si un utilisateur est associé à l'un ou l'autre de ces rôles, tapez son nom dans le champ Entrer le nom d'utilisateur, puis cliquez sur **Test**.

Si le chemin est verrouillé et si l'utilisateur appartient au groupe LDAP, le groupe s'affiche à côté du nom de l'utilisateur. Si le nom d'utilisateur n'est pas celui d'un membre du groupe d'accès, le message Pas d'accès s'affiche.

7. Cliquez sur **Fermer**.

Remarque : Pour l'accès aux périphériques ou l'accès aux services, l'authentification doit être configurée et l'accès aux outils et aux fonctions doit être défini de manière à exiger des utilisateurs qu'ils se connectent pour accéder aux services.

### **Configuration de l'accès aux services**

Vous pouvez définir l'accès aux services de l'imprimante au moyen de l'option Accès aux services. Indiquez les noms des groupes LDAP à associer aux services de votre choix parmi ceux répertoriés.

- 1. Cliquez sur **Accès aux autorisations** en haut de la page du serveur LDAP.
- 2. Sur la page Accès aux autorisations, cliquez sur l'onglet **Accès aux services**.
- 3. Dans Groupe d'accès, indiquez les noms des groupes LDAP autorisés à accéder à chacun des services de l'imprimante.
- 4. Cliquez sur **Appliquer**.
- 5. Pour vérifier si un utilisateur est associé à l'un ou l'autre de ces rôles, tapez son nom dans le champ Entrer le nom d'utilisateur, puis cliquez sur **Test**.
- 6. Si le chemin est verrouillé et si l'utilisateur appartient au groupe LDAP, le groupe s'affiche à côté du nom de l'utilisateur. Si le nom d'utilisateur n'est pas celui d'un membre du groupe d'accès, le message Pas d'accès s'affiche.
- 7. Lorsque vous avez terminé, cliquez sur **Fermer**.

Remarque : Pour l'accès aux périphériques ou l'accès aux services, l'authentification doit être configurée et l'accès aux outils et aux fonctions doit être défini de manière à exiger des utilisateurs qu'ils se connectent pour accéder aux services.

# **Configuration de l'accès aux fonctions**

L'onglet Accès aux fonctions vous permet de définir les droits d'accès à des fonctions sélectionnées sur l'imprimante.

- 1. Cliquez sur **Accès aux autorisations** en haut de la page du serveur LDAP.
- 2. Cliquez sur l'onglet **Accès aux fonctions**.
- 3. Indiquez le nom du groupe LDAP autorisé à accéder à chacune des fonctions de l'imprimante.
- 4. Cliquez sur **Appliquer**.
- 5. Pour vérifier si un utilisateur est associé à l'un ou l'autre de ces rôles, tapez son nom dans le champ Entrer le nom d'utilisateur, puis cliquez sur **Test**.

Si le chemin est verrouillé et si l'utilisateur appartient au groupe LDAP, le groupe s'affiche à côté du nom de l'utilisateur. Si le nom d'utilisateur n'est pas celui d'un membre du groupe d'accès, le message Pas d'accès s'affiche.

6. Lorsque vous avez terminé, cliquez sur **Fermer**.

Remarque : Pour l'accès aux périphériques ou l'accès aux services, l'authentification doit être configurée et l'accès aux outils et aux fonctions doit être défini de manière à exiger des utilisateurs qu'ils se connectent pour accéder aux services.

# Configuration de filtres LDAP personnalisés

Vous pouvez modifier les filtres personnalisés afin que les chaînes de texte saisies sur le panneau de commande soient conformes au format requis par le serveur LDAP.

Trois types de filtres sont personnalisables :

- **Filtre d'authentification LDAP** : ajoutez du texte au début d'un ID utilisateur ou le nom de connexion défini en tant que nom de connexion système pour le serveur.
- **Filtre du carnet d'adresses électroniques** : personnalisez le filtre standard utilisé lorsqu'un utilisateur saisit un nom à rechercher dans le carnet d'adresses réseau.
- **Filtre de recherche sur ID utilisateur** : personnalisez le filtre standard utilisé par l'imprimante lors de la recherche du nom de l'utilisateur connecté. Par exemple, lorsque l'autorisation à distance est configurée et qu'un utilisateur ouvre une session sur le panneau de commande,

l'imprimante effectue une recherche sur le serveur d'autorisation à l'aide de ce filtre. Le filtre standard permet d'effectuer une recherche au niveau du champ mappé en tant que champ Nom de connexion. Sur un serveur LDAP ADS, ce champ correspond généralement à sAMAccountName. N'utilisez pas de caractères génériques si vous souhaitez trouver une concordance exacte.

### **Configuration des filtres personnalisés**

- 1. Cliquez sur **Filtres personnalisés** en haut de la page Serveur LDAP.
- 2. Pour configurer un filtre d'authentification LDAP, sélectionnez **Nom de domaine Prepend** sous Authentification LDAP. Ce paramètre permet d'ajouter le nom unique de base (DN) au nom unique relatif (RDN) de l'utilisateur lors de l'authentification de ce dernier. Utilisez l'attribut de nom commun (CN) pour définir USERID dans le nom unique de base.

### Remarques :

- Certains serveurs LDAP UNIX/Linux exigent que l'attribut Nom de domaine Prepend soit défini lorsque l'option Références de connexion pour l'accès au serveur LDAP est réglée sur Utilisateur authentifié.
- Plus de plus amples informations sur le format DN de base, consultez le document *RFC 2849 LDAP Data Interchange Format (LDIF) Technical Specification*, disponible sur le site Web de l'IETF.
- 3. Pour configurer un filtre d'authentification LDAP, sélectionnez **Activer le filtre personnalisé** sous Filtre du carnet d'adresses électroniques.
- 4. Saisissez le filtre ou la chaîne de recherche LDAP à appliquer dans le champ prévu à cet effet. Le filtre définit une série de conditions que la recherche LDAP doit remplir pour renvoyer les informations qui vous intéressent. Par exemple, pour trouver des personnes uniquement, tapez **(ObjectClass=Person)&(cn=LDAP\*)**.
- 5. Pour configurer un filtre d'authentification LDAP, sélectionnez **Activer le filtre personnalisé** sous Filtre de recherche sur ID utilisateur.
- 6. Saisissez le filtre ou la chaîne de recherche LDAP à appliquer, LDAP correspondant à la chaîne fournie pour la requête. Le filtre définit une série de conditions que la recherche LDAP doit remplir pour renvoyer les informations qui vous intéressent. Par exemple, pour trouver l'utilisateur dont l'attribut sAMAccountName est Robert, tapez **(objectClass=user) (sAMAccountName=Robert)**.
- 7. Cliquez sur **Appliquer** pour enregistrer les nouveaux paramètres ou **Annuler** pour ignorer les modifications.

# **HTTP**

HTTP (Hypertext Transfer Protocol) est un protocole standard basé sur l'envoi de requêtes-réponses entre les clients et les serveurs. Les clients qui envoient des requêtes HTTP sont appelés Agents utilisateurs (User Agents ou UA). Les serveurs qui répondent à ces requêtes de ressources, telles que des pages HTML, sont appelés Serveurs d'origine. Il peut exister un nombre quelconque d'intermédiaires, tels que des tunnels, des proxys ou des passerelles, entre les agents utilisateur et les serveurs d'origine.

# Activation du protocole HTTP depuis le panneau de commande

- 1. Sur le panneau de commande de l'imprimante, appuyez sur la touche **État machine**, appuyez sur l'onglet **Outils**.
- 2. Appuyez sur **Paramètres réseau** > **Paramètres avancés**.
- 3. Appuyez sur **Continuer**.
- 4. Appuyez sur **Paramètres HTTP**.
- 5. Sélectionnez **Activer**, puis appuyez sur **Enregistrer**.

# Configuration des paramètres HTTP dans les Services Internet **CentreWare**

- 1. Dans les Services Internet CentreWare, cliquez sur **Propriétés** > **Connectivité** > **Protocoles**.
- 2. Cliquez sur **HTTP**.
- 3. Dans Configuration, sélectionnez **Activer** pour activer ce protocole.
- 4. Vous pouvez changer le numéro de port HTTP si cela est nécessaire. Le numéro de port par défaut est 80.
- 5. Dans le champ Délai d'inactivité autorisé, indiquez le délai entre **1 et 60** secondes au cours duquel l'imprimante attend une réponse d'un utilisateur connecté avant de fermer la connexion. Le délai par défaut est de 15 secondes.

Remarque : L'augmentation du délai d'inactivité autorisé peut entraîner un ralentissement des connexions.

- 6. Pour crypter une communication HHTP en utilisant SSL, dans HTTPS sécurisé, sélectionnez **Activer**. Lorsque SSL est activé, toutes les pages web contiennent https:// dans l'URL.
	- a. Dans le menu Choisir le certificat de périphérique, sélectionnez le certificat de périphérique à utiliser pour SSL.
	- b. Pour afficher les informations du certificat sélectionné ou pour enregistrer le certificat sur votre ordinateur, cliquez sur **Afficher/Enregistrer**.
	- c. Si vous utilisez le Certificat de périphérique Xerox<sup>®</sup> par défaut, vous pouvez installer le Certificat d'autorité de certification de confiance Xerox® générique sur votre navigateur web. L'installation du Certificat de l'autorité de certification de confiance Xerox® générique garantit que votre navigateur fait confiance à l'imprimante. Pour télécharger le certificat, cliquez sur **Télécharger le certificat de l'autorité de certification de confiance Xerox générique**.
- 7. Si nécessaire, modifiez le numéro de port HTTP sécurisé. La valeur par défaut est 443.
- 8. Cliquez sur **Appliquer** pour enregistrer les nouveaux paramètres ou **Annuler** pour ignorer les modifications.
- 9. Cliquez sur **Défaut tout** pour rétablir les valeurs par défaut des paramètres.

# Services Web HTTP

Cette page recense tous les services Web disponibles sur l'imprimante et affiche leur état de configuration.

Les services sont regroupés au sein des catégories suivantes :

- Découverte de périphérique
- Services d'impression
- Numérisation
- Gestion des travaux
- Sécurité
- Gestion du système à distance

### **Sélection de services Web pour HTTP**

- 1. Activez ou désactivez les services individuels de votre choix en cliquant sur leur case à cocher respective. Cliquez sur **Activer tout** ou **Tout désactiver** pour activer ou désactiver tous les services simultanément.
- 2. S'il est nécessaire de définir des paramètres supplémentaires pour un service sélectionné, la colonne d'état indique la mise à jour requise et un bouton **Paramètres** s'affiche. Cliquez sur **Paramètres** pour configurer le service.
- 3. Cliquez sur **Appliquer** pour enregistrer les nouveaux paramètres ou **Annuler** pour ignorer les modifications.

## Paramètres HTTP avancés

La page des services Web avancés répertorie tous les services actuellement activés sur l'imprimante, avec leur numéro de port.

Pour supprimer toutes les restrictions de connexion aux services Web de l'imprimante, cliquez sur **Annuler le verrouillage** sous Verrouillage IP des services Web.

# POP3

Post Office Protocol, version 3 (POP3) est un protocole qui permet aux clients de messagerie de récupérer des courriers électroniques sur des serveurs distants par TPC/IP sur le port réseau 110. L'imprimante utilise POP3 dans le cadre de ses services de télécopie Internet et de courrier électronique pour récupérer les travaux de télécopie par courrier électronique. POP3 n'est pas compatible avec IPv6.

- 1. Dans les Services Internet CentreWare, cliquez sur **Propriétés** > **Connectivité** > **Protocoles**.
- 2. Cliquez sur **Configuration POP3**.
- 3. Sous Informations serveur, sélectionnez soit **IPv4**, soit **Nom d'hôte** pour le type d'adresse.
- 4. Sous Serveur POP3, saisissez l'adresse et le numéro de port en respectant le format approprié. Le numéro de port par défaut est 110.
- 5. Saisissez le nom de connexion affecté à l'imprimante utilisée pour établir la connexion au serveur POP3.
- 6. Saisissez puis confirmez un mot de passe alphanumérique.
- 7. Activez l'option **Sélectionner l'enregistrement du nouveau mot de passe**.
- 8. Sous Paramètres POP3, sélectionnez **Activer la réception des courriers électroniques via POP3**.
- 9. Saisissez une valeur pour la fréquence d'interrogation comprise entre **1 et 60** minutes. La valeur par défaut est 15 minutes.
- 10. Cliquez sur **Appliquer** pour enregistrer les nouveaux paramètres ou **Annuler** pour ignorer les modifications.

# Serveur proxy

Un serveur proxy agit en tant qu'intermédiaire entre les clients qui recherchent des services et les serveurs qui proposent ces services. Le serveur proxy filtre les requêtes des clients. Si ces requêtes sont conformes aux règles de filtrage du serveur proxy, elles sont acceptées et la connexion est autorisée.

Un serveur proxy répond à deux objectifs principaux :

- il permet de préserver l'anonymat des périphériques qui se trouvent derrière lui, à des fins de sécurité ;
- il permet la mise en cache du contenu de ressources, telles que les pages Web d'un serveur Web, afin d'améliorer le temps d'accès à ces ressources.

# Configuration du serveur proxy

- 1. Dans les Services Internet CentreWare, cliquez sur **Propriétés** > **Connectivité** > **Protocoles**.
- 2. Cliquez sur **Serveur proxy**.
- 3. Sous Serveur proxy HTTP, sélectionnez **Activé(e)**.
- 4. Sélectionnez le type d'adresse du serveur proxy. Les options disponibles sont **Adresse IPv4**, **Adresse IPv6** ou **Nom d'hôte**.
- 5. Saisissez l'adresse au format correct, ainsi que le numéro de port. Le numéro de port par défaut est 8080.
- 6. Cliquez sur **Appliquer** pour enregistrer les nouveaux paramètres ou **Annuler** pour ignorer les modifications.

# NTP

Le protocole NTP (Network Time Protocol) permet de synchroniser l'horloge interne des ordinateurs au moyen d'une connexion réseau et ce, au démarrage du système, puis toutes les 24 heures. Si l'imprimante est configurée pour utiliser DHCP et un serveur NTP, ou si le décalage horaire GMT est spécifié par le serveur DHCP, ces paramètres ne sont pas pris en compte.

- 1. Dans les Services Internet CentreWare, cliquez sur **Propriétés** > **Connectivité** > **Protocoles**.
- 2. Cliquez sur **NTP**.
- 3. Sous NTP (Network Time Protocol), sélectionnez **Activé(e)** pour activer ce protocole.
- 4. Sélectionnez le type d'adresse. Les options suivantes sont disponibles : **Adresse IPv4** ou **Nom d'hôte**.
- 5. Indiquez les adresses et les numéros de port au format adéquat dans les champs Adresse IP et port et Adresse IP alternative et port. Le numéro de port par défaut est 123.
- 6. Cliquez sur **Appliquer** pour enregistrer les nouveaux paramètres ou **Annuler** pour ignorer les modifications.

Remarque : Redémarrez l'imprimante pour que les nouveaux réglages soient appliqués.

# **WSD**

WSD (Web Services for Devices) est une technologie Microsoft qui fournit une méthode standard pour la détection et l'utilisation de périphériques connectés à un réseau. Sa prise en charge est assurée dans les systèmes d'exploitation Windows Vista et Windows Server 2008. WSD est l'un des divers protocoles de communication pris en charge.

# Activation de WSD

- 1. Dans les Services Internet CentreWare, cliquez sur **Propriétés** > **Connectivité** > **Protocoles**.
- 2. Cliquez sur **WSD**.
- 3. Sous Services WSD, sélectionnez **Activé(e)**.

# Paramètres réseau du mode veille

Vous pouvez autoriser l'imprimante à interroger des files d'impression Novell et à procéder à une diffusion SAP (Service Advertising Protocol) lorsqu'elle se trouve en mode veille.

# Configuration des paramètres du mode veille

- 1. Dans les Services Internet CentreWare, cliquez sur **Propriétés** > **Configuration générale**.
- 2. Cliquez sur **Paramètres du mode veille**.
- 3. Pour que l'imprimante puisse interroger les files d'attente d'impression Novell, sélectionnez **Reprendre brièvement le contrôleur de réseau afin d'interroger les files d'attente d'impression Novell en mode veille**.
- 4. Indiquez la fréquence de sortie du mode veille, en secondes.
- 5. Pour que l'imprimante puisse diffuser le protocole SAP en mode veille, sélectionnez **Reprendre brièvement le contrôleur de réseau afin de diffuser le protocole SAP (Service Advertising Protocol) en mode veille**.
- 6. Indiquez la fréquence de sortie du mode veille, en secondes.
- 7. Cliquez sur **Appliquer** pour enregistrer les nouveaux paramètres ou **Annuler** pour ignorer les modifications.

### *Voir également :*

NetWare à la page 23.

# Paramètres réseau avancés du mode veille

Vous pouvez autoriser l'imprimante à répondre à quatre types de paquets de diffusion lorsqu'elle se trouve en mode veille.

### Remarques :

- Certaines imprimantes ne prennent pas cette fonction en charge.
- Si l'imprimante utilise une adresse IPv6 Link-Local, l'activation du filtre multicast ND IPv6 permet de sortir du mode veille.

### **Configuration des paramètres avancés du mode veille**

- 1. Dans les Services Internet CentreWare, cliquez sur **Propriétés** > **Configuration générale**.
- 2. Cliquez sur **Paramètres du mode veille** > **Paramètres avancés**.
- 3. Dans la liste Priorité de paquet, cliquez sur les boutons **Augmenter la priorité** et **Diminuer la priorité** pour définir la priorité des types de paquets.
- 4. Cliquez sur **Appliquer** pour enregistrer la liste de priorités.

L'imprimante traite la liste et affiche les quatre premiers types de paquets pour lesquels les protocoles correspondants ont été activés. Les types de paquets dont le protocole n'est pas activé sont omis.

5. Cliquez sur **Renvoi** pour revenir à la page Paramètres du mode veille.

# Sécurité

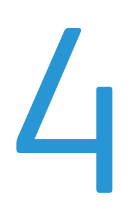

### Ce chapitre contient les sections suivantes :

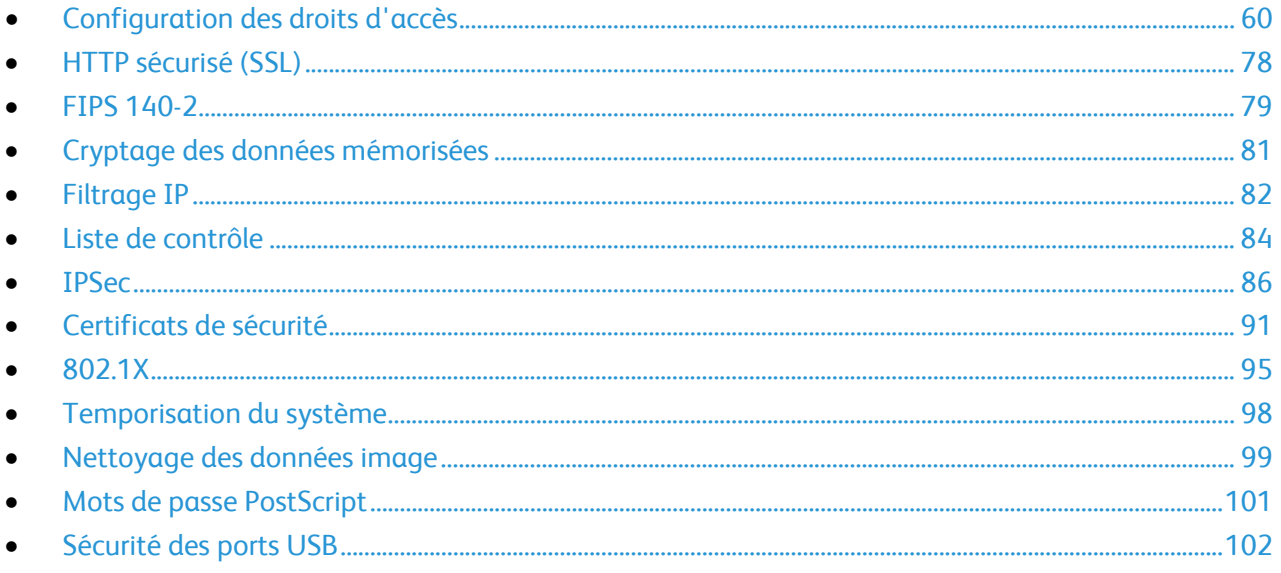

### Voir également :

www.xerox.com/security

# Configuration des droits d'accès

Cette section aborde les points suivants :

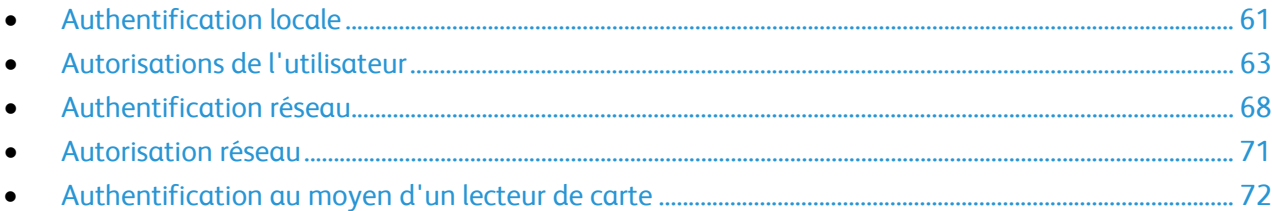

Vous pouvez contrôler l'accès aux services et aux fonctions au travers des fonctions d'authentification et d'autorisation. La fonction de personnalisation permet à l'imprimante d'extraire les informations utilisateur afin de personnaliser des fonctions.

### **Authentification**

L'authentification consiste à confirmer l'identité d'un utilisateur. Lorsque l'authentification est activée, l'imprimante compare les informations fournies par un utilisateur avec celles issues d'une autre source (annuaire LDAP, par exemple). Les utilisateurs peuvent être authentifiés lorsqu'ils accèdent au panneau de commande ou aux Services Internet CentreWare.

Il existe plusieurs méthodes d'authentification d'un utilisateur :

- **Locale** : Lorsque l'authentification locale est activée, les utilisateurs se connectent sur le panneau de commande. L'imprimante compare les références de l'utilisateur avec les informations mémorisées dans la base de données d'informations utilisateur. Utilisez la méthode authentification locale lorsque le nombre d'utilisateurs est limité ou que vous n'avez pas accès à un serveur d'authentification.
- **Réseau** : Lorsque l'authentification en réseau est activée, les utilisateurs se connectent sur le panneau de commande. L'imprimante compare les références utilisateur avec les informations stockées sur le serveur d'authentification.

L'imprimante peut faire appel à l'un des protocoles suivants pour communiquer avec le serveur d'authentification :

- **Kerberos (Solaris)**
- **Kerberos (Windows 2000/2003)**
- **NDS**
- **SMB (Windows 2000/2003)**
- **LDAP**
- **Lecteur de carte** :
	- Lorsque la méthode d'authentification choisie est Xerox Secure Access, les utilisateurs se servent d'une carte d'identification préprogrammée pour s'authentifier sur le panneau de commande. L'imprimante compare les références utilisateur avec les informations stockées sur le serveur Xerox Secure Access. Pour utiliser Xerox Secure Access, vous devez acquérir et installer le système Xerox Secure Access Unified ID System.
	- Lorsque la méthode d'authentification choisie est la carte à puce, les utilisateurs se servent d'une carte d'identification préprogrammée pour s'authentifier sur le panneau de commande. Pour procéder à la configuration de l'authentification par carte à puce, vous devez obtenir et installer un système de lecture de cartes à puce.

### **Autorisation**

60 Imprimante multifonctions ColorQube 9301/9302/9303 Guide de l'administrateur système

L'autorisation consiste à définir les fonctions auxquelles les utilisateurs ont le droit d'accéder. Vous pouvez, par exemple, configurer l'imprimante de sorte à autoriser un utilisateur à utiliser les fonctions de copie, numérisation et fax, mais pas le courrier électronique.

Il existe deux types d'autorisation :

- **Localement** : les informations de connexion de l'utilisateur sont mémorisées sur l'imprimante, dans la base de données d'informations utilisateur.
- **Sur le réseau** : les informations de connexion utilisateur sont mémorisées en externe, dans une base de données en réseau (annuaire LDAP, par exemple).

### **Personnalisation**

La personnalisation consiste à adapter des services à un utilisateur spécifique. Lors de l'utilisation des fonctions de numérisation vers un répertoire principal ou vers une adresse électronique, l'imprimante recherche le répertoire principal et l'adresse électronique de l'utilisateur dans un annuaire LDAP.

# Authentification locale

Lorsque l'authentification locale est activée, les utilisateurs se connectent sur le panneau de commande. L'imprimante compare les références de l'utilisateur avec les informations mémorisées dans la base de données d'informations utilisateur. Utilisez la méthode authentification locale lorsque le nombre d'utilisateurs est limité ou que vous n'avez pas accès à un serveur d'authentification.

## **Configuration de l'authentification locale**

- 1. Dans les Services Internet CentreWare, cliquez sur **Propriétés** > **Sécurité** > **Authentification**.
- 2. Cliquez sur **Modifier**.
- 3. Sous **Méthode d'authentification sur l'interface tactile de la machine**, sélectionnez **Nom d'utilisateur / Mot de passe validés localement sur la machine Xerox**.
- 4. Sous Les informations d'autorisation sont stockées, sélectionnez **Localement sur la machine Xerox (base de données interne)**.
- 5. Activez la personnalisation pour que l'imprimante extraie les informations utilisateur, telles que l'adresse électronique ou le répertoire principal, sur un serveur LDAP. Sélectionnez la case à cocher en regard de **Récupérer automatiquement les informations suivantes pour l'utilisateur authentifié depuis LDAP**.

Remarque : Les paramètres LDAP doivent être configurés pour permettre l'utilisation de la personnalisation.

6. Cliquez sur **Enregistrer** pour appliquer les nouveaux paramètres ou sur **Effacer** pour rétablir les paramètres précédents.

Cliquez sur **Annuler** pour revenir à la page précédente.

### **Informations utilisateur**

La base de données d'informations utilisateur contient les références de connexion des utilisateurs à des fins d'authentification locale.

### **Ajout d'informations utilisateur à la base de données locale**

- 1. Dans les Services Internet CentreWare, cliquez sur **Propriétés** > **Sécurité** > **Base de données des informations utilisateur**.
- 2. Cliquez sur **Configuration**.
- 3. Cliquez sur **Ajouter un nouvel utilisateur**.
- 4. Saisissez le nom d'utilisateur et le nom complet de l'utilisateur. Saisissez un mot de passe, puis confirmez-le.

Remarque : Il est impossible de modifier le champ Mot de passe si l'authentification locale n'est pas utilisée.

- 5. Sélectionnez un rôle utilisateur :
	- **Administrateur système** : les utilisateurs associés à ce rôle sont autorisés à accéder à la totalité des services et des paramètres.
	- **Administrateur de comptabilisation** : les utilisateurs associés à ce rôle sont autorisés à accéder aux paramètres comptables et à d'autres services et paramètres verrouillés.
	- **Utilisateurs non authentifiés** : les utilisateurs qui ne sont pas authentifiés peuvent uniquement accéder aux fonctions autorisées dans le cadre de ce rôle.

Si vous avez créé des rôles utilisateur, ils sont également recensés dans cette liste.

6. Cliquez sur **Enregistrer** pour appliquer les nouveaux paramètres ou sur **Annuler** pour revenir à l'écran précédent.

### **Modification des informations utilisateur**

- 1. Sur la page **Base de données des informations utilisateur**, cliquez sur **Modifier** en regard du nom de l'utilisateur dont vous souhaitez modifier les informations.
- 2. Mettez à jour les informations utilisateur.
- 3. Cliquez sur **Enregistrer**.

### **Définition des conditions requises pour les mots de passe**

- 1. Dans les Services Internet CentreWare, cliquez sur **Propriétés** > **Sécurité** > **Base de données des informations utilisateur**.
- 2. Cliquez sur **Paramètres de mot de passe**.
- 3. Indiquez la longueur minimale et la longueur maximale des mots de passe.
- 4. Sélectionnez des règles, le cas échéant :
	- **Ne peut pas contenir un nom convivial**
	- **Ne peut pas contenir un nom d'utilisateur**
	- **Doit comporter au moins un chiffre**
- 5. Cliquez sur **Appliquer** pour enregistrer les nouveaux paramètres ou **Annuler** pour ignorer les modifications.

Remarque : Les nouvelles règles de mot de passe n'ont aucune incidence sur les mots de passe existants.

### **Définition des politiques d'impression des travaux**

Utilisez la fonction Politiques d'impression des travaux pour définir l'action à entreprendre lorsqu'un utilisateur ne disposant pas des autorisations d'impression adéquates envoie un travail d'impression couleur ou recto à l'imprimante.

62 Imprimante multifonctions ColorQube 9301/9302/9303 Guide de l'administrateur système

- 1. Dans les Services Internet CentreWare, cliquez sur **Propriétés** > **Sécurité** > **Authentification**.
- 2. Cliquez sur **Politiques d'impression des travaux**.
- 3. Sous Impression couleur, sélectionnez **Le travail est imprimé en noir et blanc** ou **Supprimer le travail**. Si un utilisateur envoie un travail couleur alors qu'il n'y est pas autorisé, le travail est imprimé en noir et blanc ou est supprimé.
- 4. Sous Impression recto, sélectionnez **Le travail est imprimé en recto verso** ou **Supprimer le travail**. Si un utilisateur envoie un travail recto alors qu'il n'y est pas autorisé, le travail est imprimé en recto verso ou est supprimé.

## **Contrôle de l'accès aux outils et fonctions**

- 1. Dans les Services Internet CentreWare, cliquez sur **Propriétés** > **Sécurité** > **Authentification**.
- 2. Cliquez sur **Accès aux outils et fonctions**.
- 3. Sous Préréglages, sélectionnez l'une des options suivantes :
	- **Accès standard** pour limiter l'accès à l'onglet Outils sur le panneau de commande.
	- **Accès ouvert** pour autoriser tous les utilisateurs, y compris ceux non authentifiés, à accéder à la totalité des outils et fonctions des Services Internet CentreWare et du panneau de commande.
	- **Accès personnalisé** pour verrouiller, déverrouiller ou masquer des outils et des fonctions pour tous les utilisateurs.
- 4. Si vous avez choisi Accès personnalisé, sélectionnez **Verrouillé** ou **Déverrouillé**.
- 5. Sélectionnez **Masqué(e)** pour masquer une icône de service sur l'écran tactile de l'imprimante jusqu'à ce qu'un utilisateur autorisé se connecte.
- 6. Cliquez sur **Appliquer** pour enregistrer les nouveaux paramètres ou **Annuler** pour ignorer les modifications.

# Autorisations de l'utilisateur

Les autorisations d'impression sont des règles qui permettent de contrôler les heures et les méthodes d'impression pour un groupe d'utilisateurs. Elles permettent :

- de limiter l'impression couleur, forçant l'impression en noir et blanc ;
- de limiter l'impression recto, forçant l'impression recto verso ;
- de limiter les types de travaux, tels que l'impression protégée ;
- de limiter l'accès à des magasins particuliers ;
- de définir les applications logicielles à partir desquelles les utilisateurs sont autorisés à imprimer ;
- de limiter l'impression, l'impression couleur et l'impression recto depuis des applications logicielles spécifiques.

Remarque : les utilisateurs peuvent consulter une liste des méthodes d'impression soumises à des restrictions dans le pilote d'imprimante. Si un utilisateur tente d'imprimer à une heure ou selon une méthode non autorisée, l'imprimante ne traite pas le travail. L'utilisateur reçoit un message de l'imprimante expliquant pourquoi le travail n'a pas été imprimé.

### **Rôles utilisateur**

Un rôle est un jeu d'autorisations associé à un groupe d'utilisateurs. Pour modifier les autorisations d'un groupe d'utilisateurs, vous devez modifier les autorisations du rôle associé. Il existe deux types de rôle :

- **Utilisateurs non authentifiés** : ce rôle s'applique à tout utilisateur accédant à l'imprimante sans s'authentifier ou envoyant un travail qui n'est pas associé à un nom d'utilisateur ou un propriétaire. Exemple : un travail envoyé à l'aide de LPR ou depuis une application grand système.
- **Utilisateurs authentifiés** : tous les rôles créés s'appliquent à des utilisateurs authentifiés uniquement. Vous pouvez associer des utilisateurs de la base de données d'informations utilisateur au rôle ou créer un rôle qui s'appliquera à tous les utilisateurs authentifiés.

### **Modification de rôle des utilisateurs non authentifiés**

- 1. Dans les Services Internet CentreWare, cliquez sur **Propriétés** > **Sécurité** > **Authentification**.
- 2. Cliquez sur **Autorisations de l'utilisateur**.
- 3. Cliquez sur l'onglet **Utilisateurs non authentifiés**.
- 4. Dans Actions, cliquez sur **Modifier**.
- 5. Sur la page Gérer les autorisations de l'utilisateur, cliquez sur **Modifier** en regard des paramètres d'impression que vous voulez limiter.
- 6. Une page s'affiche, permettant de modifier les paramètres de l'un des types d'autorisation d'impression :

### **Définition des autorisations d'impression couleur et en noir et blanc**

- 1. Sur la page Quand les utilisateurs peuvent imprimer, sélectionnez l'une des options suivantes :
	- **Toujours** pour autoriser l'impression à tout moment.
	- **Du lundi au vendredi de** pour autoriser l'impression pendant les jours ouvrés. Sélectionnez la plage horaire au cours de laquelle l'impression est autorisée dans les menus Heure de début et Heure de fin.
	- **Heure de la journée (Avancé)** pour autoriser l'impression à des heures et des jours spécifiques. Sélectionnez l'heure de début et l'heure de fin, puis cliquez sur **Ajouter une plage de temps** en regard du jour. Cliquez sur l'icône de corbeille pour supprimer l'entrée.
	- **Jamais** pour limiter l'impression à tout moment.
- 2. Sélectionnez **Appliquer plus de restrictions à l'impression couleur qu'à l'impression noir et blanc** pour définir indépendamment des autorisations applicables à l'impression couleur et à l'impression en noir et blanc.
- 3. Cliquez sur **Enregistrer**.

### **Définition des autorisations d'impression recto**

- 1. Sur la page Impression recto, sous État du rôle, sélectionnez **Non autorisé(e)** pour forcer l'impression recto verso.
- 2. Cliquez sur **Enregistrer**.

### **Définition des autorisations d'impression relatives aux types de travaux**

- 1. Sur la page Types de travaux, sous Préréglages, sélectionnez l'une des options suivantes :
	- **Autoriser tous les types de travaux** : les utilisateurs sont autorisés à imprimer tous types de travaux.
	- **Autoriser uniquement l'impression protégée** : les utilisateurs sont autorisés à envoyer uniquement des travaux d'impression protégée.
	- **Personnalisé** : permet de sélectionner les types de travaux que les utilisateurs sont autorisés à envoyer.
- 2. Si vous avez sélectionné Personnalisé, sous État du rôle, choisissez **Non autorisé(e)** en regard de chaque type de travail pour lequel il est nécessaire de bloquer l'utilisation.
- 3. Cliquez sur l'icône de verrouillage **pour verrouiller tous les types de travaux ou sur l'icône de déverrouillage pour les déverrouiller.**
- 4. Cliquez sur **Enregistrer**.

### **Définition des autorisations d'impression relatives aux magasins papier**

- 1. Sur la page Magasins papier, sous État du rôle, sélectionnez **Non autorisé(e)** en regard de chacun des magasins voulus pour empêcher leur utilisation.
- 2. Cliquez sur l'icône de verrouillage **pour verrouiller tous les magasins ou sur l'icône de déverrouillage pour les déverrouiller.**
- 3. Cliquez sur **Enregistrer**.

### **Définition des autorisations d'impression relatives aux applications**

- 1. Dans la page Applications, cliquez sur **Ajouter une application**.
- 2. Sélectionnez une application dans la liste correspondante.
- 3. Sous État du rôle, sélectionnez **Non autorisé(e)** en regard des options Impression, Impression couleur ou Impression recto pour empêcher l'utilisation de ces méthodes d'impression.
- 4. Cliquez sur **Enregistrer** pour appliquer les nouveaux paramètres ou sur **Annuler** pour revenir à l'écran précédent.

### **Gestion de la liste d'applications**

Le gestionnaire d'applications permet d'associer les ID d'application aux groupes d'application. Les noms de groupe d'application pour les types d'application fréquemment utilisés sont répertoriés dans le tableau, au bas de la page Gestionnaire d'applications. Les ID d'application associés sont affichés en regard de chaque nom de groupe d'application. Un ID d'application identifie l'application à partir de laquelle un travail est envoyé. Pour contrôler les autorisations d'impression pour une application, l'ID de l'application doit être associée avec un nom de groupe d'application. Si vous envoyez un travail depuis une application qui n'est pas répertoriée, un nouvel ID d'application s'affiche dans la liste d'ID d'application personnalisée.

- 1. Dans la page Applications, cliquez sur **Gestionnaire d'applications**.
- 2. Pour associer un ID d'application personnalisé à un groupe d'applications existant, sous Actions, cliquez sur **Fusionner avec**.
	- a. Sous Fusionner avec le groupe d'application, sélectionnez une application dans le menu.
	- b. Cliquez sur **Enregistrer**.
- 3. Pour créer un groupe d'applications, sous Actions, cliquez sur **Configurer comme groupe**.
	- a. Sous Nom du groupe d'application, saisissez un nom pour le groupe.
	- b. Cliquez sur **Enregistrer**.
- 4. Pour supprimer un ID d'application personnalisé, sous Actions, cliquez sur **Supprimer**.
- 5. Pour supprimer ou dissocier un ID d'application personnalisé d'un nom de groupe d'applications, sous Actions, cliquez sur **Gérer** en regard du nom de groupe d'applications.
	- a. Cliquez sur **Annuler la fusion** pour dissocier l'ID d'application ou cliquez sur **Supprimer** pour supprimer l'ID d'application.
	- b. Cliquez sur **Fermer**.
- 6. Pour créer un ID d'application personnalisé, cliquez sur **Ajouter manuellement**.
	- a. Entrez un ID d'application sous l'option correspondante.
	- b. Cliquez sur **Enregistrer**.
- 7. Cliquez sur **Fermer** pour revenir à la page Applications.

### **Création de rôles d'utilisateur authentifié**

Pour modifier les autorisations d'un groupe d'utilisateurs spécifique, vous devez d'abord créer un rôle.

- 1. Dans les Services Internet CentreWare, cliquez sur **Propriétés** > **Sécurité** > **Authentification**.
- 2. Cliquez sur **Autorisations de l'utilisateur**.
- 3. Cliquez sur l'onglet **Utilisateurs authentifiés**.
- 4. Cliquez sur **Configurer des rôles d'autorisation personnalisés** ou **Ajouter un rôle**.
- 5. Définissez le nom et la description de ce rôle.
- 6. Cliquez sur **Afficher les options de configuration rapide**, puis sélectionnez les options suivantes :
	- **Retirer toutes les restrictions d'impression couleur**
	- **Commencer à modifier le rôle sans restrictions**

Si vous ne sélectionnez aucune de ces options, les autorisations d'impression sont définies sur la valeur Autorisé(e).

- 7. Cliquez sur **Créer**. La page Affecter des utilisateurs au rôle s'affiche.
- 8. Configurez les autorisations et affectez des utilisateurs au rôle ou cliquez sur **Enregistrer** pour modifier le rôle ultérieurement.

# **Modification d'un rôle d'utilisateur authentifié**

- 1. Dans les Services Internet CentreWare, cliquez sur **Propriétés** > **Sécurité** > **Authentification**.
- 2. Cliquez sur **Autorisations de l'utilisateur**.
- 3. Cliquez sur l'onglet **Utilisateurs authentifiés**.
- 4. Sous Actions, cliquez sur **Modifier** en regard d'un rôle.

Remarque : il est impossible de modifier les autorisations des rôles Administrateur système ou Administrateur de comptabilisation. Les utilisateurs associés au rôle Administrateur système peuvent accéder à toutes les fonctions de l'imprimante. Les utilisateurs associés au rôle Administrateur de comptabilisation peuvent seulement accéder aux fonctions de comptabilisation.

- 5. Dans la page Gérer les autorisations de l'utilisateur, cliquez sur **Imprimer**.
- 6. Sous Actions, cliquez sur **Modifier** en regard des paramètres d'impression à limiter. Pour de plus amples informations, reportez-vous à la section Modification de rôle d'utilisateurs non authentifiés à la page 64.

# **Affectation des utilisateurs à un rôle**

Si vous ajoutez des informations utilisateur à la base de données d'informations utilisateur et que vous créez un rôle, vous pouvez associer des utilisateurs à ce rôle.

- 1. Dans les Services Internet CentreWare, cliquez sur **Propriétés** > **Sécurité** > **Authentification**.
- 2. Cliquez sur **Autorisations de l'utilisateur**.
- 3. Cliquez sur l'onglet **Utilisateurs authentifiés**.
- 4. Cliquez sur **Modifier** en regard d'un rôle.
- 5. Sous Méthodes, sélectionnez l'une des options suivantes :
	- **Sélectionner des utilisateurs individuels** : au bas de la page, sélectionnez les utilisateurs à affecter à ce rôle.
	- **Tous les utilisateurs authentifiés** : tous les utilisateurs sont affectés à ce rôle.
	- **Exceptions** : au bas de la page, sélectionnez les utilisateurs à supprimer de ce rôle. Tous les autres utilisateurs sont affectés à ce rôle.
- 6. Cliquez sur **Enregistrer**.

### **Résolution des conflits relatifs aux autorisations d'accès**

- 1. Dans les Services Internet CentreWare, cliquez sur **Propriétés** > **Sécurité** > **Authentification**.
- 2. Cliquez sur **Dépannage**.
- 3. Cliquez sur **Récapitulatif des autorisations d'accès** en regard d'un nom d'utilisateur pour afficher le récapitulatif correspondant.

### **Désactivation temporaire des autorisations d'impression de l'ensemble des utilisateurs**

- 1. Sur la page Dépannage, cliquez sur **Options d'activation des autorisations d'accès**.
- 2. Cliquez sur **Désactiver les restrictions d'impression** pour désactiver les restrictions d'impression pour tous les utilisateurs.
- 3. Cliquez sur **Activer les restrictions d'impression** pour mettre en œuvre les restrictions d'impression.

# Authentification réseau

Lorsque l'authentification en réseau est activée, les utilisateurs se connectent sur le panneau de commande. L'imprimante compare les références utilisateur avec les informations stockées sur le serveur d'authentification.

## **Configuration de l'authentification réseau**

- 1. Dans les Services Internet CentreWare, cliquez sur **Propriétés** > **Sécurité** > **Authentification**.
- 2. Cliquez sur **Configuration**.
- 3. Cliquez sur **Modifier**.
- 4. Sous **Méthode d'authentification sur l'interface tactile de la machine**, sélectionnez **Nom d'utilisateur / Mot de passe validés à distance sur le réseau**.
- 5. Sous Les informations d'autorisation sont stockées, sélectionnez **À distance sur le réseau**.
- 6. Activez la personnalisation pour que l'imprimante extraie les informations utilisateur, telles que l'adresse électronique ou le répertoire principal, sur un serveur LDAP. Sélectionnez la case à cocher en regard de **Récupérer automatiquement les informations suivantes pour l'utilisateur authentifié depuis LDAP**.

Remarque : Les paramètres LDAP doivent être configurés pour permettre l'utilisation de la personnalisation.

7. Cliquez sur **Enregistrer** pour appliquer les nouveaux paramètres ou sur **Effacer** pour rétablir les paramètres précédents.

Cliquez sur **Annuler** pour revenir à la page précédente.

### **Configuration des paramètres du serveur d'authentification pour Kerberos (Solaris)**

- 1. Sur la page Configuration de Xerox Secure Access, cliquez sur **Modifier** en regard de Serveurs d'authentification.
- 2. Sous Type d'authentification, sélectionnez **Kerberos (Solaris)**.
- 3. Cliquez sur **Ajouter nouveau**.
- 4. Sous Informations serveur, indiquez le domaine du serveur d'authentification dans le champ Domaine.
- 5. Sélectionnez le type d'adresse voulu. Les options disponibles sont **Adresse IPv4**, **Adresse IPv6** ou **Nom d'hôte**.
- 6. Saisissez l'adresse principale et l'adresse de sauvegarde au format correct, ainsi que les numéros de port. Le numéro de port par défaut est 88.

Remarque : L'adresse de sauvegarde est facultative.

- 7. Si vous voulez utiliser un serveur LDAP pour la personnalisation ou l'autorisation réseau :
	- a. Cliquez sur **Ajouter un mappage LDAP**.
	- b. Sélectionnez le serveur LDAP dans la liste et cliquez sur **Ajouter un mappage** ou cliquez sur **Ajouter nouveau** pour ajouter un nouveau serveur LDAP.
- 8. Cliquez sur **Enregistrer le serveur**.
- 9. Pour définir les paramètres d'un autre serveur d'authentification, cliquez sur **Ajouter nouveau**.
- 10. Pour copier les paramètres d'un autre serveur, sélectionnez le serveur voulu dans la liste, puis cliquez sur **Copier à partir de**.
- 11. Cliquez sur **Modifier** pour mettre à jour les paramètres.

### **Configuration des paramètres du serveur d'authentification pour Kerberos (Windows 2000/2003)**

- 1. Sur la page Configuration de Xerox Secure Access, cliquez sur **Modifier** en regard de Serveurs d'authentification.
- 2. Sous Type d'authentification, sélectionnez **Kerberos (Windows 2000/2003)**.
- 3. Cliquez sur **Ajouter nouveau**.
- 4. Sous Informations serveur, indiquez le domaine du serveur d'authentification dans le champ Domaine.
- 5. Sélectionnez le type d'adresse voulu. Les options disponibles sont **Adresse IPv4**, **Adresse IPv6** ou **Nom d'hôte**.
- 6. Saisissez l'adresse principale et l'adresse de sauvegarde au format correct, ainsi que les numéros de port. Le numéro de port par défaut est 88.

Remarque : L'adresse de sauvegarde est facultative.

- 7. Si vous voulez utiliser un serveur LDAP pour la personnalisation ou l'autorisation réseau :
	- a. Cliquez sur **Ajouter un mappage LDAP**.
	- b. Sélectionnez le serveur LDAP dans la liste et cliquez sur **Ajouter un mappage** ou cliquez sur **Ajouter nouveau** pour ajouter un nouveau serveur LDAP.I
- 8. Cliquez sur **Enregistrer le serveur**.
- 9. Pour définir les paramètres d'un autre serveur d'authentification, cliquez sur **Ajouter nouveau**.
- 10. Pour copier les paramètres d'un autre serveur, sélectionnez le serveur voulu dans la liste, puis cliquez sur **Copier à partir de**.
- 11. Cliquez sur **Modifier** pour mettre à jour les paramètres.

## **Configuration des paramètres du serveur d'authentification pour NDS (Novell)**

Avant de commencer :

Activez et configurez les paramètres NetWare. Pour de plus amples informations, reportez-vous à la section NetWare à la page 23.

- 1. Sur la page Configuration de Xerox Secure Access, cliquez sur **Modifier** en regard de Serveurs d'authentification.
- 2. Sous Type d'authentification, sélectionnez **NDS (Novell)**.
- 3. Cliquez sur **Ajouter nouveau**.
- 4. Sous Arborescence/Contexte par défaut, renseignez les champs **Arborescence** et **Contexte**.
- 5. Cliquez sur **Enregistrer le serveur**.
- 6. Pour définir les paramètres d'un autre serveur d'authentification, cliquez sur **Ajouter nouveau**.
- 7. Pour copier les paramètres d'un autre serveur, sélectionnez le serveur voulu dans la liste, puis cliquez sur **Copier à partir de**.
- 8. Cliquez sur **Modifier** pour mettre à jour les paramètres.

## **Configuration des paramètres du serveur d'authentification pour SMB**

- 1. Sur la page Configuration de Xerox Secure Access, cliquez sur **Modifier** en regard de Serveurs d'authentification.
- 2. Sous Type d'authentification, sélectionnez **SMB (Windows NT 4)** ou **SMB (Windows 2000/2003)**.
- 3. Cliquez sur **Ajouter nouveau**.
- 4. Sous Domaine, indiquez le nom du domaine de votre serveur d'authentification.
- 5. Si vous voulez définir des adresses IP ou des noms d'hôte de contrôleurs de domaine, sélectionnez **Informations optionnelles**.

Des options d'adresse s'affichent alors.

- 6. Sélectionnez le type d'adresse. Les options disponibles sont **Adresse IPv4** ou **Nom d'hôte**.
- 7. Saisissez l'adresse au format correct, ainsi que le numéro de port. Le numéro de port par défaut est 137.
- 8. Cliquez sur **Enregistrer le serveur**.
- 9. Pour définir les paramètres d'un autre serveur d'authentification, cliquez sur **Ajouter nouveau**.
- 10. Pour copier les paramètres d'un autre serveur, sélectionnez le serveur voulu dans la liste, puis cliquez sur **Copier à partir de**.
- 11. Cliquez sur **Modifier** pour mettre à jour les paramètres.

### **Configuration des paramètres du serveur d'authentification pour LDAP**

- 1. Sur la page Configuration de Xerox Secure Access, cliquez sur **Modifier** en regard de Serveurs d'authentification.
- 2. Sous Type d'authentification, sélectionnez **LDAP**.
- 3. Cliquez sur **Ajouter nouveau**.
- 4. Configurez les paramètres du serveur LDAP et cliquez sur **Appliquer**.
- 5. Pour configurer les paramètres LDAP d'un serveur LDAP ajouté précédemment, cliquez sur **Modifier** en regard du serveur LDAP voulu dans la liste. Une icône de livre s'affiche en regard du serveur LDAP utilisé pour les requêtes portant sur le

carnet d'adresses réseau.

- 6. Pour définir les paramètres d'un autre serveur d'authentification, cliquez sur **Ajouter nouveau**.
- 7. Pour copier les paramètres d'un autre serveur, sélectionnez le serveur voulu dans la liste, puis cliquez sur **Copier à partir de**.
- 8. Cliquez sur **Modifier** pour mettre à jour les paramètres.

# Autorisation réseau

Lorsque la méthode d'autorisation est définie sur À distance sur le réseau, l'imprimante fait appel à un serveur d'autorisation pour vérifier les informations d'autorisation de l'utilisateur authentifié.

# **Configuration de l'autorisation réseau**

Lorsque la méthode d'autorisation est définie sur À distance sur le réseau, l'imprimante fait appel à un serveur d'autorisation pour vérifier les informations d'autorisation de l'utilisateur authentifié.

- 1. Sur la page Configuration de Xerox Secure Access, sous Action, cliquez sur Modifier en regard de Serveur d'autorisation.
- 2. Sous Configuration des autorisations, sélectionnez **SMB** ou **LDAP**.
- 3. Si vous sélectionnez LDAP, cliquez sur le lien sous Configuration afin d'accéder à la page de configuration des serveurs LDAP.
- 4. Si vous sélectionnez SMB :
	- a. Sous Configuration, indiquez le domaine par défaut.
	- b. Si vous voulez définir des adresses IP ou des noms d'hôte de contrôleurs de domaine, sélectionnez **Informations optionnelles**.
	- c. Sélectionnez **IPv4** ou **Nom d'hôte**.
	- d. Saisissez l'adresse au format correct, ainsi que le numéro de port. Le numéro de port par défaut est 137.
	- e. Sous Références de connexion pour l'accès au serveur SMB, sélectionnez l'une des options suivantes :
		- **Aucun** : aucun nom d'utilisateur ou mot de passe n'est exigé lorsque l'imprimante accède au serveur.
		- **Utilisateur authentifié** : l'imprimante utilise le nom d'utilisateur et le mot de passe de l'utilisateur authentifié pour accéder au serveur.
		- **Système** : l'imprimante utilise les informations indiquées dans les champs Nom de connexion et Mot de passe pour accéder au serveur.
	- f. Si vous sélectionnez Système, indiquez le nom de connexion et le mot de passe utilisés pour l'accès au serveur. Saisissez de nouveau le mot de passe pour le confirmer.
	- g. Activez **Sélectionner l'enregistrement du nouveau mot de passe** pour mettre à jour le mot de passe associé à un nom de connexion existant.
- 5. Configurez les paramètres des onglets Rôles utilisateur, Accès aux périphériques, Accès aux services et Accès aux fonctions.
- 6. Cliquez sur **Appliquer** pour enregistrer les nouveaux paramètres ou **Annuler** pour ignorer les modifications.

Pour de plus amples informations sur les onglets Rôles utilisateur, Accès aux périphériques, Accès aux services et Accès aux fonctions, reportez-vous à la section Configuration de l'accès aux autorisations LDAP à la page 46.

# Authentification au moyen d'un lecteur de carte

Lorsque la méthode d'authentification choisie est Xerox Secure Access, les utilisateurs se servent d'une carte d'identification préprogrammée pour s'authentifier sur le panneau de commande. L'imprimante compare les références utilisateur avec les informations stockées sur le serveur Xerox Secure Access. Pour utiliser Xerox Secure Access, vous devez acquérir et installer le système Xerox Secure Access Unified ID System.

Lorsque la méthode d'authentification choisie est la carte à puce, les utilisateurs se servent d'une carte d'identification préprogrammée pour s'authentifier sur le panneau de commande. Pour procéder à la configuration de l'authentification par carte à puce, vous devez obtenir et installer un système de lecture de cartes à puce.

Avant de commencer :

 Activez le protocole HTTP sécurisé (SSL). Pour de plus amples informations, reportez-vous à la section HTTP à la page 50.
- Activez le service Web Configuration des authentifications & autorisations. Pour de plus amples informations, reportez-vous à la section HTTP à la page 50.
- Formatez et configurez les cartes d'identification.
- Connectez votre lecteur de carte au port USB.
- Si vous utilisez Xerox® Secure Access, installez le logiciel du serveur d'authentification Xerox® Secure Access et configurez les comptes utilisateur. Reportez-vous à la documentation du système Xerox® Secure Access Unified ID System pour en savoir plus.

Remarque : Les comptes créés sur le serveur Xerox<sup>®</sup> Secure Access doivent correspondre à des comptes mémorisés dans la base de données locale de l'imprimante ou sur un autre serveur d'authentification réseau.

#### **Configuration de l'authentification au moyen d'un système de carte à puce**

- 1. Dans les Services Internet CentreWare, cliquez sur **Propriétés** > **Sécurité** > **Authentification**.
- 2. Cliquez sur **Configuration**.
- 3. Cliquez sur **Modifier**.
- 4. Sous **Méthode d'authentification sur l'interface tactile de la machine**, sélectionnez **Cartes à puces**.
- 5. Il est possible de configurer une méthode d'authentification alternative pour permettre aux utilisateurs sans carte à puce d'accéder à l'imprimante. Sous **Méthode d'authentification alternative sur l'interface tactile de la machine**, sélectionnez **Nom d'utilisateur / Mot de passe validés à distance sur le réseau**.
- 6. Sélectionnez la méthode d'authentification par l'imprimante des utilisateurs qui accèdent aux Services Internet CentreWare depuis un ordinateur. Sous **Méthode d'authentification sur l'interface utilisateur Web de la machine**, sélectionnez **Nom d'utilisateur / Mot de passe validés localement sur la machine Xerox** ou **Nom d'utilisateur / Mot de passe validés à distance sur le réseau**.
- 7. Sous Les informations d'autorisation sont stockées, sélectionnez **Localement sur la machine Xerox** ou **À distance sur le réseau**.
- 8. Cliquez sur **Enregistrer**.
- 9. Saisissez la clé d'activation de fonction incluse dans le kit d'activation de la carte d'accès global (CAC), puis cliquez sur **Suivant**.
- 10. Cliquez de nouveau sur **Suivant**. Une liste de paramètres de configuration s'affiche au bas de la page Configuration de Xerox Secure Access.
- 11. Cliquez sur **Modifier** pour configurer les paramètres en rouge définis comme Requis(e); Non Configuré.

#### **Configuration des paramètres de contrôleur de domaine**

- 1. Sur la page Configuration de Xerox Secure Access, sous Action, cliquez sur Modifier en regard de Contrôleur(s) de domaine. Le certificat de domaine sur la carte à puce de l'utilisateur doit être validé sur le serveur de contrôleur de domaine pour que l'utilisateur puisse accéder à l'imprimante.
- 2. Cliquez sur **Ajouter un contrôleur de domaine**.
- 3. Sous Type de contrôleur de domaine, sélectionnez **Contrôleur de domaine Windows** si nécessaire.
- 4. Saisissez les informations d'adresse de serveur du contrôleur de domaine.
- 5. Cliquez sur **Enregistrer** pour appliquer les nouveaux paramètres ou sur **Annuler** pour revenir à l'écran précédent.
- 6. Si vous avez ajouté plusieurs serveurs de contrôleur de domaine, vous pouvez définir leur ordre de priorité. Cliquez sur **Modifier la priorité de domaine**.
	- a. Sur la page Modifier la priorité de domaine, sélectionnez un contrôleur de domaine parmi ceux recensés.
	- b. Cliquez sur la **flèche haut** ou **bas** pour modifier la priorité de recherche du serveur.
	- c. Cliquez sur **Fermer**.
- 7. Pour configurer les paramètres NTP, sous Action, cliquez sur **Modifier** en regard de NTP. Il est important de synchroniser l'heure sur le contrôleur de domaine et l'imprimante. Xerox recommande d'activer NTP pour assurer la synchronisation de l'heure.
- 8. Cliquez sur **Fermer** pour revenir à la page Configuration de Xerox Secure Access.

#### **Configuration des paramètres du serveur de validation OCSP**

Si vous disposez d'un serveur OCSP ou d'un service de validation de certificats OCSP, vous pouvez configurer l'imprimante de sorte qu'elle valide les certificats installés sur le contrôleur de domaine.

- 1. Sur la page Configuration de Xerox Secure Access, sous Action, cliquez sur Modifier en regard de Validation du certificat.
- 2. Choisissez une méthode de validation, puis cliquez sur **Suivant**.
- 3. Sur la page Paramètres obligatoires, saisissez l'URL du serveur OCSP.
- 4. Pour que l'imprimante puisse communiquer avec le serveur OCSP et le contrôleur de domaine, configurez les paramètres du serveur proxy, si nécessaire.
- 5. Cliquez sur le lien adéquat pour installer les certificats d'autorité de certification (CA) racine du serveur OCSP et du contrôleur de domaine.
- 6. Cliquez sur **Enregistrer** pour appliquer les nouveaux paramètres et revenir à la page Configuration de Xerox Secure Access.

Cliquez sur **Annuler** pour revenir à la page Configuration de Xerox Secure Access.

#### **Configuration du délai d'inactivité**

- 1. Sur la page Configuration de Xerox Secure Access, sous Action, cliquez sur Modifier en regard de Délai d'inactivité de la carte à puce.
- 2. Indiquez le délai d'inactivité maximal avant la déconnexion automatique d'un utilisateur. Définissez ce délai en minutes.
- 3. Cliquez sur **Enregistrer** pour appliquer les nouveaux paramètres et revenir à la page Configuration de Xerox Secure Access.

Cliquez sur **Annuler** pour revenir à la page Configuration de Xerox Secure Access.

#### **Configuration des paramètres de cryptage et de signature des courriers électroniques**

- 1. Sur la page Configuration de Xerox Secure Access, sous Action, cliquez sur Modifier en regard de Cryptage/Signature des courriers électroniques.
- 2. Pour activer le cryptage des courriers électroniques, sous Activation du cryptage des courriers électroniques, sélectionnez l'une des options suivantes :
	- **Toujours activé(e) ; Non modifiable par l'utilisateur** : permet d'empêcher les utilisateurs d'activer ou de désactiver le cryptage des courriers électroniques sur le panneau de commande.
	- **Modifiable par l'utilisateur** : permet aux utilisateurs d'activer ou de désactiver le cryptage des courriers électroniques depuis le panneau de commande.
- 3. Si vous choisissez cette option, sélectionnez le paramètre par défaut affiché sur le panneau de commande. Sous Valeur par défaut du cryptage des courriers électroniques, sélectionnez **Activé** ou **Désactivé**.
- 4. Sous Algorithme de cryptage, sélectionnez l'une des méthodes de cryptage suivantes :
	- **3DES**
	- **AES128**
	- **AES192**
	- **AES256**
- 5. Pour activer la signature des courriers électroniques, sous Activation de la signature des courriers électroniques, sélectionnez l'une des options suivantes :
	- **Toujours activé(e) ; Non modifiable par l'utilisateur** : permet d'empêcher les utilisateurs d'activer ou de désactiver la signature des courriers électroniques sur le panneau de commande.
	- **Modifiable par l'utilisateur** : permet aux utilisateurs d'activer ou de désactiver la signature des courriers électroniques depuis le panneau de commande.
- 6. Si vous choisissez cette option, spécifiez le paramètre par défaut affiché sur le panneau de commande. Sous Valeur par défaut de la signature des courriers électroniques, sélectionnez **Activé** ou **Désactivé**.
- 7. Cliquez sur **Enregistrer** pour appliquer les nouveaux paramètres et revenir à la page Configuration de Xerox Secure Access.

Cliquez sur **Annuler** pour revenir à la page Configuration de Xerox Secure Access.

#### **Affichage du logo de votre entreprise sur l'écran d'accès**

Vous pouvez personnaliser l'écran d'accès afin qu'il contienne le logo de votre entreprise. Cet écran est affiché sur l'écran tactile de l'imprimante lorsque l'authentification par le lecteur de carte ou un dispositif de comptabilisation auxiliaire est activé. Un message est affiché à l'écran lorsqu'un utilisateur tente d'accéder à une fonction soumise à des restrictions, rappelant aux utilisateurs de passer leur carte d'identification dans/sur le lecteur pour y accéder.

- 1. Sur la page Configuration de Xerox Secure Access, sous Action, cliquez sur Modifier en regard de Importer le logo client.
- 2. Cliquez sur **Parcourir** ou **Choisir le fichier**.
- 3. Sélectionnez un fichier **.png** de 300 x 200 pixels maximum et cliquez sur **Ouvrir**.
- 4. Cliquez sur **Importer**.
- 5. Cliquez sur **Réinitialiser machine**.

#### **Configuration de l'authentification au moyen de Xerox Secure Access**

- 1. Dans les Services Internet CentreWare, cliquez sur **Propriétés** > **Sécurité** > **Authentification**.
- 2. Cliquez sur **Configuration**.
- 3. Cliquez sur **Modifier**.
- 4. Sous **Méthode d'authentification sur l'interface tactile de la machine**, sélectionnez **Xerox Secure Access Unified ID System**.
- 5. Sous **Méthode d'authentification sur l'interface utilisateur Web de la machine**, indiquez la méthode d'authentification par l'imprimante des utilisateurs qui accèdent aux Services Internet CentreWare depuis un ordinateur.
	- Si vous sélectionnez **Nom d'utilisateur / Mot de passe validés localement sur la machine Xerox**, ajoutez les informations de l'utilisateur à la base de données d'informations utilisateur.
	- Si vous sélectionnez **Nom d'utilisateur / Mot de passe validés à distance sur le réseau**, configurez un serveur d'authentification réseau.
- 6. Sous Les informations d'autorisation sont stockées, sélectionnez **Localement sur la machine Xerox (base de données interne)** ou **À distance sur le réseau**.
- 7. Cliquez sur **Enregistrer**.

Une liste de paramètres de configuration s'affiche au bas de la page.

- 8. Sous Action, cliquez sur **Modifier** en regard de Configuration de Xerox Secure Access.
- 9. Configurez le serveur distant. Reportez-vous aux instructions fournies avec le serveur. Une fois configuré, le serveur communique avec l'imprimante et exécute automatiquement le processus de configuration.
- 10. Pour configurer manuellement les communications, personnaliser les fenêtres d'instructions et vérifier les options de comptabilité, cliquez sur **Configurer manuellement**.
- 11. Cliquez sur **Configuration du serveur distant en attente** pour revenir à la page Configuration de Xerox Secure Access.

Dans le tableau en bas de la page, cliquez sur **Modifier** pour configurer les paramètres en rouge définis comme Requis(e); Non configuré.

#### **Configuration manuelle des paramètres Xerox® Secure Access**

Si vous utilisez Xerox<sup>®</sup> Secure Access pour procéder à l'authentification des utilisateurs, vous pouvez configurer manuellement les communications avec le serveur distant, personnaliser les fenêtres d'instructions ou vérifier les options comptables.

Avant de commencer :

Configurez le serveur d'authentification Xerox® Secure Access.

- 1. Sur la page Configuration de Xerox Secure Access, cliquez sur **Modifier** en regard de Configuration de Xerox Secure Access.
- 2. Cliquez sur **Configurer manuellement**.
- 3. Sous Communication avec le serveur, sélectionnez le type d'adresse et le numéro de port. Les options disponibles sont **Adresse IPv4** ou **Nom d'hôte**.
- 4. Saisissez l'adresse au format correct, ainsi que le numéro de port. Le numéro de port par défaut est 443.
- 5. Saisissez le chemin HTTP **public/dce/xeroxvalidation/convauth** dans le champ prévu à cet effet.
- 6. Sous Méthodes de connexion au périphérique, sélectionnez l'une des options suivantes :
	- **Périphérique Xerox** Secure Access uniquement : les utilisateurs ont accès à l'imprimante uniquement au moyen du lecteur de carte.
	- **Périphérique Xerox** Secure Access + méthode alternative d'authentification à l'écran : les utilisateurs ont accès à l'imprimante en se connectant depuis le panneau de commande.
- 7. Lorsque la comptabilité réseau est activée, l'imprimante peut obtenir les informations comptables d'un utilisateur auprès du serveur d'authentification. Sélectionnez **Appliquer automatiquement les codes de comptabilisation depuis le serveur** pour réduire le nombre d'écrans affichés lorsqu'un utilisateur se connecte depuis le panneau de commande. Si vous voulez que les utilisateurs saisissent un code comptable sur le panneau de commande,

sélectionnez **L'utilisateur doit entrer les codes de comptabilisation manuellement sur le périphérique**.

- 8. Renseignez les champs disponibles sous Fenêtre d'instructions d'accès au périphérique afin de définir les instructions de connexion destinées aux utilisateurs.
	- a. Dans le champ Titre de la fenêtre, saisissez le titre à afficher en haut de l'écran tactile.
	- b. Dans le champ Texte d'instructions, saisissez les instructions à afficher sous le titre.

Remarque : si un titre et une invite ont été configurés sur le serveur d'authentification du partenaire Xerox®, le texte d'instructions que vous saisissez n'est pas pris en compte.

9. Cliquez sur **Enregistrer** pour appliquer les nouveaux paramètres ou sur **Effacer** pour rétablir les paramètres précédents.

## HTTP sécurisé (SSL)

Vous pouvez établir une connexion HTTP sécurisée (HTTPS) vers l'imprimante en cryptant les données envoyées via HTTP au moyen de SSL. Vous pouvez également activer le cryptage SSL pour les fonctionnalités suivantes :

- Configuration de l'imprimante dans les Services Internet CentreWare
- Impression depuis les Services Internet CentreWare
- Impression via IPP
- Gestion des modèles de numérisation
- Numérisation par flux
- Comptabilité réseau

Remarque : Le cryptage SSL est indépendant du protocole. Vous pouvez activer ou désactiver SSL pour chaque protocole ou destination de numérisation au gré des besoins.

Avant de commencer :

- Assurez-vous que DNS est activé et configuré.
- Assurez-vous que la date et l'heure configurées sur l'imprimante sont correctes. L'heure définie sur l'imprimante est utilisée pour régler l'heure de début du certificat de périphérique Xerox®. Un certificat de périphérique Xerox<sup>®</sup> est installé lorsque vous activez HTTP (SSL).

#### Activation de HTTPS (SSL)

- 1. Dans les Services Internet CentreWare, cliquez sur **Propriétés** > **Connectivité** > **Protocoles**.
- 2. Cliquez sur **HTTP**.
- 3. Sous HTTP sécurisé (SSL), sélectionnez **Activé(e)**.

Remarque : Lorsque le protocole HTTP sécurisé est activé, l'URL de toutes les pages des Services Internet CentreWare inclut https://.

## FIPS 140-2

Vous pouvez activer l'imprimante pour vérifier la configuration actuelle afin de garantir que les données transmises et stockées sont cryptées tel que spécifié dans la norme gouvernementale FIPS 140-2 (niveau 1). Si le cryptage FIPS 140-2 est requis, tous les ordinateurs, serveurs, logiciels de navigation, certificats de sécurité et applications doivent être conformes à la norme ou fonctionner conformément à la norme FIPS.

Pour permettre à l'imprimante d'utiliser des protocoles ou des fonctions non conformes à la norme FIPS lorsque le mode FIPS 140 est activé, vous devez reconnaître la notification de non conformité pendant le processus de validation.

Remarque : L'activation du mode FIPS 140 peut empêcher l'imprimante de communiquer avec les périphériques réseau qui communiquent en utilisant des protocoles qui n'utilisent pas des algorithmes de cryptage conformes à la norme FIPS.

Lorsque des protocoles non conformes à la norme FIPS, tels que SNMPv3 ou NetWare, sont activés après l'activation du mode FIPS, un message s'affiche indiquant que les protocoles utilisent des algorithmes de cryptage non conformes à la norme FIPS.

Lorsque vous activez le mode FIPS-140, l'imprimante valide la configuration actuelle en exécutant les vérifications suivantes :

- Validation des certificats pour les fonctions lorsque l'imprimante est le serveur dans la relation client-serveur. Un certificat SSL dans le protocole HTTPS est un exemple.
- Validation des certificats pour les fonctions lorsque l'imprimante est le client dans la relation client-serveur. Les certificats de l'autorité de certification dans LDAP, Xerox Extensible Interface Platform (EIP) et SMart eSolutions en sont des exemples.
- Validation des certificats qui sont installés sur l'imprimante mais non utilisés. Les certificats pour HTTPS, LDAP ou SNMPv3 en sont des exemples.
- Vérification des fonctions et des protocoles pour les algorithmes de cryptage non conformes. Par exemple, NetWare et SNMPv3 utilisent des algorithmes de cryptage non conformes à la norme FIPS.

Lorsque la validation est achevée, les informations et les liens s'affichent dans un tableau en bas de la page.

- Cliquez sur le lien approprié pour désactiver la fonction ou le protocole non conforme.
- Cliquez sur le lien approprié pour remplacer des certificats non conformes.
- Cliquez sur le lien approprié pour reconnaître que vous autorisez l'imprimante à utiliser des fonctions et des protocoles non conformes.

#### Activation du Mode FIPS 140 et vérification de la conformité

- 1. Dans les Services Internet CentreWare, cliquez sur **Propriétés** > **Sécurité** > **Chiffrement** .
- 2. Cliquez sur **FIPS 140-2**.
- 3. Cliquez sur **Activer**.
- 4. Cliquez sur **Exécuter la vérification de configuration et appliquer**. Un message de réussite ou d'échec s'affiche :
- Si la vérification de la configuration est réussie, cliquez sur **Réinitialiser machine** pour enregistrer et redémarrer l'imprimante.
- Si la vérification de la configuration échoue, les raisons de l'échec sont énumérées dans le tableau en bas de la page. Pour chaque raison, un lien est fourni. Cliquez sur le lien approprié pour désactiver le protocole, remplacer le certificat ou autoriser l'imprimante à utiliser un protocole non conforme.

Remarque : Si le Mode FIPS 140 est activé, seuls des certificats conformes FIPS peuvent être installés sur l'imprimante.

## Cryptage des données mémorisées

Vous pouvez crypter les données utilisateur sur le disque dur de l'imprimante pour empêcher tout accès non autorisé des donnés sauvegardées sur le disque.

#### Activation du cryptage des données mémorisées

- 1. Dans les Services Internet CentreWare, cliquez sur **Propriétés** > **Sécurité** > **Chiffrement** .
- 2. Cliquez sur **Cryptage des données utilisateur**.
- 3. Sous Activation du cryptage des données utilisateur, sélectionnez **Activé(e)**.
- 4. Cliquez sur **Appliquer** pour enregistrer les nouveaux paramètres ou **Annuler** pour ignorer les modifications.

**ATTENTION :** L'imprimante redémarre. Cette opération a pour effet d'interrompre ou de supprimer  $\mathbb{A}$ les travaux actuels. Xerox® vous recommande de sauvegarder vos travaux et dossiers avant d'activer le cryptage des données utilisateur.

## Filtrage IP

Vous pouvez interdire les accès réseau non autorisés en créant un Filtrage IP pour bloquer ou autoriser les données envoyées par des adresses IP spécifiques.

### Création d'une règle de filtrage IP

- 1. Dans les Services Internet CentreWare, cliquez sur **Propriétés** > **Sécurité**.
- 2. Cliquez sur **Filtrage IP**.
- 3. Cliquez sur **Ajouter**.
- 4. À partir du menu Protocole, sélectionnez le protocole. Les options incluent notamment : **Tous**, **TCP**, **UDP** ou **ICMP**.
- 5. Dans le menu Action, sélectionnez la manière dont le filtre doit traiter le paquet entrant.
	- Pour que l'imprimante rejette le paquet et renvoie un message ICMP à l'hôte source, sélectionnez **Rejeter**.
	- Pour que l'imprimante ne tienne pas compte du paquet, sélectionnez **Éliminer**.
- 6. Pour préciser l'ordre d'exécution de ces actions, sélectionnez **Fin de la liste** ou **Début de la liste** dans le menu Déplacer cette règle vers. Les actions sont exécutées dans l'ordre défini par la liste de règles. Pour déterminer l'ordre d'exécution des règles, allez à la page Filtrage IP.
- 7. Renseignez le champ Adresse IP source.
- 8. Entrez une valeur comprise entre **0 et 32** pour le masque IP source auquel doit s'appliquer la règle. La plage de 0 à 32 correspond au nombre binaire de 32 bits composant les adresses IP. Par exemple :
	- Le nombre 8 représente une adresse de catégorie A (masque 255.0.0.0).
	- Le nombre 16 représente une adresse de catégorie B (masque 255.255.0.0).
	- Le nombre 24 représente une adresse de catégorie C (masque 255.255.255.0).
- 9. Si TCP ou UDP est sélectionné comme type de protocole :
	- a. Saisissez le Port source le cas échéant. Le Port source est le port d'origine que la règle doit gérer. Si le paquet entrant ne provient pas de ce port source, la règle est ignorée.
	- b. Indiquez le port de destination que la règle doit gérer. Si le paquet entrant n'est pas envoyé vers ce port, la règle est ignorée.
- 10. Si ICMP est sélectionné comme type de protocole, sélectionnez quel type de message ICMP la règle est censée gérer.
- 11. Cliquez sur **Appliquer** pour enregistrer les nouveaux paramètres ou **Annuler** pour revenir à l'écran précédent.
- 12. Redémarrez l'imprimante pour que les nouveaux réglages soient appliqués.

#### Modification d'une règle de filtrage IP

- 1. Dans les Services Internet CentreWare, cliquez sur **Propriétés** > **Sécurité**.
- 2. Cliquez sur **Filtrage IP**.
- 3. Cliquez sur une règle de filtrage IP.
- 4. Cliquez sur **Modifier** et modifiez la règle.
- 5. Cliquez sur **Appliquer**.
- 82 Imprimante multifonctions ColorQube 9301/9302/9303 Guide de l'administrateur système

#### Définition de l'ordre d'exécution des règles de filtrage IP

- 1. Dans les Services Internet CentreWare, cliquez sur **Propriétés** > **Sécurité**.
- 2. Cliquez sur **Filtrage IP**.
- 3. Cliquez sur une règle de filtrage IP.
- 4. Sous **Déplacer la règle sélectionnée vers**, choisissez la position voulue, puis cliquez sur **Déplacer**.

## Liste de contrôle

La fonction Liste de contrôle enregistre les événements qui surviennent sur l'imprimante. Vous pouvez alors télécharger la liste sous la forme d'un fichier texte délimité par des tabulations pour rechercher d'éventuels problèmes ou failles de sécurité.

#### Activation de la liste de contrôle

Avant de commencer :

Assurez-vous que le protocole HTTP sécurisé (SSL) est activé.

- 1. Dans les Services Internet CentreWare, cliquez sur **Propriétés** > **Sécurité**.
- 2. Cliquez sur **Liste de contrôle**.
- 3. Cliquez sur **Activer** dans Activation de la liste de contrôle sur la machine.
- 4. Cliquez sur **Appliquer**.

#### Enregistrement d'une liste de contrôle

- 1. Dans les Services Internet CentreWare, cliquez sur **Propriétés** > **Sécurité**.
- 2. Cliquez sur **Liste de contrôle**
- 3. Cliquez sur **Enregistrer**.
- 4. Cliquez avec le bouton droit de la souris sur le lien **Télécharger la liste** et enregistrez le fichier **auditfile.txt.gz** compressé sur votre ordinateur.
- 5. Extrayez le fichier texte **Auditfile.txt** et ouvrez-le dans un tableur prenant en charge les fichiers texte délimités par des tabulations.

#### Interprétation de la liste de contrôle

La liste de contrôle comprend dix colonnes :

- **Index** : la colonne 1 contient une valeur unique identifiant l'événement.
- **Date** : la colonne 2 indique la date de l'événement au format jj/mm/aa.
- **Heure** : la colonne 3 indique l'heure de l'événement au format hh:mm:ss.
- **ID événement** : la colonne 4 indique le type d'événement. Ce numéro correspond à une description unique.
- **Description de l'événement** : la colonne 5 contient une courte description du type d'événement.

#### Remarques :

- Une seule entrée est enregistrée pour chaque destination réseau d'un travail de numérisation par flux.
- Pour les travaux de fax serveur, une seule entrée est enregistrée par travail, quel que soit le nombre de destinations.
- Pour les travaux de fax LAN, une seule entrée est enregistrée par travail.
- Pour les travaux de courrier électronique, une seule entrée est enregistrée pour chaque destinataire SMTP du travail.
- **Autres détails** : les colonnes 6 à 10 contiennent d'autres informations sur l'événement, à savoir :
	- **Identité** : nom de l'utilisateur, nom du travail, nom de l'ordinateur, nom de l'imprimante, nom du dossier ou ID de compte de comptabilité (lorsque la fonction Comptabilité réseau est activée).

Remarque : La fonction d'authentification doit être configurée pour que le nom de l'utilisateur soit enregistré dans la liste de contrôle.

- **État d'achèvement**
- **État de nettoyage image** : état des nettoyages effectués pour chaque travail. L'option Nettoyage immédiat doit être activée.

*Voir également :* 

Numéros d'identification des événements de la liste de contrôle à la page 198

## IPSec

IPsec (Internet Protocol Security) est un groupe de protocoles utilisé pour sécuriser les communications IP par authentification et cryptage de chaque paquet de données IP. Il vous permet de contrôler les communications IP en créant des groupes de protocoles, des stratégies et des actions.

Vous pouvez contrôler les communications IP sur l'imprimante pour les protocoles suivants :

- DHCP v4/v6 (TCP et UDP) DNS (TCP et UDP)
- Impression LPR (port TCP 515)
- Impression port 9100 (port TCP 9100)
- SMTP (port TCP/UDP 25)
- HTTP (Fonction de numérisation, port SNMP (port TCP/UDP 161)
	- Interruptions SNMP (port TCP/UDP 162)
- HTTPS (Fonction de numérisation, port Détection WS (port UDP 3702) TCP 443)
- HTTPS (Serveur Web, port TCP 443)
- $\bullet$  ICMP v4/v6

• FTP (TCP)

TCP 80)

• IPP (port TCP 631)

#### Activation d'IPSec

Avant de commencer :

Assurez-vous que le protocole HTTP sécurisé (SSL) est activé.

- 1. Dans les Services Internet CentreWare, cliquez sur **Propriétés** > **Sécurité**.
- 2. Cliquez sur **IPsec**.
- 3. Dans Activation, sélectionnez **Activer**.
- 4. Cliquez sur **Appliquer** pour enregistrer les nouveaux paramètres ou **Annuler** pour ignorer les modifications.

#### Gestion des actions

Les actions vous permettent de préciser le mode de contrôle par IPSec des protocoles dépendants.

- 
- 
- 
- 10 autres services au maximum

#### **Création d'une action**

- 1. Cliquez sur **Actions** en haut de la page IPsec.
- 2. Cliquez sur **Ajouter une action**.
- 3. Sur la page Étape 1 de 2, dans Détails de l'action IP, renseignez le champ Nom. Ce champ est obligatoire.
- 4. Dans le champ Description, saisissez la description de l'action, le cas échéant.
- 5. Dans Méthode de codage, sélectionnez **Codage manuel** ou **IKE (échange de clés sur Internet)**.

Remarque : Sélectionnez Codage manuel si les périphériques clients ne sont pas configurés pour le protocole IKE ou ne le prennent pas en charge.

6. Si vous avez sélectionné IKE, dans Phrase secrète de clé partagée, entrez la phrase secrète et cliquez sur **Suivant**.

#### **Configuration des paramètres de codage manuel**

Le codage manuel s'utilise lorsque les systèmes clients ne sont pas configurés pour le protocole IKE ou ne le prennent pas en charge.

1. Sous Mode IPsec, sélectionnez **Mode transport** ou **Mode tunnel**.

Remarque : Le mode transport crypte uniquement les données utiles IP, alors que le mode tunnel crypte également l'en-tête IP. Le mode tunnel protège l'intégralité du paquet IP en le traitant sous la forme AH (Authentication Header) ou ESP (Encapsulating Security Payload).

- 2. Si le mode tunnel est sélectionné, choisissez le type d'adresse voulu sous Activer l'utilisation d'une adresse de sécurité du point terminal. Les options disponibles sont les suivantes : **Désactivé(e)**, **Adresse IPv4** ou **Adresse IPv6**.
- 3. Sous Sécurité IPsec, sélectionnez **ESP**, **AH** ou **BOTH**.
- 4. Dans le champ Index des paramètres de sécurité : IN, entrez un nombre de 32 bits supérieur à 256 pour identifier l'association de sécurité entrante.
- 5. Dans le champ Index des paramètres de sécurité : OUT, entrez un nombre de 32 bits supérieur à 256 pour identifier l'association de sécurité sortante.
- 6. Sous Hachage, sélectionnez l'une des options suivantes :
	- **SHA1**
	- **Aucun**
- 7. Sous Entrer la clé en tant que, sélectionnez **Format ASCII** ou **Nombre hexadécimal**.
- 8. Saisissez une clé ASCII de 20 caractères ou une clé hexadécimale de 40 caractères pour les paramètres suivants :
	- **Clé de hachage : IN**
	- **Clé de hachage : OUT**
- 9. Si vous avez choisi le type de sécurité IPsec ESP ou BOTH, sélectionnez un ou plusieurs des types de cryptage suivants :

Remarque : les options de cryptage ne n'affichent pas si la sécurité IPsec est réglée sur AH.

- **AES**
- **3DES**
- **Aucun**
- 10. Saisissez une clé ASCII de 24 caractères ou une clé hexadécimale de 48 caractères pour les paramètres suivants :
	- **Clé de cryptage : IN**
	- **Clé de cryptage : OUT**
- 11. Cliquez sur **Enregistrer** pour appliquer les nouveaux paramètres ou sur **Effacer** pour rétablir les paramètres précédents.

#### **Configuration des paramètres IKE (Internet Key Exchange)**

IKE est un protocole de codage autorisant l'automatisation de la négociation et de l'authentification, des services d'anti-relecture et la prise en charge des autorités de certification. Il permet également de modifier les clés de cryptage au cours d'une session IPSec. Il s'utilise au sein d'un réseau privé virtuel.

IKE Phase 1 authentifie les homologues IPSec et configure un canal sécurisé entre ces derniers pour activer les échanges IKE. La phase 2 consiste à négocier les associations de sécurité IPSec afin d'établir un tunnel IPSec.

- 1. Sous IKE Phase 1, dans le champ Durée de vie de la clé, indiquez l'heure d'expiration de la clé en **secondes**, **minutes** ou **heures**. Lorsqu'une clé atteint la fin de sa durée de vie, l'association de sécurité est renégociée et la clé est générée à nouveau ou actualisée.
- 2. Sélectionnez le groupe DH parmi les options suivantes :
	- **Groupe 2** : fournit 1024 bits de force de génération de clés exponentielle modulaire (MODP).
	- **Groupe 14** : fournit 2048 bits de force de génération de clés exponentielle modulaire (MODP).
- 3. Sous IKE Phase 2, sélectionnez le mode IPsec. Les options disponibles sont **Mode transport** ou **Mode tunnel**.

Remarque : Le mode transport crypte uniquement les données utiles IP, alors que le mode tunnel crypte également l'en-tête IP. Le mode tunnel protège l'intégralité du paquet IP en le traitant sous la forme AH (Authentication Header) ou ESP (Encapsulating Security Payload).

- 4. Si le mode tunnel est sélectionné, choisissez le type d'adresse voulu sous Activer l'utilisation d'une adresse de sécurité du point terminal. Les options disponibles sont les suivantes : **Désactivé(e)**, **Adresse IPv4** ou **Adresse IPv6**.
- 5. Sous Sécurité IPsec, sélectionnez **ESP**, **AH** ou **BOTH**.
- 6. Indiquez la durée de vie de la clé en **secondes**, **minutes** ou **heures**.
- 7. Sous Perfect Forward Secrecy (PFS), sélectionnez **Aucun**, **Groupe 2** ou **Groupe 14**.

Remarque : PFS est désactivé par défaut. PFS permet d'accélérer la configuration IPsec, mais offre un niveau de sécurité moins élevé.

- 8. Sous Hachage, sélectionnez l'une des options suivantes :
	- **SHA1**
	- **Aucun**
- 9. Si vous avez choisi le type de sécurité IPsec ESP ou BOTH, sélectionnez un ou plusieurs des types de cryptage suivants :

Remarque : les options de cryptage ne n'affichent pas si la sécurité IPsec est réglée sur AH.

- **AES**
- **3DES**
- **Null**
- 10. Cliquez sur **Enregistrer** pour appliquer les nouveaux paramètres ou sur **Effacer** pour rétablir les paramètres précédents.

#### **Modification ou suppression d'une action**

Pour modifier ou supprimer une action, sélectionnez-la dans la liste et cliquez sur **Modifier** ou **Supprimer**.

#### Gestion des groupes de protocoles

Les groupes de protocoles sont des groupes logiques de protocoles sélectionnés en fonction du type et du nom de service, du numéro de port et du type de périphérique. Créez un groupe de protocoles lorsque vous souhaitez appliquer des stratégies de sécurité particulières à certains protocoles.

#### **Création d'un groupe de protocoles**

- 1. Cliquez sur **Groupes de protocoles** en haut de la page IPsec.
- 2. Cliquez sur **Ajouter un groupe de protocoles**.
- 3. Entrez un nom et une description pour le groupe.
- 4. Dans Nom du service, sélectionnez les protocoles à ajouter au groupe.
- 5. Si vous souhaitez contrôler un service qui n'est pas répertorié, dans Protocoles personnalisés, entrez le nom du service et cochez la case figurant sous Nom du service.
- 6. Si vous souhaitez contrôler un service qui n'est pas répertorié, dans Protocoles personnalisés, entrez le nom du service et cochez la case figurant sous Nom du service.
- 7. Sélectionnez **TCP** ou **UDP** dans la liste des Protocoles.
- 8. Tapez le numéro de port et indiquez si l'imprimante est le serveur ou le client.
- 9. Cliquez sur **Enregistrer** pour appliquer les nouveaux paramètres ou sur **Effacer** pour rétablir les paramètres précédents. Cliquez sur **Annuler** pour revenir à la page précédente.

#### **Modification ou suppression d'un groupe de protocoles**

Pour modifier ou supprimer un groupe de protocoles, sélectionnez-le dans la liste et cliquez sur **Modifier** ou **Supprimer**.

#### Gestion des groupes d'hôtes

Les groupes d'hôtes rassemblent des ordinateurs, serveurs ou autres périphériques que vous souhaitez contrôler à l'aide de stratégies de sécurité.

#### **Création d'un groupe d'hôtes**

- 1. Cliquez sur **Groupes hôtes** en haut de la page IPsec.
- 2. Cliquez sur **Ajouter un groupe d'hôtes**.
- 3. Entrez un nom et une description pour le groupe.
- 4. Dans Liste d'adresses, sélectionnez **Adresse IPv4** ou **Adresse IPv6**.
- 5. Sélectionnez un type d'adresse. Les options sont les suivantes : **Spécifique**, **Tous** ou **Sous-réseau**.
- 6. Tapez l'adresse IP au format approprié.
- 7. Pour ajouter d'autres adresses au groupe, cliquez sur **Ajouter**.
- 8. Cliquez sur **Supprimer** en regard d'une adresse pour la supprimer.
- 9. Cliquez sur **Enregistrer** pour appliquer les nouveaux paramètres ou sur **Effacer** pour rétablir les paramètres précédents.

#### **Modification ou suppression d'un groupe d'hôtes**

Pour modifier ou supprimer un groupe d'hôtes, sélectionnez-le dans la liste et cliquez sur **Modifier** ou **Supprimer**.

#### Gestion des stratégies de sécurité

Les stratégies de sécurité IPSec consistent en un jeu de conditions, options de configuration et paramètres de sécurité qui permettent à deux systèmes de s'accorder sur la façon de protéger les données qu'ils échangent. Plusieurs stratégies peuvent être actives en parallèle ; néanmoins la portée et l'ordre des stratégies sur la liste déterminent leur comportement global.

#### **Définition d'une stratégie de sécurité**

- 1. Cliquez sur **Stratégies de sécurité** en haut de la page IPsec.
- 2. Dans Définir une stratégie, sélectionnez un groupe d'hôtes dans le menu.
- 3. Sélectionnez un groupe de protocoles dans le menu.
- 4. Choisissez une option dans le menu.
- 5. Cliquez sur **Ajouter une stratégie**.

#### **Définition de la priorité d'une stratégie de sécurité**

Pour définir la priorité d'une stratégie, sous Stratégies enregistrées, sélectionnez la stratégie à déplacer, puis cliquez sur **Promouvoir** ou **Descendre**.

#### **Modification ou suppression d'une stratégie de sécurité**

Pour supprimer une stratégie, effectuez la sélection voulue sous Stratégies enregistrées et cliquez sur **Supprimer**.

## Certificats de sécurité

Un certificat numérique est un fichier contenant des données permettant de vérifier l'identité du client ou du serveur dans une transaction réseau. Un certificat peut également contenir une clé publique pour créer et vérifier des signatures numériques. La preuve de l'identité d'un périphérique auprès d'un autre périphérique est apportée par le certificat de confiance. Le périphérique peut autrement être approuvé par le biais d'un certificat signé par un tiers de confiance et d'une signature numérique attestant de la provenance du certificat.

Les données incluses dans un certificat numérique sont les suivantes :

- Informations concernant le propriétaire du certificat
- Numéro de série et date d'expiration du certificat
- Nom et signature numérique de l'autorité de certification qui a émis le certificat
- Clé publique
- Description de l'utilisation possible du certificat et de la clé publique

Il existe trois types de certificats :

- **Certificat de périphérique** : un certificat pour lequel l'imprimante dispose d'une clé privée. La description incluse dans le certificat permet de l'utiliser pour prouver son identité.
- **Certificat de l'autorité de certification** : un certificat disposant de l'autorité nécessaire pour signer d'autres certificats.
- **Certificat de confiance** : un certificat auto-signé par un autre périphérique auquel vous souhaitez faire confiance.

Pour garantir la communication entre l'imprimante et d'autres périphériques via une connexion de confiance sécurisée, tous les périphériques, dont l'imprimante, doivent disposer de certificats spécifiques.

Pour les protocoles tels que HTTPS, l'imprimante est le serveur et elle doit prouver sont identité auprès du navigateur Web du client. Pour les protocoles tels que 802.1X, l'imprimante est le client et elle doit prouver sont identité auprès du serveur d'authentification, en règle générale un serveur RADIUS. Pour les fonctions utilisant ces protocoles, procédez aux deux étapes suivantes :

Installez un certificat de périphérique sur l'imprimante.

Remarque : lorsque vous activez le protocole HTTPS, un certificat de périphérique Xerox<sup>®</sup> est automatiquement créé et installé sur l'imprimante.

 Installez une copie du certificat de l'autorité de certification utilisé pour signer le certificat de périphérique de l'imprimante sur l'autre périphérique..

Avec des protocoles tels que LDAP et IPsec, les deux périphériques doivent réciproquement prouver leur identité.

Pour les fonctions utilisant ces protocoles, procédez aux étapes répertoriées sous l'une des options suivantes :

#### **Option 1**

- Installez un certificat de périphérique sur l'imprimante.
- Installez une copie du certificat de l'autorité de certification utilisé pour signer le certificat de périphérique de l'imprimante sur l'autre périphérique.

 Installez une copie du certificat de l'autorité de certification utilisé pour signer le certificat de l'autre périphérique sur l'imprimante.

#### **Option 2**

Si l'autre périphérique utilise un certificat auto-signé, installez une copie du certificat de confiance de l'autre périphérique sur l'imprimante.

#### Installation d'un certificat numérique

Pour installer un certificat sur l'imprimante, vous disposez de trois méthodes :

Création et installation d'un certificat de périphérique Xerox

Créez un certificat de périphérique Xerox pour permettre à l'imprimante de générer un certificat, de le signer et de créer une clé publique utilisée dans le cryptage SSL. Installez le certificat de périphérique Xerox sur l'imprimante et le certificat Xerox générique de l'autorité de certification de confiance sur les périphériques avec lesquels l'imprimante communique. Exemples d'autres périphériques : navigateurs Web clients pour HTTPS et serveurs d'authentification RADIUS pour 802.1X. L'installation de ce certificat garantit que les utilisateurs peuvent avoir accès à l'imprimante en utilisant les Services Internet CentreWare sans qu'aucun message d'avertissement concernant le certificat ne s'affiche.

Remarque : la création d'un certificat de périphérique Xerox est moins sécurisée que la création d'un certificat signé par une autorité de certification de confiance. Si vous ne disposez pas de serveur agissant comme autorité de certification, installez un certificat de périphérique Xerox sur l'imprimante. Puis installez le certificat d'autorité de certification de confiance Xerox générique sur les autres périphériques.

 Créez une demande de signature de certificat (CSR) et installez le certificat de périphérique signé par l'autorité de certification.

Créez une CSR. Envoyez la CSR à une autorité de certification ou à un serveur local agissant comme autorité de certification pour signer la CSR et renvoyer le certificat. Installez le certificat sur l'imprimante. Windows Server 2008 exécutant les services de certificats est un exemple de serveur assimilé à une autorité de certification.

 Installez des certificats auto-signés et émanant d'une autorité de certification de confiance. Installez les certificats de l'autorité de certification racine ainsi que toute autorité de certification intermédiaire pour votre société. Installez les certificats auto-signés de tout autre périphérique du réseau.

#### **Création et installation d'un certificat de périphérique Xerox®**

- 1. Dans les Services Internet CentreWare, cliquez sur **Propriétés** > **Sécurité**.
- 2. Cliquez sur **Certificats de sécurité**.
- 3. Cliquez sur l'onglet **Certificat de périphérique Xerox**.
- 4. Sélectionnez **Créer un nouveau certificat de périphérique Xerox**.
- 5. Complétez le formulaire avec les informations demandées.
- 6. Cliquez sur **Terminer**.

#### **Création d'une demande de signature de certificat (CSR)**

- 1. Dans les Services Internet CentreWare, cliquez sur **Propriétés** > **Sécurité**.
- 2. Cliquez sur **Certificats de sécurité**.
- 3. Cliquez sur l'onglet **Certificat(s) de périphérique signé(s) par une autorité**.
- 4. Sélectionnez **Créer une demande de signature de certificat (CSR)**.
- 5. Indiquez dans le formulaire le code pays à deux lettres, le nom de la province, le nom de la localité, le nom de l'organisation, l'unité de l'organisation et l'adresse électronique.
- 6. Sélectionnez **Autre nom de l'objet** le cas échéant et saisissez-le dans Nom principal universel MS.

Remarque : l'autre nom de l'objet est requis uniquement en cas d'utilisation de 802.1X EAP -TLS pour les clients et serveurs Windows.

7. Cliquez sur **Terminer**.

#### **Téléchargement d'un certificat de périphérique signé par une autorité de certification**

- 1. Dans les Services Internet CentreWare, cliquez sur **Propriétés** > **Sécurité**.
- 2. Cliquez sur **Certificats de sécurité**.
- 3. Cliquez sur l'onglet **Certificat(s) de périphérique signé(s) par une autorité**.
- 4. Sélectionnez **Installer un certificat de périphérique signé par une autorité de certification**.
- 5. Cliquez sur **Parcourir** ou **Choisir le fichier**, recherchez le certificat signé au format **.pem** ou **PKCS#12**, puis cliquez sur **Ouvrir** ou **Choisir**.
- 6. Cliquez sur **Suivant**.
- 7. Si le certificat est protégé par un mot de passe, saisissez le mot de passe puis confirmez-le.
- 8. Saisissez un Nom convivial pour faciliter l'identification du certificat à l'avenir.
- 9. Cliquez sur **Suivant**.

Remarque : le certificat signé doit correspondre à la requête créée par l'imprimante.

#### **Installation d'un certificat racine**

- 1. Dans les Services Internet CentreWare, cliquez sur **Propriétés** > **Sécurité**.
- 2. Cliquez sur **Certificats de sécurité**.
- 3. Cliquez sur l'onglet **Certificat(s) de confiance racine(s)/intermédiaire(s)**.
- 4. Cliquez sur **Installe des certificats racine externes/de confiance intermédiaires**.
- 5. Cliquez sur **Parcourir** ou **Choisir le fichier**, recherchez le certificat signé **.crt**, puis cliquez sur **Ouvrir** ou **Choisir**.
- 6. Cliquez sur **Suivant**.
- 7. Saisissez un Nom convivial pour faciliter l'identification du certificat à l'avenir.
- 8. Cliquez sur **Suivant**.

Le certificat numérique apparaît dans la liste des certificats installés.

#### **Affichage, enregistrement ou suppression d'un certificat**

- 1. Sur la page Certificats de sécurité, cliquez sur l'onglet Type de certificat.
- 2. Pour afficher ou enregistrer un certificat, sous Action, cliquez sur **Afficher/Enregistrer**. Les informations du certificat s'affichent sur la page Afficher/Enregistrer le certificat du périphérique.
	- a. Pour enregistrer le fichier de certificat sur votre ordinateur, au bas de la page, cliquez sur **Enregistrer en codage Base 64 (PEM)**.
	- b. Cliquez sur **Annuler** pour revenir à la page Certificats de sécurité.
- 3. Pour supprimer un certificat, sélectionnez la case à cocher en regard du certificat voulu et cliquez sur **Supprimer**.

Remarque : il est impossible de supprimer le Certificat de périphérique Xerox <sup>par défaut.</sup>

4. Cliquez sur **Rétablir les valeurs par défaut d'usine de la machine/du périphérique** pour supprimer tous les certificats sauf le certificat de périphérique Xerox <sup>par défaut.</sup>

#### **Installation du certificat Xerox générique de l'autorité de certification de confiance**

Si l'imprimante utilise le certificat de périphérique Xerox et qu'un utilisateur essaie d'accéder à l'imprimante à l'aide les Services Internet CentreWare, il est possible que le navigateur Web utilisé affiche un message d'erreur. Pour bloquer l'affichage de messages d'erreur de certificat, installez le certificat Xerox générique de l'autorité de certification de confiance dans tous les navigateurs Web pour tous les utilisateurs.

- 1. Dans les Services Internet CentreWare, cliquez sur **Propriétés** > **Sécurité**.
- 2. Cliquez sur **Certificats de sécurité**.
- 3. Cliquez sur **Télécharger le certificat Xerox**® **générique de l'autorité de certification de confiance** et enregistrez le fichier sur votre ordinateur.
- 4. Installez le fichier à l'emplacement de stockage des certificats de votre navigateur Web. Pour de plus amples informations, consultez l'aide de votre navigateur Web.

Remarque : vous pouvez également télécharger le certificat Xerox® générique de l'autorité de certification de confiance depuis la page HTTP affichée dans **Propriétés** > **Connectivité** > **Protocoles** > **HTTP**.

## 802.1X

802.1X est une norme IEEE (Institute for Electrical and Electronics Engineers) qui définit une méthode de contrôle d'accès réseau ou d'authentification basée sur le port. Dans un réseau sécurisé 802.1X, l'imprimante doit être authentifiée par une autorité centrale (généralement un serveur RADIUS) pour pouvoir accéder au réseau physique.

Vous pouvez activer et configurer l'imprimante de manière à pouvoir l'utiliser dans un réseau sécurisé 802.1X. Ces opérations peuvent être effectuées depuis le panneau de commande ou les Services Internet CentreWare.

Avant de commencer :

- Assurez-vous que le serveur et le commutateur d'authentification 802.1X sont disponibles sur le réseau.
- Déterminez la méthode d'authentification prise en charge.
- Créez un nom d'utilisateur et un mot de passe sur le serveur d'authentification.

Remarque : Cette procédure entraîne le redémarrage de l'imprimante ; celle-ci sera donc indisponible sur le réseau pendant quelques minutes.

#### Activation et configuration des paramètres 802.1X sur le panneau de commande

- 1. Sur le panneau de commande de l'imprimante, appuyez sur la touche **État machine**, appuyez sur l'onglet **Outils**.
- 2. Appuyez sur **Paramètres réseau** > **Paramètres avancés**.
- 3. Appuyez sur **Continuer**.
- 4. Appuyez sur **802.1X**.
- 5. Appuyez sur **Activer**.
- 6. Appuyez sur **Méthode d'authentification** et sélectionnez la méthode en vigueur dans votre réseau. Les options suivantes sont disponibles :
	- **EAP-MD5**
	- **EAP-MS-CHAPv2**
	- **PEAPv0/EAP-MS-CHAPv2**

Remarque : lorsque l'imprimante est en mode FIPS 140, l'authentification EAP-TLS est requise.

- 7. Appuyez sur **Nom d'utilisateur**.
- 8. Entrez le nom d'utilisateur requis par le serveur et le commutateur d'authentification à l'aide du clavier de l'écran tactile.
- 9. Appuyez sur **Mot de passe** et entrez le mot de passe à l'aide du clavier de l'écran tactile.
- 10. Appuyez sur **Enregistrer**, puis une nouvelle fois sur **Enregistrer**.
- 11. Appuyez sur **Fermer**.

#### Activation et configuration des paramètres 802.1X dans les Services Internet CentreWare

- 1. Dans les Services Internet CentreWare, cliquez sur **Propriétés** > **Sécurité**.
- 2. Cliquez sur **802.1X**.
- 3. Sous Protocole, sélectionnez **Activer 802.1X**.
- 4. Sous Méthode d'authentification, sélectionnez la méthode en vigueur dans votre réseau. Les options suivantes sont disponibles :
	- **EAP-MD5**
	- **PEAPv0/EAP-MS-CHAPv2**
	- **EAP-MS-CHAPv2**
	- **EAP-TLS**

Remarque : lorsque l'imprimante est en mode FIPS 140, l'authentification EAP-TLS est requise.

- 5. Sous Nom de l'utilisateur (nom du périphérique), entrez le nom requis par le serveur et le commutateur d'authentification.
- 6. Si vous sélectionnez PEAPv0/EAP-MS-CHAPv2, EAP-MS-CHAPv2, ou EAP-TLS comme méthode d'authentification, vous pouvez exiger la validation par l'imprimante des certificats utilisés pour le cryptage 802.1X. Sous Validation du serveur, sélectionnez le certificat racine à utiliser pour valider le serveur d'authentification. Sélectionnez **Aucune validation** si aucune validation de certificat n'est nécessaire.

#### Remarques :

- L'authentification TLS et la vérification serveur nécessitent des certificats X.509. Pour utiliser ces fonctions, installez les certificats nécessaires sur la page Certificats de sécurité avant de configurer les paramètres 802.1X.
- Le certificat de périphérique  $Xerox^{\circ}$  la méthode d'authentification EAP-TLS dans les environnements Windows. Il peut être utilisé dans les environnements serveur FreeRADIUS.
- 7. Pour afficher ou enregistrer un certificat, sélectionnez le certificat voulu dans le menu et cliquez sur **Afficher/Enregistrer**.

Les informations du certificat s'affichent sur la page Afficher/Enregistrer le certificat du périphérique.

- a. Pour enregistrer le fichier de certificat sur votre ordinateur, au bas de la page, cliquez sur **Enregistrer en codage Base 64 (PEM)**.
- b. Cliquez sur **Annuler** pour revenir à la page précédente.
- 8. Si vous sélectionnez PEAPv0/EAP-MS-CHAPv2, EAP-MS-CHAPv2, ou EAP-TLS comme méthode d'authentification, il est possible d'activer sur l'imprimante le cryptage de la communication 802.1X. Sous Certificat de périphérique (TLS) - Certificat d'authentification, sélectionnez le certificat à utiliser.
- 9. Pour afficher ou enregistrer un certificat, sélectionnez le certificat voulu dans le menu et cliquez sur **Afficher/Enregistrer**.

Les informations du certificat s'affichent sur la page Afficher/Enregistrer le certificat du périphérique.

- a. Pour enregistrer le fichier de certificat sur votre ordinateur, au bas de la page, cliquez sur **Enregistrer en codage Base 64 (PEM)**.
- b. Cliquez sur **Annuler** pour revenir à la page précédente.
- 10. Sous Nom de l'utilisateur (nom du périphérique), entrez le nom requis par le serveur et le commutateur d'authentification.
- 11. Saisissez le mot de passe, puis confirmez-le.
- 12. Pour enregistrer le mot de passe, cochez la case en regard de Mémoriser le nouveau mot de passe. L'authentification EAP-TLS ne requiert pas de mot de passe.
- 13. Cliquez sur **Appliquer** pour enregistrer les nouveaux paramètres ou **Annuler** pour ignorer les modifications.

## Temporisation du système

Vous pouvez spécifier le délai d'attente au terme duquel l'imprimante déconnecte un utilisateur inactif sur le panneau de commande.

#### Réglage des valeurs de temporisation du système

- 1. Dans les Services Internet CentreWare, cliquez sur **Propriétés** > **Sécurité**.
- 2. Cliquez sur **Délai système**.
- 3. Sous Délai système Web, saisissez le délai d'inactivité, entre **6 et 6000** minutes, au bout duquel l'imprimante déconnecte un utilisateur des Services Internet CentreWare.
- 4. Sous Délai système de l'interface utilisateur tactile, saisissez le délai au bout duquel l'imprimante déconnecte un utilisateur de l'écran tactile. Saisissez le délai, compris entre **0 et 60** minutes, et sélectionnez l'heure en secondes.
- 5. Sous Écran d'avertissement, sélectionnez **Activer** pour demander à l'imprimante d'afficher un message d'avertissement avant de déconnecter un utilisateur de l'écran tactile.
- 6. Cliquez sur **Appliquer** pour enregistrer les nouveaux paramètres ou **Annuler** pour ignorer les modifications.

## Nettoyage des données image

Vous pouvez supprimer ou nettoyer les données image figurant sur le disque dur de l'imprimante pour être certain qu'il est impossible d'y accéder. Sont considérées comme des données image les données utilisateur temporaires ou en cours de traitement sur le disque. Citons notamment les travaux en cours, les travaux en file d'attente, les fichiers de numérisation temporaires, les travaux enregistrés et les dossiers. Vous pouvez procéder à un nettoyage image à la demande standard ou complet.

#### **Nettoyage image standard**

Le nettoyage image standard permet de supprimer toutes les données image de la mémoire et du disque dur de l'imprimante, à l'exception des éléments suivants :

- travaux et dossiers mémorisés lors de l'utilisation de la fonction de réimpression ;
- travaux mémorisés lors de l'utilisation de la fonction Numériser vers Boîte aux lettres ;
- répertoires de composition (fax) ;
- contenu des boîtes aux lettres fax.

#### **Nettoyage image complet**

Le nettoyage image complet permet de supprimer toutes les données image de la mémoire et du disque dur de l'imprimante, y compris les éléments suivants :

- travaux et dossiers mémorisés lors de l'utilisation de la fonction de réimpression ;
- travaux mémorisés lors de l'utilisation de la fonction Numériser vers Boîte aux lettres ;
- répertoires de composition (fax) ;
- contenu des boîtes aux lettres fax.

Remarque : Toutes les imprimantes ne prennent pas en charge la totalité des options mentionnées. Certaines options s'appliquent uniquement à des modèles ou configurations d'imprimantes spécifiques.

#### Suppression manuelle des données image

- 1. Dans les Services Internet CentreWare, cliquez sur **Propriétés** > **Sécurité** > **Nettoyage à la demande**.
- 2. Cliquez sur **Manuel**.
- 3. Sous Standard ou Complet, cliquez sur **Démarrer**.
- 4. Cliquez sur **OK** pour supprimer les données image.

Remarque : Selon le nombre de fichiers à supprimer, l'imprimante peut rester hors ligne pendant 60 minutes maximum.

#### Programmation de la suppression périodique des données image

- 1. Dans les Services Internet CentreWare, cliquez sur **Propriétés** > **Sécurité** > **Nettoyage à la demande**.
- 2. Cliquez sur **Programmé**.
- 3. Pour activer le nettoyage à la demande programmé, sous Fréquence, sélectionnez **Quotidien**, **Hebdomadaire**, **Mensuel** ou **Désactivé(e)** pour indiquer la fréquence de suppression des données par l'imprimante.
- 4. Sous Heure, indiquez l'heure de suppression des données.
- 5. Si vous avez sélectionné Hebdomadaire ou Mensuel, sous Jour de la semaine ou Jour du mois, sélectionnez le jour ou le mois de suppression des données.
- 6. Sous Type, sélectionnez **Complet** ou **Standard**.
- **ATTENTION :** Si vous choisissez Complet, l'imprimante supprime toutes les données image. ⚠
- 7. Cliquez sur **Appliquer** pour enregistrer les nouveaux paramètres ou **Annuler** pour ignorer les modifications.

#### Nettoyage image immédiat

Activez le Nettoyage image immédiat pour amener l'imprimante à nettoyer chaque travail à la fin du traitement.

#### **Activation du nettoyage image immédiat**

- 1. Sur le panneau de commande de l'imprimante, appuyez sur la touche **État machine**, appuyez sur l'onglet **Outils**.
- 2. Appuyez sur **Paramètres de sécurité** > **Sécurité nettoyage image**.
- 3. Appuyez sur **Nettoyage immédiat**.
- 4. Appuyez sur **Activer**.

## Mots de passe PostScript

Le langage PostScript inclut des commandes permettant aux travaux d'impression PostScript de modifier la configuration de l'imprimante Par défaut, les travaux PostScript peuvent utiliser ces commandes et aucun mot de passe n'est exigé. Pour éviter l'exécution de modifications non autorisées, vous pouvez exiger l'ajout d'un mot de passe aux travaux PostScript.

Vous pouvez activer les mots de passe suivants :

- **Exécuter le travail de démarrage** : ce mot de passe contrôle l'exécution du fichier Sys/Start.
- **Mot de passe des paramètres système** : ce mot de passe contrôle l'exécution des programmes PostScript qui modifient les paramètres des systèmes PostScript.
- **Mot de passe du travail de démarrage** : utilisé avec les opérateurs Startjob et Exitserver, le mot de passe du travail de démarrage permet d'empêcher les travaux PostScript de s'exécuter en tant que travaux non encapsulés, évitant ainsi qu'ils ne modifient les paramètres par défaut de l'imprimante.

Pour de plus amples informations, reportez-vous à l'Aide des Services Internet CentreWare.

- 1. Sous Mode de démarrage, sélectionnez **Activé(e)** pour activer le mot de passe Exécuter le travail de démarrage.
- 2. Sous Mot de passe des paramètres système, indiquez un mot de passe.
- 3. Saisissez de nouveau le mot de passe pour vérification.
- 4. Sous Mot de passe du travail de démarrage, indiquez un mot de passe.
- 5. Saisissez de nouveau le mot de passe pour vérification.
- 6. Cliquez sur **Appliquer** pour enregistrer les nouveaux paramètres ou **Annuler** pour revenir à l'écran précédent.

#### Activation ou création de mots de passe PostScript

- 1. Dans les Services Internet CentreWare, cliquez sur **Propriétés** > **Sécurité**.
- 2. Cliquez sur **Mots de passe PostScript**.
- 3. Sous Mode de démarrage, sélectionnez **Activé(e)** pour activer le mot de passe Exécuter le travail de démarrage.
- 4. Sous Mot de passe des paramètres système, indiquez un mot de passe.
- 5. Saisissez de nouveau le mot de passe pour vérification.
- 6. Sous Mot de passe du travail de démarrage, indiquez un mot de passe.
- 7. Saisissez de nouveau le mot de passe pour vérification.
- 8. Cliquez sur **Appliquer** pour enregistrer les nouveaux paramètres ou **Annuler** pour revenir à l'écran précédent.

## Sécurité des ports USB

Vous pouvez empêcher tout accès non autorisé à l'imprimante via les ports USB en désactivant ces ports. Trois ports USB sont disponibles. L'un se trouve à l'avant de l'imprimante et les deux autres, à l'arrière.

#### Activation ou désactivation des ports USB

- 1. Dans les Services Internet CentreWare, cliquez sur **Propriétés** > **Sécurité**.
- 2. Cliquez sur **Sécurité port USB**.
- 3. Pour activer le port USB avant, cochez la case **Activé(e)** en regard de l'option Front USB Port (Port USB avant). Pour désactiver ce port, désélectionnez cette case à cocher.
- 4. Pour activer les deux ports USB arrière, cochez la case **Activé(e)** en regard de l'option Rear USB Ports (Pair) (Ports USB arrière (Paire)). Pour désactiver ces ports, désélectionnez cette case à cocher.
- 5. Cliquez sur **Appliquer** pour enregistrer les nouveaux paramètres ou **Annuler** pour ignorer les modifications.

#### Remarques :

- Si les ports USB sont désactivés, vous ne pouvez pas utiliser le lecteur de carte USB pour l'authentification, la mise à jour logicielle ou l'impression depuis un lecteur USB.
- Si votre modèle d'imprimante possède un capot pour le port USB situé sur le panneau de commande, vous pouvez choisir de l'installer ou non. Ce capot et les instructions d'installation se trouvent dans le compartiment situé à l'intérieur du magasin 1.

# Impression 5

#### Ce chapitre contient les sections suivantes :

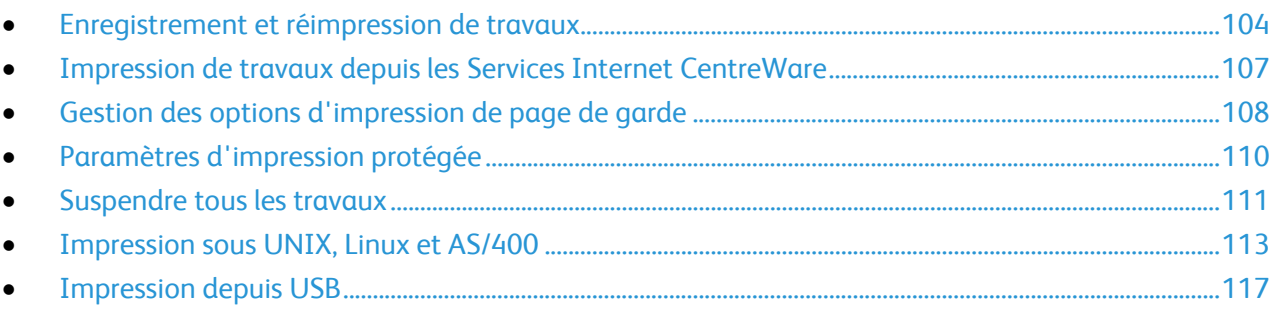

## Enregistrement et réimpression de travaux

La fonction de réimpression des travaux mémorisés vous permet d'enregistrer un travail d'impression sur l'imprimante afin de le réimprimer au gré des besoins.

#### Activation de la fonction de réimpression des travaux enregistrés

- 1. Dans les Services Internet CentreWare, cliquez sur **Propriétés** > **Services** > **Imprimer à partir de**.
- 2. Cliquez sur **Réimprimer les travaux mémorisés** > **Activation**.
- 3. Dans Activation, sélectionnez **Activer**.
- 4. Cliquez sur **Appliquer** pour enregistrer les nouveaux paramètres ou **Annuler** pour ignorer les modifications.

#### Création et gestion des dossiers de travaux mémorisés

D'une manière générale, si l'option Réimprimer les travaux mémorisés est activée, les travaux sont enregistrés dans le dossier public par défaut. Pour créer ou gérer des dossiers, accédez à la page Travaux mémorisés.

#### **Création d'un dossier**

- 1. Dans les Services Internet CentreWare, cliquez sur **Travaux** > **Travaux enregistrés**.
- 2. Sur la page Travaux mémorisés, cliquez sur **Créer un dossier**.
- 3. Sous Nom, saisissez le nom à attribuer au dossier.
- 4. Sous Autorisations sur les dossiers, sélectionnez le type de dossier voulu. Ces options incluent notamment :
	- **•** Dossier public
	- Lecture seule
	- Privé
- 5. Cliquez sur **Appliquer**.

Le nouveau dossier s'affiche dans la liste Dossiers.

#### **Gestion d'un dossier**

- 1. Dans la page Travaux mémorisés, cliquez sur **Gérer des dossiers**.
- 2. Cliquez sur l'icône du crayon en regard du nom du dossier à modifier.

La page Modifier les propriétés de dossier s'affiche.

Si vous y êtes autorisé, vous pouvez renommer le dossier et modifier les autorisations d'accès sur ce dernier.

3. Cliquez sur **Appliquer** pour enregistrer les nouveaux paramètres ou **Annuler** pour revenir à l'écran précédent.

Le dossier actualisé s'affiche dans la liste Dossiers.

#### **Suppression d'un dossier**

- 1. Cliquez sur **Gérer des dossiers**. La liste des dossiers existants s'affiche.
- 2. Sélectionnez le dossier à supprimer. Le bouton Supprimer le dossier s'active.
- 3. Cliquez sur **Supprimer le dossier**. Un message d'avertissement apparaît signalant que la suppression sera définitive.
- 4. Cliquez sur **OK** pour supprimer ou sur **Annuler** pour quitter.

#### Enregistrement et impression de travaux

#### **Enregistrement d'un travail depuis un ordinateur**

- 1. Une fois le document ouvert, cliquez sur **Fichier** dans l'application, puis sur **Imprimer**.
- 2. À partir de la fenêtre d'impression de l'application, sélectionnez votre imprimante dans le menu Nom de l'imprimante.
- 3. Cliquez sur **Propriétés** pour accéder aux paramètres d'impression du travail.
- 4. Sur l'onglet Support/Réception, cliquez sur le menu **Type de travail** et sélectionnez **Travail mémorisé**.
- 5. Sur la page Travaux mémorisés, cliquez sur **Enregistrer** pour sauvegarder les travaux sur l'imprimante et les imprimer ultérieurement. Cliquez sur **Enregistrer et imprimer** pour sauvegarder le travail sur l'imprimante et l'imprimer immédiatement.
- 6. Indiquez le Nom du travail ou sélectionnez **Utiliser le nom du document** pour utiliser le nom de fichier du document présenté.
- 7. Sélectionnez le dossier destinataire dans le menu Dossier. Vous pouvez sélectionner **Dossier public par défaut** ou saisir un nom dans un nouveau dossier.
- 8. Pour enregistrer le travail en tant que travail protégé, tapez à deux reprises un code d'accès de 4 à 10 chiffres dans les champs prévus à cet effet, puis cliquez sur **OK**.
- 9. Cliquez sur **OK** pour enregistrer les paramètres.

#### Sauvegarde des travaux enregistrés

- 1. Dans les Services Internet CentreWare, cliquez sur **Propriétés** > **Services** > **Imprimer à partir de**.
- 2. Cliquez sur **Réimprimer les travaux mémorisés** > **Sauvegarder des travaux**.
- 3. Dans Paramètres, sélectionnez le protocole **FTP**.
- 4. Choisissez le type d'adresse, ainsi que le port, du serveur FTP utilisé pour la sauvegarde des travaux. Les options disponibles sont **Adresse IPv4**, **Adresse IPv6** ou **Nom d'hôte**.
- 5. Entrez l'adresse au format approprié dans le champ Adresse IP et Numéro de port. Le numéro de port par défaut est 21.
- 6. Saisissez le chemin de l'espace d'archivage dans le champ Chemin du document.
- 7. Saisissez le nom de fichier pour le fichier sauvegardé dans le champ Chemin du document. Ce nom est ajouté à la fin du chemin du document.
- 8. Entrez le nom de connexion du serveur FTP dans le champ Nom de connexion.
- 9. Saisissez, puis confirmez le mot de passe.
- 10. Activez l'option **Mémoriser le nouveau mot de passe**.
- 11. Cliquez sur **Démarrer** pour lancer la sauvegarde ou sur **Effacer** pour rétablir les paramètres précédents.

#### Restauration des travaux enregistrés depuis un espace d'archivage FTP

- 1. Dans les Services Internet CentreWare, cliquez sur **Propriétés** > **Services** > **Imprimer à partir de**.
- 2. Cliquez sur **Réimprimer les travaux mémorisés** > **Restaurer des travaux**.
- 3. Dans Paramètres, sélectionnez le protocole **FTP**.
- 4. Choisissez le type d'adresse, ainsi que le port, du serveur FTP dans lequel les travaux enregistrés sont conservés. Les options disponibles sont **Adresse IPv4**, **Adresse IPv6** ou **Nom d'hôte**.
- 5. Entrez l'adresse au format approprié dans le champ Adresse IP: Port. Le numéro de port par défaut est **21**.
- 6. Saisissez le chemin de l'espace d'archivage dans le champ Chemin du document.
- 7. Saisissez le nom de fichier pour le fichier sauvegardé que vous voulez restaurer dans le champ Nom de fichier. Ce nom est ajouté à la fin du chemin du document.
- 8. Entrez le nom de connexion du serveur FTP dans le champ Nom de connexion.
- 9. Saisissez, puis confirmez le mot de passe.
- 10. Activez l'option **Mémoriser le nouveau mot de passe**.
- 11. Cliquez sur **Démarrer** pour lancer la restauration de la sauvegarde ou sur **Effacer** pour rétablir les paramètres précédents.

**ATTENTION :** Lorsque vous restaurez des travaux sauvegardés, les travaux enregistrés existants sont AN. écrasés et le dossier public par défaut est vidé.

## Impression de travaux depuis les Services Internet CentreWare

Vous pouvez imprimer des fichiers **.pdf**, **.ps**, **.pcl** et **.xps** depuis les Services Internet CentreWare.

- 1. Dans les Services Internet CentreWare, cliquez sur **Impression**. La page Envoi de travaux s'affiche.
- 2. Saisissez le nom du fichier dans le champ correspondant ou cliquez sur **Parcourir** pour sélectionner le fichier sur un réseau local ou un emplacement distant.
- 3. Sous Impression, sélectionnez les options à appliquer au travail.
- 4. Cliquez sur **Envoyer travail** pour imprimer le document.

Remarque : Attendez que le message de confirmation d'envoi du travail à l'impression s'affiche avant de quitter cette page pour vous assurer que le travail a été placé dans la file de travaux.

## Gestion des options d'impression de page de garde

Vous pouvez configurer l'imprimante de manière à imprimer une page de garde pour chaque travail d'impression. La page de garde contient des informations permettant d'identifier l'utilisateur et le travail. L'option correspondante peut être définie dans le pilote d'imprimante, dans les Services Internet CentreWare ou sur le panneau de commande.

Remarque : Activez l'impression de la page de garde dans le pilote d'impression et sur le panneau de commande ou dans les Services Internet CentreWare afin de pouvoir imprimer la page de garde.

#### Activation de l'impression de la page de garde dans les Services Internet **CentreWare**

- 1. Dans les Services Internet CentreWare, cliquez sur **Propriétés** > **Services**.
- 2. Cliquez sur **Imprimer** > **Généralités**.
- 3. Dans Imprimer les pages de garde, sélectionnez **Oui** pour autoriser l'impression des pages de garde ou **Non** pour désactiver cette option.
- 4. Dans Autoriser le remplacement par le pilote d'imprimante, sélectionnez **Oui** pour que les réglages du pilote d'impression pour l'impression des pages de garde écrasent le réglage sélectionné sur cette page.
	- Sous Identification page de garde, sélectionnez les informations à imprimer sur la page de garde.
- 5. Cliquez sur **Appliquer** pour enregistrer les nouveaux paramètres ou **Annuler** pour ignorer les modifications.

#### Activation de l'impression de la page de garde depuis le panneau de commande

- 1. Sur le panneau de commande de l'imprimante, appuyez sur la touche **État machine**, appuyez sur l'onglet **Outils**.
- 2. Appuyez sur **Paramètres service**.
- 3. Appuyez sur **Pages travail** > **Pages de garde**.
- 4. Sous Imprimer les pages de garde, appuyez sur **Oui**.
- 5. Sous Autoriser le remplacement par le pilote d'imprimante, appuyez sur **Oui** pour permettre aux utilisateurs d'activer ou de désactiver l'impression des pages de garde dans le pilote d'imprimante.
- 6. Sous Identification page de garde, sélectionnez les informations à imprimer sur la page de garde :
	- **ID utilisateur du propriétaire du travail et nom du travail**
	- **ID utilisateur et nom de travail de comptabilisation réseau Xerox**
	- **ID utilisateur et nom de travail génériques**
- 7. Appuyez sur **Enregistrer**.
### Activation de l'impression de la page de garde dans le pilote d'impression

- 1. Une fois le document ouvert, cliquez sur **Fichier** dans l'application, puis sur **Imprimer**.
- 2. À partir de la fenêtre d'impression de l'application, sélectionnez votre imprimante dans le menu Nom de l'imprimante.
- 3. Cliquez sur **Propriétés** pour accéder aux paramètres d'impression du travail.
- 4. Cliquez sur l'onglet **Avancé**.
- 5. Cliquez pour développer l'option Support/Réception.
- 6. Cliquez sur **Pages de garde**, puis sur la flèche pointant vers le bas et sélectionnez **Activer** ou **Désactiver**
- 7. Cliquez sur **OK**.

Remarque : Si l'impression de la page de garde est désactivée dans les Services Internet CentreWare ou sur le panneau de commande, l'option d'impression de la page de garde du pilote d'impression est ignorée.

# Paramètres d'impression protégée

Vous pouvez configurer les paramètres d'impression protégée pour définir le comportement de l'imprimante lorsqu'un utilisateur envoie un travail d'impression protégée vers l'imprimante.

- 1. Dans les Services Internet CentreWare, cliquez sur **Propriétés** > **Services** > **Impression** > **Impression protégée**, ou cliquez sur **Sécurité** > **Impression protégée**.
- 2. Sous Méthode, sélectionnez les informations à saisir par l'utilisateur depuis le panneau de commande pour libérer un travail d'impression protégée. Sélectionnez l'une des options suivantes :
	- **ID utilisateur** : en se connectant depuis le panneau de commande, un utilisateur peut libérer les travaux d'impression protégée qu'il a envoyés.
	- **Code d'accès** : l'utilisateur saisit un code d'accès pour libérer un travail d'impression protégée depuis le panneau de commande.
- 3. Entrez un nombre composé de 4 à 10 chiffres pour définir la longueur du mot de passe d'impression protégée.
- 4. Lorsqu'un travail d'impression protégée est envoyé à l'imprimante, par défaut, le nom du travail apparaît dans la liste des travaux sur l'écran tactile du panneau de commande. Les caractères du nom de travail sont remplacés par des astérisques afin de masquer le titre du document en cours d'impression. Pour remplacer ou non les caractères des noms des travaux par des astérisques, sélectionnez l'une des options suivantes :
	- **Masquer les noms de tous les travaux**
	- **Afficher les noms de tous les travaux**
	- **Masquer les noms des travaux d'impression protégés uniquement**
- 5. Cliquez sur **Appliquer**.

# Suspendre tous les travaux

Vous pouvez activer et configurer la fonction Suspendre tous les travaux pour forcer les utilisateurs à libérer leurs travaux d'impression manuellement depuis le panneau de commande.

### Configuration de la fonction de suspension de tous les travaux

- 1. Dans les Services Internet CentreWare, cliquez sur **Propriétés** > **Services**.
- 2. Cliquez sur **Impression** > **Suspendre tous les travaux**.
- 3. Sous Activation, sélectionnez l'une des options suivantes :
	- **Conserver les travaux dans une file privée** : l'imprimante suspend les travaux envoyés dans un dossier verrouillé. Les utilisateurs doivent se connecter depuis le panneau de commande pour afficher, imprimer et supprimer les travaux.
	- **Conserver les travaux dans une file publique** : l'imprimante suspend les travaux envoyés dans un dossier libre d'accès. Les utilisateurs n'ont pas besoin de se connecter depuis le panneau de commande à moins de vouloir accéder à un travail d'impression protégée.
- 4. Sous Stratégies de validation utilisateur pour la libération de travaux, sélectionnez l'une des options suivantes :
	- **Utiliser l'ID seulement** : l'imprimante permet à l'utilisateur de libérer un travail suspendu uniquement à l'aide de l'ID utilisateur. Cette option permet aux utilisateurs de se connecter à l'aide d'un domaine différent de celui utilisé pour l'imprimante.
	- **Utiliser l'ID et le domaine** : l'imprimante permet à l'utilisateur de libérer un travail suspendu à l'aide de l'ID utilisateur et du nom de domaine. Cette option permet de garantir que l'imprimante fait la distinction entre les utilisateurs de même nom mais de domaines différents. Exemple : les travaux envoyés par JDupont@wgc.votresociété.com sont classés dans une archive séparée de celle des travaux envoyés par JDupont@na.votresociété.com. De cette façon, aucun utilisateur ne peut libérer les travaux d'un autre utilisateur.
- 5. Sous Stratégies de travail non identifiées, sélectionnez l'une des options suivantes :

Remarque : Les travaux non identifiés ne sont associés avec aucun nom d'utilisateur. Les travaux non identifiés proviennent d'un ordinateur qui ne requiert pas la connexion d'un utilisateur. Exemples : un travail envoyé d'une fenêtre UNIX ou DOS à l'aide de LPR, Port 9100 ou de l'onglet Travaux dans les Services Internet CentreWare.

- **Suspendre les travaux ; tous les utilisateurs peuvent gérer les travaux** : tous les utilisateurs peuvent afficher, imprimer et supprimer les travaux non identifiés. Les utilisateurs doivent saisir un code d'accès pour libérer les travaux d'impression protégée.
- **Suspendre les travaux ; seuls les administrateurs peuvent gérer les travaux** : seuls les administrateurs peuvent afficher, imprimer et supprimer les travaux non identifiés. Les administrateurs système doivent saisir un code d'accès pour libérer les travaux d'impression protégée.
- **Suppression immédiate des travaux** : tous les travaux sont supprimés sans être imprimés. Les travaux supprimés sont répertoriés dans la file Travaux terminés sur le panneau de commande.
- **Imprimer les travaux immédiatement** : tous les travaux non identifiés sont imprimés immédiatement, sauf les travaux d'impression protégée non identifiés. Les utilisateurs doivent saisir un code d'accès pour libérer les travaux d'impression protégée.
- 6. Cliquez sur **Appliquer**.
- 7. Activez l'authentification ou configurez les paramètres connexes si nécessaire. Au bas de la page, sous Paramètres de configuration connexes, sous Action, cliquez sur **Modifier** en regard du paramètre à configurer.

# Impression sous UNIX, Linux et AS/400

L'impression sous UNIX s'effectue via le port LPD/LPR 515 ou lp et le port 9100 pour fournir des fonctions de mise en file d'attente et de serveur d'impression réseau. Les imprimantes Xerox® peuvent utiliser l'un ou l'autre de ces protocoles pour communiquer.

### XSUS (Xerox® Services for UNIX Systems)

L'application XSUS (Xerox<sup>®</sup> Services for UNIX Systems) vous permet de gérer et d'utiliser plusieurs imprimantes dans des environnements UNIX et Linux. Avec XSUS, vous pouvez :

- configurer des imprimantes connectées au réseau et vérifier leur état ;
- installer une imprimante sur le réseau et contrôler son fonctionnement ;
- effectuer des vérifications de maintenance et afficher l'état des consommables à tout moment ;
- fournir une solution présentant une apparence commune à grand nombre de fournisseurs de systèmes d'exploitation UNIX et Linux.

### **Modèles d'impression pris en charge**

- **Poste de travail vers imprimante (Homologue à homologue)** : les travaux d'impression sont traités et mis en file d'attente localement sur l'ordinateur, puis envoyés directement à l'imprimante. L'application XSUS doit être installée sur chaque ordinateur.
- **Poste de travail vers serveur (client-serveur)** : les travaux d'impression sont traités et mis en file d'attente sur l'ordinateur, puis envoyés à l'imprimante. Installez l'application XSUS sur le serveur et l'ordinateur.
- **Serveur** : les travaux d'impression sont envoyés depuis l'ordinateur sans être traités et sont mis en file d'attente sur le serveur, puis envoyés à l'imprimante. Installez l'application XSUS sur le serveur uniquement. Il est possible de définir une file d'attente lp ou lpr générique pointant vers la file du serveur d'impression sur des ordinateurs individuels.
- **Services NIS (Network Information Service)** : le service NIS repose sur l'utilisation d'un fichier de configuration d'imprimantes résidant sur le serveur. Lorsque de nouvelles files d'impression sont définies sur un serveur d'impression, seul le fichier de configuration se trouvant sur le serveur NIS maître doit faire l'objet d'une mise à jour. Les clients NIS peuvent ensuite imprimer vers n'importe quelle file répertoriée dans le fichier de configuration du serveur sans qu'il soit nécessaire de configurer des files locales.

Pour de plus amples informations sur la configuration de l'impression au moyen du service NIS, reportez-vous à la documentation fournie avec votre système d'exploitation UNIX ou Linux.

### **Installation de XSUS**

Avant de commencer :

Veillez à disposer des privilèges d'accès root ou superuser pour installer XSUS.

- 1. Depuis le site Web Pilotes et téléchargements de Xerox®, téléchargez les fichiers **.tgz** suivants dans un répertoire temporaire :
	- Fichier Printer Model Package, qui contient les fichiers PPD pour l'ensemble des modèles d'imprimante. Le nom du fichier est PrinterPkgXPXX\_20xx\_xx\_xx.tgz.
- Pilote d'imprimante adapté à votre système d'exploitation. Les fichiers suivants sont disponibles :
	- XeroxAIXpowerpcxpxx\_x.xx.xx.tgz pour la série IBM RS6000 ;
	- XeroxHPUXXPXX\_x.xx.xx.tgz pour les postes de travail HP ;
	- XeroxLinuxi386XPXX\_x.xx.xx.tgz pour les environnements Linux ;
	- XeroxSolarisXPXX\_x.xx.xx.tgz pour les systèmes Sun Solaris.

Remarque : Chacun des fichiers **.tgz** occupera quatre fois plus d'espace disque une fois décompressé.

- 2. Sur la ligne de commande UNIX, tapez **gzip -dfv {nomdefichier.tgz}**, puis appuyez sur **Retour** ou **Entrée**. Le nom de fichier doit inclure l'extension **.tgz**.
- 3. Tapez **tar -xvf {nomdefichier.tgz}**, puis appuyez sur **Retour** ou **Entrée**.
- 4. Les fichiers sont décompressés et deux répertoires sont créés ; leurs noms correspondent à ceux des fichiers **.tgz** de pilote d'imprimante et Printer Model Package. Effectuez la procédure de décompression pour les deux fichiers **.tgz**.
- 5. Accédez au répertoire créé suite à la décompression du fichier **.tgz** Code.
- 6. Sur la ligne de commande, tapez **./setup**, puis appuyez sur **Retour** ou **Entrée**.
- 7. Accédez au répertoire créé suite à la décompression du fichier **.tgz** Printer Definition.
- 8. Tapez **./setup**, puis appuyez sur **Retour** ou **Entrée**.

Un répertoire Xerox est créé dans /usr ou /opt, selon le système d'exploitation utilisé.

### **Démarrage de XSUS**

Pour démarrer XSUS en tant qu'utilisateur root depuis une invite de fenêtre de terminal, tapez **xpadmin**, puis appuyez sur la touche **Entrée** ou **Retour**. XSUS détecte automatiquement si le serveur X de votre système est en mesure de fonctionner ou non en mode graphique et démarre en conséquence.

Pour de plus amples informations sur la gestion des imprimantes et des files au moyen de XSUS, consultez l'*aide en ligne destinée à l'administrateur XSUS*.

### Impression depuis un poste de travail Linux

Assurez-vous que CUPS est installé et fonctionne sur votre poste de travail. Les instructions d'installation et de configuration du système CUPS figurent dans le manuel de l'administrateur du logiciel CUPS (*CUPS Software Administrators Manual*), rédigé par et sous copyright Easy Software Products.

Pour obtenir des informations complètes sur les fonctions d'impression CUPS, consultez le manuel de l'utilisateur du logiciel CUPS *(CUPS Software Users Manual)*, disponible sur le site www.cups.org/documentation.php .

### **Installation du PPD sur le poste de travail**

- 1. Téléchargez le PPD Xerox<sup>®</sup> pour CUPS depuis la page Pilotes et téléchargements du site Web d'assistance Xerox®.
- 2. Copiez le PPD dans le dossier CUPS ppd/Xerox de votre poste de travail. En cas de doute sur l'emplacement du dossier, utilisez la commande de recherche (Find) pour trouver les fichiers PPD.
- 3. Suivez les instructions fournies avec le PPD.

### Ajout de l'imprimante

- 1. Assurez-vous que le démon CUPS s'exécute.
- 2. Ouvrez un navigateur Web, tapez **http://localhost:631/admin**, puis sélectionnez **Entrée** ou **Retour**.
- 3. Tapez **root** pour l'ID utilisateur. Tapez ensuite le mot de passe root.
- 4. Cliquez sur **Add Printer** (Ajouter une imprimante) et suivez les invites qui s'affichent à l'écran pour ajouter l'imprimante à la liste d'imprimantes CUPS.

### Impression avec CUPS

CUPS prend en charge l'utilisation des commandes d'impression System V (lp) et Berkeley (lpr).

- 1. Pour imprimer sur une imprimante spécifique à l'aide de la commande d'impression System V, tapez **lp -dimprimante nomdefichier**, puis sélectionnez **Entrée**.
- 2. Pour imprimer sur une imprimante spécifique à l'aide de la commande d'impression Berkeley, tapez **lpr -Pimprimante nomdefichier**, puis sélectionnez **Entrée**.

### AS/400

Xerox® fournit des fichiers WSCO (Work Station Customization Object) pour la prise en charge des séries AS/400 et Iseries, V5R2 ou systèmes ultérieurs. Le fichier WSCO fournit des codes PCL spécifiques à l'imprimante. La fonction Host print transform utilise ces codes pour sélectionner le bac correct, l'option recto verso, la taille et le type de police et l'orientation de la page.

La bibliothèque XTOOLSxxxx contient un fichier WSCO source pour chacune des imprimantes ou chacun des périphériques Xerox® pris en charge. Il vous suffit de télécharger et d'installer la bibliothèque une seule fois.

#### Remarques :

- La fonction Host Print Transform (HTP) agit uniquement sur des fichiers de type AFPDS et SCS. Les fichiers formatés de type PIDS doivent être recréés en tant que fichiers AFPDS pour permettre l'utilisation des fichiers WSCO pour l'impression.
- Vous devez disposer des autorisations IOSYSCFG pour créer une description de périphérique ou une file d'attente distante.
- Pour en savoir plus sur AS/400, consultez le document intitulé *IBM AS/400 Printing V, (Red Book)*, disponible sur le site Web d'IBM.

#### **Installation des fichiers WSCO et configuration des files d'impression**

Pour plus de détails sur l'installation de la bibliothèque et la configuration des files d'impression, consultez les instructions fournies avec la bibliothèque.

Impression

# Impression depuis USB

Cette fonction vous permet d'imprimer un fichier stocké sur un lecteur Flash USB à partir du port USB sur le panneau de commande de l'imprimante.

Avant de commencer :

Activez les ports USB. Pour de plus amples informations, reportez-vous à la section Sécurité des ports USB à la page 102.

### Autorisation de l'impression depuis USB

- 1. Dans les Services Internet CentreWare, cliquez sur **Propriétés** > **Services**.
- 2. Cliquez sur **Imprimer depuis** > **Imprimer via USB**.
- 3. Dans Imprimer via USB, sélectionnez **Activer**.

# Gestion des fonctions de copie

#### Ce chapitre contient les sections suivantes :

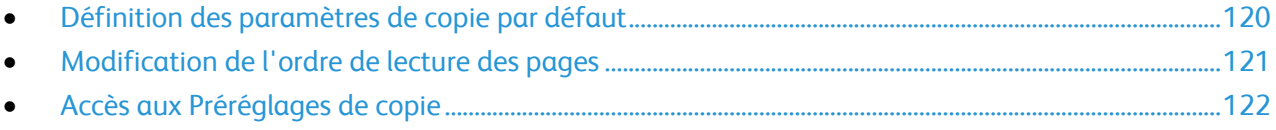

# Définition des paramètres de copie par défaut

- 1. Sur le panneau de commande de l'imprimante, appuyez sur la touche **État machine**, appuyez sur l'onglet **Outils**.
- 2. Appuyez sur **Paramètres service**.
- 3. Appuyez sur **Paramètres service copie**.
- 4. Appuyez sur **Fonctions par défaut**.
- 5. Modifiez les paramètres voulus sur les onglets suivants :
	- **Copie** : modifiez les paramètres Mode couleur, Réduire / Agrandir, Papier, Mode tirage et Réception copies.
	- **Qualité image** : modifiez les paramètres Options image, Optimisation image et Balance des couleurs.
	- **Mise en page** : modifiez les paramètres Format du document, Décalage image et Effacement de bords.
	- **Présentation spéciale** : définissez les paramètres d'annotations pour les travaux de copie.
- 6. Appuyez sur **Enregistrer valeurs par défaut**.

# Modification de l'ordre de lecture des pages

Vous pouvez modifier l'ordre dans lequel les pages sont numérisées dans les livres, ce qui a une incidence sur les fonctions Document relié et Fax document relié. Vous pouvez également modifier l'ordre dans lequel les pages sont imprimées, ce qui a une incidence sur les fonctions Mise en page et Création cahier.

Pour modifier les options d'ordre de lecture des pages :

- 1. Sur le panneau de commande de l'imprimante, appuyez sur la touche **État machine**, appuyez sur l'onglet **Outils**.
- 2. Appuyez sur **Paramètres service**.
- 3. Appuyez sur **Paramètres service copie**.
- 4. Appuyez sur **Options d'ordre de lecture**.
- 5. Dans Ordre de numérisation, appuyez sur une de ces options :
	- **Masquer l'ordre de lecture**
	- **Afficher l'ordre de lecture**
	- Si Afficher l'ordre de lecture est sélectionné, les options d'ordre de lecture par défaut s'affichent.
- 6. Sélectionnez **Gauche à droite** ou **Droite à gauche**.
- 7. Dans Ordre d'impression, appuyez sur une de ces options :
	- **Masquer l'ordre de lecture**
	- **Afficher l'ordre de lecture**

Si Afficher l'ordre de lecture est sélectionné, les options d'ordre de lecture par défaut s'affichent.

- 8. Sélectionnez **Gauche à droite** ou **Droite à gauche**.
- 9. Appuyez sur **Enregistrer**.

# Accès aux Préréglages de copie

- 1. Sur le panneau de commande de l'imprimante, appuyez sur la touche **État machine**, appuyez sur l'onglet **Outils**.
- 2. Appuyez sur **Paramètres service**.
- 3. Appuyez sur **Paramètres service copie**.

### Préréglages d'effacement de bords

Pour définir un préréglage d'effacement de bords :

- 1. Appuyez sur **Préréglages d'effacement de bords**.
- 2. Appuyez sur **Préréglages** puis sur **Disponible** dans la liste des préréglages.
- 3. Appuyez sur **Nom** au bas de la fenêtre, puis sélectionnez **Effacer texte** sur le clavier de l'écran tactile.
- 4. Saisissez le nom du nouveau préréglage puis appuyez sur **Enregistrer**.

Pour modifier un préréglage existant :

- 1. Appuyez sur **Préréglages d'effacement de bords**.
- 2. Appuyez sur **Préréglages**, puis sélectionnez le préréglage voulu.
- 3. Appuyez sur **Recto**, puis modifiez la valeur d'effacement à appliquer à chaque bord au moyen des flèches.
- 4. Appuyez sur **Verso**, puis modifiez la valeur d'effacement à appliquer à chaque bord au moyen des flèches, ou sélectionnez **Miroir recto**.
- 5. Appuyez sur **Enregistrer**.

### Modification des préréglages de décalage image

- 1. Appuyez sur **Préréglages de décalage image**.
- 2. Appuyez sur **Préréglages**, puis sélectionnez le préréglage voulu.
- 3. À l'aide des flèches, modifiez les valeurs de décalage vertical et horizontal à appliquer au recto et au verso.
- 4. Appuyez sur **Enregistrer**.

### Préréglages de réduction/agrandissement (R/A)

- 1. Appuyez sur **Préréglages de R/A**.
- 2. Pour modifier un préréglage proportionnel, appuyez sur **% proportionnel**, sélectionnez le préréglage voulu (**entre 1 et 10**), puis indiquez le taux à appliquer à l'aide du pavé numérique de l'écran tactile.
- 3. Pour modifier un préréglage mettant en œuvre un taux de R/A différent pour la largeur et la longueur de l'image, appuyez sur **% X - Y indépendants**.
- 4. Appuyez sur les options X et Y du préréglage à modifier, puis saisissez le taux de mise à l'échelle à l'aide du pavé numérique de l'écran tactile.
- 5. Appuyez sur **Enregistrer**.

# **Numérisation**

### Ce chapitre contient les sections suivantes : Numérisation vers un dossier sur l'imprimante .................................................................................................... 124 Numérisation vers une adresse électronique ......................................................................................................... 128 Numérisation flux de travail .......................................................................................................................................... 129 Numérisation vers USB .................................................................................................................................................... 141 Numérisation vers le répertoire principal d'un utilisateur ................................................................................ 142 Configuration de l'imprimante pour l'utilitaire de numérisation Xerox .................................................... 143

# Numérisation vers un dossier sur l'imprimante

La fonction de numérisation vers une boîte aux lettres permet aux utilisateurs de numériser des fichiers vers des boîtes aux lettres, c'est-à-dire des dossiers créés sur le disque dur de l'imprimante. Il est ensuite possible de récupérer ces fichiers par le biais des Services Internet CentreWare. Prise en charge dans le cadre de la numérisation par flux, cette fonction permet de bénéficier de capacités de numérisation réseau sans qu'il soit nécessaire de configurer un serveur distinct.

Pour en savoir plus sur l'utilisation de cette fonction, reportez-vous au *Guide de l'utilisateur*, disponible sur le site www.xerox.com/office/CQ9201\_CQ9202\_CQ9203docs .

### Activation ou désactivation de la fonction de numérisation vers une boîte aux lettres

- 1. Dans les Services Internet CentreWare, cliquez sur **Propriétés** > **Services**.
- 2. Cliquez sur **Numériser vers la boîte aux lettres** > **Activer**.
- 3. Sélectionnez **Activer la fonction de numérisation vers la boîte aux lettres**.

Remarque : Une fois la fonction de numérisation vers la boîte aux lettres activée, les boîtes aux lettres créées s'affichent dans Numérisation par flux.

- 4. Pour que les boîtes aux lettres s'affichent sur l'onglet Numérisation dans les Services Internet CentreWare, sélectionnez **Sur l'onglet Numérisation, afficher les boîtes aux lettres par défaut**.
- 5. Cliquez sur **Appliquer** pour enregistrer les nouveaux paramètres ou **Annuler** pour ignorer les modifications.

### Définition de règles de numérisation

Les règles de numérisation vous permettent de gérer la façon dont les utilisateurs sont autorisés à numériser des fichiers, créer des dossiers et attribuer des mots de passe à leurs dossiers sur l'imprimante.

- 1. Dans les Services Internet CentreWare, cliquez sur **Propriétés** > **Services**.
- 2. Cliquez sur **Numériser vers la boîte aux lettres** > **Règles de numérisation**.
- 3. Dans Règles de numérisation, activez ou désactivez les options suivantes :
	- **Autoriser la numérisation vers le dossier public par défaut** : activez cette option pour permettre aux utilisateurs de numériser des fichiers vers le dossier public par défaut sans avoir besoin d'un mot de passe.
	- **Demander un mot de passe par travail pour les dossiers publics** : activez cette option pour obliger les utilisateurs à entrer le mot de passe d'accès pour chaque travail numérisé vers le dossier public.
	- **Autoriser la création de dossiers supplémentaires** : activez cette option pour permettre aux utilisateurs de créer d'autres dossiers publics ou privés sur l'imprimante. Si l'option **Demander un mot de passe lors de la création de dossiers supplémentaires** est désactivée, il n'est pas obligatoire d'attribuer un mot de passe aux dossiers et de créer un dossier privé. Si l'option **Autoriser la création de dossiers supplémentaires** est désactivée, le bouton **Créer un dossier** ne s'affiche pas dans l'onglet Numérisation.
- **Demander un mot de passe lors de la création de dossiers supplémentaires** : activez cette option pour obliger les utilisateurs à entrer un mot de passe chaque fois qu'ils créent un dossier. Cette fonction autorise uniquement les utilisateurs à créer des dossiers privés.
- **Demander un mot de passe lors de la numérisation vers un dossier privé** : activez cette option pour obliger les utilisateurs à entrer le mot de passe d'accès sur le panneau de commande chaque fois qu'ils numérisent un travail vers ce dossier.
- **Autoriser l'accès au fichier de données du journal des travaux** : activez cette option pour autoriser les utilisateurs à imprimer un journal des travaux contenant des informations sur les images numérisées. Il est possible d'employer des applications tierces pour rechercher, archiver et distribuer des travaux sur la base des informations correspondantes dans le journal des travaux.
- 4. Cliquez sur **Appliquer**.

### Gestion des dossiers et des fichiers numérisés

### **Création et modification d'un dossier**

Par défaut, tous les utilisateurs sont autorisés à numériser vers le dossier public par défaut. Si cette option a été activée dans l'option Règles de numérisation, les utilisateurs peuvent créer et modifier d'autres dossiers.

Pour créer un dossier :

- 1. Dans les Services Internet CentreWare, cliquez sur **Numérisation**.
- 2. Dans Afficher, sélectionnez **Boîtes aux lettres**.
- 3. Dans Numériser vers la boîte aux lettres, cliquez sur **Créer un dossier**.
- 4. Attribuez un nom au dossier.
- 5. Le cas échéant, tapez un mot de passe et saisissez-le à nouveau pour le confirmer.
- 6. Cliquez sur **Appliquer**.

Pour changer le mot de passe d'accès au dossier, cliquez sur **Modifier le dossier**.

Pour modifier les paramètres de numérisation par défaut associés au dossier, cliquez sur **Personnaliser les paramètres**. Cliquez sur **Modifier** pour modifier les paramètres de numérisation. Pour de plus amples informations, reportez-vous à l'Aide des Services Internet CentreWare.

#### **Suppression de fichiers numérisés**

- 1. Dans les Services Internet CentreWare, cliquez sur **Propriétés** > **Services**.
- 2. Cliquez sur **Numériser vers la boîte aux lettres** > **Fichiers**.
- 3. Pour supprimer immédiatement des fichiers du serveur, sélectionnez une des options suivantes :
	- **Supprimer tous les fichiers maintenant** : pour supprimer tous les fichiers sur le serveur.
	- **Supprimer tous les fichiers de plus de** : pour supprimer tous les fichiers de plus du nombre de jours indiqué. Saisissez le nombre de jours d'ancienneté des fichiers avant qu'ils soient supprimés.
- 4. Cliquez sur **Supprimer les fichiers**.
- 5. Dans Programmer le nettoyage des fichiers du dossier, spécifiez les fichiers que vous voulez supprimer. Saisissez le nombre de jours d'ancienneté des fichiers avant qu'ils soient supprimés.
- 6. Après l'heure du nettoyage, sélectionnez :
	- **Toutes les heures** pour que les fichiers soient supprimés au début de chaque heure.
- **Quotidiennement** et spécifiez l'heure de la journée pour l'exécution de la suppression.
- 7. Cliquez sur **Appliquer**.

### **Suppression de dossiers de numérisation**

Deux des onglets des Services Internet CentreWare vous permettent de modifier ou de supprimer des dossiers de numérisation. Quel que soit l'onglet choisi, tout dossier supprimé est effacé de l'imprimante.

Pour supprimer des dossiers à partir de l'onglet Propriétés :

- 1. Dans les Services Internet CentreWare, cliquez sur **Propriétés** > **Services**.
- 2. Cliquez sur **Numériser vers la boîte aux lettres**.
- 3. Sélectionnez le dossier à supprimer, puis cliquez sur **Modifier le dossier**.
- 4. Dans Supprimer le dossier du périphérique, cliquez sur **Supprimer le dossier**.

Pour supprimer des dossiers à partir de l'onglet Numérisation :

- 1. Dans les Services Internet CentreWare, cliquez sur **Numérisation**.
- 2. Dans Afficher, cliquez sur **Boîtes aux lettres**, puis sélectionnez le dossier à supprimer. S'il s'agit d'un dossier privé, entrez le mot de passe.
- 3. Sélectionnez le dossier à supprimer, puis cliquez sur **Modifier le dossier**.
- 4. Dans Supprimer le dossier du périphérique, cliquez sur **Supprimer le dossier**.

### **Gestion des mots de passe d'accès aux dossiers**

Deux des onglets des Services Internet CentreWare vous permettent de changer les mots de passe d'accès aux dossiers. Quel que soit l'onglet choisi, tout changement de mot de passe est répercuté sur l'imprimante.

Pour changer le mot de passe d'accès à un dossier à partir de l'onglet Propriétés :

- 1. Dans les Services Internet CentreWare, cliquez sur **Propriétés** > **Services**.
- 2. Cliquez sur **Numériser vers la boîte aux lettres** > **Dossiers**.
- 3. Dans Opérations de dossier créé, sélectionnez le dossier dans le menu.
- 4. Dans Opérations de dossier créé, tapez un nouveau mot de passe dans **Changer le mot de passe d'accès au dossier**.
- 5. Tapez à nouveau le mot de passe dans Confirmer le mot de passe d'accès au dossier, puis cliquez sur **Enregistrer le mot de passe**.

Pour changer le mot de passe d'accès à un dossier à partir de l'onglet Numérisation :

- 1. Dans les Services Internet CentreWare, cliquez sur **Numérisation**.
- 2. Sélectionnez **Boîtes aux lettres**, puis le dossier à modifier.
- 3. Cliquez sur **Modifier le dossier**.
- 4. Dans Opérations de dossier créé, tapez un nouveau mot de passe dans **Changer le mot de passe d'accès au dossier**.
- 5. Tapez à nouveau le mot de passe dans Confirmer le mot de passe d'accès au dossier, puis cliquez sur **Enregistrer le mot de passe**.

### **Gestion de la capacité**

La capacité est l'espace total disponible pour l'ensemble des boîtes aux lettres.

Remarque : Si l'espace disponible est inférieur à 100 Mo ou que le pourcentage actuellement utilisé est supérieur à 99 %, vous devez nettoyer le système pour supprimer les boîtes aux lettres et les fichiers obsolètes.

Pour afficher les statistiques de capacité en cours :

- 1. Dans les Services Internet CentreWare, cliquez sur **Propriétés** > **Services**.
- 2. Cliquez sur **Numériser vers la boîte aux lettres** > **Capacité**.
	- **Capacité** : espace total disponible sur l'imprimante pour les images numérisées.
	- **Utilisé** : espace actuellement occupé par des images numérisées.
	- **Disponible** : espace restant disponible pour les images numérisées.
	- **Pourcentage utilisé** : espace occupé par des images numérisées, exprimé en pourcentage de l'espace total.

# Numérisation vers une adresse électronique

La fonction Courrier électronique vous permet de numériser un document et de l'envoyer à une adresse électronique sous forme de pièce jointe.

Pour en savoir plus sur l'utilisation de cette fonction, reportez-vous au *Guide de l'utilisateur*, disponible sur le site www.xerox.com/office/CQ9201\_CQ9202\_CQ9203docs .

Avant de commencer :

- Configurez les paramètres SMTP. Prenez note de l'adresse IP ou du nom d'hôte du serveur SMTP. Pour de plus amples informations, reportez-vous à la section Configuration des paramètres de serveur SMTP à la page 42.
- Créez un compte de courrier électronique pour l'imprimante. Par défaut, cette adresse est insérée dans le champ De du courrier électronique.

### Modification des paramètres de numérisation par défaut

- 1. Dans les Services Internet CentreWare, cliquez sur **Propriétés** > **Services**.
- 2. Cliquez sur **Courrier électronique** > **Valeurs par défaut**.
- 3. En regard de Numérisation courrier électronique, cliquez sur **Modifier**.

Remarque : Vous pouvez modifier, entre autres, les options de courrier, de numérisation et de formats de fichiers par défaut. Pour plus d'informations, cliquez sur le lien **Aide** dans les Services Internet CentreWare.

### Gestion du carnet d'adresses électroniques

Pour de plus amples informations sur la gestion du carnet d'adresses électroniques, reportez-vous à la section Carnet d'adresses électroniques et fax Internet à la page 185.

# Numérisation flux de travail

La fonction Numérisation flux de travail vous permet de numériser un document, puis de distribuer et d'archiver le fichier image résultant. Elle simplifie la numérisation d'un grand nombre de documents de plusieurs pages et l'enregistrement des fichiers image résultants à un ou plusieurs emplacements.

Pour indiquer le mode et l'emplacement d'enregistrement des images numérisées, vous devez créer un modèle. Vous pouvez créer, gérer et mémoriser plusieurs modèles dans un espace d'archivage de groupes de modèles sur un serveur réseau. Les logiciels Xerox® tels que SMARTsend et ScanFlowStore facilitent la création et la gestion des modèles de numérisation par flux.

Pour en savoir plus sur l'utilisation de cette fonction, reportez-vous au *Guide de l'utilisateur*, disponible sur le site www.xerox.com/office/CQ9201\_CQ9202\_CQ9203docs .

Avant de commencer :

- Assurez-vous que le protocole HTTP sécurisé (SSL) est activé.
- Assurez-vous qu'un certificat est installé sur l'imprimante.

### Configuration de la fonction Numérisation par flux

- 1. Dans les Services Internet CentreWare, cliquez sur **Propriétés** > **Services**.
- 2. Cliquez sur **Numérisation par flux** > **Services de numérisation Web**.
- 3. En regard de Gestion des modèles de numérisation, cliquez sur **Paramètres**. La page HTTP s'affiche.
- 4. Sur la page HTTP, activez **Gestion des modèles de numérisation**.
- 5. Cliquez sur **Enregistrer** pour appliquer les nouveaux paramètres ou sur **Effacer** pour rétablir les paramètres précédents.

### Configuration des paramètres de l'espace d'archivage de fichiers

Un espace d'archivage de fichiers est un emplacement réseau hébergeant les images numérisées. Configurez les paramètres de l'espace d'archivage des fichiers avant de pouvoir créer un modèle.

Votre imprimante prend en charge les protocoles de transfert suivants :

- FTP
- **SFTP**
- NetWare NCP
- SMB
- HTTP/HTTPS

Remarque : HTTP/HTTPS effectue les numérisations sur un serveur Web à l'aide d'un script CGI.

#### **FTP ou SFTP**

- Assurez-vous que les services FTP ou SFTP s'exécutent sur le serveur ou l'ordinateur sur lequel stocker les fichiers image numérisés. Notez l'adresse IP ou le nom d'hôte.
- Créez un compte utilisateur et un mot de passe, en spécifiant un accès en lecture et en écriture pour permettre à l'imprimante d'accéder au dossier de l'espace d'archivage. Notez le nom d'utilisateur et le mot de passe.
- Créez un dossier à la racine FTP ou SFTP. Notez le chemin d'accès au dossier, le nom d'utilisateur et le mot de passe. Ce dossier correspond à votre espace d'archivage de fichiers.
- Testez la connexion. Connectez-vous à l'espace d'archivage des fichiers depuis un ordinateur, à l'aide du nom d'utilisateur et du mot de passe. Créez un dossier dans le répertoire, puis supprimez-le. Si vous ne parvenez pas à créer le dossier ou à le supprimer, vérifiez les droits d'accès du compte utilisateur.

Pour configurer les paramètres de l'espace d'archivage de fichiers dans FTP ou SFTP :

- 1. Dans les Services Internet CentreWare, cliquez sur **Propriétés** > **Services**.
- 2. Cliquez sur **Numérisation par flux** > **Configuration de l'espace d'archivage des fichiers**.
- 3. Cliquez sur **Ajouter nouveau**.
- 4. Dans le champ Nom convivial, saisissez le nom à attribuer à l'espace d'archivage.
- 5. Dans le menu déroulant Protocole de l'espace d'archivage par défaut, sélectionnez **FTP** ou **SFTP**.
- 6. Sélectionnez le type d'adresse. Les options disponibles pour FTP sont **IPv4**, **IPv6** ou **Nom d'hôte**. Les options disponibles pour SFTP sont **IPv4** ou **Nom d'hôte**.
- 7. Saisissez l'adresse au format correct et le numéro de port dans le champ Serveur de l'espace d'archivage par défaut pour l'emplacement FTP ou SFTP.
- 8. Dans le champ Chemin du document d'archivage par défaut, entrez le chemin d'accès au dossier, en partant de la racine des services FTP ou SFTP. Exemple : /nomrépertoire/nomdossier.
- 9. Sous Références de connexion de l'espace d'archivage par défaut, sélectionnez l'une des options suivantes :
	- **Utilisateur et domaine authentifiés** : l'imprimante utilise le nom de domaine, le nom d'utilisateur et le mot de passe de l'utilisateur authentifié pour accéder au serveur.
	- **Utilisateur authentifié** : l'imprimante utilise le nom d'utilisateur et le mot de passe de l'utilisateur authentifié pour accéder au serveur.
	- **Invite de l'interface utilisateur** : les utilisateurs saisissent leur nom de connexion et leur mot de passe sur le panneau de commande. Sélectionnez cette option si vous ne disposez pas d'un serveur d'authentification. Sélectionnez cette option si l'espace d'archivage de documents requiert des références de connexion différentes de celles requises pour accéder à l'imprimante.
	- **Système** : l'imprimante utilise les informations indiquées dans les champs Nom de connexion et Mot de passe pour accéder au serveur.
- 10. Cliquez sur **Enregistrer** pour appliquer les nouveaux paramètres ou sur **Effacer** pour rétablir les paramètres précédents.

### **NetWare**

- Activez et configurez les paramètres du protocole NetWare. Pour de plus amples informations, reportez-vous à la section NetWare à la page 23.
- Sur le serveur NetWare, créez un dossier. Ce dossier correspond à votre espace d'archivage de fichiers. Au besoin, notez le nom du serveur, le volume du serveur, le chemin du répertoire, le contexte et l'arborescence NDS.
- 130 Imprimante multifonctions ColorQube 9301/9302/9303 Guide de l'administrateur système
- Créez un compte utilisateur et un mot de passe, en spécifiant un accès en lecture et en écriture pour permettre à l'imprimante d'accéder au dossier de l'espace d'archivage. Prenez note du nom d'utilisateur et du mot de passe.
- Testez la connexion. Connectez-vous à l'espace d'archivage des fichiers depuis un ordinateur, à l'aide du nom d'utilisateur et du mot de passe. Créez un dossier dans le répertoire, puis supprimez-le. Si vous ne parvenez pas à créer le dossier ou à le supprimer, vérifiez les droits d'accès du compte utilisateur.

Pour configurer les paramètres d'espace d'archivage des fichiers pour NetWare :

- 1. Dans les Services Internet CentreWare, cliquez sur **Propriétés** > **Services**.
- 2. Cliquez sur **Numérisation par flux** > **Configuration de l'espace d'archivage des fichiers**.
- 3. Cliquez sur **Ajouter nouveau**.
- 4. Dans le champ Nom convivial, saisissez le nom à attribuer à l'espace d'archivage.
- 5. Sélectionnez **NetWare** dans le menu déroulant Protocole de l'espace d'archivage par défaut.
- 6. Indiquez le nom du serveur dans le champ Serveur de l'espace d'archivage par défaut.
- 7. Renseignez le champ Volume du serveur.
- 8. Pour NetWare 4.x, 5.x, 6x et IPX uniquement, renseignez les champs Arborescence NDS et Contexte NDS.
- 9. Dans le champ Chemin du document dans l'espace d'archivage par défaut, indiquez le chemin du dossier.
- 10. Sous Références de connexion de l'espace d'archivage par défaut, sélectionnez l'une des options suivantes :
	- **Utilisateur et domaine authentifiés** : l'imprimante utilise le nom de domaine, le nom d'utilisateur et le mot de passe de l'utilisateur authentifié pour accéder au serveur.
	- **Utilisateur authentifié** : l'imprimante utilise le nom d'utilisateur et le mot de passe de l'utilisateur authentifié pour accéder au serveur.
	- **Invite de l'interface utilisateur** : les utilisateurs saisissent leur nom de connexion et leur mot de passe sur le panneau de commande. Sélectionnez cette option si vous ne disposez pas d'un serveur d'authentification. Sélectionnez cette option si l'espace d'archivage de documents requiert des références de connexion différentes de celles requises pour accéder à l'imprimante.
	- **Système** : l'imprimante utilise les informations indiquées dans les champs Nom de connexion et Mot de passe pour accéder au serveur.
- 11. Si le système accède directement au serveur de fichiers, saisissez le nom de connexion et le mot de passe.
- 12. Cliquez sur **Enregistrer** pour appliquer les nouveaux paramètres ou sur **Effacer** pour rétablir les paramètres précédents.

#### **SMB**

- Assurez-vous que les services SMB s'exécutent sur le serveur ou l'ordinateur sur lequel mémoriser les fichiers image numérisés. Notez l'adresse IP ou le nom d'hôte.
- Sur le serveur SMB, créez un dossier partagé. Il s'agit de votre espace d'archivage de fichiers. Prenez note du chemin d'accès au dossier, de son nom de partage, ainsi que du nom de l'ordinateur ou du serveur.
- Créez un compte utilisateur et un mot de passe, en spécifiant un accès en lecture et en écriture, pour permettre à l'imprimante d'accéder au dossier de l'espace d'archivage. Prenez note du nom d'utilisateur et du mot de passe.
- Testez la connexion en vous connectant à l'espace d'archivage depuis un ordinateur, à l'aide du nom d'utilisateur et du mot de passe. Créez un dossier dans le répertoire, puis supprimez-le. Si vous ne pouvez pas effectuer ce test, vérifiez les droits d'accès du compte utilisateur.

Pour configurer les paramètres de l'espace d'archivage de fichiers dans SMB :

- 1. Dans les Services Internet CentreWare, cliquez sur **Propriétés** > **Services**.
- 2. Cliquez sur **Numérisation par flux** > **Configuration de l'espace d'archivage des fichiers**.
- 3. Cliquez sur **Ajouter nouveau**.
- 4. Attribuez un nom à l'espace d'archivage dans le champ Nom complet.
- 5. Sélectionnez **SMB** dans le menu déroulant Protocole d'espace d'archivage par défaut.
- 6. Sélectionnez le type d'adresse. Les options sont les suivantes : **Adresse IPv4** ou **Nom d'hôte**.
- 7. En utilisant le format approprié, entrez l'adresse et le numéro de port dans le champ Serveur d'archivage par défaut dans le serveur hébergeant l'espace d'archivage. Le numéro de port par défaut est 139.
- 8. Indiquez le nom de partage dans le champ Partage.
- 9. Dans le champ Chemin du document d'archivage par défaut, entrez le chemin d'accès au dossier, en partant de la racine du dossier partagé. Exemple : si un dossier appelé **scans** réside dans le dossier partagé, entrez **\scans**.
- 10. Sous Références de connexion de l'espace d'archivage par défaut, sélectionnez l'une des options suivantes :
	- **Utilisateur et domaine authentifiés** : l'imprimante utilise le nom de domaine, le nom d'utilisateur et le mot de passe de l'utilisateur authentifié pour accéder au serveur.
	- **Utilisateur authentifié** : l'imprimante utilise le nom d'utilisateur et le mot de passe de l'utilisateur authentifié pour accéder au serveur.
	- **Invite de l'interface utilisateur** : les utilisateurs saisissent leur nom de connexion et leur mot de passe sur le panneau de commande. Sélectionnez cette option si vous ne disposez pas d'un serveur d'authentification. Sélectionnez cette option si l'espace d'archivage de documents requiert des références de connexion différentes de celles requises pour accéder à l'imprimante.
	- **Système** : l'imprimante utilise les informations indiquées dans les champs Nom de connexion et Mot de passe pour accéder au serveur.
- 11. Renseignez les champs Nom de connexion et Mot de passe pour que le système puisse accéder directement au serveur de fichiers.
- 12. Cliquez sur **Enregistrer** pour appliquer les nouveaux paramètres ou sur **Effacer** pour rétablir les paramètres précédents.

### **HTTP/HTTPS**

- Activez le protocole HTTP ou HTTP sécurisé (SSL). Si vous utilisez SSL, assurez-vous qu'un certificat est installé sur l'imprimante.
- Configurez votre serveur Web et assurez-vous que les services HTTP/HTTPS s'exécutent. Les requêtes POST et les données numérisées sont envoyées au serveur à des fins de traitement par un script CGI. Prenez note de l'adresse IP ou du nom d'hôte du serveur Web.
- Créez un compte utilisateur et un mot de passe pour l'imprimante sur le serveur Web. Prenez note du nom d'utilisateur et du mot de passe.
	- Créez un répertoire principal (/home) pour l'imprimante.
	- Créez un répertoire /bin dans le répertoire principal.
	- Copiez un script CGI exécutable dans le répertoire /bin. Vous pouvez créer votre propre script ou télécharger un exemple de script. Pour de plus amples informations, reportez-vous à la section Scripts CGI à la page 133. Prenez note du chemin du script. Ce script peut être défini sous la forme nom\_script.extension ou chemin/nom\_script.extension.
- Créez un dossier doté de droits d'accès en lecture et en écriture sur le serveur Web ou sur l'autre serveur. Prenez note du chemin d'accès au dossier, du nom d'utilisateur et du mot de passe. Ce dossier correspond à votre espace d'archivage de fichiers.
- Testez la connexion en vous connectant au répertoire principal de l'imprimante sur le serveur Web. Envoyez une requête POST et un fichier au serveur Web. Vérifiez si le fichier se trouve dans l'espace d'archivage.

#### **Scripts CGI**

Un script CGI (Common Gateway Interface) est un programme exécuté sur un serveur Web lorsque celui-ci reçoit une requête d'un navigateur. Il autorise le transfert des fichiers de votre imprimante sur votre serveur HTTP.

Lorsqu'un document est numérisé, l'imprimante se connecte au serveur Web, envoie une requête POST avec le fichier numérisé, puis se déconnecte. Le script CGI traite tous les détails restants de ce transfert.

Pour télécharger un exemple de script CGI :

- 1. Dans les Services Internet CentreWare, cliquez sur **Propriétés** > **Services**.
- 2. Cliquez sur **Numérisation par flux** > **Configuration de l'espace d'archivage des fichiers**.
- 3. Cliquez sur **Ajouter nouveau**.
- 4. Sélectionnez **HTTP** ou **HTTPS** dans le menu Protocole.
- 5. Dans Chemin et nom de fichier de script, cliquez sur **Obtenir des exemples de scripts**.
- 6. Sélectionnez un langage de script pris en charge par votre serveur Web. Cliquez avec le bouton droit sur le fichier **.zip** ou **.tgz** approprié et enregistrez-le sur votre ordinateur.
- 7. Extrayez le fichier téléchargé dans la racine du répertoire principal des services Web.

### **Configuration des paramètres de l'espace d'archivage dans HTTP/HTTPS**

- 1. Dans les Services Internet CentreWare, cliquez sur **Propriétés** > **Services**.
- 2. Cliquez sur **Numérisation par flux** > **Configuration de l'espace d'archivage des fichiers**.
- 3. Cliquez sur **Ajouter nouveau**.
- 4. Dans le champ Nom convivial, saisissez le nom à attribuer à l'espace d'archivage.
- 5. Sélectionnez **HTTP** ou **HTTPS** dans le menu déroulant Protocole de l'espace d'archivage par défaut.
- 6. Sélectionnez le type d'adresse. Les options disponibles sont **IPv4**, **IPv6** ou **Nom d'hôte**.
- 7. Saisissez l'adresse au format correct ainsi que le numéro de port du serveur HTTP ou HTTPS.
- 8. Pour HTTPS, cliquez sur **Afficher les certificats SSL de confiance** pour vérifier qu'un certificat numérique est installé sur l'imprimante.
- 9. Pour valider le certificat SSL utilisé pour HTTPS, sélectionnez **Valider le certificat SSL d'archivage**.
- 10. Dans le champ Chemin et nom de fichier de script, indiquez le chemin d'accès au script CGI, en partant de la racine. Exemple : /nomrépertoire/nomdossier. Cliquez sur **Obtenir des exemples de scripts** pour télécharger des exemples de script opérationnels.
- 11. Dans le champ Chemin du document dans l'espace d'archivage par défaut, saisissez le chemin d'accès à l'emplacement du dossier de numérisation. Pour les répertoires de serveur Web, indiquez le chemin à partir de la racine. Exemple : \\nomrépertoire\nomdossier.
- 12. Sous Références de connexion de l'espace d'archivage par défaut, sélectionnez l'une des options suivantes :
	- **Utilisateur et domaine authentifiés** : l'imprimante utilise le nom de domaine, le nom d'utilisateur et le mot de passe de l'utilisateur authentifié pour accéder au serveur.
	- **Utilisateur authentifié** : l'imprimante utilise le nom d'utilisateur et le mot de passe de l'utilisateur authentifié pour accéder au serveur.
	- **Invite de l'interface utilisateur** : les utilisateurs saisissent leur nom de connexion et leur mot de passe sur le panneau de commande. Sélectionnez cette option si vous ne disposez pas d'un serveur d'authentification. Sélectionnez cette option si l'espace d'archivage de documents requiert des références de connexion différentes de celles requises pour accéder à l'imprimante.
	- **Système** : l'imprimante utilise les informations indiquées dans les champs Nom de connexion et Mot de passe pour accéder au serveur.
- 13. Si le système accède directement au serveur de fichiers, saisissez le nom de connexion et le mot de passe.
- 14. Cliquez sur **Enregistrer** pour appliquer les nouveaux paramètres ou sur **Effacer** pour rétablir les paramètres précédents.

### Configuration du modèle par défaut

Pour pouvoir utiliser la fonction Numérisation de flux de travail, vous devez d'abord créer et modifier un modèle. Celui-ci contient les paramètres de numérisation et au moins une destination pour les fichiers image numérisés.

Configurez le modèle par défaut avant de créer un modèle. Tous les modèles créés par la suite héritent de ses paramètres et doivent donc être modifiés en conséquence.

Il est impossible de supprimer le modèle par défaut.

- 1. Dans les Services Internet CentreWare, cliquez sur **Propriétés** > **Services**.
- 2. Cliquez sur **Numérisation par flux** > **Modèle par défaut**.
- 3. Dans Services de destination, sélectionnez :
	- **Fichier** pour ajouter des destinations de fichier.
	- **Fax** pour ajouter des destinations de fax.
- 4. Ajoutez des destinations de fichier et de télécopie, ainsi que des champs de gestion de document, puis configurez les autres options de numérisation.

#### **Ajout d'une destination de fichier**

- 1. Dans Destinations des fichiers, cliquez sur **Ajouter**.
- 2. Choisissez la méthode requise dans le menu déroulant **Méthode d'archivage**.
- 3. Cliquez sur **Appliquer** pour enregistrer les nouveaux paramètres ou **Annuler** pour revenir à l'écran précédent.

### **Ajout d'une destination de télécopie**

- 1. Dans Destinations des télécopies, cliquez sur **Ajouter**.
- 2. Renseignez le champ Ajouter un numéro de fax et cliquez sur **Ajouter**.
- 3. Dans Réception, sélectionnez **Envoi différé** et tapez une heure pour envoyer la télécopie à une heure spécifique.
- 4. Cliquez sur **Appliquer** pour enregistrer les nouveaux paramètres ou **Annuler** pour revenir à l'écran précédent.

### **Ajout de champs de gestion de document**

- 1. Dans Champs de gestion de document, cliquez sur **Ajouter**.
- 2. Renseignez le champ Nom du champ (**128** caractères au maximum). Le nom du champ n'est pas affiché sur le panneau de commande. Un logiciel tiers utilise le nom pour accéder aux informations de gestion des documents. Ce champ est obligatoire.
- 3. Pour permettre aux utilisateurs de modifier le Nom du champ, sélectionnez **Modifiable** en regard de Modifiable par l'utilisateur. Le nom du champ doit identifier l'objectif du champ pour l'utilisateur. Sélectionnez **Non modifiable** pour empêcher les utilisateurs de changer la valeur. Le champ n'est pas affiché sur le panneau de commande. C'est le texte du champ Valeur par défaut qui est utilisé.
- 4. Si vous avez sélectionné Non modifiable, tapez une valeur par défaut. La valeur par défaut est en option si vous avez sélectionné Modifiable.
- 5. Sélectionnez **Requiert l'entrée de l'utilisateur** pour amener l'utilisateur à renseigner ce champ de gestion de document avant la numérisation.
- 6. Sélectionnez **Masquer l'entrée de l'utilisateur** pour interdire l'affichage des données sur le panneau de commande. Sélectionnez **Enregistrer l'entrée de l'utilisateur dans le journal des travaux** pour écrire toute donnée masquée dans le journal des travaux. Avant d'activer cette option, réfléchissez à la sécurité des données.
- 7. Si des serveurs de validation ont été configurés pour l'imprimante, les options Valider les données avant de numériser vous seront peut-être aussi proposées.
- 8. Cliquez sur **Appliquer** pour enregistrer les nouveaux paramètres ou **Annuler** pour revenir à l'écran précédent.

### **Configuration des autres options de numérisation du modèle par défaut**

- 1. Cliquez sur **Modifier** pour modifier les paramètres ci-après. Pour de plus amples informations, reportez-vous à l'Aide des Services Internet CentreWare.
	- Numérisation par flux
	- Paramètres avancés
	- Mise en page
	- Options d'archivage
	- Extension de nom de fichier
	- Options de relevé
	- Paramètres des images de numérisation par flux
	- Fonction de compression
- 2. Pour rétablir les valeurs initiales du modèle par défaut, cliquez sur **Activer les valeurs usine par défaut**. Cette opération efface tous les paramètres personnalisés appliqués au modèle par défaut.

### **Configuration d'un modèle pour la création de PDF protégés par mot de passe**

Un modèle peut être modifié de façon à permettre la création de fichiers PDF cryptés, forçant les utilisateurs à protéger les fichiers PDF numérisés par un mot de passe. Lorsque l'utilisateur sélectionne le modèle de numérisation au niveau du panneau de commande, un message s'affiche, invitant l'utilisateur à créer un mot de passe ou à accepter un mot de passe par défaut. Ce mot de passe sera requis pour ouvrir le fichier PDF.

- 1. Modifiez le modèle par défaut sur la page Modèle par défaut ou créez un modèle sur l'onglet Numérisation.
- 2. Ajoutez des destinations de fichier et modifiez les paramètres si nécessaire.
- 3. Dans Champs de gestion de document, cliquez sur **Ajouter**.
- 4. En regard de Nom du champ, saisissez **xrx\_pdf\_pswd**.
- 5. En regard de Modifiable par l'utilisateur, sélectionnez **Non modifiable** pour définir le mot de passe ou sélectionnez **Modifiable** pour laisser les utilisateurs créer un mot de passe.
- 6. Si vous avez sélectionné Non modifiable, saisissez un mot de passe dans le champ Valeur par défaut.
- 7. Si vous sélectionnez Modifiable, procédez comme suit, si nécessaire :
	- a. Saisissez un mot de passe dans le champ Valeur par défaut pour définir un mot de passe par défaut.
	- b. Entrez une instruction dans le champ Nom du champ, invitant les utilisateurs à saisir un mot de passe. Exemple : **Veuillez entrer un mot de passe pour protéger votre fichier PDF**.
	- c. Sélectionnez **Requiert l'entrée de l'utilisateur** pour rendre l'entrée d'un mot de passe par l'utilisateur obligatoire.
	- d. Sélectionnez **Masquer l'entrée de l'utilisateur** pour masquer les caractères entrés par l'utilisateur sur le panneau de commande. Lorsque cette option n'est pas sélectionnée, l'imprimante enregistre le mot de passe dans le journal des travaux. Pour désactiver le journal des travaux, procédez comme suit.
	- e. L'enregistrement du mot de passe PDF dans le journal des travaux peut compromettre la sécurité des données. Pour désactiver ce paramètre, assurez-vous que la case à cocher **Enregistrer l'entrée de l'utilisateur dans le journal des travaux** est désélectionnée.
- 8. Cliquez sur **Appliquer**.
- 9. Sous Options d'archivage, cliquez sur **Modifier**.
- 10. En regard de Format de fichier, sélectionnez **PDF**.

Remarque : ne sélectionnez pas PDF/A, car ce paramètre ne permet pas de créer des fichiers PDF protégés par mot de passe.

- 11. Cliquez sur **Appliquer**.
- 12. Lorsque les utilisateurs sont autorisés à créer un mot de passe mais que l'option Masquer l'entrée de l'utilisateur n'est pas sélectionnée, il convient de désactiver le journal des travaux. Sous Options de relevé, cliquez sur **Modifier**, puis en regard de Journal des travaux, désélectionnez la case à cocher **Activé(e)**.
- 13. Cliquez sur **Appliquer**.

### Configuration des paramètres généraux de numérisation par flux

- 1. Dans les Services Internet CentreWare, cliquez sur **Propriétés** > **Services**.
- 2. Cliquez sur **Numérisation par flux** > **Généralités**.
- 3. Sous Page de confirmation, sélectionnez à quel moment imprimer une page de confirmation.
- 4. Un espace d'archivage de groupes de modèles permet le stockage de modèles sur le réseau et la mise à jour de la liste de modèles sur l'imprimante. Vous pouvez préciser l'heure à laquelle la mise à jour doit avoir lieu dans le champ Fréquence. Pour effectuer la mise à jour maintenant, cliquez sur **Actualiser liste de modèles maintenant**.
- 5. Si vous utilisez un espace d'archivage de groupes de modèles, l'imprimante doit y avoir accès pour accéder aux modèles réseau. Sous Source de connexion, sélectionnez **Aucun(e)** pour permettre à l'imprimante d'accéder à l'espace d'archivage sans authentification, ou sélectionnez l'une des options suivantes :
	- **Utilisateur authentifié** : l'imprimante utilise le nom d'utilisateur et le mot de passe de l'utilisateur authentifié pour accéder au serveur.
	- **Invite de l'interface utilisateur** : les utilisateurs saisissent leur nom de connexion et leur mot de passe sur le panneau de commande. Sélectionnez cette option si vous ne disposez pas d'un serveur d'authentification. Sélectionnez cette option si l'espace d'archivage de documents requiert des références de connexion différentes de celles requises pour accéder à l'imprimante.
	- **Demander si l'utilisateur authentifié ne correspond pas au propriétaire du modèle** : les utilisateurs doivent s'authentifier si leurs références de connexion sont différentes de celles du propriétaire du modèle.
	- Sous Journal des travaux, sélectionnez **Nom d'utilisateur** ou **Domaine** pour afficher ces informations dans le journal des travaux. Si vous avez ajouté des champs de gestion de document à un modèle, le journal des travaux est archivé avec les fichiers image numérisés.
- 6. Cliquez sur **Appliquer**.

#### *Voir également :*

Mise à jour de la liste de modèles sur le panneau de commande à la page 139 Ajout de champs de gestion de document

### Définition des conventions d'attribution de noms de fichier image numérisé

- 1. Dans les Services Internet CentreWare, cliquez sur **Propriétés** > **Services**.
- 2. Cliquez sur **Numérisation par flux** > **Attribution de noms de fichier personnalisés**.
- 3. Sous Attribution de nom de fichier, sélectionnez l'une des options suivantes :
	- **Auto** : entrez un préfixe pour le nom de fichier image numérisé.
	- **Attribution de nom personnalisée** : sous Afficher, sélectionnez les éléments constituants du nom de fichier. Au fur et à mesure que vous sélectionnez ces éléments, ils apparaissent dans le champ Position. Les éléments sont les suivants :
		- **Date**
		- **Heure**
		- **ID travail**
		- **ID utilisateur**
		- **Texte personnalisé** : saisissez le texte personnalisé à inclure dans le nom de fichier. Sélectionnez le premier champ Texte personnalisé et tapez un trait de soulignement
- 138 Imprimante multifonctions ColorQube 9301/9302/9303 Guide de l'administrateur système

(\_), par exemple. Ce dernier s'affiche dans le champ Position. Vous pouvez inclure quatre chaînes Texte personnalisé au plus dans le nom de fichier.

- **Position** : cliquez sur un élément du champ Position. Utilisez les flèches haut et bas pour déplacer l'élément dans la position correcte pour le nom de fichier. Le nom de fichier généré inclut tous les éléments du champ Position, dans l'ordre, en commençant par celui situé en haut.
- **Avancé** : saisissez une chaîne composée de variables pour créer le nom de fichier. Pour de plus amples informations, reportez-vous à l'Aide des Services Internet CentreWare.
- 4. Cliquez sur **Appliquer** pour enregistrer les nouveaux paramètres ou **Annuler** pour ignorer les modifications.

### Configuration des paramètres de l'espace d'archivage des groupes de modèles

Vous pouvez stocker des modèles de numérisation par flux sur votre réseau, dans un espace d'archivage de groupes de modèles. Les modèles de numérisation par flux incluent des informations sur les travaux de numérisation qui peuvent être enregistrées et réutilisées dans le cadre d'autres travaux de numérisation.

Si vous utilisez une application de gestion de numérisation, telle que SMARTsend ou ScanFlowStore, indiquez sur cette page les informations relatives au serveur qui hébergera les modèles.

- 1. Dans les Services Internet CentreWare, cliquez sur **Propriétés** > **Services**.
- 2. Cliquez sur **Numérisation par flux** > **Avancé** > **Configuration groupe de modèles**.
- 3. Sous Paramètres, sélectionnez le protocole voulu dans le menu.
- 4. Saisissez les informations requises pour le protocole. Procédez de la même façon que pour configurer un espace d'archivage de fichiers.

#### Remarques :

- Pour de plus amples informations, consultez l'aide en ligne relative au protocole sélectionné dans les Services Internet CentreWare.
- Le format d'un chemin de répertoire FTP est /répertoire/répertoire, tandis que celui d'un chemin SMB est \répertoire\répertoire.
- 5. Cliquez sur **Appliquer** pour enregistrer les nouveaux paramètres ou **Annuler** pour ignorer les modifications.

Cliquez sur **Défaut tout** pour rétablir les valeurs par défaut des paramètres.

#### *Voir également :*

FTP à la page 31 NetWare à la page 23 HTTP à la page 50

### Mise à jour de la liste de modèles sur le panneau de commande

Si vous stockez des modèles dans un espace d'archivage de groupes de modèles, mettez à jour la liste des modèles affichée sur le panneau de commande lorsque vous les modifiez.

Remarque : Si vous n'utilisez pas d'espace d'archivage de groupes de modèles, sélectionnez **Mise à jour immédiate** pour revenir à une liste partielle de modèles. Cette option ne met pas à jour les modèles de type poste de travail créés à l'aide de l'utilitaire de numérisation Xerox (XSU).

- 1. Appuyez sur la touche **Accueil Services** du panneau de commande, puis sur l'icône **Numérisation flux de travail**.
- 2. Appuyez sur l'onglet **Paramètres avancés**.
- 3. Appuyez sur **Mise à jour des modèles**.
- 4. Appuyez sur **Mise à jour immédiate** puis sur **Confirmer**.

### Réglage des paramètres d'affichage des modèles sur le panneau de commande

- 1. Dans les Services Internet CentreWare, cliquez sur **Propriétés** > **Services**.
- 2. Cliquez sur **Numérisation par flux** > **Afficher les paramètres**.
- 3. Pour spécifier le modèle à afficher en tête de liste, sélectionnez le modèle et cliquez sur **Mettre à jour** dans Modèles.
- 4. Pour empêcher les utilisateurs d'utiliser le modèle de numérisation de flux de travail par défaut, sous Affichage par défaut, sélectionnez **Masquer le modèle par défaut dans la liste des modèles**.
- 5. Pour obliger les utilisateurs à sélectionner un modèle avant d'appuyer sur la touche Démarrer, dans Sélection du modèle, sélectionnez **L'utilisateur doit sélectionner le modèle avant d'appuyer sur la touche Démarrer**.
- 6. Cliquez sur **Appliquer** pour enregistrer les nouveaux paramètres ou **Annuler** pour ignorer les modifications.

### Configuration d'un serveur de validation

Les métadonnées de numérisation saisies sur le panneau de commande de l'imprimante peuvent être vérifiées par un serveur de validation par rapport à une liste de valeurs valides.

- 1. Dans les Services Internet CentreWare, cliquez sur **Propriétés** > **Services**.
- 2. Cliquez sur **Numérisation par flux** > **Serveurs de validation**.
- 3. Cliquez sur **Ajouter**.
- 4. Sélectionnez **HTTP** ou **HTTPS**.
- 5. Sous Protocole, sélectionnez le type d'adresse. Les options sont les suivantes : **IPv4**, **IPv6**, ou **Nom d'hôte**.
- 6. En utilisant le format approprié, entrez l'adresse et le numéro de port dans le champ Adresse IP : Port. Le numéro de port par défaut est 80 pour HTTP et 443 pour HTTPS.
- 7. Dans le champ Chemin, entrez le chemin sur le serveur.

Remarque : Pour FTP, le chemin doit être au format /répertoire/répertoire, tandis que pour SMB, il doit être au format \répertoire\répertoire.

- 8. Entrez une valeur comprise entre **5 et 100** secondes dans Délai de réponse.
- 9. Cliquez sur **Appliquer** pour enregistrer les nouveaux paramètres ou **Annuler** pour revenir à l'écran précédent.

# Numérisation vers USB

Vous pouvez insérer un lecteur Flash USB dans l'imprimante, numériser un document et stocker le fichier numérisé sur le lecteur USB.

Avant de commencer :

Activez les ports USB. Pour de plus amples informations, reportez-vous à la section Sécurité des ports USB à la page 102.

### Activation de la numérisation vers USB

- 1. Dans les Services Internet CentreWare, cliquez sur **Propriétés** > **Services**.
- 2. Cliquez sur **Numérisation vers USB** > **Généralités**.
- 3. Sous Activation, sélectionnez **Activé(e)**.
- 4. Cliquez sur **Appliquer** pour enregistrer les nouveaux paramètres ou **Annuler** pour ignorer les modifications.

# Numérisation vers le répertoire principal d'un utilisateur

La fonction Numérisation répertoire principal vous permet de numériser des documents vers votre répertoire principal, tel que défini dans l'annuaire LDAP, ou vers un dossier partagé sur le réseau.

### Configuration de la fonction Numérisation répertoire principal

- 1. Dans les Services Internet CentreWare, cliquez sur **Propriétés** > **Services**.
- 2. Cliquez sur **Numérisation répertoire principal** > **Généralités**.
- 3. Dans État, cliquez sur **Activer**.
- 4. Renseignez le champ Nom complet (127 caractères au maximum). Il s'agit de la description par défaut du modèle qui s'affiche sur le panneau de commande lors d'une numérisation.
- 5. Renseignez le champ Nom du modèle (127 caractères au maximum). Il s'agit du nom par défaut qui s'affiche sur le panneau de commande lors d'une numérisation. Si vous ne renseignez pas ce champ, le modèle par défaut s'appelle @S2HOME.
- 6. Pour numériser vers le répertoire principal défini dans un annuaire LDAP :
	- a. Sélectionnez **Requête LDAP**.
	- b. Pour vérifier vos paramètres de mappage LDAP, cliquez sur **Mappage LDAP du répertoire principal**.
- 7. Pour numériser vers un dossier réseau partagé :
	- a. Sélectionnez **Aucune requête LDAP**.
	- b. Dans le champ Chemin d'accès au répertoire principal sur le réseau, saisissez le chemin réseau complet du serveur externe qui hébergera les fichiers image numérisés. Exemple : \\nomserveur\nomdossier.
- 8. Pour créer un sous-répertoire dans le répertoire principal réseau, sélectionnez **Créer automatiquement un sous-répertoire** et entrez un nom dans le champ Sous-répertoire.
- 9. Si le chemin d'accès comprend un dossier correspondant au nom d'utilisateur (\\nomserveur\nomdossier\nomutilisateur, par exemple) et que vous souhaitez mémoriser les fichiers image numérisés dans ce dossier, sélectionnez **Ajouter le nom d'utilisateur au chemin**. Le nom d'utilisateur est le nom utilisé pour se connecter sur le panneau de commande.
- 10. Pour créer des dossiers individuels pour chaque utilisateur, sélectionnez **Créer automatiquement un répertoire Nom d'utilisateur si celui-ci n'existe pas**. Exemple : \\nomserveur\nomdossier\nomutilisateur.
- 11. Cliquez sur **Appliquer** pour enregistrer les nouveaux paramètres ou **Annuler** pour ignorer les modifications.

# Configuration de l'imprimante pour l'utilitaire de numérisation Xerox

L'utilitaire de numérisation Xerox vous permet de numériser des documents directement sur votre ordinateur, ainsi que de gérer et de distribuer les fichiers image qui en résultent. Au préalable, vous devez créer un modèle dans l'utilitaire. Ce modèle est enregistré sur l'imprimante. L'utilitaire de numérisation Xerox est installé en même temps que les pilotes de numérisation.

Pour en savoir plus sur l'utilisation de cette fonction, reportez-vous au *Guide de l'utilisateur*, disponible sur le site www.xerox.com/office/CQ9201\_CQ9202\_CQ9203docs .

#### Remarques :

- Assurez-vous que le protocole HTTP sécurisé (SSL) est activé et qu'un certificat est installé sur l'imprimante avant d'effectuer un travail de numérisation au moyen de l'utilitaire Xerox.
- Assurez-vous que SMB est activé sur votre ordinateur. Par défaut, SMB est désactivé sur les ordinateurs Macintosh.
- Il est impossible de supprimer de l'imprimante les modèles créés dans l'utilitaire de numérisation Xerox à l'aide des Services Internet CentreWare. Les modèles doivent être supprimés par leur créateur, dans l'utilitaire de numérisation Xerox.
# Fax

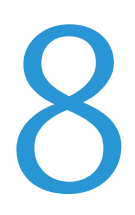

Ce chapitre contient les sections suivantes :

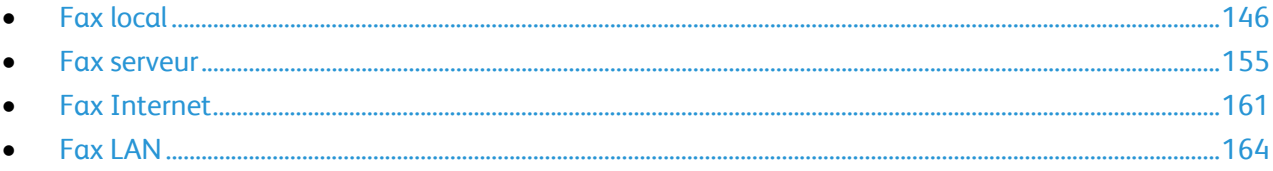

# Fax local

#### Cette section aborde les points suivants :

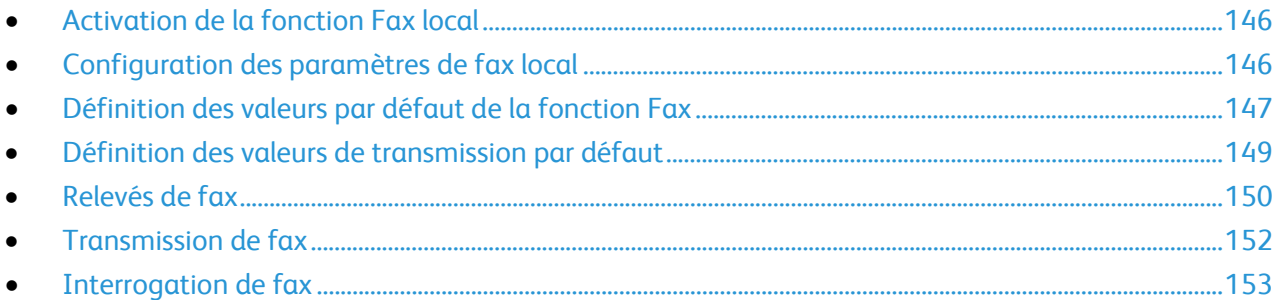

Lorsque vous envoyez un fax depuis le panneau de commande de l'imprimante, le document est numérisé, puis transmis via une ligne téléphonique dédiée. Pour utiliser la fonction de fax local, vérifiez que l'imprimante peut être raccordée à une ligne téléphonique opérationnelle et qu'elle possède un numéro de téléphone.

Remarque : Toutes les imprimantes ne peuvent pas envoyer de fax.

# Activation de la fonction Fax local

- 1. Sur le panneau de commande de l'imprimante, appuyez sur la touche **État machine**, appuyez sur l'onglet **Outils**.
- 2. Appuyez sur **Paramètres service** > **Paramètres fax local**.
- 3. Appuyez sur **Configuration fax**.
- 4. Appuyez sur **Activer**.
- 5. Appuyez sur **Enregistrer**.

## Configuration des paramètres de fax local

- 1. Sur le panneau de commande de l'imprimante, appuyez sur la touche **État machine**, appuyez sur l'onglet **Outils**.
- 2. Appuyez sur **Paramètres service** > **Paramètres fax local**.
- 3. Sélectionnez **Configuration de la ligne 1** ou **Configuration de la ligne 2**.
- 4. Appuyez sur **Numéro de fax**, puis entrez le numéro de fax à l'aide du pavé numérique de l'écran tactile.

Remarque : les utilisateurs résidant en République tchèque sont invités à prendre contact avec un technicien du Centre Services Xerox avant d'effectuer cette opération.

- 5. Appuyez sur **Nom de ligne**, entrez un nom de ligne pour l'imprimante à l'aide du clavier de l'écran tactile, puis appuyez sur **Enregistrer**.
- 6. Sous Options, sélectionnez les options d'envoi et de réception des fax :
	- **Envoi et réception**
	- **Envoi seulement**
- 146 Imprimante multifonctions ColorQube 9301/9302/9303 Guide de l'administrateur système

#### **Réception seulement**

7. Si vous y êtes autorisé, choisissez la méthode de numérotation dans Type de numérotation. Sélectionnez **Tonalité** pour une ligne à tonalité. Sélectionnez **Impulsion** pour une ligne à 10 impulsions par seconde. En cas de doute, choisissez **Tonalité**.

Remarques :

- La méthode Tonalité est utilisée dans la plupart des pays.
- La disponibilité de la fonction Impulsion/Tonalité varie selon les pays.
- 8. Cliquez sur **Enregistrer**.

## Définition des valeurs par défaut de la fonction Fax

#### **Définition des valeurs par défaut applicables aux fax entrants**

- 1. Sur le panneau de commande de l'imprimante, appuyez sur la touche **État machine**, appuyez sur l'onglet **Outils**.
- 2. Appuyez sur **Paramètres service** > **Paramètres fax local**.
- 3. Appuyez sur **Valeurs par défaut fax entrants** pour ouvrir la fenêtre du même nom.

#### **Activation du délai de réponse auto**

- 1. Dans la fenêtre Valeurs par défaut fax entrants, appuyez sur **Délai réponse auto**.
- 2. Appuyez sur le champ dans **Délai réponse auto** et indiquez un délai de réponse compris entre **0 et 15** secondes à l'aide des flèches gauche et droite.
- 3. Appuyez sur **Enregistrer**.

#### **Activation du volume de sonnerie**

- 1. Dans l'écran Valeurs par défaut fax entrants, appuyez sur **Volume sonnerie**.
- 2. Pour que l'imprimante émette une sonnerie lors de la réception d'un fax, appuyez sur **Activé(e)**.
- 3. Appuyez sur une valeur pour régler le volume de sonnerie. Les options disponibles sont **Fort**, **Moyen** et **Faible**.
- 4. Appuyez sur **Enregistrer**.

#### **Activation ou désactivation de la fonction de tri et rejet des fax indésirables**

La fonction de tri et rejet des fax indésirables permet de désactiver l'impression des fax émis depuis des télécopieurs dont les numéros ne figurent pas dans le répertoire de numérotation abrégée.

- 1. Dans l'écran Valeurs par défaut fax entrants, appuyez sur **Tri et rejet fax**.
- 2. Sélectionnez l'une des options suivantes :
	- **Activer** : empêche l'impression des fax si les numéros de fax ne figurent pas dans le répertoire de numérotation abrégée.
	- **Désactiver** : autorise l'impression des fax, même si les numéros de fax ne figurent pas dans le répertoire de numérotation abrégée.
- 3. Appuyez sur **Enregistrer**.

#### **Activation ou désactivation de la fonction de réception protégée**

Pour sécuriser les transmissions de fax, vous devez activer la fonction de réception protégée. Cette fonction permet de protéger les fax par mot de passe ; la saisie de ce mot de passe est alors obligatoire pour imprimer ou supprimer un fax.

- 1. Dans l'écran Valeurs par défaut fax entrants, appuyez sur **Paramètres réception protégée**.
- 2. Sous Réception protégée, appuyez sur **Activer** pour activer l'option. Le code d'accès par défaut est 1111. Pour le modifier, appuyez sur le champ de saisie du code, puis entrez un autre code d'accès à l'aide du pavé numérique de l'écran tactile.
- 3. Appuyez sur **Désactiver** pour désactiver la fonction de réception protégée.
- 4. Sous Accès invité, appuyez sur **Activer** pour permettre aux utilisateurs invités d'activer la fonction ou non. Cette option est affichée dans l'onglet Outils sous **Paramètres du périphérique** > **Activation réception protégée fax**. Les utilisateurs invités ne peuvent pas modifier le code d'accès.
- 5. Appuyez sur **Désactiver** pour masquer la fonction dans l'onglet Outils.
- 6. Appuyez sur **Enregistrer**.

#### **Sélection des paramètres de support par défaut**

- 1. Dans la fenêtre Valeurs par défaut fax entrants, appuyez sur **Paramètres de support**.
- 2. Appuyez sur **Automatique** pour faire en sorte que les fax entrants soient imprimés sur le support correspondant le mieux à leurs attributs. Si le format de support exact n'est pas disponible, le fax entrant est imprimé sur le support le plus proche, avec réduction de l'image si nécessaire.
- 3. Pour spécifier les attributs exacts du support pour les fax entrants, appuyez sur **Manuel**. Si le format de support défini n'est pas disponible, les fax entrants sont suspendus jusqu'à ce que les ressources requises soient disponibles.
- 4. Appuyez sur **Enregistrer**.

#### **Définition des options de réception par défaut**

- 1. Dans l'écran Valeurs par défaut fax entrants, appuyez sur **Options de réception par défaut**.
- 2. Si votre imprimante est dotée d'un module de finition avec une agrafeuse et que vous voulez agrafer les documents, appuyez sur **Activer** sous Agrafage.
- 3. Si votre imprimante est dotée d'un module de finition avec une perforeuse et que vous voulez perforer les documents, appuyez sur **Activer** sous Perforation.
- 4. Pour que les fax soient imprimés recto verso, appuyez sur **Activer** dans Recto verso.
- 5. Appuyez sur **Enregistrer**.

#### **Boîtes aux lettres fax**

Il est possible de mémoriser un fax localement (sur l'imprimante) ou sur un télécopieur distant. Pour y accéder ou l'imprimer, vous pouvez utiliser la fonction Interrogation distante. 200 boîtes aux lettres fax sont disponibles.

#### **Modification d'une boîte aux lettres fax**

- 1. Sur le panneau de commande de l'imprimante, appuyez sur la touche **État machine**, appuyez sur l'onglet **Outils**.
- 2. Appuyez sur **Paramètres service** > **Paramètres fax local**.
- 3. Appuyez sur la flèche pointant vers le bas pour faire défiler l'écran.
- 4. Appuyez sur **Configuration boîte aux lettres**.
- 5. Sélectionnez une entrée dans la liste des boîtes aux lettres, puis appuyez sur **Modifier**.
- 6. Appuyez sur **Nom de boîte aux lettres**, entrez le nom, jusqu'à **30** caractères, à l'aide du clavier de l'écran tactile, puis appuyez sur **Enregistrer**.
- 7. Pour attribuer un code d'accès à la boîte aux lettres, appuyez sur **Code d'accès BAL**. Appuyez sur la touche **C** pour supprimer la valeur par défaut, tapez un code d'accès de 4 chiffres à l'aide du pavé numérique, puis appuyez sur **Enregistrer**. Les utilisateurs devront saisir ce code d'accès pour mémoriser ou imprimer des fax dans cette boîte aux lettres.
- 8. Appuyez sur **Activer** pour activer la fonction de notification, puis sur **Enregistrer**.

#### **Suppression d'une boîte aux lettres fax**

- 1. Sur le panneau de commande de l'imprimante, appuyez sur la touche **État machine**, appuyez sur l'onglet **Outils**.
- 2. Appuyez sur **Paramètres service** > **Paramètres fax local**.
- 3. Appuyez sur la flèche pointant vers le bas pour faire défiler l'écran.
- 4. Appuyez sur **Configuration boîte aux lettres**.
- 5. Sélectionnez la boîte aux lettres à supprimer, puis appuyez sur **Supprimer boîte aux lettres**.

**ATTENTION :** L'option **Supprimer boîte aux lettres** entraîne la suppression de la boîte aux lettres et  $\triangle$ de tous les documents qu'elle contient.

- 6. Sur l'écran de confirmation Supprimer boîte aux lettres, appuyez sur **Confirmer** pour poursuivre l'opération ou sur **Fermer** pour quitter cet écran.
- 7. Appuyez sur **Fermer**.

# Définition des valeurs de transmission par défaut

- 1. Sur le panneau de commande de l'imprimante, appuyez sur la touche **État machine**, appuyez sur l'onglet **Outils**.
- 2. Appuyez sur **Paramètres service** > **Paramètres fax local**.
- 3. Appuyez sur la flèche pointant vers le bas pour faire défiler l'écran.
- 4. Appuyez sur **Transmission par défaut**.

#### **Recomposition automatique**

- 1. Sur l'écran Transmission par défaut, appuyez sur **Recomposition automatique**.
- 2. Utilisez les flèches pour régler :
	- **Délai de recomposition** : délai au terme duquel le système procède à une recomposition après un échec de transmission. Indiquez un délai compris entre **1 et 25** minutes.
	- **Tentatives de recomposition automatique** : nombre de tentatives effectuées par le système avant rejet du travail. Indiquez une valeur comprise entre **0 et 14**.

#### **En-tête de transmission**

- 1. Sur l'écran Transmission par défaut, appuyez sur **En-tête de transmission**.
- 2. À l'aide du pavé numérique de l'écran tactile, saisissez le texte (**30** caractères au maximum) à inclure dans l'en-tête du fax.
- 3. Pour supprimer le texte, appuyez sur **Effacer texte**.
- 4. Appuyez sur **Enregistrer**.

#### **Retransmission automatique**

- 1. Sur l'écran Transmission par défaut, appuyez sur **Retransmission automatique**.
- 2. Appuyez sur le champ situé sous Nombre de retransmissions, puis à l'aide des flèches haut et bas, indiquez le nombre de tentatives de retransmission, **de 0 à 5**, effectuées par l'imprimante.
- 3. Définissez la condition devant entraîner la retransmission automatique des travaux. Les options suivantes sont disponibles :
	- **Pages avec échec sans page de garde**
	- **Travail entier sans page de garde**
	- **Pages avec échec avec page de garde**
	- **Travail entier avec page de garde**
- 4. Appuyez sur **Enregistrer**.

#### **Envoi par lots**

- 1. Sur l'écran Transmission par défaut, appuyez sur **Envoi par lots**.
- 2. Sélectionnez **Activer** pour activer la fonction Envoi par lots.
- 3. Appuyez sur **Enregistrer**.

#### **Suivi audio ligne**

- 1. Sur l'écran Transmission par défaut, appuyez sur **Suivi audio ligne**.
- 2. Sélectionnez **Activer** pour activer la fonction Suivi audio ligne.
- 3. Sélectionnez le réglage requis en regard de Sélectionner le volume. Les options disponibles sont **Fort**, **Moyen** et **Faible**.
- 4. Appuyez sur les flèches haut et bas en regard de Sélectionner la durée pour définir la durée du suivi de la ligne, de **1 à 25** secondes.
- 5. Appuyez sur **Enregistrer**.

## Relevés de fax

Vous pouvez configurer trois relevés différents :

- Relevé d'activité
- Relevé de confirmation
- Relevé de diffusion et d'interrogation multiple

### **Configuration des relevés de fax**

- 1. Sur le panneau de commande de l'imprimante, appuyez sur la touche **État machine**, appuyez sur l'onglet **Outils**.
- 2. Appuyez sur **Paramètres service** > **Paramètres fax local**.
- 3. Appuyez sur **Configuration des relevés de fax**. Au besoin, appuyez sur les flèches pour faire défiler l'écran.
- 4. Appuyez sur **Relevé d'activité**, puis choisissez l'une des options suivantes :
	- **Imprimer automatiquement** : permet d'imprimer systématiquement un relevé d'activité.
	- **Non** : désactive l'impression du relevé d'activité.
- 5. Appuyez sur **Enregistrer**.
- 6. Appuyez sur **Relevé de confirmation**, puis choisissez l'une des options suivantes :
	- **Toujours imprimer** pour imprimer systématiquement un relevé de confirmation.
	- **Non** pour ne pas imprimer de relevé de confirmation.
	- **Imprimer sur erreur** pour imprimer un relevé de confirmation uniquement en cas d'erreur lors de la transmission d'un fax.
- 7. Appuyez sur **Options d'impression** pour définir des options d'impression d'images miniatures :
	- Appuyez sur **Image réduite** pour imprimer une plus petite image miniature de la première page du fax sur le relevé de confirmation.
	- Appuyez sur **Image rognée** pour imprimer une plus grande image miniature de la première page du fax sur le relevé de confirmation.
	- Appuyez sur **Aucune image** pour désactiver l'impression d'une image miniature de la première page du fax sur le relevé de confirmation.
- 8. Appuyez sur **Enregistrer** pour enregistrer et quitter l'écran des Options d'impression.
- 9. Appuyez sur **Enregistrer**.
- 10. Appuyez sur **Relevé de diffusion et d'interrogation multiple**, puis choisissez l'une des options suivantes :
	- **Toujours imprimer** pour imprimer systématiquement un relevé de confirmation.
	- **Non** pour ne pas imprimer de relevé de confirmation.
	- **Imprimer sur erreur** pour imprimer un relevé de confirmation uniquement en cas d'erreur lors de la transmission d'un fax.
- 11. Appuyez sur **Enregistrer**.

#### **Impression d'un relevé de fax**

Vous avez la possibilité d'imprimer les relevés de fax suivants depuis le panneau de commande de l'imprimante :

- Relevé d'activité
- Relevé de protocole
- Relevé de répertoire
- Relevé de répertoire de groupes
- Relevé des options
- Relevé des travaux en attente

Pour imprimer un relevé de fax :

- 1. Sur le panneau de commande de l'imprimante, appuyez sur la touche **État machine**, appuyez sur l'onglet **Outils**.
- 2. Appuyez sur **Paramètres service** > **Paramètres fax local**.
- 3. Appuyez sur **Imprimer relevés de fax**, puis faites défiler l'écran à l'aide des flèches, si nécessaire.
- 4. Sélectionnez le relevé voulu, puis appuyez sur **Imprimer immédiatement**.
- 5. Appuyez sur **Fermer**, puis déconnectez-vous.

#### **Suppression des fax envoyés de la mémoire**

- 1. Sur le panneau de commande de l'imprimante, appuyez sur la touche **État travail**.
- 2. Appuyez sur la flèche pointant vers le bas, puis sélectionnez **Numérisations et fax envoyés**.
- 3. Sélectionnez le fax en cours dans la liste.
- 4. Appuyez sur **Supprimer**.

# Transmission de fax

Vous pouvez configurer l'imprimante pour la transmission de télécopies entrantes vers des courriers électroniques ou des fichiers en créant des règles de transmission de télécopie.

#### **Création d'une règle de transmission de télécopie**

- 1. Dans les Services Internet CentreWare, cliquez sur **Propriétés** > **Services**.
- 2. Cliquez sur **Télécopie intégrée** > **Transmission fax**.
- 3. En regard d'un nom de règle, cliquez sur **Modifier**.
- 4. Pour construire une règle sur une règle existante, en regard de Selon la règle, sélectionnez une règle dans le menu.
- 5. En regard de Nom de la règle, saisissez un nom pour la règle.
- 6. Sélectionnez un type de format de fichier dans le menu.
- 7. En regard de Impression locale, sélectionnez **Toujours** pour imprimer toutes les télécopies entrantes. Sélectionnez **Sur erreur seulement** pour imprimer une copie des travaux de transmission de télécopie dont l'envoi a échoué.
- 8. Pour transmettre la télécopie à une adresse électronique, sélectionnez la case à cocher en regard de Courrier électronique. Les champs Transmettre à une adresse électronique sont activés.
- 9. Pour transmettre la télécopie à une destination d'archivage, sélectionnez la case à cocher en regard de Protocole SMB. Les champs Transmettre à une destination d'archivage sont activés.
- 10. Cliquez sur **Enregistrer**.

#### **Ajout d'une adresse électronique à une règle de transmission de télécopie.**

- 1. Tapez les adresses électroniques des destinataires dans les champs d'adresse.
- 2. Entrez les informations suivantes :
	- Adresse de l'émetteur
	- Nom de l'émetteur
	- Objet
- 3. Le nom de pièce jointe par défaut est **Fax**. Pour personnaliser le nom de pièce jointe, cliquez sur **Personnaliser**.
	- a. Sous Afficher, sélectionnez les cases à cocher en regard de Date ou Heure pour ajouter une date ou une heure au nom du fichier.
	- b. Sous Position, sélectionnez un élément et cliquez sur les flèches pour définir l'ordre d'affichage des éléments dans le nom de fichier.
	- c. Sous Position, sélectionnez un élément et cliquez sur les flèches pour définir l'ordre d'affichage des éléments dans le nom de fichier.
	- d. Cliquez sur **Enregistrer** pour appliquer les nouveaux paramètres ou sur **Annuler** pour revenir à l'écran précédent.
- 4. Entrez les informations suivantes :
	- **Message** : apparaît dans le corps du courrier électronique. Un texte par défaut informe le destinataire qu'un document de télécopie a été transmis en pièce jointe.
	- **Signature** : apparaît dans le corps du courrier électronique, après le message.
- 5. Cliquez sur **Enregistrer**.

#### **Ajout d'une destination d'archivage à une règle de transmission de télécopie**

- 1. Sélectionnez **Adresse IPv4** ou **Nom d'hôte** et entrez l'adresse ou le nom d'hôte.
- 2. Entrez les informations suivantes :
	- Partage
	- Chemin du document
	- Nom de connexion
	- Mot de passe
	- Confirmation du mot de passe
- 3. Pour mettre à jour un mot de passe, sélectionnez la case à cocher en regard de Sélectionner l'enregistrement du nouveau mot de passe.
- 4. Le nom de fichier par défaut est **Doc**. Pour personnaliser le nom du fichier, cliquez sur **Personnaliser**.
	- a. Sous Afficher, sélectionnez les cases à cocher en regard de Date ou Heure pour ajouter une date ou une heure au nom du fichier.
	- b. Sous Position, sélectionnez un élément et cliquez sur les flèches pour définir l'ordre d'affichage des éléments dans le nom de fichier.
	- c. Sous Position, sélectionnez un élément et cliquez sur les flèches pour définir l'ordre d'affichage des éléments dans le nom de fichier.
	- d. Cliquez sur **Enregistrer** pour appliquer les nouveaux paramètres ou sur **Annuler** pour revenir à l'écran précédent.
- 5. Pour envoyer une confirmation par courrier électronique pour signaler la fin du transfert de fichier, sélectionnez **Notification courriel (sans fichier joint)** et entrez l'adresse électronique dans le champ Adresse de notification.
- 6. Cliquez sur **Enregistrer**.

#### Interrogation de fax

La fonction d'interrogation de fax vous permet de mémoriser un fax sur l'imprimante et de le mettre à la disposition d'autres télécopieurs dans le cadre d'opérations d'interrogation. Vous pouvez également récupérer des fax mémorisés sur d'autres télécopieurs.

Remarque : Les deux imprimantes doivent être dotées de la fonction d'interrogation de fax.

#### **Définition des procédures d'interrogation et de boîtes aux lettres**

- 1. Sur le panneau de commande de l'imprimante, appuyez sur la touche **État machine**, appuyez sur l'onglet **Outils**.
- 2. Appuyez sur **Paramètres service** > **Paramètres fax local**.
- 3. Appuyez sur la flèche pointant vers le bas pour faire défiler l'écran.
- 4. Appuyez sur **Procédures d'interrogation et de boîtes aux lettres**.
- 5. Sélectionnez l'option applicable aux documents reçus :
	- Appuyez sur **Supprimer après impression** pour supprimer le fichier immédiatement après son impression.
	- Appuyez sur **Conserver 1-72 heures**, puis indiquez le délai (de **1 à 72** heures) à l'issue duquel les fichiers seront supprimés.
	- Appuyez sur **Conserver indéfiniment** pour conserver les fichiers sur l'imprimante jusqu'à ce que vous les supprimiez manuellement.
- 6. Appuyez sur **Documents mémorisés**.
	- Appuyez sur **Supprimer après interrogation** pour supprimer le fichier immédiatement après interrogation.
	- Appuyez sur **Conserver 1-72 heures**, puis indiquez le délai (de **1 à 72** heures) à l'issue duquel les documents interrogés seront supprimés.
	- Appuyez sur **Conserver indéfiniment** pour conserver les fichiers interrogés sur l'imprimante jusqu'à ce que vous les supprimiez manuellement.

Remarque : L'option Conserver indéfiniment utilise beaucoup de mémoire ; vous devrez donc supprimer manuellement des fichiers pour maintenir le niveau de performances de l'imprimante. En cas de doute, sélectionnez l'option **Conserver 1-72 heures** et réglez-la sur **24 heures**.

Pour en savoir plus sur l'utilisation de cette fonction, reportez-vous au *Guide de l'utilisateur*, disponible sur le site www.xerox.com/office/CQ9201\_CQ9202\_CQ9203docs .

# Fax serveur

Le fax serveur vous permet d'envoyer un fax sur un réseau vers un serveur fax. Le serveur fax envoie ensuite le fax à un télécopieur, par le biais d'une ligne téléphonique.

Vous devez configurer un espace d'archivage des fax avant toute tentative de transmission d'un fax serveur. Le serveur de fax extrait les documents de l'emplacement d'archivage et les transmet via le réseau téléphonique. Vous pouvez également imprimer un relevé de transmission.

Remarque : Tous les modèles d'imprimante ne prennent pas en charge cette fonction.

## Configuration d'un espace d'archivage des fax serveur

Avant d'envoyer un fax serveur, vous devez configurer les paramètres de l'espace d'archivage des fax. Cela fait, l'imprimante sera en mesure de transférer les images envoyées par fax dans cet espace. Le serveur de fax se chargera ensuite d'envoyer le fax au destinataire voulu via la ligne téléphonique.

Vous pouvez configurer un espace d'archivage mettant en œuvre l'un des protocoles suivants :

- FTP
- SFTP
- SMB
- HTTP/HTTPS (serveur Web utilisant un script CGI)
- SMTP (serveur de courrier électronique)
- NetWare

#### **Configuration d'un espace d'archivage des fax avec FTP ou SFTP**

Avant de commencer :

- Vérifiez que les services FTP ou SFTP sont actifs sur le serveur ou l'ordinateur utilisé pour le stockage des images à télécopier à partir de l'imprimante. Notez l'adresse IP ou le nom d'hôte.
- Créez un compte utilisateur et un mot de passe pour l'imprimante. Lorsque la fonction Fax serveur est utilisée, l'imprimante se connecte à l'aide de ce compte, transfère le fichier sur le serveur ou l'ordinateur, puis se déconnecte. Notez le compte utilisateur et le mot de passe.
- Dans la racine FTP ou SFTP, créez le répertoire à utiliser comme espace d'archivage des télécopies. Notez le chemin du répertoire.

Pour configurer les paramètres de l'espace d'archivage de télécopie à l'aide de FTP ou SFTP :

- 1. Dans les Services Internet CentreWare, cliquez sur **Propriétés** > **Services**.
- 2. Cliquez sur **Fax serveur** > **Configuration de l'espace d'archivage des télécopies**.
- 3. Cliquez sur **Ajouter nouveau**.
- 4. Dans le champ Nom convivial, saisissez le nom à attribuer à l'espace d'archivage.
- 5. Dans le menu déroulant Protocole de l'espace d'archivage par défaut, sélectionnez **FTP** ou **SFTP**.
- 6. Sélectionnez le type d'adresse. Les options disponibles pour FTP sont **IPv4**, **IPv6** ou **Nom d'hôte**. Les options disponibles pour SFTP sont **IPv4** ou **Nom d'hôte**.
- 7. Saisissez l'adresse au format correct et le numéro de port dans le champ Serveur de l'espace d'archivage par défaut pour l'emplacement FTP ou SFTP.
- 8. Dans le champ Chemin du document d'archivage par défaut, entrez le chemin d'accès au dossier, en partant de la racine des services FTP ou SFTP. Exemple : /nomrépertoire/nomdossier.
- 9. Sous Références de connexion de l'espace d'archivage par défaut, sélectionnez l'une des options suivantes :
	- **Utilisateur et domaine authentifiés** : l'imprimante utilise le nom de domaine, le nom d'utilisateur et le mot de passe de l'utilisateur authentifié pour accéder au serveur.
	- **Utilisateur authentifié** : l'imprimante utilise le nom d'utilisateur et le mot de passe de l'utilisateur authentifié pour accéder au serveur.
	- **Invite de l'interface utilisateur** : les utilisateurs saisissent leur nom de connexion et leur mot de passe sur le panneau de commande. Sélectionnez cette option si vous ne disposez pas d'un serveur d'authentification. Sélectionnez cette option si l'espace d'archivage de documents requiert des références de connexion différentes de celles requises pour accéder à l'imprimante.
	- **Système** : l'imprimante utilise les informations indiquées dans les champs Nom de connexion et Mot de passe pour accéder au serveur.
- 10. Cliquez sur **Enregistrer** pour appliquer les nouveaux paramètres ou sur **Effacer** pour rétablir les paramètres précédents.

## **Configuration d'un espace d'archivage des fax avec SMB**

Avant de commencer :

- Créez le dossier partagé à utiliser comme espace d'archivage des fax. Notez le nom de partage du dossier ainsi que le nom de l'ordinateur ou du serveur.
- Créez pour l'imprimante un compte utilisateur et un mot de passe disposant d'un accès complet à l'espace d'archivage des fax. Notez le compte utilisateur et le mot de passe.
- 1. Dans les Services Internet CentreWare, cliquez sur **Propriétés** > **Services**.
- 2. Cliquez sur **Fax serveur** > **Configuration de l'espace d'archivage des télécopies**.
- 3. Cliquez sur **Ajouter nouveau**.
- 4. Attribuez un nom à l'espace d'archivage dans le champ Nom complet.
- 5. Sélectionnez **SMB** dans le menu déroulant Protocole d'espace d'archivage par défaut.
- 6. Sélectionnez le type d'adresse. Les options sont les suivantes : **Adresse IPv4** ou **Nom d'hôte**.
- 7. En utilisant le format approprié, entrez l'adresse et le numéro de port dans le champ Serveur d'archivage par défaut dans le serveur hébergeant l'espace d'archivage. Le numéro de port par défaut est 139.
- 8. Indiquez le nom de partage dans le champ Partage.
- 9. Dans le champ Chemin du document d'archivage par défaut, entrez le chemin d'accès au dossier, en partant de la racine du dossier partagé. Exemple : si un dossier appelé **scans** réside dans le dossier partagé, entrez **\scans**.
- 10. Sous Références de connexion de l'espace d'archivage par défaut, sélectionnez l'une des options suivantes :
	- **Utilisateur et domaine authentifiés** : l'imprimante utilise le nom de domaine, le nom d'utilisateur et le mot de passe de l'utilisateur authentifié pour accéder au serveur.
	- **Utilisateur authentifié** : l'imprimante utilise le nom d'utilisateur et le mot de passe de l'utilisateur authentifié pour accéder au serveur.
	- **Invite de l'interface utilisateur** : les utilisateurs saisissent leur nom de connexion et leur mot de passe sur le panneau de commande. Sélectionnez cette option si vous ne disposez pas d'un serveur d'authentification. Sélectionnez cette option si l'espace d'archivage de documents requiert des références de connexion différentes de celles requises pour accéder à l'imprimante.
	- **Système** : l'imprimante utilise les informations indiquées dans les champs Nom de connexion et Mot de passe pour accéder au serveur.
- 11. Renseignez les champs Nom de connexion et Mot de passe pour que le système puisse accéder directement au serveur de fichiers.
- 12. Cliquez sur **Enregistrer** pour appliquer les nouveaux paramètres ou sur **Effacer** pour rétablir les paramètres précédents.

#### **Configuration d'un espace d'archivage des fax avec HTTP/HTTPS**

Avant de commencer :

- Assurez-vous que les services Web sont installés sur le serveur où vous voulez stocker les images numérisées. Exemples de serveurs Web : Microsoft Internet Information Services (IIS) et Apache. Notez l'adresse IP ou le nom d'hôte du serveur.
- Pour HTTPS, veillez à ce que le serveur Web dispose d'un certificat numérique.
- Créez un compte utilisateur et un mot de passe pour l'imprimante. Lorsqu'un document est numérisé, l'imprimante se connecte à l'aide de ce compte, transfère le fichier sur le serveur ou le poste de travail, puis se déconnecte. Notez le compte utilisateur et le mot de passe.
- Sur le serveur HTTP/HTTPS, créez le répertoire à utiliser pour l'archivage des fichiers numérisés (espace d'archivage). Notez le chemin du répertoire.
- Notez tout script qui devra être exécuté.
- 1. Dans les Services Internet CentreWare, cliquez sur **Propriétés** > **Services**.
- 2. Cliquez sur **Fax serveur** > **Configuration de l'espace d'archivage des télécopies**.
- 3. Cliquez sur **Ajouter nouveau**.
- 4. Dans le champ Nom convivial, saisissez le nom à attribuer à l'espace d'archivage.
- 5. Sélectionnez **HTTP** ou **HTTPS** dans le menu déroulant Protocole de l'espace d'archivage par défaut.
- 6. Sélectionnez le type d'adresse. Les options disponibles sont **IPv4**, **IPv6** ou **Nom d'hôte**.
- 7. Saisissez l'adresse au format correct ainsi que le numéro de port du serveur HTTP ou HTTPS.
- 8. Pour HTTPS, cliquez sur **Afficher les certificats SSL de confiance** pour vérifier qu'un certificat numérique est installé sur l'imprimante.
- 9. Pour valider le certificat SSL utilisé pour HTTPS, sélectionnez **Valider le certificat SSL d'archivage**.
- 10. Dans le champ Chemin et nom de fichier de script, indiquez le chemin d'accès au script CGI, en partant de la racine. Exemple : /nomrépertoire/nomdossier. Cliquez sur **Obtenir des exemples de scripts** pour télécharger des exemples de script opérationnels.
- 11. Dans le champ Chemin du document dans l'espace d'archivage par défaut, saisissez le chemin d'accès à l'emplacement du dossier de numérisation. Pour les répertoires de serveur Web, indiquez le chemin à partir de la racine. Exemple : \\nomrépertoire\nomdossier.
- 12. Sous Références de connexion de l'espace d'archivage par défaut, sélectionnez l'une des options suivantes :
	- **Utilisateur et domaine authentifiés** : l'imprimante utilise le nom de domaine, le nom d'utilisateur et le mot de passe de l'utilisateur authentifié pour accéder au serveur.
	- **Utilisateur authentifié** : l'imprimante utilise le nom d'utilisateur et le mot de passe de l'utilisateur authentifié pour accéder au serveur.
	- **Invite de l'interface utilisateur** : les utilisateurs saisissent leur nom de connexion et leur mot de passe sur le panneau de commande. Sélectionnez cette option si vous ne disposez pas d'un serveur d'authentification. Sélectionnez cette option si l'espace d'archivage de documents requiert des références de connexion différentes de celles requises pour accéder à l'imprimante.
	- **Système** : l'imprimante utilise les informations indiquées dans les champs Nom de connexion et Mot de passe pour accéder au serveur.
- 13. Si le système accède directement au serveur de fichiers, saisissez le nom de connexion et le mot de passe.
- 14. Cliquez sur **Enregistrer** pour appliquer les nouveaux paramètres ou sur **Effacer** pour rétablir les paramètres précédents.

## **Configuration d'un espace d'archivage des fax avec SMTP**

- 1. Dans les Services Internet CentreWare, cliquez sur **Propriétés** > **Services**.
- 2. Cliquez sur **Fax serveur** > **Configuration de l'espace d'archivage des télécopies**.
- 3. Sélectionnez **SMTP** dans le menu Protocole.
- 4. Saisissez le nom de domaine de votre serveur SMTP dans le champ **Nom du domaine**.
- 5. Dans le champ Adresse par défaut, indiquez l'adresse à afficher automatiquement sur le fax.
- 6. Pour activer la sécurité des courriers électroniques, sélectionnez **Activer**.
- 7. Cliquez sur **Appliquer** pour enregistrer les nouveaux paramètres ou **Annuler** pour ignorer les modifications.

## **Configuration d'un espace d'archivage des fax avec NetWare**

#### Avant de commencer :

Activez et configurez les paramètres NetWare. Pour de plus amples informations, reportez-vous à la section NetWare à la page 23.

- 1. Dans les Services Internet CentreWare, cliquez sur **Propriétés** > **Services**.
- 2. Cliquez sur **Fax serveur** > **Configuration de l'espace d'archivage des télécopies**.
- 3. Sélectionnez **NetWare** dans le menu Protocole.
- 4. Définissez le serveur de l'espace d'archivage, le volume du serveur, l'arborescence et le contexte NDS, ainsi que le chemin du document dans les champs prévus à cet effet.
- 5. Sous Références de connexion pour accéder à la destination, sélectionnez l'une des options suivantes :
	- **Utilisateur et domaine authentifiés** : l'imprimante utilise le nom de domaine, le nom d'utilisateur et le mot de passe de l'utilisateur authentifié pour accéder au serveur.
	- **Utilisateur authentifié** : l'imprimante utilise le nom d'utilisateur et le mot de passe de l'utilisateur authentifié pour accéder au serveur.
	- **Invite de l'interface utilisateur** : les utilisateurs saisissent leur nom de connexion et leur mot de passe sur le panneau de commande. Sélectionnez cette option si vous ne disposez pas d'un serveur d'authentification. Sélectionnez cette option si l'espace d'archivage de documents requiert des références de connexion différentes de celles requises pour accéder à l'imprimante.
	- **Système** : l'imprimante utilise les informations indiquées dans les champs Nom de connexion et Mot de passe pour accéder au serveur.
- 6. Si le système accède directement au serveur de fichiers, saisissez le nom de connexion et le mot de passe.
- 7. Cliquez sur **Appliquer** pour enregistrer les nouveaux paramètres ou **Annuler** pour ignorer les modifications.

# Configuration des réglages des valeurs générales de fax serveur

- 1. Dans les Services Internet CentreWare, cliquez sur **Propriétés** > **Services**.
- 2. Cliquez sur **Fax serveur** > **Valeurs par défaut**.
- 3. Dans Généralités, cliquez sur **Modifier**.
- 4. Sélectionnez **Nom utilisateur** et **Domaine** pour que ces informations figurent dans le journal des travaux. Le journal des travaux est archivé avec le travail de télécopie dans l'espace d'archivage des fax.
- 5. Pour imprimer une page de confirmation après chaque travail Fax serveur, sélectionnez **Activer** dans le menu. La page de confirmation indique si le travail Fax serveur a abouti ou échoué. Si le travail a abouti, elle précise également l'emplacement du document sur le serveur de fax.
- 6. Cliquez sur **Enregistrer** pour appliquer les nouveaux paramètres ou sur **Effacer** pour rétablir les paramètres précédents.

## Configuration des paramètres de fax serveur

- 1. Dans les Services Internet CentreWare, cliquez sur **Propriétés** > **Services**.
- 2. Cliquez sur **Fax serveur** > **Valeurs par défaut**.
- 3. Dans Fax serveur, cliquez sur **Modifier**.
- 4. Sélectionnez les paramètres voulus.
- 5. Cliquez sur **Appliquer** pour enregistrer les nouveaux paramètres ou **Annuler** pour ignorer les modifications.

# Configuration des paramètres de qualité d'image du fax serveur

- 1. Dans les Services Internet CentreWare, cliquez sur **Propriétés** > **Services**.
- 2. Cliquez sur **Fax serveur** > **Valeurs par défaut**.
- 3. Dans Qualité d'image, cliquez sur **Modifier**.
- 4. Sélectionnez les paramètres voulus.
- 5. Cliquez sur **Appliquer** pour enregistrer les nouveaux paramètres ou **Annuler** pour ignorer les modifications.

## Configuration des valeurs de mise en page de fax.

- 1. Dans Mise en page, cliquez sur **Modifier**.
- 2. Sélectionnez les paramètres voulus.
- 3. Cliquez sur **Appliquer** pour enregistrer les nouveaux paramètres ou **Annuler** pour ignorer les modifications.

# Configuration des valeurs des options d'archivage du fax serveur

- 1. Dans les Services Internet CentreWare, cliquez sur **Propriétés** > **Services**.
- 2. Cliquez sur **Fax serveur** > **Valeurs par défaut**.
- 3. Dans Options d'archivage, cliquez sur **Modifier**.
- 4. Dans Départ différé, cliquez sur **Heure précise** pour paramétrer le départ différé.
- 5. Cliquez sur **Appliquer** pour enregistrer les nouveaux paramètres ou **Annuler** pour ignorer les modifications.

# Fax Internet

L'option télécopie Internet vous permet de numériser des documents depuis le panneau de commande, de les envoyer à des adresses électroniques ou de recevoir et imprimer des courriers électroniques comportant des pièces jointes. Vous pouvez également imprimer un relevé de transmission. Il n'est pas nécessaire de disposer d'une connexion à une ligne téléphonique.

# Configuration des paramètres par défaut de la fonction Fax Internet

Avant de commencer :

- Créez une adresse électronique pour l'imprimante si vous voulez recevoir des fax Internet.
- Configurez les paramètres POP3. Pour de plus amples informations, reportez-vous à la section POP3 à la page 53.

Remarque : Indiquez un nom de domaine avant d'activer le service Fax Internet.

#### **Configuration des paramètres généraux des valeurs de télécopie Internet**

- 1. Dans les Services Internet CentreWare, cliquez sur **Propriétés** > **Services**.
- 2. Cliquez sur **Télécopie Internet** > **Valeurs par défaut**.
- 3. Dans Généralités, cliquez sur **Modifier**.
- 4. Pour imprimer automatiquement un relevé tous les 50 travaux de télécopie Internet, sélectionnez **Activer** en regard de l'option Relevé d'activité.
- 5. En regard de Temporisation de la confirmation d'envoi, indiquez le délai maximal, **de 0 à 72** heures, au cours duquel l'imprimante tentera de confirmer un travail de fax Internet avant l'échec de la confirmation.
- 6. Entrez le texte à afficher dans le champ Objet du courrier électronique.
- 7. Entrez le texte devant correspondre au premier paragraphe affiché dans le corps du message.
- 8. Renseignez les autres champs d'informations facultatives à afficher dans le corps du fax. Ces options incluent notamment :
	- des informations telles que le nom d'utilisateur et l'adresse électronique ;
	- des informations sur le document joint, comme le nombre d'images jointes et le type du fichier joint ;
	- des informations sur l'imprimante, comme son nom de périphérique, son emplacement, entre autres détails.
- 9. Dans le champ Signature, saisissez les informations supplémentaires à inclure dans tout fax envoyé à partir de l'imprimante.
- 10. En regard de Page de confirmation, indiquez si vous souhaitez imprimer une page de confirmation. Sélectionnez **Activer** (oui), **Désactiver** (non) ou **En cas d'erreur** dans le menu.
- 11. Cliquez sur **Enregistrer** pour appliquer les nouveaux paramètres ou sur **Effacer** pour rétablir les paramètres précédents.

#### **Configuration des paramètres avancés des valeurs de télécopie Internet**

- 1. Dans les Services Internet CentreWare, cliquez sur **Propriétés** > **Services**.
- 2. Cliquez sur **Télécopie Internet** > **Valeurs par défaut**.
- 3. Dans Paramètres avancés, cliquez sur **Modifier**.
- 4. Sélectionnez les paramètres voulus.
- 5. Cliquez sur **Appliquer** pour enregistrer les nouveaux paramètres ou **Annuler** pour ignorer les modifications.

#### **Configuration des valeurs de mise en page de télécopie Internet.**

- 1. Dans les Services Internet CentreWare, cliquez sur **Propriétés** > **Services**.
- 2. Cliquez sur **Télécopie Internet** > **Valeurs par défaut**.
- 3. Dans Mise en page, cliquez sur **Modifier**.
- 4. Sélectionnez les paramètres voulus.
- 5. Cliquez sur **Appliquer** pour enregistrer les nouveaux paramètres ou **Annuler** pour ignorer les modifications.

#### **Configuration des valeurs des options d'archivage de télécopie Internet**

- 1. Dans les Services Internet CentreWare, cliquez sur **Propriétés** > **Services**.
- 2. Cliquez sur **Télécopie Internet** > **Valeurs par défaut**.
- 3. Dans Options d'archivage, cliquez sur **Modifier**.
- 4. Sélectionnez le format de fichier voulu. Les options sont notamment : **TIFF multipage**, **Images PDF** ou **Images PDF/A**.
- 5. Pour imprimer un relevé indiquant l'état de remise de la télécopie Internet pour chaque destinataire, sélectionnez **Imprimer relevé** en regard de Relevé de confirmation.
- 6. Cliquez sur **Appliquer** pour enregistrer les nouveaux paramètres ou **Annuler** pour ignorer les modifications.

#### **Configuration des paramètres image de télécopie Internet**

- 1. Dans les Services Internet CentreWare, cliquez sur **Propriétés** > **Services**.
- 2. Cliquez sur **Télécopie Internet** > **Valeurs par défaut**.
- 3. Sous Paramètres PDF & PDF/A, sélectionnez, **Optimisation pour un affichage Web rapide** pour optimiser la structure des fichiers PDF et PDF/A afin d'accélérer leur affichage dans un navigateur Web.
- 4. Sous Valeurs par défaut des XPS PDF & PDF/A, sélectionnez **Consultable** pour créer des documents PDF autorisant les recherches.
- 5. Précisez la langue voulue ou sélectionnez **Utiliser la langue de l'interface utilisateur du périphérique**.
- 6. Sélectionnez **Activée (Compression sans perte)** pour activer la compression du texte.
- 7. Cliquez sur **Appliquer** pour enregistrer les nouveaux paramètres ou **Annuler** pour ignorer les modifications.

# Configuration des paramètres de réception de télécopie Internet

- 1. Dans les Services Internet CentreWare, cliquez sur **Propriétés** > **Services**.
- 2. Cliquez sur **Télécopie Internet** > **Paramètres de réception Internet**.
- 3. Dans Options de filtrage, sélectionnez **Accepter les courriers électroniques sans document joint** afin de filtrer les pièces jointes.
- 4. Dans Accepter les pièces jointes suivantes, sélectionnez quels types de pièces jointes peuvent être recus.
- 5. Dans Options de finition, sélectionnez les paramètres voulus dans les menus déroulants **Agrafage** et **Mode d'impression**.
- 6. Dans Options de réception, sélectionnez **Envoyer un message de confirmation si nécessaire (autoriser le périphérique à envoyer des notifications MDN)** pour envoyer une notification de remise de courrier (MDN) à l'expéditeur à l'issue du travail de fax.
- 7. Pour imprimer une page de garde contenant le message électronique de l'expéditeur avant d'imprimer le travail de fax, sélectionnez **Imprimer une page de couverture avec les messages électroniques entrants**.
- 8. Cliquez sur **Appliquer** pour enregistrer les nouveaux paramètres ou **Annuler** pour ignorer les modifications.

# Adresses fax Internet

Vous pouvez mémoriser les adresses électroniques de fax Internet dans le carnet d'adresses interne de l'imprimante. Vous pouvez également configurer l'imprimante de manière à référencer un annuaire LDAP du réseau.

# Fax LAN

La fonction de fax LAN (Local Area Network) vous permet d'envoyer des fax à partir du pilote d'imprimante installé sur votre ordinateur via une ligne téléphonique.

Pour de plus amples informations sur l'utilisation ou la configuration de la fonction de fax LAN, consultez l'aide du pilote.

Remarque : Tous les modèles d'imprimante ne prennent pas en charge cette fonction.

# Comptabilité  $\overline{G}$

#### Ce chapitre contient les sections suivantes :

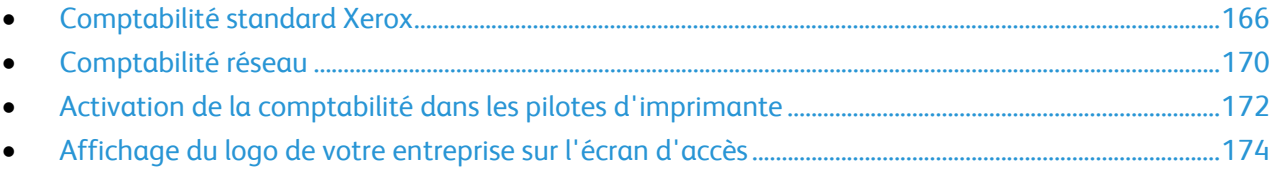

# Comptabilité standard Xerox

La fonction de comptabilité standard Xerox (XSA) assure le suivi du nombre de travaux de copie, d'impression, de numérisation et de télécopie pour chaque utilisateur. Vous pouvez définir des limites (ou crédits) pour restreindre le nombre total de travaux par type qu'un utilisateur peut effectuer. Vous pouvez ensuite générer des relevés contenant les données d'utilisation pour les groupes et les utilisateurs individuels.

Lorsque la fonction de comptabilité standard Xerox est activée, les utilisateurs doivent se connecter à l'imprimante pour pouvoir accéder aux services. Ils doivent également indiquer les détails de leur compte dans le pilote d'imprimante avant d'imprimer des documents depuis un ordinateur.

#### Remarques :

- Il est impossible de sélectionner d'autres modes de comptabilité lorsque la fonction de comptabilité standard Xerox est activée.
- Installez les pilotes et activez la comptabilité pour tous les ordinateurs d'utilisateur.

Vous pouvez créer jusqu'à :

- 2499 ID utilisateur XSA uniques ;
- 500 comptes généraux ;
- 499 comptes de groupe.

Tous les ID utilisateur doivent être affectés à un ou plusieurs comptes de groupe. Les paramètres de comptabilité standard Xerox et les données de compte sont stockés sur l'imprimante. Xerox recommande d'utiliser la fonction de clonage pour sauvegarder les réglages. Vous pourrez ainsi les restaurer au moyen du fichier de clonage en cas de perte ou de suppression. Pour de plus amples informations, reportez-vous à la section Clonage à la page 184, à la page 184.

## Activation de la fonction de comptabilité standard Xerox

- 1. Dans les Services Internet CentreWare, cliquez sur **Propriétés** > **Comptabilité** > **Comptabilité standard Xerox**.
- 2. Cliquez sur **Activation**.
- 3. Sélectionnez l'une des options suivantes :
	- **Activer le suivi pour tous les services** : permet le suivi des copies, impressions, numérisations et télécopies.
	- **Activer le suivi couleur uniquement** : permet le suivi des copies et des impressions couleur.
	- **Personnalisé** : permet d'activer le suivi de services spécifiques.
- 4. Si vous sélectionnez Personnalisé, sélectionnez **Activé(e)** ou **Suivi couleur uniquement** en regard des services pour lesquels un suivi est nécessaire.
- 5. Cliquez sur **Enregistrer**.

# Comptes de groupe et comptes généraux

Vous pouvez créer un compte de groupe pour effectuer un suivi et limiter le nombre des copies, impressions, numérisations et télécopies au sein d'un groupe d'utilisateurs. Le nombre des copies, impressions, numérisations et télécopies de chaque utilisateur est comptabilisé en parallèle dans des comptes utilisateur et un compte de groupe. Il est possible d'établir des limites de crédit pour chaque utilisateur.

Vous pouvez créer un compte général pour effectuer le suivi de l'utilisation totale pour un groupe d'utilisateurs. Le nombre des copies, impressions, numérisations et télécopies de chaque utilisateur n'est pas comptabilisé en parallèle dans des comptes utilisateur. Le suivi de l'utilisation est effectuée uniquement au sein d'un compte général. Il n'est pas possible de spécifier des limites de crédit pour un compte général.

Lorsqu'un utilisateur est associé à un compte de groupe et un compte général, il peut accéder à l'imprimante à l'aide d'un code différent pour chaque compte. Le nombre des copies, impressions, numérisations et télécopies individuelles est comptabilisé à la fois dans le compte utilisateur et le compte de groupe si l'utilisateur accède à l'imprimante à l'aide du compte de groupe. Si l'utilisateur accède à l'imprimante à l'aide d'un compte général, le suivi de l'utilisation est effectuée dans le compte général et non le compte utilisateur.

#### **Création d'un compte**

- 1. Dans les Services Internet CentreWare, cliquez sur **Propriétés** > **Comptabilité** > **Comptabilité standard Xerox**.
- 2. Cliquez sur **Comptes**.
- 3. Cliquez sur l'onglet **Comptes de groupe** ou **Comptes généraux**.
- 4. Entrez un numéro d'ID et un nom de compte uniques pour le nouveau groupe.
- 5. Cliquez sur **Ajouter un compte**.

#### **Modification, Affichage ou Suppression d'un compte**

- 1. Sur la page Comptes, cliquez sur l'onglet **Comptes de groupe** ou **Comptes généraux**.
- 2. Pour modifier le nom de compte ou associer des utilisateurs à un compte, sous Actions, cliquez sur **Modifier**.
	- a. Pour associer des utilisateurs au compte, sélectionnez les cases à cocher en regard des ID utilisateurs correspondants.
	- b. Pour modifier le nom d'un compte, entrez un nouveau nom sous Nom du compte.
	- c. Cliquez sur **Enregistrer**.
- 3. Pour afficher les informations d'utilisation d'un compte, sous Actions, cliquez sur **Afficher l'utilisation**.
- 4. Pour supprimer un compte, dans le tableau au bas de la page, sélectionnez la case à cocher en regard du compte et cliquez sur **Supprimer les éléments sélectionnés**.

# Ajout d'un utilisateur et définition des limites d'utilisation

- 1. Dans les Services Internet CentreWare, cliquez sur **Propriétés** > **Comptabilité** > **Comptabilité standard Xerox**.
- 2. Cliquez sur **Utilisateurs et limites**.
- 3. Cliquez sur **Ajouter un nouvel utilisateur**.
- 4. Définissez le nom convivial de l'utilisateur. Ce nom est associé à l'utilisateur dans la base de données des informations utilisateur.
- 5. Saisissez un ID utilisateur unique pour le nouvel utilisateur. L'utilisateur entre ce nom pour se connecter sur le panneau de commande.
- 6. Dans Limites d'utilisation, indiquez le nombre maximal d'impressions ou d'images que l'utilisateur peut effectuer ou envoyer. La valeur maximale est fixée à 16 000 000. Les pages de couverture ou les pages de garde sont considérées comme des impressions, de même que les rapports de transmission des fax et les rapports de confirmation de numérisation.
	- **Impressions couleur**
		- **Impressions** : inclut tous les travaux d'impression couleur et les documents reçus par fax serveur.
		- **Copies** : inclut toutes les copies couleur.
	- **Impressions noir et blanc**
		- **Impressions** : inclut tous les travaux d'impression en noir et blanc et les documents reçus par fax serveur.
		- **Copies** : inclut toutes les copies effectuées en noir et blanc.
	- **Images numérisées** : inclut les documents transmis via le réseau notamment les numérisations réseau, les numérisations vers courrier électronique, les fax serveur et les fax Internet.
	- **Images de télécopie**
		- **Envoyé** : inclut les documents envoyés par télécopie. Le nombre total de documents correspond au nombre de documents transmis par fax, y compris les pages de garde, multiplié par le nombre de destinataires. Les documents envoyés par le biais de la fonction de fax serveur ne sont pas inclus.
		- **Télécopies noires** : inclut les documents reçus par fax et imprimés. Les documents envoyés par le biais de la fonction de fax serveur ne sont pas inclus.
- 7. Cliquez sur **Appliquer**.

## Association d'utilisateurs à un compte

- 1. Dans les Services Internet CentreWare, cliquez sur **Propriétés** > **Comptabilité** > **Comptabilité standard Xerox**.
- 2. Cliquez sur **Utilisateurs et limites**.
- 3. Sélectionnez la case à cocher en regard de l'ID de l'utilisateur que vous souhaitez ajouter à un compte.
- 4. Sous Action, cliquez sur **Accès, limites et comptes**.
- 5. Cliquez sur l'onglet **Comptes de groupe** ou **Comptes généraux**.
- 6. Sélectionnez la case à cocher en regard de l'ID de l'utilisateur que vous souhaitez ajouter à un compte.
- 7. Cliquez sur **Appliquer**.

# Limites maximales d'utilisation

Lorsqu'un utilisateur atteint la limite maximale d'utilisation qui lui a été attribuée, il ne peut plus utiliser la fonction concernée tant que l'administrateur ne réinitialise pas la limite. Lorsqu'il se connecte à l'imprimante, un message s'affiche, indiquant que la limite a été atteinte pour la fonction en question.

Les impressions effectuées après que l'utilisateur a atteint la limite sont déduites de la limite fixée après la réinitialisation. Si la limite maximale de l'utilisateur est atteinte avant qu'un travail d'impression soit terminé, un relevé d'erreur s'imprime, indiquant à l'utilisateur que son crédit d'utilisation est épuisé. Le travail est supprimé de la file d'impression ; s'il reste des feuilles dans le circuit papier, elles sont imprimées.

#### **Réinitialisation des limites d'utilisation**

- 1. Dans les Services Internet CentreWare, cliquez sur **Propriétés** > **Comptabilité** > **Comptabilité standard Xerox**.
- 2. Cliquez sur **Rapport et réinitialisation**
- 3. Pour remettre à zéro toutes les données d'utilisation, cliquez sur **Réinitialiser les données d'utilisation**.
- $\mathbb{A}$ **ATTENTION :** en cliquant sur Réinitialiser les données d'utilisation, toutes les données d'utilisation XSA sont remises à zéro.
- 4. Cliquez sur **OK**.
- 5. Pour supprimer tous les comptes utilisateur, de groupe et généraux, cliquez sur **Rétablir les valeurs par défaut**.
- **ATTENTION :** en cliquant sur Rétablir les valeurs par défaut, toutes les données d'utilisation XSA, les  $\sqrt{N}$ enregistrements des comptes utilisateur, de groupe et généraux sont définitivement supprimés de l'imprimante.
- 6. Cliquez sur **OK**.

#### Impression d'un relevé

Vous avez la possibilité d'imprimer un relevé indiquant le nombre d'impressions consigné pour chaque utilisateur et chaque compte.

Pour imprimer un relevé :

- 1. Dans les Services Internet CentreWare, cliquez sur **Propriétés** > **Comptabilité** > **Comptabilité standard Xerox**.
- 2. Cliquez sur **Rapport et réinitialisation**
- 3. Cliquez sur **Générer un rapport**.
- 4. Cliquez avec le bouton droit de la souris sur le lien **Cliquer avec le bouton droit de la souris pour télécharger** et enregistrez le fichier **.csv** sur votre ordinateur.

# Comptabilité réseau

La fonction de comptabilité réseau vous permet de gérer l'utilisation de l'imprimante grâce à des fonctionnalités d'analyse des coûts détaillées. Le nombre de travaux d'impression, de numérisation, de télécopie et de copie est contrôlé au niveau de l'imprimante et consigné dans un journal, de même que l'ID (code) utilisateur et l'ID (numéro) de compte ayant permis d'authentifier l'émetteur des travaux. L'utilisateur doit spécifier des informations de comptabilité lors de l'envoi des travaux à l'imprimante.

Les informations du journal des travaux peuvent être compilées sur le serveur de comptabilité, puis formatées sous forme de relevés.

Avant de commencer :

- Installez et configurez le logiciel de comptabilité réseau agréé par Xerox<sup>®</sup> sur le réseau. Consultez les instructions fournies par le fabricant pour obtenir de l'aide.
- Testez la communication entre le serveur de comptabilité et l'imprimante. Pour ce faire, ouvrez un navigateur Web, tapez l'adresse IP de l'imprimante dans la barre d'adresse, puis appuyez sur **Entrée**. La page d'accueil des Services Internet CentreWare s'affiche.
- Installez les pilotes d'impression sur les ordinateurs de tous les utilisateurs si vous voulez assurer le suivi des travaux d'impression et de fax LAN.

# Activation et configuration de la comptabilité réseau

- 1. Sur le panneau de commande de l'imprimante, appuyez sur la touche **État machine**, appuyez sur l'onglet **Outils**.
- 2. Appuyez sur **Paramètres comptabilité**.
- 3. Appuyez sur **Mode comptabilité**.
- 4. Appuyez sur **Comptabilité réseau** pour activer cette fonction.
- 5. Pour personnaliser l'invite affichée sur le panneau de commande, appuyez sur **Personnaliser les invites**, puis sélectionnez l'option voulue, à savoir **Afficher Invite 1 et 2**, **Afficher Invite 1 uniquement**, **Afficher Invite 2 uniquement** ou **Ne pas afficher d'invite**, dans le menu déroulant. Pour réglez les valeurs d'invite :
	- a. Appuyez sur **Libellé Invite 1**, entrez un ID de 1 à 32 caractères, puis sélectionnez **Enregistrer**.
	- b. Appuyez sur **Libellé Invite 2**, entrez un ID de 1 à 32 caractères, puis sélectionnez **Enregistrer**.
	- c. Appuyez sur **Valeur par défaut Invite 1**, entrez un ID de 1 à 32 caractères, puis sélectionnez **Enregistrer**.
	- d. Appuyez sur **Valeur par défaut Invite 2**, entrez un ID de 1 à 32 caractères, puis sélectionnez **Enregistrer**.
	- e. Pour éviter que les informations saisies ne soient visibles sur le panneau de commande, appuyez sur **Masquer les entrées**, puis sur **Enregistrer**
- 6. Appuyez sur **Validation code**, puis sélectionnez l'une des options suivantes :
	- a. Sélectionnez **Activer** si vous souhaitez assurer le suivi des informations d'utilisation des fonctions de copie, impression et numérisation par ID utilisateur, ID de compte et ressources utilisées par chaque compte utilisateur. Les utilisateurs devront indiquer un ID utilisateur et un ID de compte valides pour chaque travail.
	- b. Sélectionnez **Désactiver** pour autoriser l'imprimante à accepter des ID utilisateur et compte valides et non valides. Désactivez la validation du code si vous voulez déterminer l'utilisation globale d'une imprimante donnée avant de mettre en œuvre des contrôles d'authentification. Les utilisateurs doivent cependant entrer au moins un caractère dans les champs d'ID (code) utilisateur et d'ID (numéro) de compte.
- 7. Appuyez sur **Enregistrer**, puis une nouvelle fois sur **Enregistrer**.
- 8. Ouvrez l'application de comptabilité réseau sur votre serveur de comptabilité réseau.
- 9. Configurez l'application de manière que l'adresse IP ou le nom de domaine complet de l'imprimante soit utilisé comme destination pour la récupération des données.

# Activation de la comptabilité dans les pilotes d'imprimante

## Activation de la comptabilité dans un pilote d'imprimante Windows

- 1. À partir du menu Démarrer, sélectionnez **Imprimantes et télécopieurs**.
- 2. Cliquez sur l'imprimante avec le bouton droit de la souris, puis sélectionnez **Propriétés** > **Configuration** > **Comptabilité**.
- 3. Dans le menu Système de comptabilité, sélectionnez **Comptabilité standard Xerox ou Auditron** ou **Comptabilité réseau Xerox**.
- 4. Sélectionnez **Toujours demander** pour amener les utilisateurs à fournir leur ID utilisateur et leur ID de compte avant chaque travail d'impression. Si vous ne voulez pas que les utilisateurs se connectent, sélectionnez **Ne pas demander** et renseignez les champs ID utilisateur par défaut et ID de compte par défaut. Sélectionnez **Masquer ID utilisateur** et **Masquer ID compte** pour que les caractères s'affichent sous la forme d'astérisques lors de la saisie.
- 5. Sélectionnez **Mémoriser les derniers codes saisis** pour montrer le dernier code entré lorsqu'un utilisateur est invité à saisir son ID de compte.
- 6. Sélectionnez **Interface de comptabilité auxiliaire** si vous utilisez la fonction de comptabilité standard Xerox avec un périphérique de comptabilité externe.
- 7. Si vous voulez indiquer l'ID utilisateur et l'ID de compte par défaut, renseignez les champs ID d'utilisateur par défaut et ID de compte par défaut, puis sélectionnez le type de compte par défaut.
- 8. Cliquez sur **OK**.
- 9. Cliquez sur **OK** pour quitter le programme.

# Activation de la comptabilité dans un pilote d'imprimante Apple Macintosh

Les utilisateurs doivent sélectionner ce préréglage chaque fois qu'ils impriment ou envoient un fax LAN au moyen du pilote d'imprimante.

- 1. Ouvrez un document, sélectionnez **Fichier**, puis **Imprimer**.
- 2. Sélectionnez l'imprimante Xerox<sup>®</sup>.
- 3. Sélectionnez **Comptabilisation** dans le menu déroulant.
- 4. Sous Système de comptabilisation, sélectionnez **Comptabilisation standard Xerox ou Auditron** ou **Comptabilisation réseau Xerox**.
- 5. Sélectionnez **Afficher l'invite pour chaque travail** pour que les utilisateurs soient invités à saisir leur ID utilisateur et leur ID de compte avant chaque travail d'impression.
- 6. Sélectionnez **Masquer ID utilisateur** et **Masquer ID compte** pour que les caractères s'affichent sous la forme d'astérisques lors de la saisie.
- 7. Si vous voulez indiquer l'ID utilisateur et l'ID de compte par défaut, sélectionnez **Utiliser les codes de comptabilisation par défaut**, renseignez les champs ID d'utilisateur par défaut et ID de compte par défaut, puis sélectionnez le type de compte par défaut.
- 8. Pour utiliser la fonction de comptabilité standard Xerox avec un périphérique de comptabilité externe, sélectionnez **Interface de comptabilisation auxiliaire**.
- 9. Pour enregistrer vos paramètres, cliquez sur le menu **Préréglages** et sélectionnez **Enregistrer sous**.
- 10. Nommez le préréglage.
- 11. Cliquez sur **OK**.

# Affichage du logo de votre entreprise sur l'écran d'accès

Vous pouvez personnaliser l'écran d'accès afin qu'il contienne le logo de votre entreprise. Cet écran est affiché sur l'écran tactile de l'imprimante lorsque l'authentification par le lecteur de carte ou un dispositif de comptabilisation auxiliaire est activé. Un message est affiché à l'écran lorsqu'un utilisateur tente d'accéder à une fonction soumise à des restrictions, rappelant aux utilisateurs de passer leur carte d'identification dans/sur le lecteur pour y accéder.

## Affichage du logo de votre entreprise sur l'écran d'accès

- 1. Dans les Services Internet CentreWare, cliquez sur **Propriétés** > **Comptabilité** > **Interface d'accès auxiliaire** > **Importer le logo client**.
- 2. Cliquez sur **Parcourir** ou **Choisir le fichier**.
- 3. Sélectionnez un fichier **.png** de 300 x 200 pixels maximum et cliquez sur **Ouvrir**.
- 4. Cliquez sur **Importer**.
- 5. Cliquez sur **Réinitialiser machine**.

# Outils d'administration

#### Ce chapitre contient les sections suivantes :

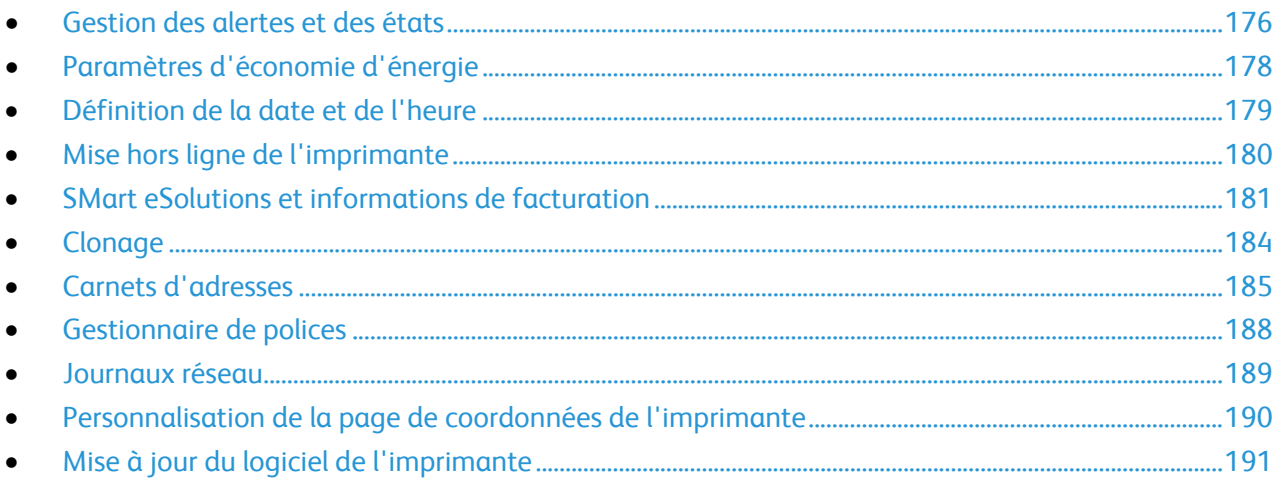

# Gestion des alertes et des états

La page d'alertes affiche des informations relatives à l'imprimante, telles que le nom de l'imprimante et son emplacement ainsi qu'une liste des alertes actuelles. Vous pouvez consulter les informations sur les alertes, par exemple le code d'état, la description du problème ainsi que le niveau de compétence requis pour résoudre le problème.

Pour afficher les alertes :

- 1. Dans les Services Internet CentreWare, cliquez sur **État** > **Description et alertes**. La page correspondante s'affiche.
- 2. Cliquez sur **Actualiser** pour mettre à jour la page.

#### Avertissements

Plusieurs configurations d'imprimante sont proposées pour qu'elle émette des avertissements quand un problème se produit. Parmi ces alertes : niveau bas d'un consommable/une fourniture, magasin presque vide et incidents papier.

#### **Alertes par courrier électronique**

Vous pouvez définir les groupes à avertir par courrier électronique lorsque certains états se produisent sur l'imprimante.

- 1. Dans les Services Internet CentreWare, cliquez sur **Propriétés** > **Configuration générale**.
- 2. Cliquez sur **Avertissements** > **Alertes par courrier électronique**.
- 3. Dans Adresses du groupe destinataire, sélectionnez le groupe que vous voulez activer et entrez, au plus, l'adresse électronique de cinq destinataires des avertissements sélectionnés.
- 4. Dans Préférences du groupe destinataire, pour le groupe créé, sélectionnez le type d'avertissement entraînant l'envoi d'une notification par courrier électronique. Vous pouvez définir jusqu'à trois groupes distincts de destinataires d'avertissements par courrier électronique.
- 5. Pour afficher les définitions des types d'avertissements, cliquez sur **(Glossaire)** sous Codes d'état dans la section Préférences du groupe destinataire.
- 6. Dans le champ **"Adresse électronique" : Répondre à :**, entrez l'adresse électronique de l'administrateur ou de l'utilisateur désigné comme destinataire des réponses envoyées par les membres du groupe concerné.
- 7. Tapez un nombre compris entre **0 et 60** minutes dans **Délai de notification incident aux groupes sélectionnés** pour indiquer le délai d'attente avant l'envoi d'un message d'état par courrier électronique, suite à la détection d'un incident. La valeur par défaut est 0 minute.
- 8. Cliquez sur **Appliquer** pour enregistrer les nouveaux paramètres ou **Annuler** pour ignorer les modifications.

#### **Alertes IU locales**

Vous pouvez spécifier la limite au-delà de laquelle un avertissement s'affiche sur le panneau de commande si la mémoire du disque de numérisation de l'imprimante est faible. La saturation de la mémoire peut entraîner le ralentissement de l'imprimante ou la perte de certains travaux.

- 1. Dans les Services Internet CentreWare, cliquez sur **Propriétés** > **Configuration générale**.
- 2. Cliquez sur **Avertissements** > **Alertes IU locales**.
- 3. Dans Avertissement sur la mémoire du disque de numérisation, sélectionnez le nombre maximal de pages numérisées que peut contenir la mémoire de numérisation avant l'affichage d'un avertissement. Ces options incluent notamment :
	- 10 pages numérisées
	- 30 pages numérisées
	- Personnalisé : indiquez le nombre de pages, compris entre 0 et 75, qui déclenchera l'envoi d'un avertissement.

Remarque : Plus le nombre de pages sélectionné est élevé, plus la fréquence des avertissements est grande.

4. Cliquez sur **Appliquer** pour enregistrer les nouveaux paramètres ou **Annuler** pour ignorer les modifications.

#### **Avertissement niveau bas**

Vous pouvez régler l'imprimante pour qu'elle affiche des avertissements dans le champ d'état de l'imprimante lorsque les consommables atteignent le niveau bas spécifié.

- 1. Dans les Services Internet CentreWare, cliquez sur **Propriétés** > **Configuration générale**.
- 2. Cliquez sur **Avertissements** > **Avertissement niveau bas**.
- 3. Depuis le menu de chaque consommable, sélectionnez le moment où vous voulez que l'imprimante affiche un avertissement dans la zone d'état de l'imprimante. Vous pouvez indiquer un délai allant de 0 à 20 jours.
- 4. Cliquez sur **Appliquer** pour enregistrer les nouveaux paramètres ou **Annuler** pour ignorer les modifications.

Remarques :

- Vous pouvez afficher cet état, sous État, dans la page Description et alertes.
- Pour afficher l'état en cours des consommables et fournitures, cliquez sur **État** > **Consommables**.

# Paramètres d'économie d'énergie

# Configuration des paramètres du mode veille sur le panneau de commande

- 1. Sur le panneau de commande de l'imprimante, appuyez sur la touche **État machine**, appuyez sur l'onglet **Outils**.
- 2. Appuyez sur **Paramètres du périphérique** > **Général** > **Économie d'énergie**.
- 3. Choisissez une option :
	- **Intelligent Ready :** l'imprimante bascule entre le mode Prêt et le mode Veille en fonction de l'utilisation habituelle.
	- **Travail activé** : l'imprimante passe en mode Prêt lorsqu'une activité est détectée.
	- **Planification** : l'imprimante bascule entre le mode Prêt et le mode Veille en fonction des paramètres spécifiés par l'utilisateur.
- 4. Pour réduire le temps de reprise, sous Reprise rapide, appuyez sur **Activé**. L'activation de cette option modifie la durée de temporisation par défaut des modes Veille / Économie d'énergie et augmente la consommation d'énergie.
- 5. Lorsque vous sélectionnez Panification comme mode d'économie d'énergie, appuyez sur **Paramètres planifiés** pour sélectionner les heures auxquelles l'imprimante doit passer en mode Prêt ou Veille.
- 6. Sélectionnez un jour de la semaine.
- 7. Sous Planification selon, appuyez sur **Activité** pour permettre à l'imprimante de passer en mode Prêt lorsqu'une activité est détectée ce jour-là. Appuyez sur **Heure** pour faire passer l'imprimante en mode Prêt à une heure spécifique.
- 8. Pour spécifier une heure, appuyez sur **Durée de préchauffage** et sélectionnez l'heure à laquelle l'imprimante doit passer en mode Prêt ce jour-là. Puis appuyez sur **Temporisateur d'économie d'énergie** et sélectionnez l'heure à laquelle l'imprimante doit passer en mode Prêt ce jour-là.
- 9. Appuyez sur **Enregistrer**.

# Définition de la date et de l'heure

## Définition de la date et de l'heure dans les Services Internet CentreWare

- 1. Dans les Services Internet CentreWare, cliquez sur **Propriétés** > **Configuration générale**.
- 2. Cliquez sur **Date et heure**.
- 3. Sous Configuration de la date et de l'heure, sélectionnez :
	- **Automatique à l'aide de NTP** pour autoriser la définition automatique de l'heure par le service NTP ;
	- **Manuel (NTP désactivé)** pour définir la date et l'heure manuellement.
- 4. Si vous utilisez un serveur NTP, sélectionnez le type d'adresse. Les options disponibles sont **Adresse IPv4** ou **Nom d'hôte**. Saisissez l'adresse, l'adresse alternative et les numéros de port en respectant le format approprié. Le numéro de port par défaut est 123.

Remarque : Toute modification de paramètre entraîne le redémarrage de l'imprimante.

- 5. Sélectionnez le format de date et heure, puis tapez la date et l'heure dans les champs appropriés. Activez la case à cocher **Afficher l'heure au format 24 heures** pour afficher l'heure au format 24 heures.
- 6. Sous Fuseau horaire, sélectionnez votre fuseau horaire dans le menu déroulant.
- 7. Cliquez sur **Appliquer**.

# Définition de la date et de l'heure sur le panneau de commande

- 1. Sur le panneau de commande de l'imprimante, appuyez sur la touche **État machine**, appuyez sur l'onglet **Outils**.
- 2. Appuyez sur **Paramètres du périphérique** > **Général** > **Date et heure**.
- 3. Pour définir le fuseau horaire, appuyez sur **Fuseau horaire**, puis sur les flèches.
- 4. Pour définir la date, appuyez sur **Date** et sélectionnez un format.
- 5. Pour définir l'heure, appuyez sur **Heure**. Sélectionnez **Afficher l'horloge 24 heures** pour utiliser le format 24 heures.
- 6. Appuyez sur **Enregistrer**.

# Mise hors ligne de l'imprimante

Vous pouvez mettre l'imprimante hors ligne, à tout moment donné, pour interdire l'envoi ou la réception de travaux sur le réseau. En mettant hors ligne votre imprimante, vous avez tout loisir d'exécuter des tâches de maintenance sans que des travaux lui soient envoyés. Lorsque l'imprimante est hors ligne, les services, tels que la numérisation par flux, ne sont pas disponibles.

- 1. Sur le panneau de commande de l'imprimante, appuyez sur la touche **État machine**, appuyez sur l'onglet **Outils**.
- 2. Appuyez sur **Paramètres réseau**.
- 3. Appuyez sur **En ligne / Hors ligne**.
- 4. Appuyez sur **En ligne** ou **Hors ligne**.
- 5. Appuyez sur **Fermer**.
- 6. Appuyez sur la touche **Connexion/Déconnexion**, puis sur **Déconnexion** pour quitter le mode Outils.

# Redémarrage de l'imprimante dans les Services Internet CentreWare

- 1. Dans les Services Internet CentreWare, cliquez sur **État** > **Description et alertes**.
- 2. Au bas de la page, cliquez sur **Réinitialiser machine**, puis sur **OK**.

#### Remarques :

- Si votre imprimante est verrouillée, tapez le nom d'utilisateur et le mot de passe de l'administrateur système pour accéder à l'onglet Propriétés. Le nom d'utilisateur par défaut est **admin** et le mot de passe par défaut, **1111**.
- Cette procédure entraîne le redémarrage de l'imprimante ; celle-ci sera donc indisponible sur le réseau pendant quelques minutes.

# Redémarrage de l'imprimante sur le panneau de commande

Le redémarrage de l'imprimante à l'aide de Réinitialiser le logiciel est plus rapide et plus économique, en termes de consommables, que sa mise hors tension puis sous tension. Le redémarrage de l'imprimante peut prendre jusqu'à cinq minutes pendant lesquelles les Services Internet CentreWare ne sont pas disponibles.

- 1. Sur le panneau de commande de l'imprimante, appuyez sur la touche **État machine**, appuyez sur l'onglet **Outils**.
- 2. Appuyez sur **Résolution des incidents**.
- 3. Appuyez sur **Réinitialisations**.
- 4. Appuyez sur **Réinitialiser le logiciel**.
- 5. Dans Options de réinitialisation, sélectionnez le type de réinitialisation voulu :
	- **Tous les logiciels**
	- **Logiciel réseau**
	- **Logiciel copie**
- 6. Appuyez sur **Réinitialiser**.
### SMart eSolutions et informations de facturation

#### SMart eSolutions

SMart eSolutions est une suite de fonctions simplifiant l'exploitation et l'administration d'imprimantes. Elle propose des services gratuits permettant d'administrer les compteurs de facturation, ainsi que des plans de renouvellement des consommables/fournitures pour les imprimantes d'un réseau.Avant de pouvoir utiliser SMart eSolutions, vous devez enregistrer l'imprimante pour l'utilisation de SMart eSolutions. L'enregistrement de l'imprimante pour l'utilisation de SMart eSolutions peut être effectué selon trois méthodes :

- **Enregistrement automatique** : cette méthode est disponible en standard sur un grand nombre d'imprimantes.
- **Client Windows SMart eSolutions** : cette méthode s'adresse aux petites et moyennes entreprises. Pour télécharger le client Windows, reportez-vous au site Web www.xerox.com/smartesolutions .
- **CentreWare Web** : CentreWare Web est un logiciel de type navigateur Web, qui installe, configure, gère et contrôle les imprimantes réseau et les imprimantes multifonctions de votre réseau, quel que soit le fabricant. Il génère également des relevés. Il s'adresse plus particulièrement aux grandes entreprises. Pour plus d'informations, reportez-vous au site Web www.xerox.com/centrewareweb .

Une fois l'installation du logiciel terminée, MeterAssistant est automatiquement activé.

Remarque : SMart eSolutions n'est pas disponible dans tous les pays. Veuillez contacter Xerox pour toute précision.

Avant de commencer :

- Créez un compte sur Xerox.com pour recevoir vos relevés de compteur. Pour créer un compte, rendez-vous sur le site Web www.xerox.com/meterreads .
- Assurez-vous que les protocoles SNMP et TCP/IP sont activés.
- Vérifiez que le serveur proxy HTTP est configuré.

#### **Activation de SMart eSolutions**

- 1. Dans les Services Internet CentreWare, cliquez sur **Propriétés** > **Configuration générale**.
- 2. Cliquez sur **Configuration de SMart eSolutions**.
- 3. Dans Inscription, sélectionnez **Inscription effectuée**.
- 4. Dans la section Durée de transmission quotidienne, indiquez l'heure à laquelle vous souhaitez que l'imprimante envoie des informations à Xerox quotidiennement.
- 5. Cliquez sur **Appliquer** pour enregistrer les nouveaux paramètres ou **Annuler** pour ignorer les modifications.
- 6. Pour vérifier la communication avec le serveur Xerox®, cliquez sur **Tester la communication maintenant**. Dans Configuration de communication, un message d'état indique si l'imprimante a réussi à entrer en communication avec Xerox®.

Remarque : Si votre réseau utilise un serveur proxy HTTP, cliquez sur **Configurer** en regard du serveur proxy HTTP pour configurer manuellement les paramètres du serveur proxy.

#### **Meter Assistant**

MeterAssistant envoie automatiquement à Xerox le relevé des compteurs des imprimantes réseau. Il est ainsi inutile de relever manuellement les compteurs.

Pour afficher la dernière transmission d'informations de facturation concernant votre imprimante :

- 1. Dans les Services Internet CentreWare, cliquez sur **État** > **SMart eSolutions**.
- 2. Cliquez sur **MeterAssistant®**.

Le nombre d'impressions est indiqué dans le tableau.

Remarque : Si le compte est de 0, aucune donnée n'a été transmise à Xerox<sup>®</sup>.

3. Cliquez sur **Modifier** pour autoriser les avertissements par courrier électronique des compteurs.

Pour plus d'informations sur la définition d'avertissements, reportez-vous à la section Configuration des avertissements à la page 176.

#### **SuppliesAssistant**

SuppliesAssistant™ gère de manière proactive les consommables d'encre de l'équipement réseau et en contrôle l'utilisation.

Pour afficher l'état en cours des fournitures/consommables :

- 1. Dans les Services Internet CentreWare, cliquez sur **État** > **SMart eSolutions**.
- 2. Cliquez sur **Supplies Assistant**.

La liste des fournitures/consommables de l'imprimante s'affiche. Elle indique la **durée de vie restante** correspondante, en pourcentage.

Remarque : Si la durée de vie restante est de 0, aucune donnée n'a été transmise à Xerox®.

#### **Assistant de maintenance**

L'assistant de maintenance propose des options de résolution des incidents qui se produisent sur votre imprimante. Il vous permet d'envoyer des informations de diagnostic détaillées à Xerox®, de lancer des sessions de résolution d'incident en ligne avec Xerox® et de télécharger des informations d'utilisation sur votre ordinateur au format **.csv**.

- 1. Dans les Services Internet CentreWare, cliquez sur **État** > **SMart eSolutions**.
- 2. Cliquez sur **Assistant de maintenance**.
- 3. Cliquez sur l'une des options suivantes :
	- **Envoyer les informations de diagnostics à Xerox**
	- **Lancer une session de dépannage en ligne sur www.xerox.com**
	- **Télécharger les fichiers** : cliquez avec le bouton droit de la souris sur le fichier **UsageLog.csv** et téléchargez-le sur votre ordinateur.

### Affichage des informations d'utilisation et de facturation

#### **Compteurs d'utilisation**

La page Compteurs d'utilisation affiche le nombre total de pages imprimées ou générées par l'imprimante. Vous pouvez obtenir le nombre d'impressions effectuées et celui de feuilles utilisées, ainsi que le nombre d'images utilisées et imprimées, copiées et télécopiées.

- 1. Dans les Services Internet CentreWare, cliquez sur **État** > **Compteurs d'utilisation**. La liste de pages imprimées ou générées par l'imprimante s'affiche.
- 2. Cliquez sur **Actualiser** pour mettre à jour la page.

#### **Facturation**

Cette page permet d'afficher les relevés actuels des compteurs de l'imprimante utilisés pour la facturation : nombre d'impressions en couleurs ou en noir et blanc et nombre total d'impressions. Les compteurs d'impression affichés sont utilisés pour la facturation.

- 1. Dans les Services Internet CentreWare, cliquez sur **État** > **Facturation**. La liste de pages imprimées ou créées par l'imprimante s'affiche.
- 2. Cliquez sur **Actualiser** pour mettre à jour la page.

## **Clonage**

Le clonage vous permet d'enregistrer vos réglages actuels de l'imprimante sur un fichier à utiliser comme fichier de sauvegarde et de restauration pour votre imprimante. Vous pouvez également utiliser un fichier de clonage pour copier les réglages de l'imprimante sur d'autres imprimantes.

Remarque : Si vous utilisez un fichier de clonage pour copier les paramètres de votre imprimante sur une autre imprimante, les deux imprimantes doivent être du même modèle. La même version du logiciel doit en outre être installée sur les deux imprimantes.

Pour connaître la version du logiciel installé :

- 1. Dans les Services Internet CentreWare, cliquez sur **Propriétés** > **Configuration générale**.
- 2. Cliquez sur **Relevé de configuration**.
- 3. Parcourez le relevé vers le bas jusqu'à **Versions du logiciel** pour consulter les informations sur le logiciel.

#### Création d'un fichier de clonage

- 1. Dans les Services Internet CentreWare, cliquez sur **Propriétés** > **Configuration générale**.
- 2. Cliquez sur **Clonage**.
- 3. Sous Créer un fichier de clonage, sélectionnez les fonctions que vous voulez copier sur d'autres imprimantes. Par défaut, toutes les fonctions sont sélectionnées.
- 4. Pour afficher les paramètres spécifiques qui peuvent être clonés pour toutes les fonctions, cliquez sur **Afficher les détails des fonctions**.
- 5. Cliquez sur **Cloner**.

La page Instructions de clonage s'affiche.

- 6. Sous Instructions de clonage, cliquez avec le bouton droit de la souris sur **Cloning.dlm** pour télécharger le fichier de clonage.
- 7. Cliquez sur **Enregistrer le lien sous** ou **Enregistrer la cible sous** et sélectionnez un nom et l'emplacement d'enregistrement du fichier. Le nom par défaut du fichier est **Cloning.dlm**. Si vous renommez le fichier, utilisez l'extension **.dlm**.
- 8. Cliquez sur **Enregistrer**.

#### Installation d'un fichier de clonage

- 1. Dans les Services Internet CentreWare, cliquez sur **État** > **Présentation de l'aide**.
- 2. Cliquez sur **Je dispose d'un fichier de clonage**.
- 3. Sous Installer le fichier de clonage, saisissez le chemin et le nom du fichier de clonage à utiliser ou cliquez sur **Parcourir** pour le localiser.

Remarque : Si Afficher les détails des fonctions est sélectionné, le champ Installer le fichier de clonage n'apparaît pas. Pour y accéder, cliquez sur **Masquer les détails des fonctions**.

4. Cliquez sur **Installer**.

Remarque : Cette procédure entraîne le redémarrage de l'imprimante ; celle-ci sera donc indisponible sur le réseau pendant quelques minutes.

184 Imprimante multifonctions ColorQube 9301/9302/9303 Guide de l'administrateur système

## Carnets d'adresses

Si votre réseau est connecté à un serveur LDAP, vous pouvez configurer l'imprimante de sorte qu'elle recherche les adresses dans l'annuaire LDAP. En l'absence d'un serveur LDAP, vous pouvez utiliser le carnet d'adresses fax et le carnet d'adresses public pour mémoriser des numéros de fax et des adresses électroniques sur l'imprimante.

Il est possible de configurer l'imprimante pour qu'elle accède à un annuaire LDAP et à un carnet d'adresses public simultanément. Dans ce cas, les utilisateurs doivent choisir le carnet d'adresses à utiliser.

#### Carnet d'adresses électroniques et fax Internet

Une adresse fax Internet est l'adresse électronique d'une machine ou d'un service fax Internet. Les adresses électroniques sont mémorisées dans le carnet d'adresses public.

#### **Définition de la Sécurité du carnet d'adresses**

- 1. Dans les Services Internet CentreWare, cliquez sur **Carnet d'adresses**.
- 2. Cliquez sur **Droits d'accès**.
- 3. Sélectionnez l'une des options suivantes :
	- **Administrateurs système uniquement** afin d'obliger les utilisateurs à se connecter en tant qu'administrateur pour modifier le carnet d'adresses.
	- **Accès pour tous les utilisateurs** pour permettre à tout utilisateur de modifier le carnet d'adresses.
- 4. Cliquez sur **Enregistrer**.

#### **Modification du carnet d'adresses public dans les Services Internet CentreWare**

#### **Ajout d'un nouveau nom**

- 1. Dans les Services Internet CentreWare, cliquez sur **Carnet d'adresses**.
- 2. Sur la page Carnet d'adresses, cliquez sur **Ajouter un nouveau nom**. La page Ajouter un nouveau nom s'affiche.
- 3. Dans le champ Nom convivial, tapez un nom comportant au plus 253 caractères, en veillant à ne pas inclure de caractères spéciaux.
- 4. Indiquez l'adresse électronique au format standard.
- 5. Indiquez l'adresse électronique du fax dans le champ Adresse fax Internet ; utilisez le format d'adresse fax Internet standard.
- 6. Cliquez sur **Enregistrer et créer un nouveau nom** pour enregistrer l'entrée et en créer une autre. Cliquez sur **Enregistrer et fermer** pour enregistrer l'entrée et fermer la fenêtre.
- 7. Cliquez sur **Fermer** pour annuler les modifications.

#### **Suppression d'un nom**

- 1. Dans les Services Internet CentreWare, cliquez sur **Carnet d'adresses**.
- 2. Sous Répertoire public, cliquez sur **Afficher tous les noms**.
- 3. Faites défiler la liste jusqu'à l'entrée voulue, puis cliquez sur **Supprimer**.
- 4. Cliquez sur **OK** pour supprimer ou sur **Annuler** pour quitter.

#### **Modification d'un nom**

- 1. Dans les Services Internet CentreWare, cliquez sur **Carnet d'adresses**.
- 2. Dans Carnet d'adresses public, cliquez sur **Afficher tous les noms**.
- 3. Faites défiler la liste pour afficher l'entrée concernée, puis cliquez sur **Modifier**.
- 4. Tapez les modifications voulues dans les champs Modifier les noms et les adresses.
- 5. Cliquez sur **Enregistrer et fermer** pour confirmer la suppression ou sur **Annuler**.

#### **Suppression de tous les noms**

- 1. Dans les Services Internet CentreWare, cliquez sur **Carnet d'adresses**.
- 2. Dans Gestion, cliquez sur **Supprimer tous les noms**. La boîte de dialogue du carnet d'adresses public s'affiche.
- 3. Cliquez sur **Supprimer tous les noms**.

#### **Modification du carnet d'adresses public au format .csv**

Si vous avez un nombre élevé d'adresses, gérez la liste dans un tableur, sauvegardez-la en tant que fichier .csv, et téléchargez-la sur l'imprimante.

#### **Exportation d'un fichier de carnet d'adresses**

Vous pouvez exporter votre carnet d'adresses en cours pour le sauvegarder ou le modifier sur votre ordinateur.

- 1. Dans les Services Internet CentreWare, cliquez sur **Carnet d'adresses**.
- 2. Dans Gestion, cliquez sur **Exportation**.
- 3. Dans la boîte de dialogue de téléchargement de fichier, cliquez sur **Enregistrer**.
- 4. Sélectionnez l'emplacement de destination du fichier, puis cliquez sur **Enregistrer**.

#### **Téléchargement d'un exemple de fichier .csv**

Vous pouvez exporter votre carnet d'adresses en cours pour le sauvegarder ou le modifier sur votre ordinateur.

- 1. Dans les Services Internet CentreWare, cliquez sur **Carnet d'adresses**.
- 2. Dans Gestion, cliquez sur **Télécharger un échantillon**.
- 3. Dans la boîte de dialogue de téléchargement de fichier, cliquez sur **Enregistrer**.
- 4. Sélectionnez l'emplacement de destination du fichier, puis cliquez sur **Enregistrer**.

#### **Importation**

- 1. Dans les Services Internet CentreWare, cliquez sur **Carnet d'adresses**.
- 2. Dans Gestion, cliquez sur **Importation**.
- 3. Dans Importation de fichier de carnet d'adresses, saisissez le chemin du fichier ou cliquez sur **Parcourir** pour rechercher le fichier sur un ordinateur externe.

Remarques :

- Le fichier du carnet d'adresses doit être au format **.csv**.
- L'imprimante considère la deuxième ligne du fichier **.csv** comme la première entrée de données. La première ligne contient les en-têtes de colonne. Les en-têtes par défaut s'intitulent : Nom complet, Adresse électronique, Adresse fax Internet.
- 4. Cliquez sur **Suivant**.
- 5. Dans Options d'importation, sélectionnez l'action à effectuer lors de l'importation :
	- **Ajouter le nouveau contenu au carnet d'adresses public existant** : cette option fusionne votre nouveau fichier avec le fichier en cours. Aucune donnée n'est perdue.
- 6. **Remplacer le carnet d'adresses public existant avec le nouveau contenu** : toutes les entrées de carnet d'adresses existantes sont remplacées par les nouvelles données.

#### Fax Address Book

Vous pouvez enregistrer les numéros de fax en tant qu'entrées de numérotation abrégée sur le panneau de commande. Pour en savoir plus sur l'utilisation de cette fonction, reportez-vous au *Guide de l'utilisateur*, disponible sur le site www.xerox.com/office/CQ9201\_CQ9202\_CQ9203docs .

#### Carnet d'adresses fax LAN

La fonction de fax LAN est associée à un carnet d'adresses distinct pour la mémorisation et la gestion des adresses. Pour de plus amples informations sur l'utilisation ou la configuration du carnet d'adresses fax LAN, consultez l'aide du pilote.

## Gestionnaire de polices

Le gestionnaire de polices CentreWare vous permet de gérer les polices sur une ou plusieurs imprimantes de votre réseau. Vous pouvez télécharger le gestionnaire de polices Xerox® CentreWare sur le site Web de Xerox<sup>®</sup> à l'adresse www.xerox.com/office/CQ9201\_CQ9202\_CQ9203drivers .

Utilisez cet utilitaire pour télécharger des polices logicielles sur votre imprimante, telles que des polices spécifiques à votre entreprise ou des polices Unicode nécessaires à une prise en charge multilingue. Vous pouvez ensuite ajouter ou supprimer les polices téléchargées, ou les exporter vers un fichier. Libre à vous d'ajouter ou de supprimer des imprimantes dans la liste d'imprimantes pour afficher uniquement celles que vous souhaitez gérer.

## Journaux réseau

Les journaux sont des fichiers texte détaillant l'activité récente de l'imprimante. Créés et mémorisés sur l'imprimante, ils permettent de contrôler l'activité réseau ou de résoudre les problèmes réseau. Un technicien Xerox sera en mesure d'interpréter ces fichiers journaux cryptés.

#### Téléchargement d'un journal réseau en utilisant un lecteur USB Flash

- 1. Dans les Services Internet CentreWare, cliquez sur **Propriétés** > **Configuration générale**.
- 2. Appuyez sur **Paramètres réseau** > **Journal réseau**.
- 3. Appuyez sur **Avancé**.

Avancé : enregistre une liste détaillée d'actions réseau survenues sur l'imprimante. Utilisez la journalisation avancée uniquement si un technicien Xerox® vous le demande du fait que cette opération peut entraîner un ralentissement dans le traitement des travaux.

L'imprimante redémarre.

- 4. Revenez à l'écran des Journaux réseau.
- 5. Insérez une clé USB dans le port USB à l'arrière de l'imprimante puis appuyez sur **Charger le fichier journal avancé**. Un message de confirmation s'affiche lorsque le transfert est terminé.
- 6. Sélectionnez **Standard** pour désactiver la journalisation avancée puis appuyez sur **Enregistrer**.
- 7. Retirez la clé USB et appuyez sur **Redémarrer**. L'imprimante redémarre.

#### Téléchargement d'un journal réseau des Services Internet CentreWare

- 1. Dans les Services Internet CentreWare, cliquez sur **Propriétés** > **Configuration générale**.
- 2. Cliquez sur **Journaux réseau**.
- 3. Dans Niveau d'informations, sélectionnez une option :
	- **De base** : enregistre une liste minimum d'actions réseau survenues sur l'imprimante.
	- **Avancé** : enregistre une liste détaillée d'actions réseau survenues sur l'imprimante. Utilisez la journalisation avancée uniquement si un technicien Xerox® vous le demande du fait que cette opération peut entraîner un ralentissement dans le traitement des travaux.
- 4. Dans la section Téléchargement des fichiers, sous Contenu supplémentaire, sélectionnez les types de journaux à télécharger.
- 5. Cliquez sur **Commencer le téléchargement**.
- 6. Cliquez sur **Télécharger maintenant** après traitement des informations. La boîte de dialogue de téléchargement de fichier s'affiche.
- 7. Sélectionnez si vous souhaitez Ouvrir ou Enregistrer le fichier.
- 8. Cliquez sur **Fermer** pour revenir à la page des journaux réseau.

## Personnalisation de la page de coordonnées de l'imprimante

La page Support dans les Services Internet CentreWare contient les coordonnées du service de support technique, des informations permettant de commander des consommables/fournitures et les coordonnées de l'administrateur système. Vous pouvez personnaliser ces informations afin d'afficher, à l'intention des utilisateurs de l'imprimante, les coordonnées spécifiques à votre entreprise.

Pour ajouter les coordonnées spécifiques à votre entreprise :

- 1. Dans les Services Internet CentreWare, cliquez sur **Support**.
- 2. Cliquez sur **Modifier paramètres**.
- 3. Mettez à jour les champs avec vos informations et cliquez sur **Enregistrer**.

## Mise à jour du logiciel de l'imprimante

Vous pouvez mettre à jour le logiciel ou micrologiciel de l'imprimante dès que Xerox® met à disposition une nouvelle version.

Avant de commencer :

- Identifiez la version actuelle du logiciel installé sur l'imprimante.
- Téléchargez le dernier fichier de mise à jour du logiciel au format **.dlm** depuis le site Web de support Xerox<sup>®</sup> à l'adresse www.xerox.com/office/CQ9201\_CQ9202\_CQ9203support .

Pour connaître la version du logiciel installé :

- 1. Dans les Services Internet CentreWare, cliquez sur **Propriétés** > **Configuration générale**.
- 2. Cliquez sur **Relevé de configuration**.
- 3. Parcourez le relevé vers le bas jusqu'à **Versions du logiciel** pour consulter les informations sur le logiciel.

#### Activation des mises à niveau

- 1. Dans les Services Internet CentreWare, cliquez sur **Propriétés** > **Configuration générale**.
- 2. Cliquez sur **Logiciel machine**.
- 3. Cliquez sur **Mises à niveau**.
- 4. Sous Mises à niveau, sélectionnez **Activé(e)**.
- 5. Cliquez sur **Appliquer**.

#### Mise à niveau manuelle du logiciel de l'imprimante

- 1. Dans les Services Internet CentreWare, cliquez sur **Propriétés** > **Configuration générale**.
- 2. Cliquez sur **Logiciel machine**.
- 3. Cliquez sur **Mise à niveau manuelle**.
- 4. Sous Mise à niveau manuelle, cliquez sur **Parcourir** pour rechercher et sélectionner le fichier de mise à niveau logiciel au format **.dlm**.
- 5. Cliquez sur **Ouvrir**.
- 6. Cliquez sur **Installer logiciel**.

Dès que le logiciel a été installé, l'imprimante redémarre.

Remarque : les Services Internet CentreWare sont indisponibles pendant l'installation du logiciel.

7. Vérifiez dans le relevé de configuration que le logiciel a été mis à niveau.

#### Mise à jour manuelle du logiciel en utilisant un lecteur USB Flash

- 1. Créez un dossier sur votre lecteur Flash USB appelé **MISE À JOUR** ;
- 2. Copiez le fichier **.dlm** dans ce dossier.
- 3. Insérez le lecteur Flash USB dans le port USB de l'imprimante. Dans un délai de 10 minutes, le processus de mise à jour du logiciel commence.
- 4. Une fois la mise à jour du logiciel terminée, l'imprimante redémarre.

#### Configuration des mises à jour automatiques

Vous pouvez configurer l'imprimante pour qu'elle se connecte régulièrement à un répertoire FTP sur le réseau pour mettre à jour le logiciel d'imprimante automatiquement. Commencez par télécharger le dernier fichier de logiciel manuellement et copiez-le à l'emplacement voulu sur le serveur FTP. L'imprimante conserve tous les paramètres réseau configurés ainsi que les options installées après la mise à niveau du logiciel.

- 1. Dans les Services Internet CentreWare, cliquez sur **Propriétés** > **Configuration générale**.
- 2. Cliquez sur **Logiciel machine** > **Mise à niveau automatique**.
- 3. Cliquez sur **Mises à niveau**.
- 4. Sous Mises à niveau, sélectionnez **Activé(e)**.
- 5. Cliquez sur **Appliquer**.
- 6. Cliquez sur **Mise à niveau automatique** dans le volet de navigation.
- 7. Sous Mise à niveau automatique, sélectionnez **Activé(e)**.
	- La page Mise à niveau automatique se développe.
- 8. Sous Fréquence, sélectionnez **Toutes les heures** ou **Quotidiennement**. Dans le dernier cas, tapez l'heure en heures et minutes.
- 9. Sous Protocole, sélectionnez le type d'adresse. Les options disponibles sont **Adresse IPv4**, **Adresse IPv6** ou **Nom d'hôte**.
- 10. Dans le champ réservé à l'adresse, saisissez l'adresse et le numéro de port du serveur qui héberge le logiciel de mise à niveau, en respectant le format approprié. Le numéro de port par défaut est 21.
- 11. Dans le champ Chemin du répertoire, saisissez le chemin complet du fichier de mise à niveau du logiciel (**.dlm**) situé sur le serveur.
- 12. Tapez le **nom de connexion** pour accéder au serveur.
- 13. Entrez le mot de passe, puis entrez de nouveau le mot de passe afin de le confirmer.
- 14. Cliquez sur **Appliquer**.

Remarque : L'installation du logiciel débute quelques minutes après l'envoi du fichier de logiciel à l'imprimante. Les Services Internet CentreWare sont désactivés dès le début de l'installation. Vous pouvez contrôler le déroulement de l'installation depuis le panneau de commande de l'imprimante.

# Personnalisation et 11 extension

#### Ce chapitre contient les sections suivantes :

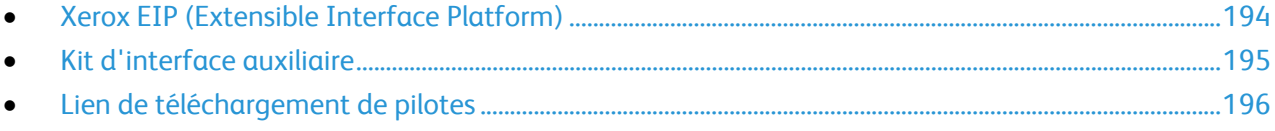

## Xerox EIP (Extensible Interface Platform)

La plateforme Xerox<sup>®</sup> EIP (Extensible Interface Platform) permet aux vendeurs de logiciels et partenaires indépendants de développer des solutions de gestion des documents personnalisées. Ces solutions peuvent être intégrées et utilisées directement depuis le panneau de commande de l'imprimante. Ces solutions peuvent tirer parti de votre infrastructure d'impression et de vos bases de données existantes. Parmi elles, figurent des applications telles que ScanFlow Store, Scan to PC Desktop, Equitrac Office, etc. Pour plus d'informations sur les applications EIP compatibles avec votre imprimante, prenez contact avec un technicien Xerox ou consultez la page www.office.xerox.com/eip/enus.html sur le site Web Xerox®.

#### Activation des services extensibles

#### Avant de commencer :

Assurez-vous que le protocole HTTP sécurisé (SSL) est activé.

- 1. Dans les Services Internet CentreWare, cliquez sur **Propriétés** > **Configuration générale**.
- 2. Cliquez sur **Configuration service extensible**.
- 3. Sous Paramètres du navigateur, sélectionnez **Activer le navigateur des services extensibles**.
- 4. Sélectionnez **Vérifier les certificats du serveur** pour vérifier les certificats sur le serveur distant.

Remarque : Si vous autorisez l'imprimante à vérifier les certificats du serveur, il se peut que le navigateur EIP affiche des messages d'avertissement dont il est inutile de tenir compte.

- 5. Sous Activer les services extensibles, sélectionnez **Exporter le mot de passe vers les services extensibles** si votre application EIP requiert un mot de passe utilisateur. Pour de plus amples informations, consultez les instructions relatives à votre application EIP.
- 6. Au besoin, configurez les paramètres du serveur proxy.
	- a. Sous Serveur proxy, sélectionnez **Configuration manuelle** dans la liste.
	- b. Sélectionnez **Activé(e)** sous HTTP, HTTPS ou HTTP.
	- c. Sélectionnez le type d'adresse (**Adresse IPv4**, **Adresse IPv6** ou **Nom d'hôte**), puis saisissez l'adresse ou le nom d'hôte dans le champ prévu à cet effet.
	- d. Sous Ignorer les règles du serveur proxy, indiquez les valeurs requises en les séparant par une virgule.
- 7. Cliquez sur **Appliquer** pour enregistrer les nouveaux paramètres ou **Annuler** pour ignorer les modifications.

## Kit d'interface auxiliaire

Un kit d'interface auxiliaire est un périphérique de comptabilité et d'accès tiers. Ce kit, comme tout dispositif à pièces ou lecteur de carte, peut être relié à l'imprimante. Les instructions d'installation sont incluses avec le kit d'interface auxiliaire. Une fois celui-ci installé, activez l'option Accès interface auxiliaire sur le panneau de commande.

- 1. Sur le panneau de commande de l'imprimante, appuyez sur la touche **État machine**, appuyez sur l'onglet **Outils**.
- 2. Appuyez sur **Paramètres comptabilité**.
- 3. Appuyez sur **Mode comptabilité** > **Accès interface auxiliaire**.
- 4. Appuyez sur **Type d'interface auxiliaire** et sélectionnez votre type d'imprimante.
- 5. Appuyez sur **Enregistrer** à deux reprises.

*Voir également :* 

Comptabilité à la page 165 Authentification locale à la page 61

## Lien de téléchargement de pilotes

Le lien d'installation des pilotes est affiché dans les pages d'accueil, d'impression et d'assistance des Services Internet CentreWare. Le lien permet d'ouvrir la page des téléchargements et du pilote par défaut pour votre imprimante sur le site Web d'assistance Xerox. Il est possible de masquer ou de personnaliser ce lien afin d'accéder directement au dossier du réseau où sont conservés les fichiers d'installation des pilotes pour les utilisateurs.

#### Personnalisation ou masquage du lien de téléchargement du pilote

- 1. Dans les Services Internet CentreWare, cliquez sur **Propriétés** > **Configuration générale**.
- 2. Cliquez sur **Configuration des liens du pilote**.
- 3. Sous Option d'affichage, sélectionnez **Masquer le lien**.
- 4. Sous Liens logiciels, sélectionnez **Lien personnalisé** et entrez un lien pour rediriger les utilisateurs vers l'emplacement des pilotes sur le réseau.
- 5. Cliquez sur **Appliquer** pour enregistrer les nouveaux paramètres ou **Annuler** pour ignorer les modifications.

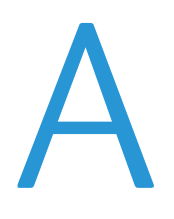

## Numéros<br>Numéros d'identification des événements de la liste de contrôle

Cette annexe aborde les points suivants : Numéros d'identification des événements de la liste de contrôle................................................................ 198

## Numéros d'identification des événements de la liste de contrôle

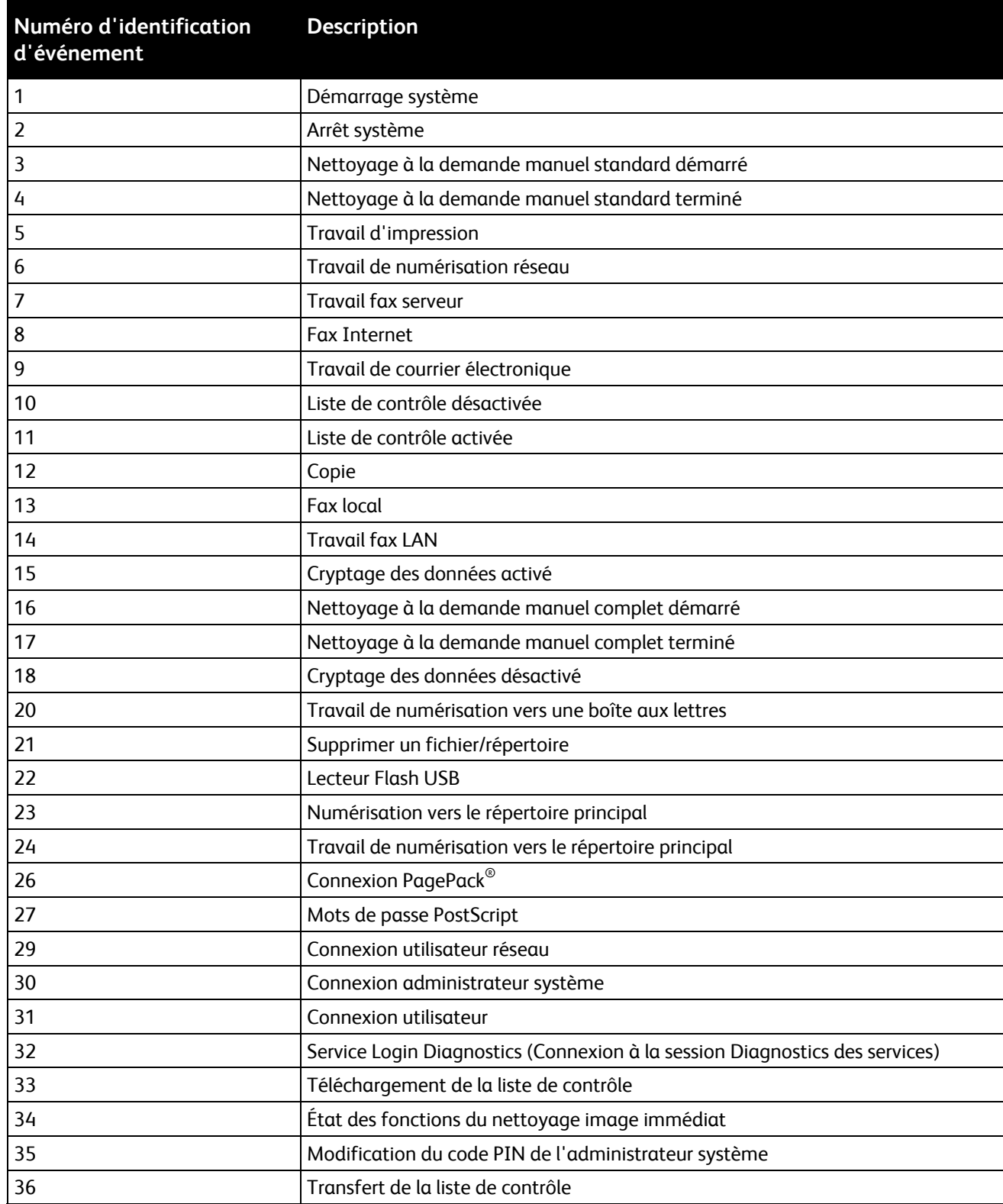

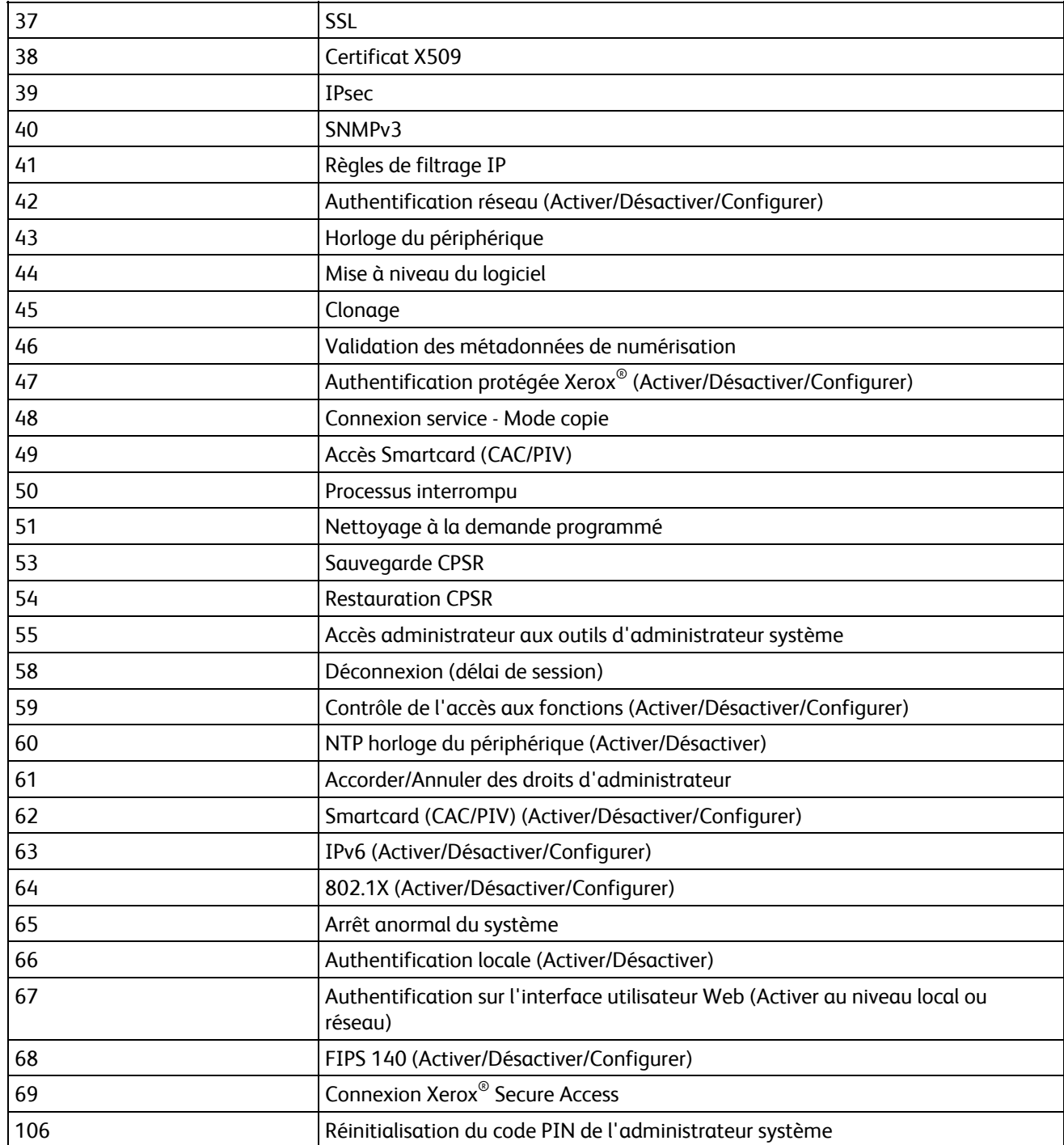